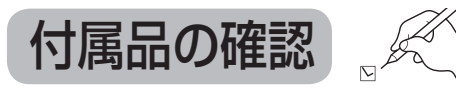

#### 設置、接続の前にまず付属品を確かめてください。

● イラストはイメージイラストであり、実物とは形状が異なる場合があります。 ● 付属品を紛失された場合は、ご加入のケーブルテレビ局にご相談ください。 ● 小物部品については乳幼児の手の届かないところに適切に保管してください。

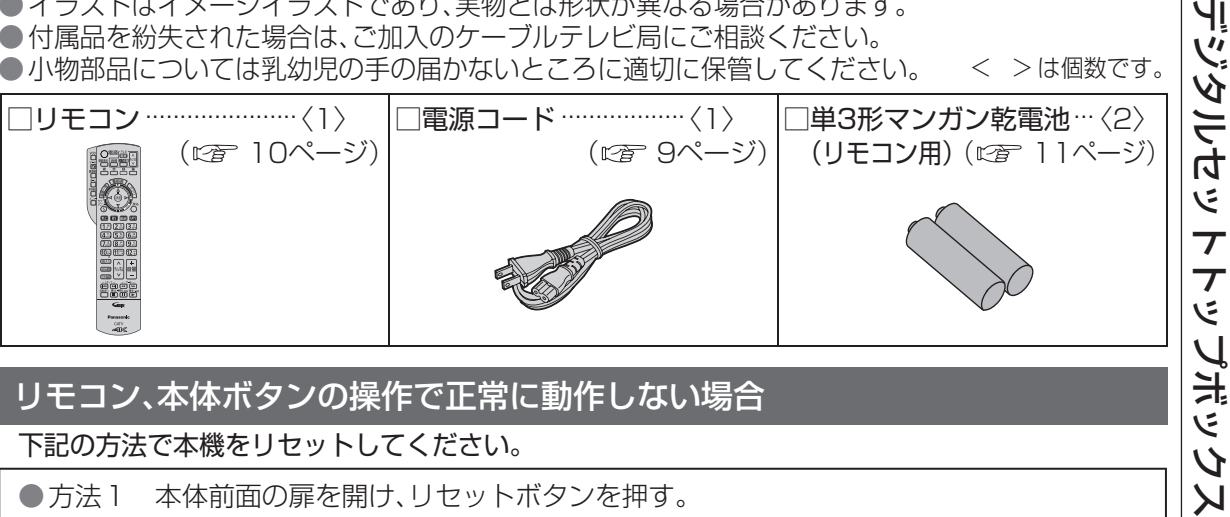

#### 下記の方法で本機をリセットしてください。

リセット 放送 切換 チャンネル C-CAS カード ● 方法1 本体前面の扉を開け、リセットボタンを押す。

リセットボタンを押す。

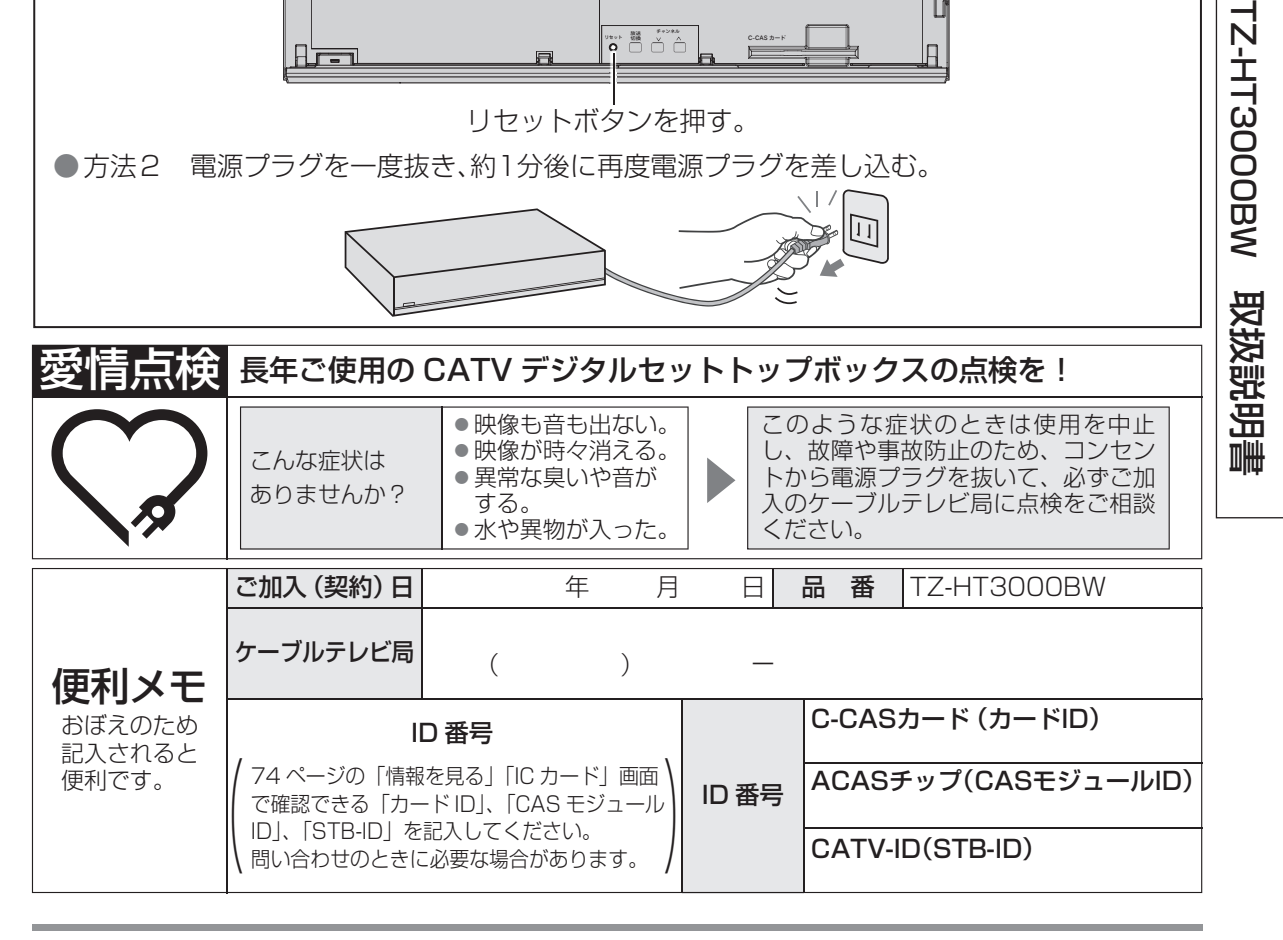

#### パナソニック システムソリューションズ ジャパン株式会社

パナソニック株式会社 〒571-8504 大阪府門真市松生町1番15号

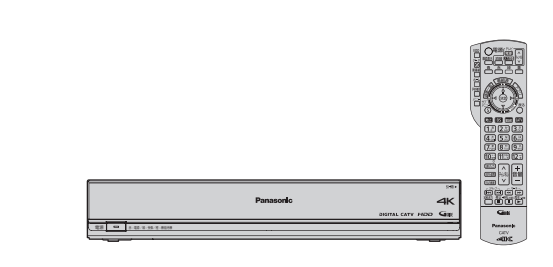

CATV

 $\overline{Y}$ 

Ź  $\overline{\mathsf{K}}$ 

< > は個数です。

## **Panasonic**

### 取扱説明書

CATV デジタル セットトップボックス

品番 TZ-HT3000BW

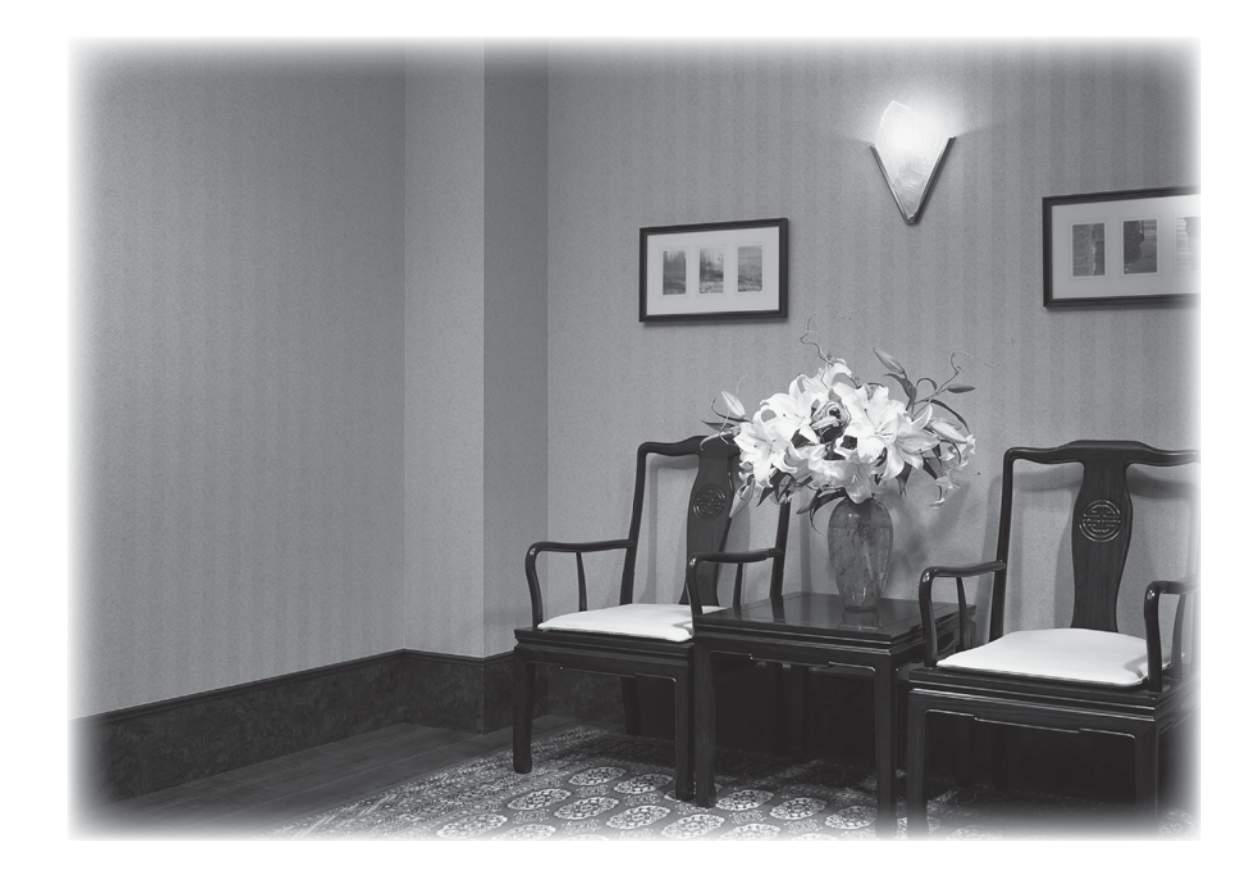

● このたびは、ケーブルテレビ局にご加入くださいまして、まことにありがとうございました。 ● 取扱説明書をよくお読みのうえ、正しく安全にお使いください。 ●ご使用の前に「安全上のご注意」( ぼ 118~121ページ) を必ずお読みください。 ●この取扱説明書は大切に保管してください。

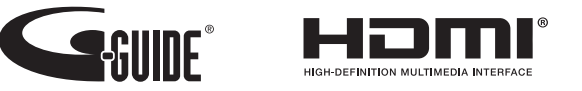

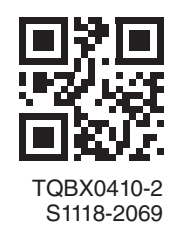

## **もくじ**

#### 「安全上のご注意」を必ずお読みください (☞ 118~121ページ)

# ご注意安全上の **確認番組を見る録画・再生便利に使う接続・設定必要なときご注意 安全上のアプリを使う**

確 認

番組を見る

録画

再生

ーアプリ<br>使うリ

を

便利に使う

接続  $\bullet$ 設定

必要なとき

3

- 4 本機の特長と楽しみかた
- 6 使用上のご注意
- 8 各部のはたらき
- 8 本体前面
- 9 本体背面
- 10 リモコン
- 11 基本操作のしかた

#### 番組を見る

#### **12 テレビ放送を見る**

- 13 いろいろなチャンネルの選びかた(選局) 14 番組の内容を見る、多重音声放送(二重音声、
- 15 番組のタイトルなどを表示する マルチ音声)のとき、裏番組から番組を選ぶ
- 16 サブメニューを表示する
- **18 番組表を使う**
- 18 今すぐ番組を見る、番組表の日時を変える、 番組表の表示チャンネル数を変える、 表示内容を変える
- 19 番組表をチャンネル別に表示する、 注目番組を探す、視聴年齢制限のある番組 を一時制限解除する、番組データ取得する、 別の放送の番組表を表示する、 番組表から録画予約する(簡単予約)、 録画モードを変える
- **20 お好みの番組を探す**
- 20 番組をフリーワードで探す、 ジャンル別に探す
- 21 キーワードで探す、人名で探す
- 22 注目番組で探す
- **23 データ放送を見る** 23 データ放送のある番組か確認するとき、 ハイブリッドキャストについて

#### 録画・再生

2

#### **24 録画について**

- 24 録画方法について、録画時間のめやす
- 25 録画動作について、 4K放送の録画・再生の制限について
- **26 USBハードディスクの接続**
- 26 本機とUSBハードディスクを直接接続する

#### **28 USBハードディスクの設定**

28 機器登録する(番組録画・再生用)、 USB機器一覧を確認する、 USBハードディスクを取り外す

- 確認 インファイン インター インター 29|USB ハードディスクの起動設定、 インファイン インター アプリを使う 表示名を変える、詳細情報を表示する、
	- 機器登録を削除する、 録画予約時のまとめ番組設定をする
	- **30 見ている番組を録画する(即時録画)**
	- 30 録画する、2番組を同時に録画する、 録画を停止する

#### **31 録画予約する 内蔵ハードディスク録画 USBハードディスク録画 LAN録画**

- 31 録画予約の前に
- 32 番組表から録画予約する
- 33 見るだけ予約する、 日時を指定して録画予約する

#### **34 録画予約の詳細設定**

34 録画機器の設定、毎週予約の設定 35 録画番組のプロテクト

#### **36 録画予約の確認・変更・取り消し**

- **38 録画した番組を見る 録画一覧**
- 38 録画した番組を再生する
- 39 番組の詳細内容を表示する、 視聴制限番組名表示の一時制限解除、 番組名を編集する、再生中の操作
- 40 チャプター表示、 録画した番組の上書き禁止を設定する、 録画した番組を消去する、録画モードを変 換する、録画モード変換を解除する
- 41 録画モード変換一覧、
- 録画モード変換 変換順一覧
- 42 まとめ番組の作成・解除・外す、機器選択
- **43 別の部屋の機器で録画番組を見る ホームサーバー機能**
- **44 他の録画機器の番組を見る お部屋ジャンプリンク**
- **46 他の録画機器にダビングする**
- 46 ダビングの種類、ダビングするための準備
- **47 いますぐダビング**
- 48 「いますぐダビング」実行中の画面表示、 「いますぐダビング」を停止する
- **49 あとからダビング**
- 50 「あとからダビング」の確認・取り消し
- 51 「あとからダビング」の詳細を表示する、 視聴年齢制限のある番組を一時制限解除する
- **52 STB置換えダビング**
- **55 スマートフォンなどで番組を持ち出す**

- **56 ホーム画面**
- **58 アプリ一覧 59 スマートフォンの写真/動画を見る**
- **ミラーリング**
- **60 接続機器一覧**
- **62 インターネットを利用した情報を見る ブラウザ**

#### 便利に使う

#### **65 文字を入力する**

- 65 リモコンボタン(携帯電話)方法
- 66 画面キーボード方法
- **67 その他の機能を使う**
- 67 ヘルプガイド(電子取扱説明書)、音声ガイド

#### **68 使いかたに合わせて設定を変える**

- 68 字幕や文字スーパーを設定する、 録画時の設定を変える
- 69 順送りできるチャンネルを設定する、 二重音声の設定を変える、 番組タイトルなどの表示を消す、 本体表示窓の明るさを変える
- 70 チャンネルの入力方式を設定する、 ハイブリッドキャストを設定する、 音声ガイドの設定を変える
- 71 視聴年齢制限を設定する
- 73 録画モード変換、スマートフォンでの番組 の持ち出し、録画配信する場合の音声設定 をする
- **74 いろいろな情報を見る**
- 74 放送メールを見る、ACASチップ/C-CAS カードの番号などを見る
- 75 CSデジタル放送の情報を見る、本機に関 する情報を見る、ソフト情報表示を見る、 ルート証明書の情報を見る、ダビングの履 歴を見る

#### 接続・設定

#### **76 ケーブルテレビ宅内線の接続、テレビの接続**

- **77 C-CASカードの挿入**
	- **78 ネットワークへの接続**
	- 81 本機と録画機器(お部屋ジャンプリンク対 応機器)を直接接続する

#### **82 設置設定**

- 82 チャンネル設定
- 85 番組表設定、地域設定
- 86 接続テレビの設定
- 87 本機のHDMI出力端子から出力される 映像信号について
- 88 クイックスタート、無操作自動オフ、 C-CASカード/ACASチップテスト

#### **90 ネットワーク関連設定**

- 90 LAN通信設定
- 93 プロキシサーバー設定

**106 リモコンについて** 106 テレビのメーカー設定 107 リモコンモードの設定、

必要なとき

**108 設定をリセットする** 108 個人情報をリセットする、

**116 メッセージ表示一覧**

**123 無線LAN使用上の注意**

**110 アイコン一覧 112 故障かな!?**

**125 設定メニュー 126 さくいん**

**122 仕様**

**109 同時動作と優先動作について**

(HDDフォーマット)

**124 商標などについて、お手入れについて**

94 本機の名称変更、 お部屋ジャンプリンクを設定する

**97 ビエラリンク(HDMI)を使う 100 ビエラのリモコンで本機を操作する** 

**104 オーディオ機器の接続と設定** 105 音声の出力先を切り換える (ビエラリンク制御)

**95 宅外リモート接続設定**

#### **96 新しい情報のダウンロード方法を選ぶ**

96 ダウンロード予約する、ネットワークを利 用してソフトウェアを更新する

外部機器の接続

リモコンボタンでの入力文字一覧表

内蔵ハードディスクを全消去する

## **本機の特長と楽しみかた**

#### デジタル放送を楽しむ

本機は、地上・BSデジタル放送、BS4K放送、日本ケーブルラボ標準デジタル放送を受信する CATV用デジタルセットトップボックスです。4Kテレビまたは4K対応テレビ※ (HDMI 2.0/ HDCP2.2対応端子搭載)に接続することで、ハイビジョン放送の約4倍の画素数で更に高画質な4K 番組を視聴することができます。ご加入のケーブルテレビ局のサービス内容により放送内容が異な ります。詳しくは、ご加入のケーブルテレビ局にお問い合わせください。 ※本機(4Kチューナー)を接続することで4K放送を視聴できます。

● 従来、地上・BSデジタル放送を受信するのに著作権保護、有料放送受信などのため、 B-CASカードが必要でしたが、本機は、新CAS方式のACASチップに対応しています。

#### **BS4K**

2018年12月に開始のBSによる4Kテレビ放送で、超高精細度(ハイビジョン放送の4倍の画素数) が特徴です。

#### **地上デジタル**

地上波のUHF放送(13~52ch)の周波数帯を使って行うデジタル放送で、高画質な映像や多チャン ネルの番組以外に地域密着型のデータ放送なども行われています。

#### **BSデジタル**

放送衛星(Broadcasting Satellite)を使って行う放送でハイビジョン放送やデータ放送が特長です。 BS日テレ、BS朝日、BS-TBS、BSテレ東、BSフジなどは無料放送を行っています。WOWOWなどの 有料放送は、ご加入のケーブルテレビ局にて加入申し込みと契約が必要です。ご加入のケーブルテレ ビ局にお問い合わせください。

#### **CATVデジタル**

ニュースや映画、スポーツ、音楽などの専門チャンネルがあります。ほとんどの放送は有料です。 ご加入のケーブルテレビ局にて加入申し込みと契約が必要です。ご加入のケーブルテレビ局に お問い合わせください。

#### **データ放送・ハイブリッドキャスト( 23ページ)**

- 画面上の説明に従って操作すると、関連するデータを表示できる番組があります。 例えば、BS103を視聴中にリモコンのデータボタンを押すと、NHKデータ放送で送られている 天気予報などがご覧になれます。(2018年12月現在)
- 本機はデータ放送の「ハイブリッドキャスト」に対応しています。本機をインターネットに接続 し、ハイブリッドキャスト対応の番組を視聴中にリモコンのデータボタンを押すと、ハイブリッド キャストを起動します。(2018年12月現在)

#### **番組表を使う**(図 18ページ)

画面上に番組を新聞のテレビ欄のように一覧表示します。

- (8日分:ご加入のケーブルテレビ局により異なります)
- 番組表から選局や録画予約ができます。
- 地上デジタル·BSデジタル·BS4K·CATVデジタルの番組表(番組情報)は、それぞれの放送と 一緒に送られています。
- ※地上デジタル放送、BSデジタル放送の番組表は、Gガイドを使用しています。 ※番組表に8K放送の放送局も表示されますが、受信・録画はできません。

#### 番組を探す( $20$ 14、20ページ)

● 今の時間帯で放送されている他の番組(裏番組)が一覧できます。

● 「フリーワードで」「ジャンル別に」「キーワードで」「人名で」の条件を指定して内容を探し、視聴や 予約ができます。

#### **番組を録画する**( 20~35ページ)

- ●ハイビジョン放送、4K放送<sup>※1</sup>を高画質のまま、簡単に録画することができます。
- 次の方法で録画することができます。
- ・ 内蔵ハードディスク録画
- ・ USBハードディスク録画(USBハードディスクの登録が必要です。)
- 本機とUSBハードディスクをUSBケーブルで接続することで録画・再生ができます。 ·IAN録画
- 本機と録画機器※2をLANケーブルで接続することで、本機で受信した番組を録画機器で録画が
- できます。(本機と録画機器の両方でネットワーク設定が必要です。)
- ※1 4K放送はLAN録画できません。
- ※2 JLabs SPEC-020(一般社団法人 日本ケーブルラボ が策定した仕様)に準拠した録画機器。 ●2番組同時に録画できます。
- ( 内蔵ハードディスク録画×2番組、USBハードディスク録画×2番組、内蔵ハードディスク録画+USB ハードディスク録画、内蔵ハードディスク録画+LAN録画、USBハードディスク録画+LAN録画) ※BS4K放送は2番組同時に録画できません。
- 内蔵ハードディスクおよびUSBハードディスク録画では、録画中の番組を再生することができます。

#### **ダビングする**( @ 46~51ページ)

内蔵ハードディスクおよびUSBハードディスクに録画(保存)された番組を、ネットワーク接続された 録画機器へダビング(ムーブ/コピー)できます。

※4K放送を録画した番組は、ダビングすることはできません。

- 「いますぐダビング」「あとからダビング」の2方法があります。
- ダビング機能を使用するにはJLabs SPEC-020(一般社団法人 日本ケーブルラボ が策定した仕様) に準拠した機器が必要となります。また、この規格に準拠したスマートフォンなどのモバイル機器に ダビングできます。

#### **STB置換えダビング**(25 52~54ページ)

今まで使用していたデジタルセットトップボックス(ダビング元機器)の録画番組を、一括で本機に ダビングする機能です。

#### お部屋ジャンプリンク / ホームサーバー機能(VF 43、44ページ)

同じネットワークに接続しているお部屋ジャンプリンク対応機器に対して操作できます。 お部屋ジャンプリンク : お部屋ジャンプリンク対応機器の録画番組を本機で視聴することができます。 ホームサーバー機能 :本機で受信中の番組(放送配信)や本機の録画番組(録画配信)を、お部屋ジャンプ リンク対応機器(録画機器やテレビ、スマートフォンなどのモバイル機器)で視聴 することができます。 ※4K放送や、4K番組を配信することはできません。また、4K放送と4K番組を、 解像度を変換してモバイル機器へ配信することもできません。

#### **インターネット上の有害情報へのアクセス制限機能について**

本機には、お子様などに見せたくないホームページやブログ、ソーシャル・ネットワーキング・ サービス(SNS) などの利用を制限するための機能が組み込まれています。 「ネット上のいじめ」等のトラブルを未然に防ぐため、お子様などが本機を使ってインターネットをご使用の際 は、この制限機能の利用を強くお勧めします。この制限機能をご使用の場合は、下記の設定を行ってください。 【ブラウザ制限機能】

- 暗証番号を設定することで、インターネットへのアクセスを制限することができます。 ・暗証番号設定する(にで 71、72ページ「制限項目設定」) ・ インターネットを制限する( 63ページ「ブラウザ制限」)
- 【アプリのロック機能】( 空 58ページ「アプリのロック/ロック解除))

ブラウザのアプリをロックすることで、インターネットへのアクセスを制限することができます。

#### 【フィルタリング機能】

デジタルアーツ株式会社提供の有害サイトフィルタリングサービス「i-フィルター」(有料)をご利用いただけます。

 $\tilde{t}$ 

**【** 

確 諁

4

## **使用上のご注意**

#### 本機は放送内容、ご使用環境、接続されている機器との組み合わせや、外部からの雑音などの影響 によりリモコンによる操作ができなくなるなど、まれに正常に動作しないことがあります。

長期間の連続使用、録画中の編集操作などをひんぱんに行うと本機が正常に動作しないことがあり ます。

この場合は、本体前面(扉内)のリセットボタンを押していただくか、電源プラグを一度抜き、しばらく した後、再度電源プラグを差し込み、動作を確認してください。

#### 本機の受信周波数帯域に相当する周波数を用いた機器とは離してご使用ください。

本機の受信周波数帯域(90~770 MHz、1032~1489 MHz、2224~2681 MHz)に相当する 周波数を用いた携帯電話などの機器を、本機やケーブルテレビ宅内線の途中に接続している機器に近 づけると、その影響で映像・音声などに不具合が生じる場合があります。それらの機器とは離してご使 用ください。

#### 本機の通風孔をふさがないようにしてください。

本機は放熱のため、天面の一部で温度が高くなることがあります。品質、性能には異常ありません が、内部温度の上昇をおさえるため冷却用ファンや通風孔をふさがないようにして、風通しのよい所 に設置してください。

#### 本機の上に他の機器を置いたり、他の機器の上に本機を置かないでください。

他の機器の放熱によって本機の内部温度が上がり、故障の原因となることがあります。

#### 本機は性能向上のためダウンロードを行う場合があります。ダウンロードを実行するには、本機の 電源を「切」にしてください。

電源プラグを抜いたり、電源を「入」にしているとダウンロードが実行されません。 ダウンロードを実行するため、視聴時以外は電源を「切」にしてください。

#### 長時間動かない画像を映さないでください。

本機に接続されたテレビやプロジェクターに、動かない画像を長時間映していると、画面に映像が焼 き付き、影のように画面に残る恐れがあります。動かない画像を長時間映さないでください。

●本機に組み込まれているソフトウェアの解析、変更、改造などを行わないでください。

- ●本機は ARIB (電波産業会) 規格および日本ケーブルラボ仕様に基づいた商品仕様になってお ります。将来規格変更があった場合は、商品仕様を変更する場合があります。
- ●あなたが録画・録音したものは、個人として楽しむなどのほかは、著作権法上権利者に無断で使 用できません。
- メールやデータ放送のポイントなどのデジタル放送に関する情報は、本機が記憶します。 万一、本機の不具合によって、これらの情報が消失した場合、復元は不可能です。 その内容の補償についてはご容赦ください。
- ●国外でこの製品を使用して有料放送サービスを享受することは、有料サービス契約上禁止され ています。
- C-CAS カードは、日本ケーブルラボ標準デジタル放送を視聴していただくために、お客様へ貸 与された大切なカードです。お客様の責任で破損、故障、紛失などが発生した場合は、再発行費 用が請求されます。
- ●放送やネットワークのサービスには当社およびご加入のケーブルテレビ局以外の第三者である サービス事業者が運営するものが含まれています。当社およびケーブルテレビ局は、当該サー ビスに関する一切(予告なくサービス内容の変更や終了する場合等)について何らの保証も責 任も負いません。

#### 内蔵ハードディスク(HDD)に関するご注意

#### ハードディスクは振動・衝撃やほこりに弱い精密機器です。設置環境や取り扱いにより、 録画や再生ができなくなる場合があります。以下のことに注意してください。

● 振動や衝撃を与えない

- 水平に設置して、傾けたり不安定なところに置かない
- 電源プラグをコンセントに接続しているときは、本機を動かさない
- 電源プラグをコンセントから抜くときは、必ず電源表示ランプが赤色の状態のときに抜く
- 本機を移動させるときは、電源プラグをコンセントから抜いて2分程度待ってから移動する

#### ハードディスクに異常を感じた場合はすぐにダビング(バックアップ)を…

ハードディスク内に不具合箇所があると、録画時や再生時に継続した異音がしたり、映像にブロック 状のノイズが発生することがあります。そのままお使いになると劣化が進み、最悪の場合、ハード ディスク全体が使えなくなってしまう恐れがあります。このような現象が確認された場合は、すみ やかにダビングして、修理をご依頼ください。ハードディスクが故障した場合は、記録内容(データ) の修復はできません。

#### 二度と録画できないような大切な録画の場合は、事前に試し録画を行い、正しく録画できている ことを確かめておいてください。

本機を使用中、不具合により、録画されなかった場合の内容の補償については、ご容赦ください。

#### ● 停電などが起こったときは、録画・再生中の内容や、ハードディスクに録画した番組内容(データ) が損なわれる場合があります。

#### 表示窓の「HDD」の文字が消灯しているときは

ハードディスクが自動的に休止状態になっています。 ● 起動に時間がかかるため、休止状態からの録画や再生はすぐに始まりません。

#### 本機からハードディスクの動作音が聞こえる場合がありますが、故障ではありません。

ハードディスクの品質を維持させるため、本機では、自動的に内部点検を行っています。 以下の状態のときに、本機から音が聞こえる場合がありますが、故障ではありません。 ● ハードディスクが休止状態になるとき ● 電源切/入時

#### 本機を使用環境条件以外の高温や低温になる所では使用しないでください。

使用温度(5 ℃~40 ℃)以外で使用されると内蔵ハードディスクの保護機能が働き、動作しない場合 があります。たばこの煙、くん煙殺虫剤(煙をたくタイプの殺虫剤)などが機器内部に入ると故障の原 因になります。

#### 結露について

本機を寒い場所から暖かい場所へ移動させたときや、暖房を入れて、急に部屋の温度が上がった 場合、温度差により本機の表面や内部に結露が起こることがあります。そのままご使用になると 故障の原因になります。

●部屋の温度になじむまで、電源を切ったままにしておいてください。(約2~3時間) ● 温度変化が起こりやすい場所や湿度が高い場所(湯気が立ち込めるなど)には設置しないでくだ さい。

#### 録画内容の補償に関する免責事項について

何らかの不具合により、正常に録画・編集ができなかった場合の内容の補償、録画・編集した内容 (データ)の損失、および直接・間接の損害に対して、当社およびご加入のケーブルテレビ局は一切 の責任を負いません。また、本機を修理した場合(ハードディスク以外の修理を行った場合も)に おいても同様です。あらかじめご了承ください。

**【** 

確 諁

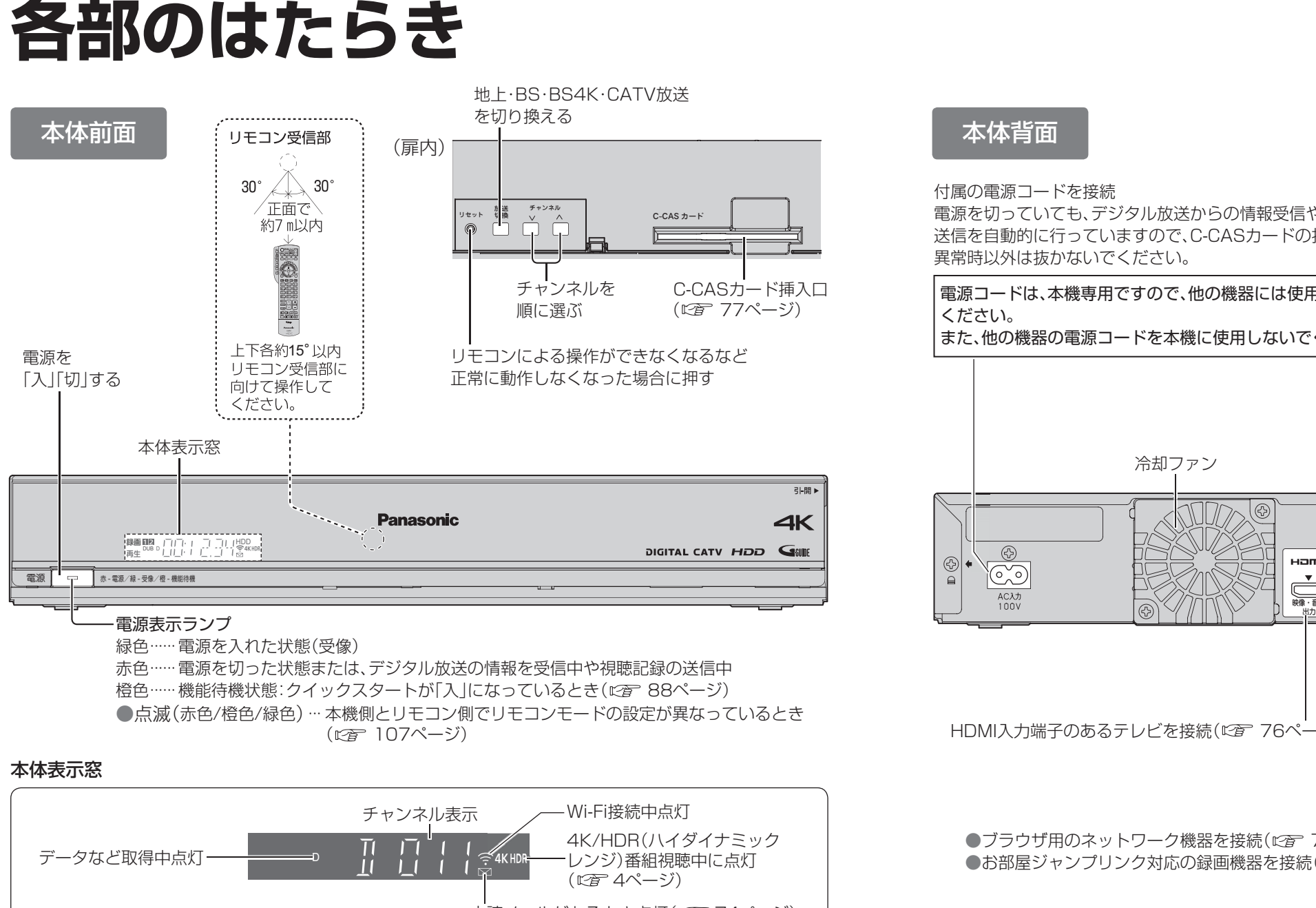

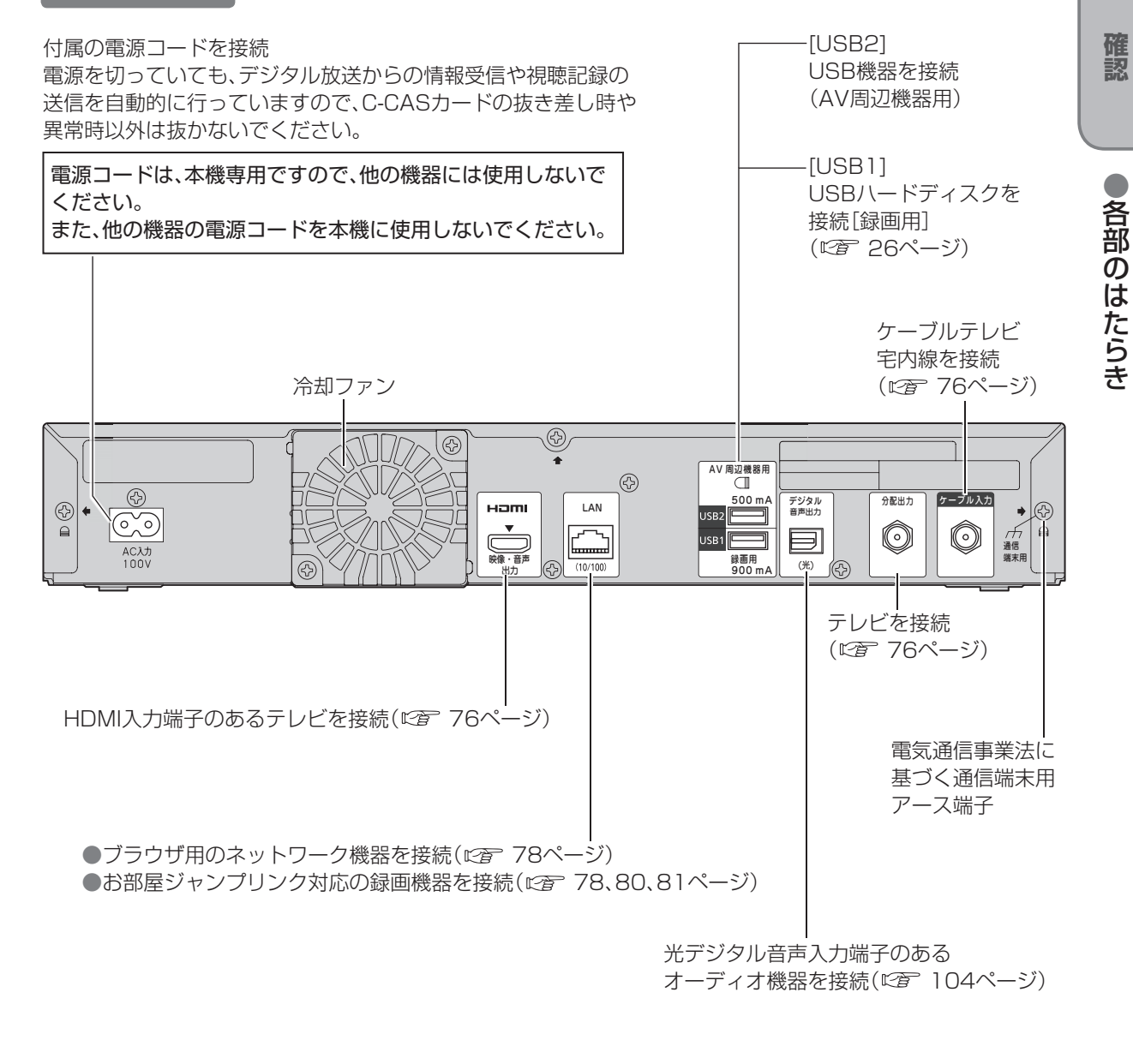

#### お願い

● 電源「切」時(電源表示ランプが赤色の状態)でも、デジタル放送からの情報受信を自動的に行い ます。

● 最新の番組情報の取得とダウンロードを実行するため、視聴時以外は電源を「切」にしてください。

**【** 

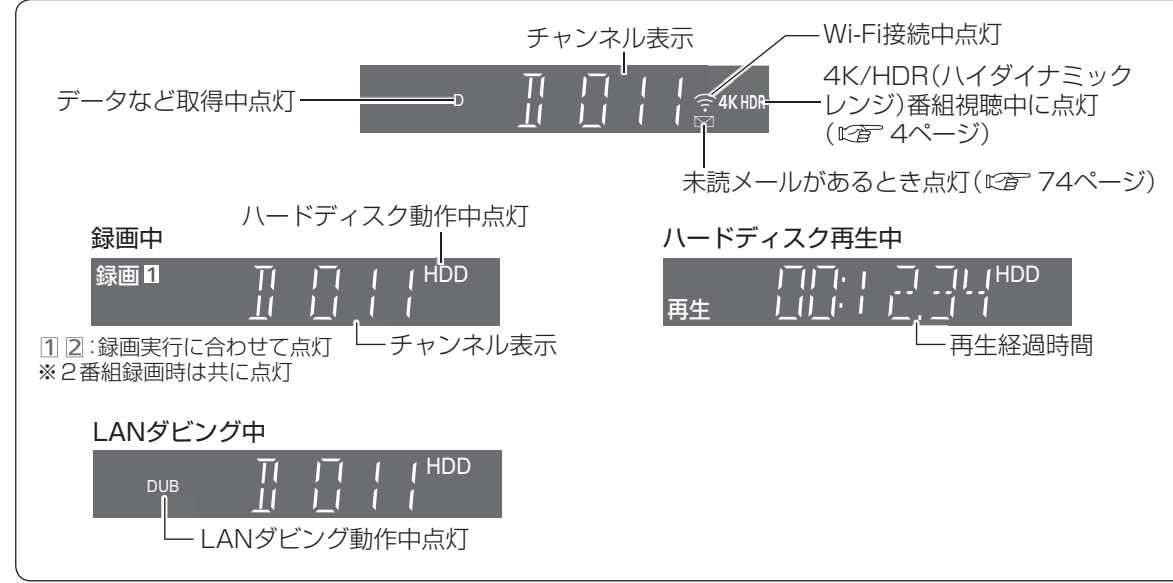

※ 本体表示窓の「録画」が点灯表示されていても録画はされない場合があります。 (デジタルコピー禁止(コピーネバー)の番組を録画予約し、録画予約が実行された場合など)

## **各部のはたらき**

# **基本操作のしかた**

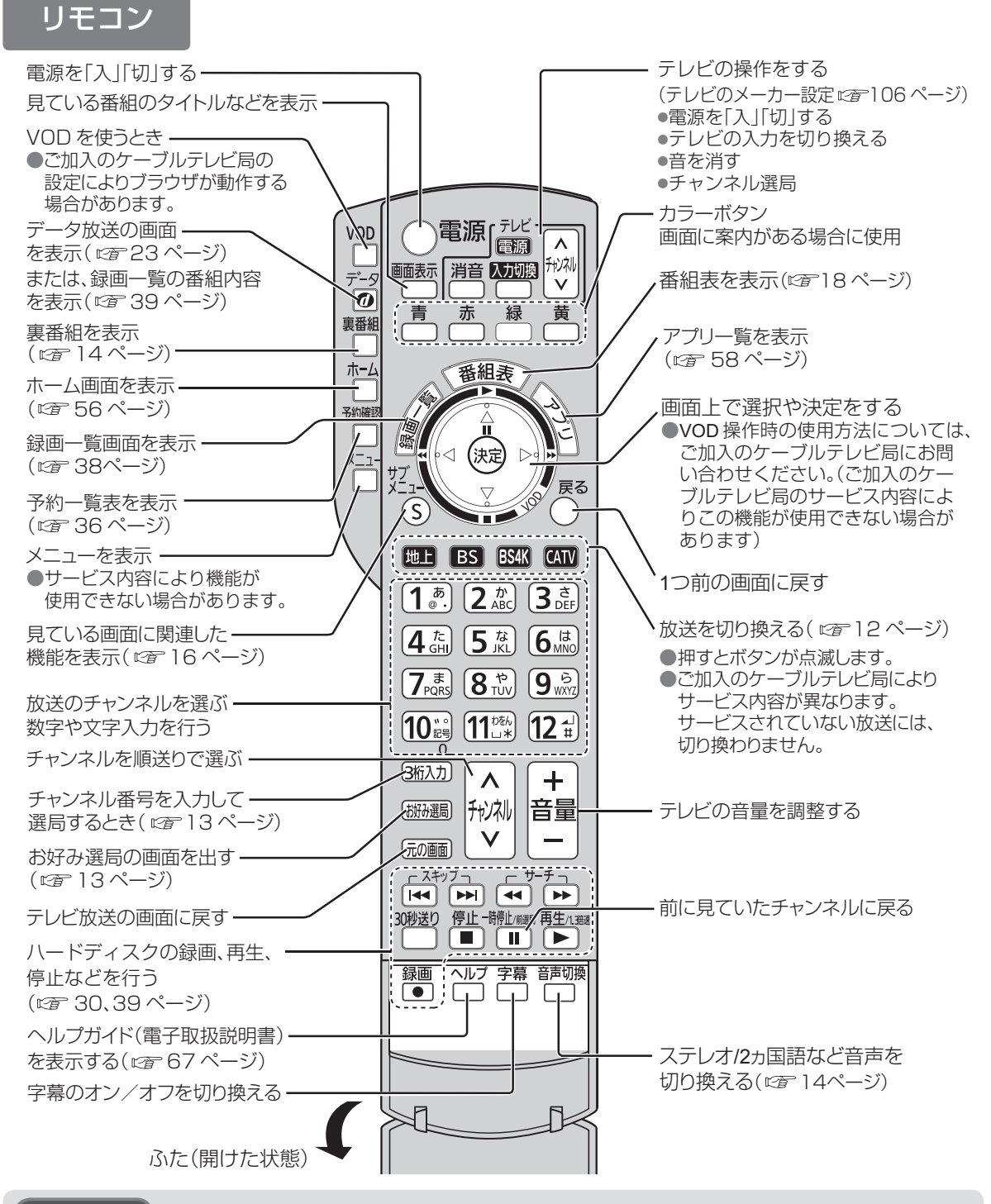

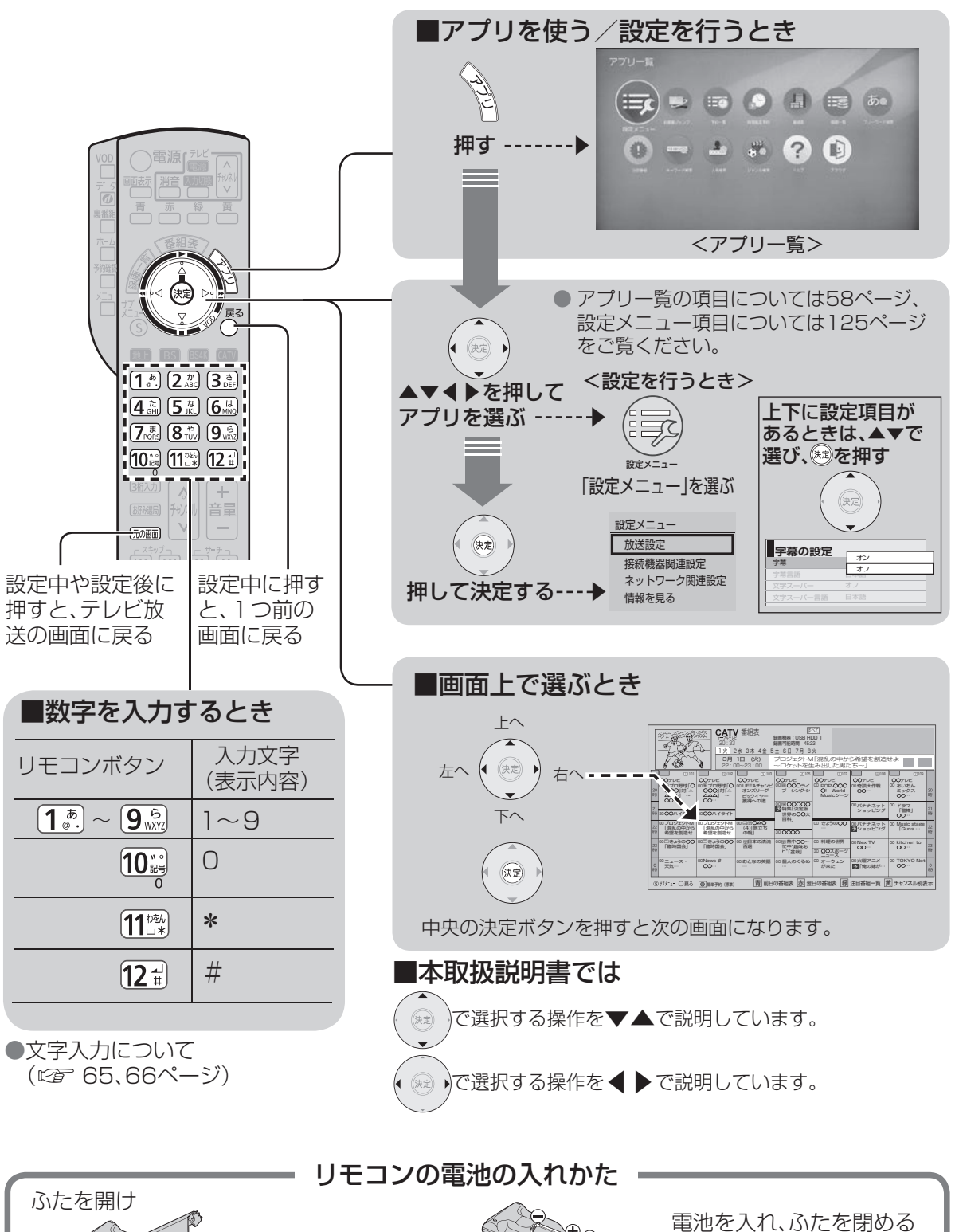

単3形マンガン乾電池 (付属品)

#### お願い

- ●本体のリモコン受信部とリモコンの間に障害物を置かないでください。
- ●本体のリモコン受信部に直射日光やインバータ蛍光灯の強い光が当たらない場所に設置して ください。
- ●乾電池の液漏れを防ぐためリモコンの乾電池は単3形マンガン乾電池をご使用ください。
- ●他の当社製セットトップボックスなどが同時に動作する場合は、リモコンモードを変更してください。 (『です 107ページ)

(⊖側から先に入れます)

**【** 

 $\bullet\bullet$ 

各基<br>部本

の操

ぼ作

たの

らじ

きか

 $\tau$ 

確

諁

●基本操作のしかた もちには、その時には、その時には、その時には、その時には、その時には、その時には、その時には、その時には、その時には、その時には、その時には、その時には、その時には、その時には、その時には、その時には

## **テレビ放送を見る**

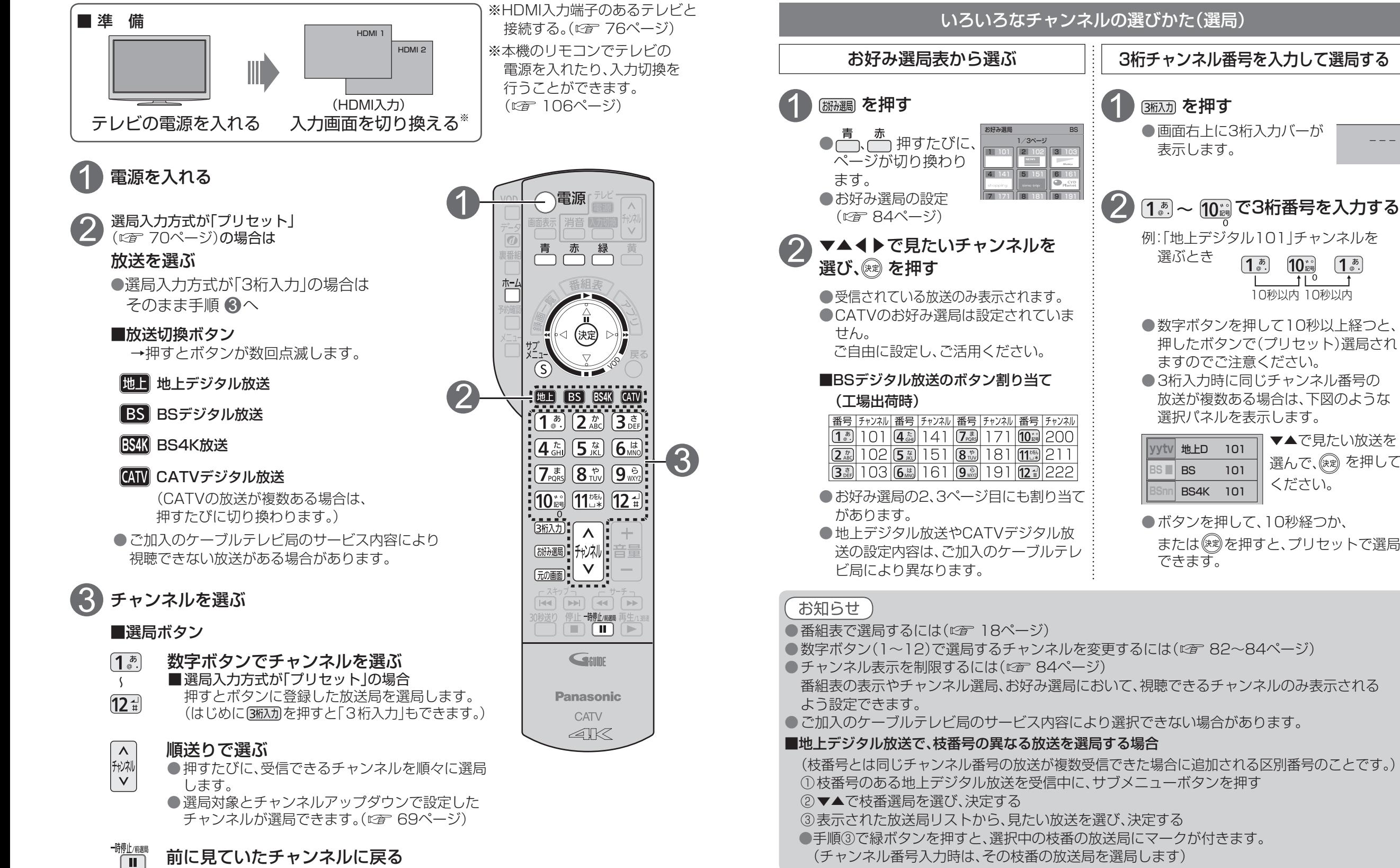

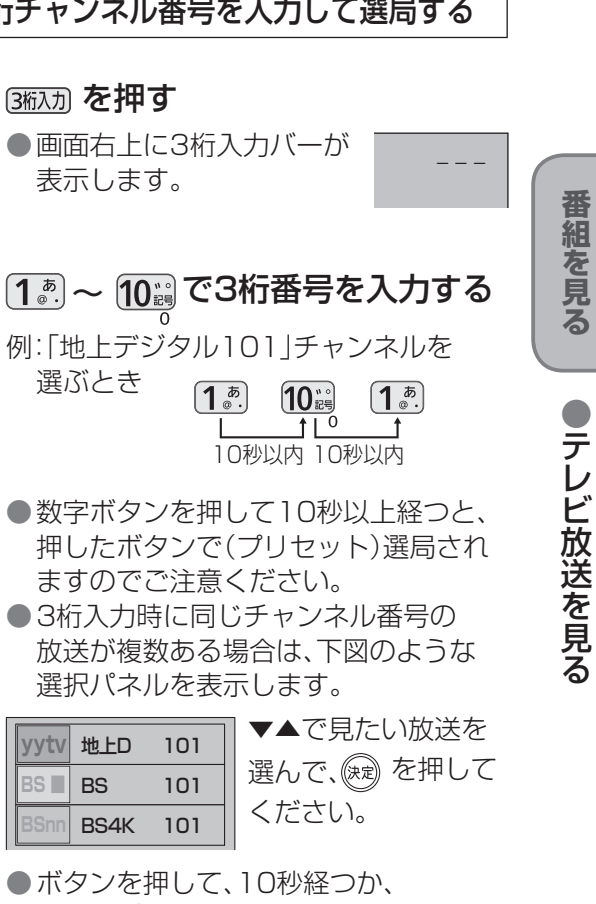

## **テレビ放送を見る**

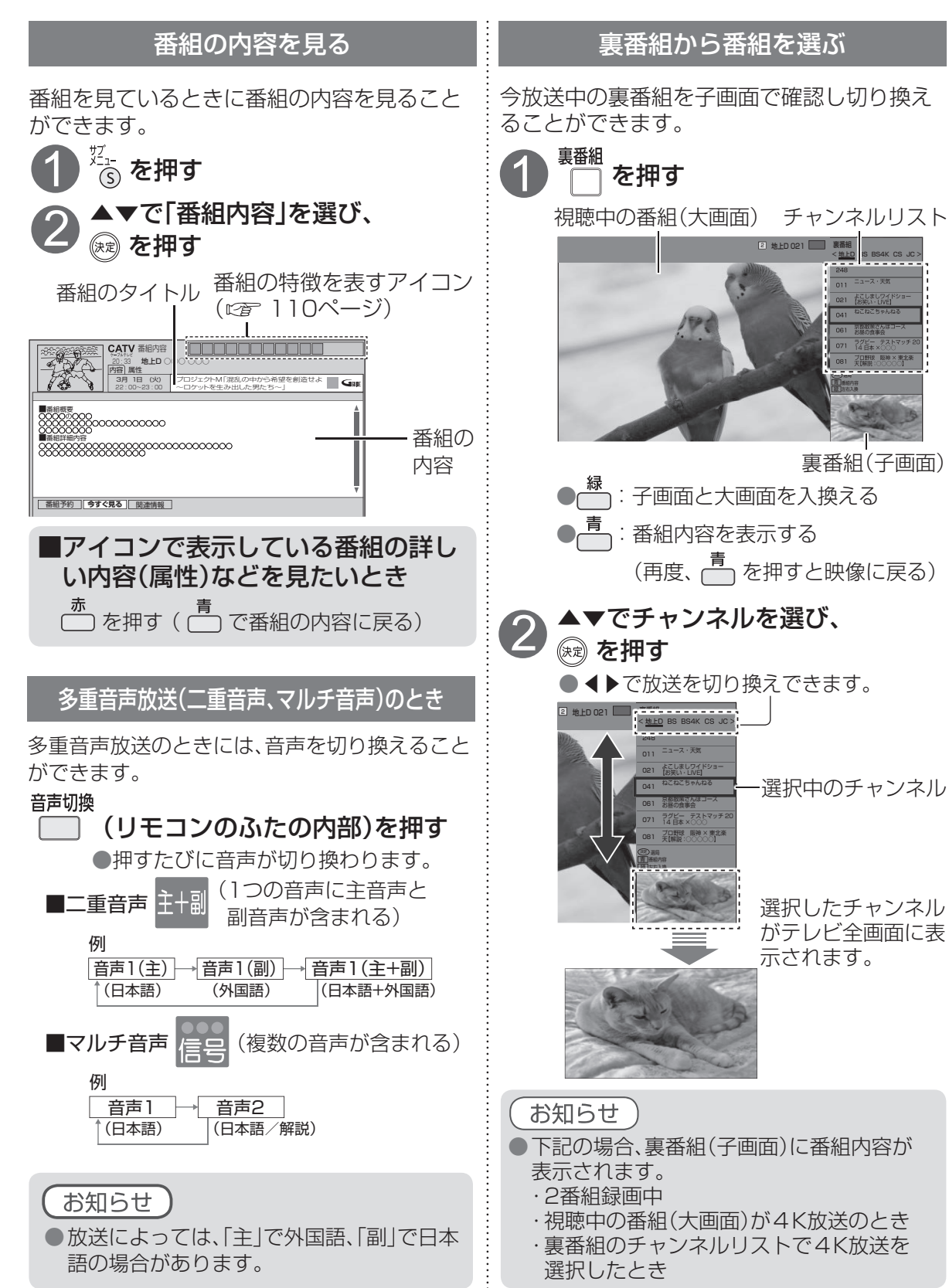

● 設定中、 で1つ前の画面に戻ります。 ● 設定後は、 でテレビ放送の画面に戻します。

#### 番組のタイトルなどを表示する

#### 番組を見ているときは…

#### 画面表示 ◯◯を押す

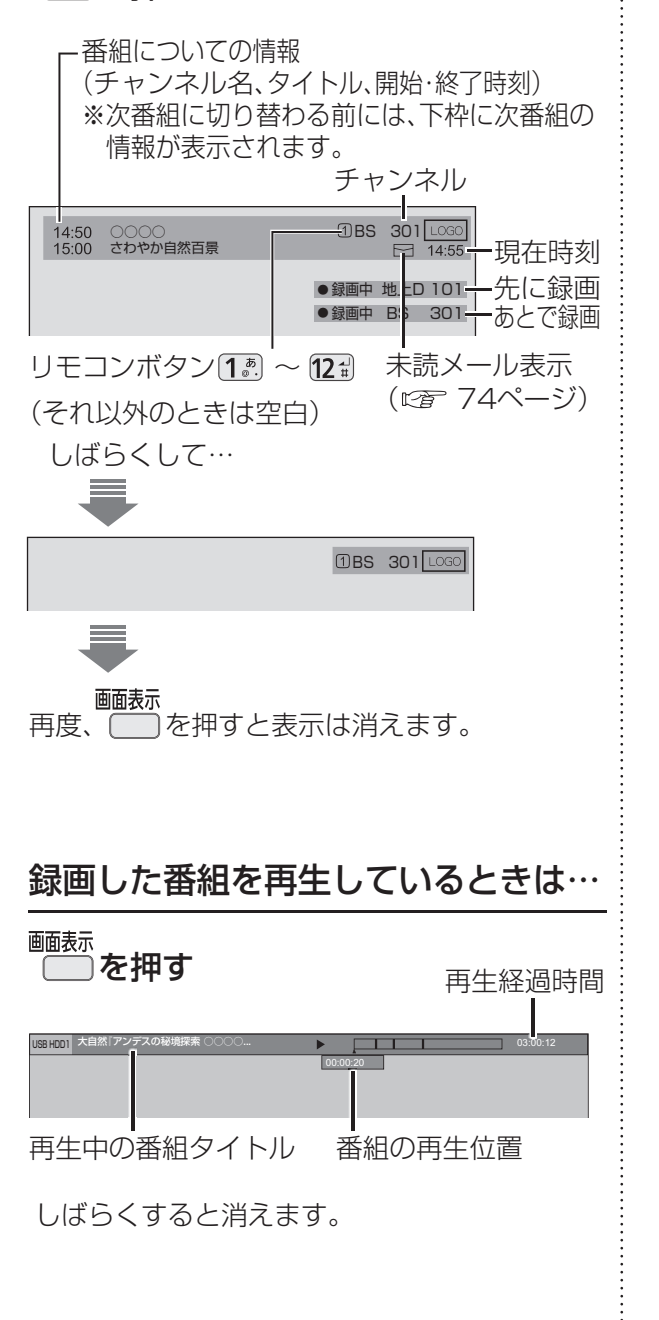

**テレビ放送を見る**

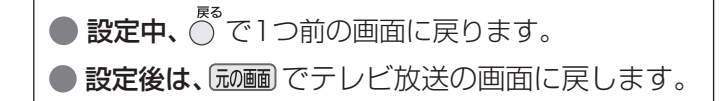

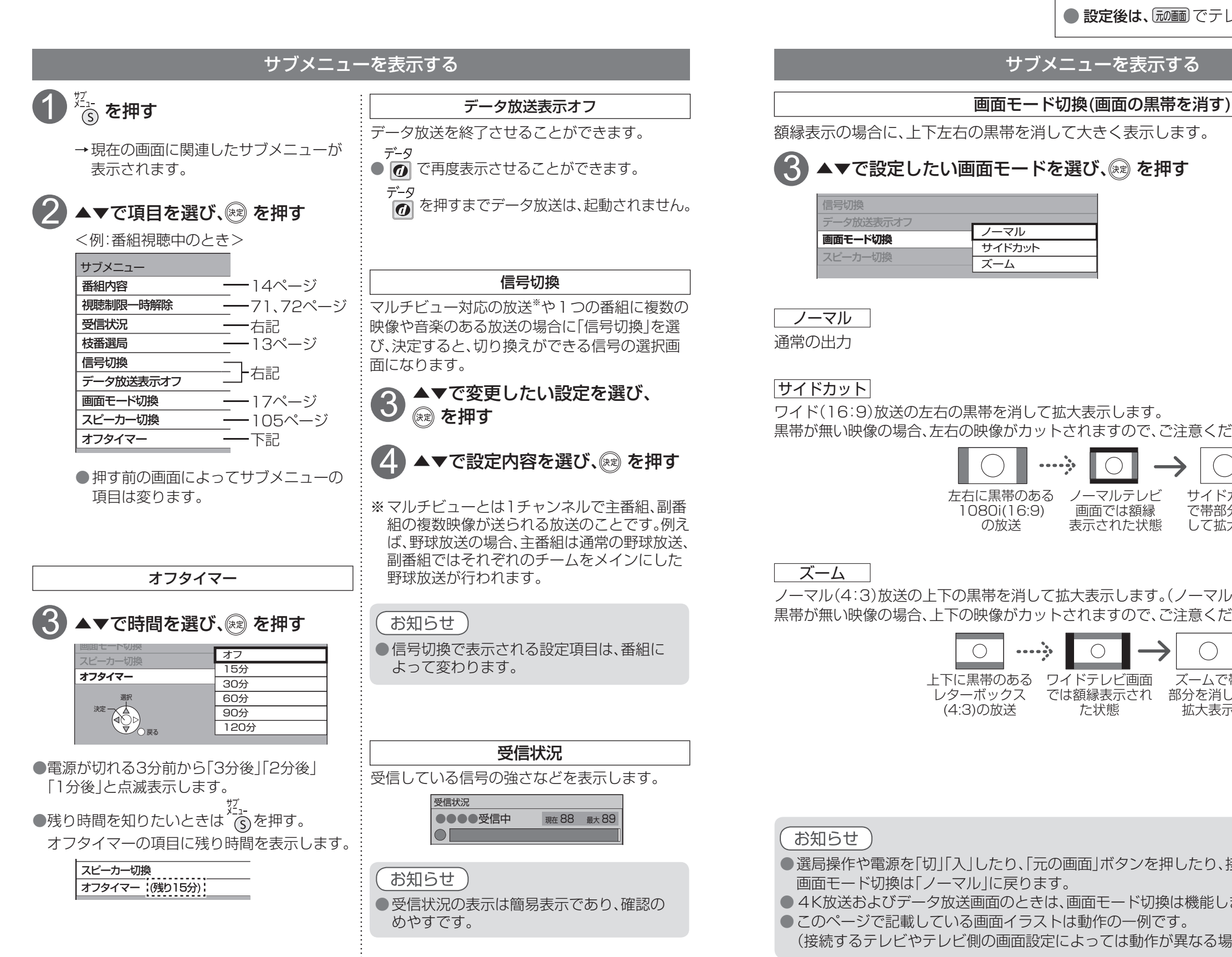

#### サブメニューを表示する

額縁表示の場合に、上下左右の黒帯を消して大きく表示します。 サブメニュー

#### $\bf{3}$   $\bf{A}$   $\bf{v}$ で設定したい画面モードを選び、(※) を押す LV ( 枝番選局

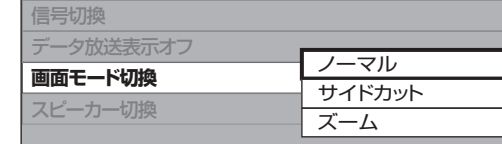

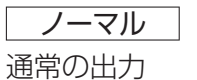

#### サイドカット

ワイド(16:9)放送の左右の黒帯を消して拡大表示します。 黒帯が無い映像の場合、左右の映像がカットされますので、ご注意ください。

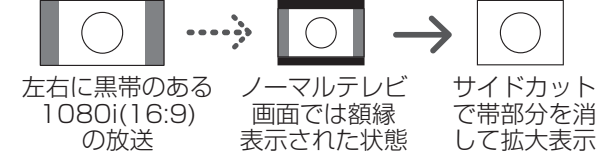

#### ズーム

ノーマル(4:3)放送の上下の黒帯を消して拡大表示します。(ノーマル放送以外では機能しません) 黒帯が無い映像の場合、上下の映像がカットされますので、ご注意ください。

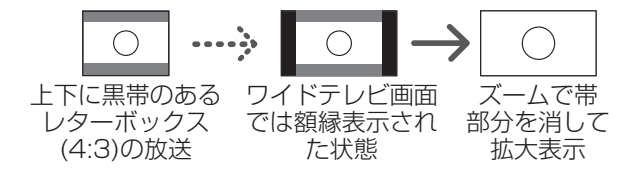

#### お知らせ

- ●選局操作や電源を「切」「入」したり、「元の画面」ボタンを押したり、接続テレビ設定を変更すると、 画面モード切換は「ノーマル」に戻ります。
- **4K放送およびデータ放送画面のときは、画面モード切換は機能しません。**
- このページで記載している画面イラストは動作の一例です。
	- (接続するテレビやテレビ側の画面設定によっては動作が異なる場合があります)

ートリー エストランド こうしゃ こうしゃ こうしゃ しゅうしゃ しゅうしゃ しゅうしゅう しゅうしゅう しゅうしゅう しゅうしゅう しゅうしゅう しゅうしゅう しゅうしゅう しゅうしゃ

# **番組表を使う**

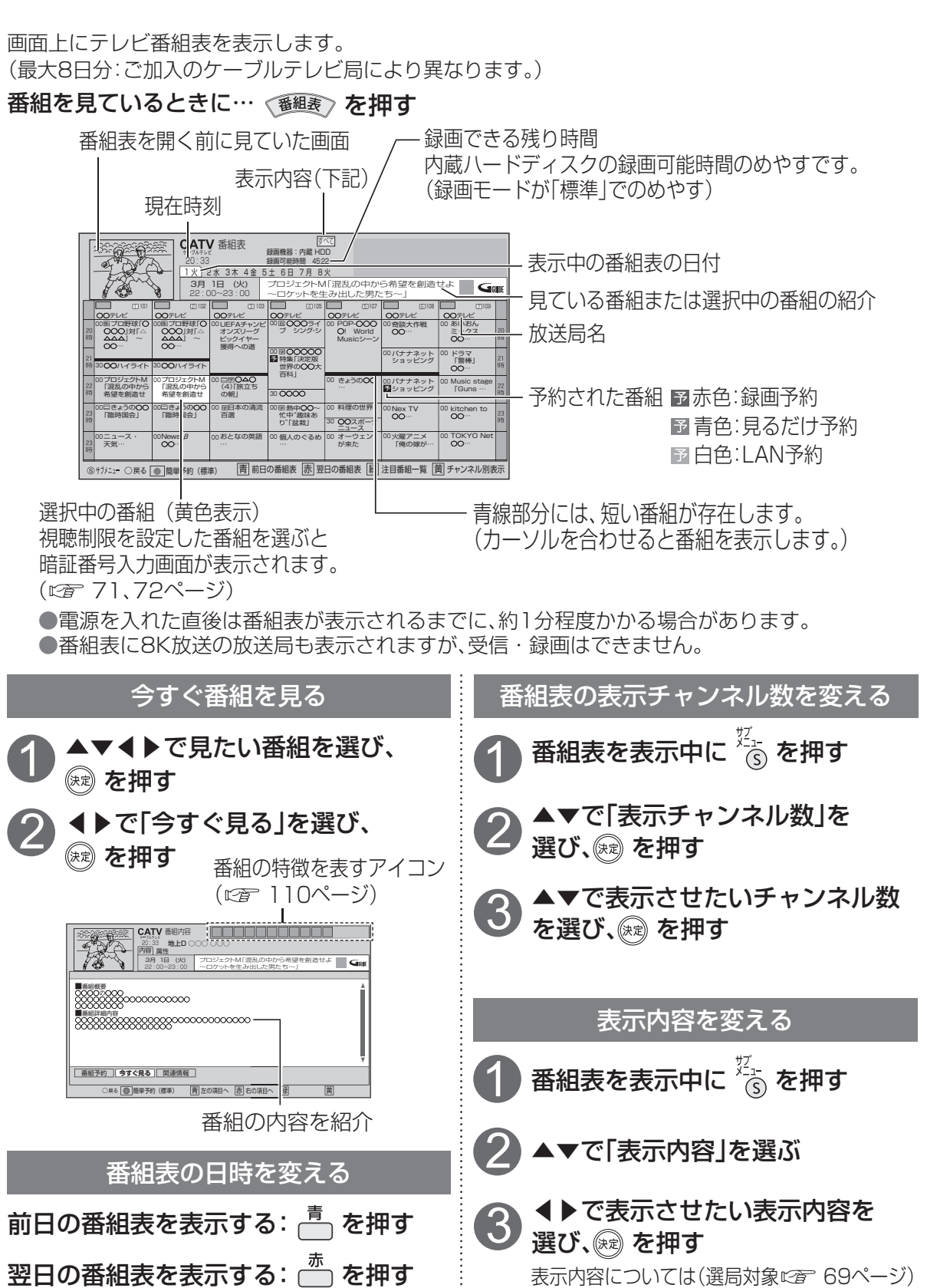

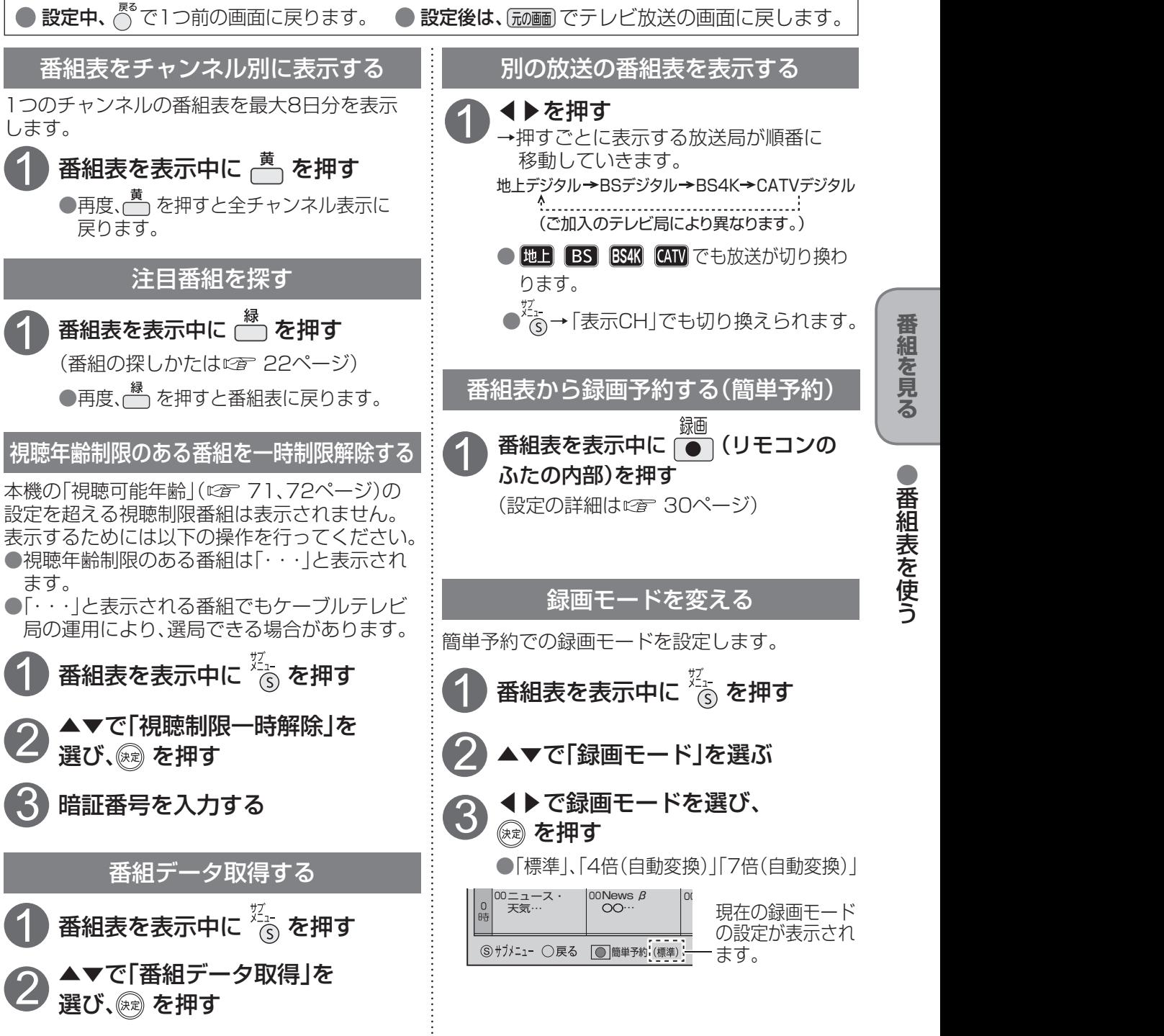

#### 番組表をお使いになるために…

本機は電源を切っていても、定期的に放送局からの番組情報などを更新しています。電源を切るとき は、電源プラグをコンセントから抜かないで、本体またはリモコンの電源ボタンでお切りください。

お知らせ

#### ● 地上デジタル放送の番組表について

受信可能な放送局で番組表が表示されない場合は、その局を選んで、決定ボタンを押すと表示さ れます。(数分かかることがあります。)

●3桁入力ボタンを押して数字ボタンで3桁のチャンネル番号を入力すれば、指定したチャンネル が表示されます。(3桁チャンネル番号を入力して選局する 13ページ)

**番組を見る**

番組を見る

●番組表を使う

## **お好みの番組を探す**

本機は、放送局から送られてきた情報によって番組を探します。

そのため、実際の放送に該当する項目(キーワードや人名など)が含まれている番組でも、番組検索の 検索結果には表示されないことがあります。

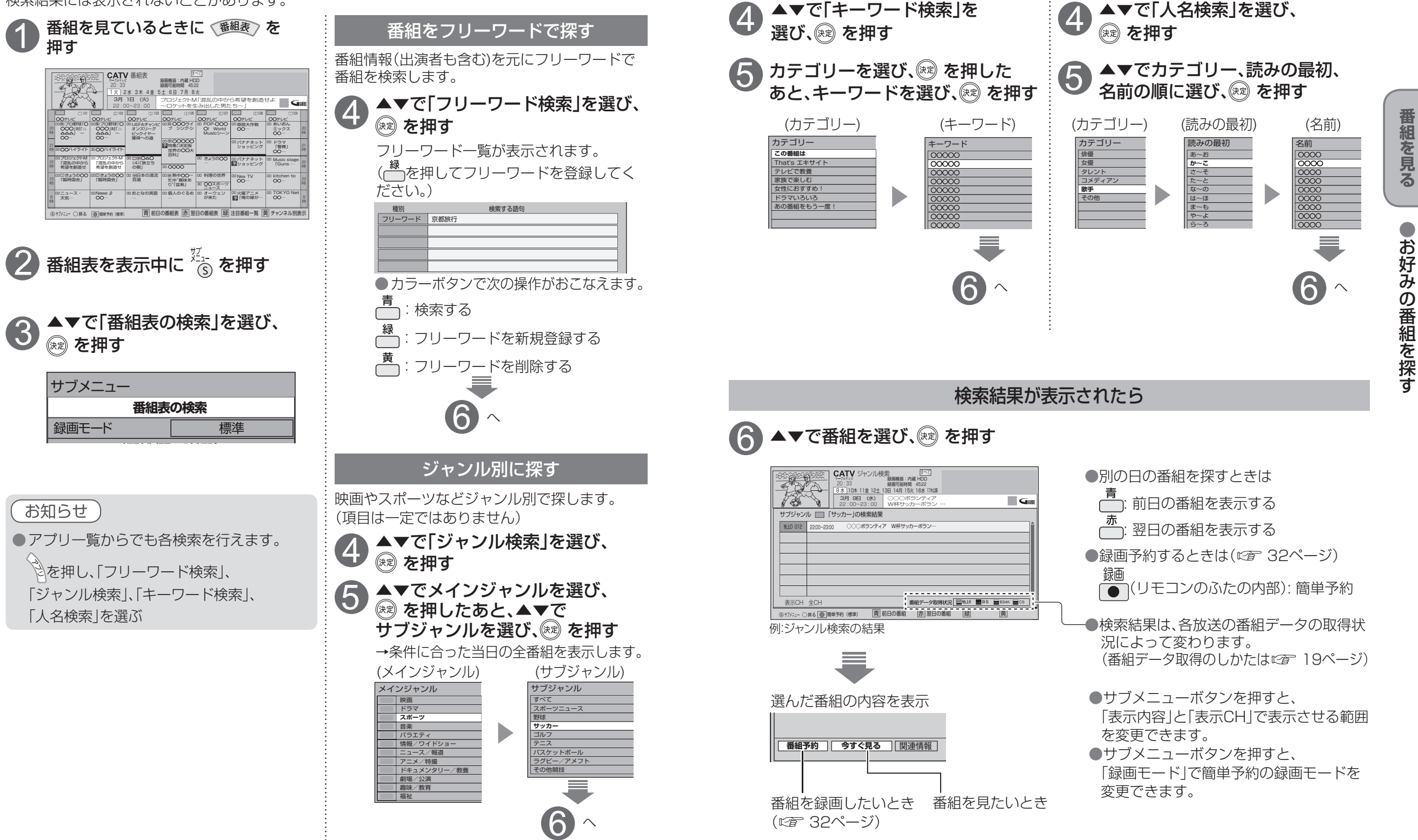

**番組を見る**

キーワードで探す - - - - - - - - 人名で探す

 $\bigcirc$  設定中、 $\bigcirc$  で1つ前の画面に戻ります。

● 設定後は、 でテレビ放送の画面に戻します。

●お好みの番組を探す

## **お好みの番組を探す**

 $\bullet$  設定中、 $\bigcirc$  で1つ前の画面に戻ります。 ●設定後は、「顽画」でテレビ放送の画面に戻します。

#### 注目番組で探す

放送局からの情報を元に、Gガイドが提供する番組情報を表示します。

#### 番組を見ているときに (番組素) を押す

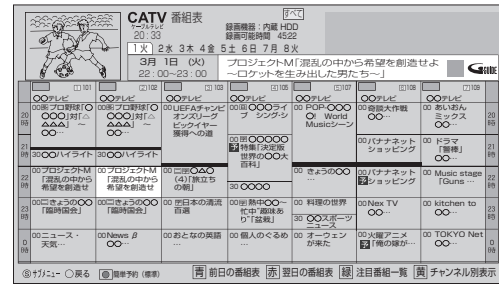

## │<br>├── を押す

#### 注目番組が表示されます。

「注目番組一覧表」は以下のどちらかを表示します (リスト形式表示) またはない インストリング (サムネイル形式表示)

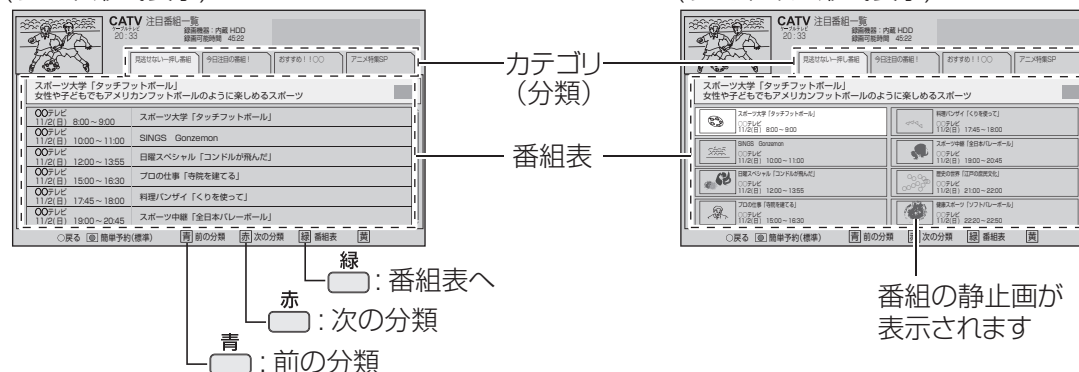

## ▲▼◀▶で番組を選び、☞ を押すと番組の詳細が表示されます

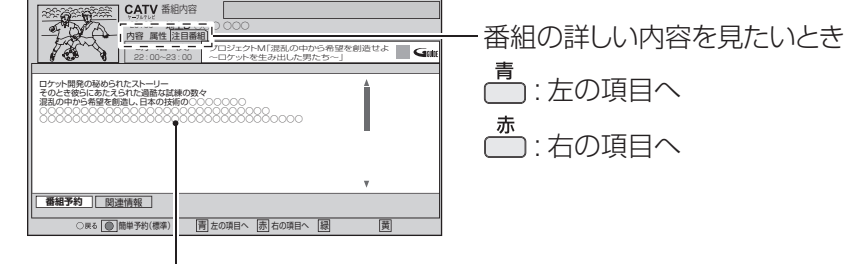

番組の詳細

## **データ放送を見る**

#### ■データ放送の番組では…

ります。

ます。

◎ を押す

2

1

|の を押す

データ

お知らせ

お住まいの地域の天気予報やテレビ放送やラジオ放送に連動した情報※ を閲覧したり、視聴者参加番組、ショッピング、チケット購入などの双方 向(インタラクティブ)サービスを利用することができます。 ※テレビやラジオの番組によっては、連動した情報がない場合があります。

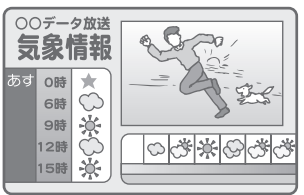

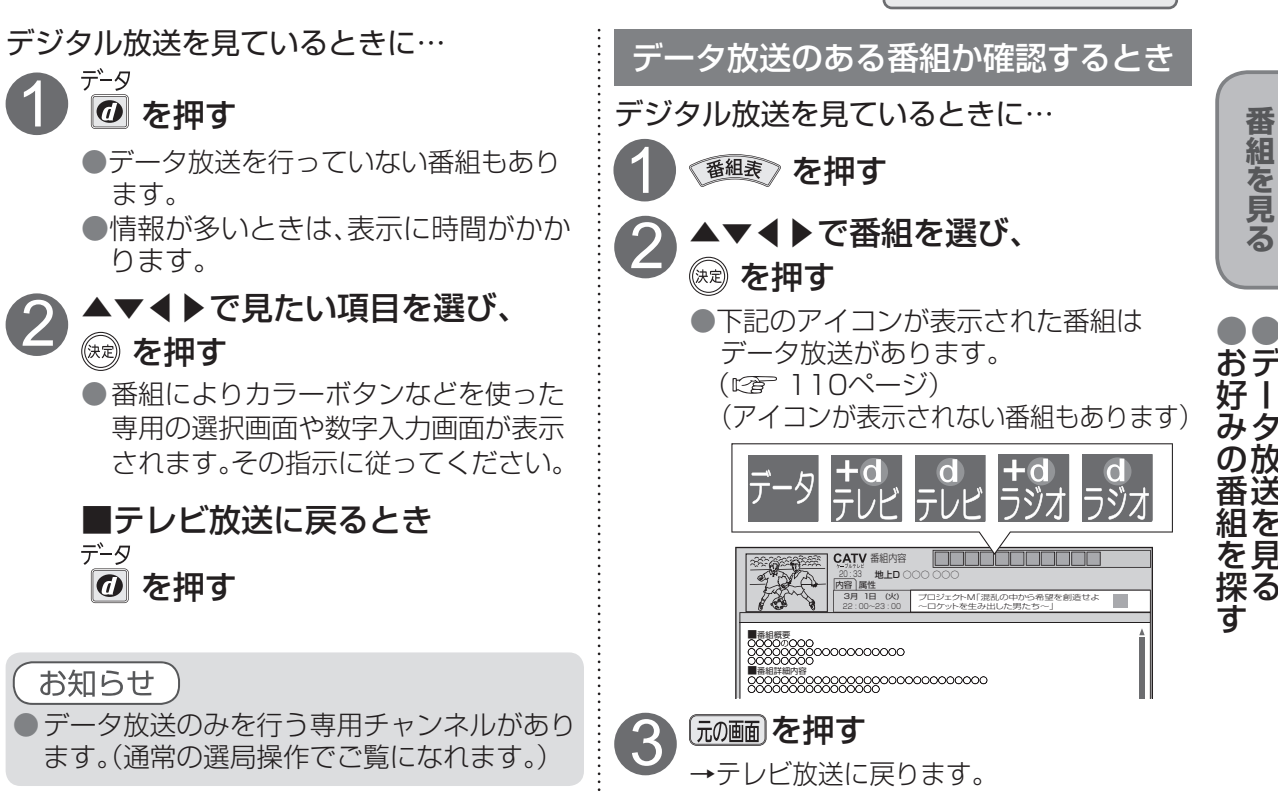

#### ハイブリッドキャストについて

本機はデータ放送の「ハイブリッドキャスト」に対応しています。本機をインターネットに接続し、 「ハイブリッドキャスト」の設定を「オン」( です フロページ)にするとご利用できます。

ハイブリッドキャスト対応の番組視聴中に を押すと、ハイブリッドキャストを起動します。

ハイブリットキャストの放送連携サービスについて スマートフォン・タブレットにCATV Hybridcast Player (アプリケーション)をインストールしてください。 本機が接続されているホームネットワークにWi-Fi接続 することで、スマートフォン・タブレットでハイブリット キャストの放送連携サービスをお楽しみいただます。 ●詳しくは、下記サポートサイトでご確認ください。 【アンドロイド端末】 https://sol.panasonic.biz/catv-support/ catvhybridcastplayer/android/index.html 【iOS端末】 https://sol.panasonic.biz/catv-support/ catvhybridcastplayer/ios/index.html

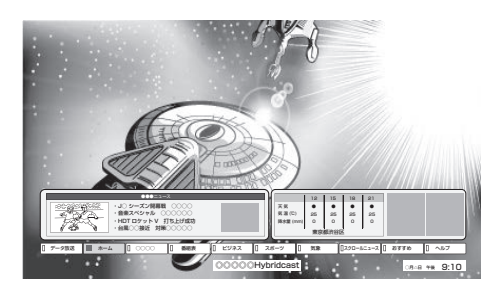

## **録画について**

#### 録画方法について

ハイビジョン放送、4K放送を高画質のまま、簡単に録画することができます。 次の3つの方法で録画することができます。

■内蔵ハードディスク録画

本機の内蔵ハードディスクを使って録画する方法です。

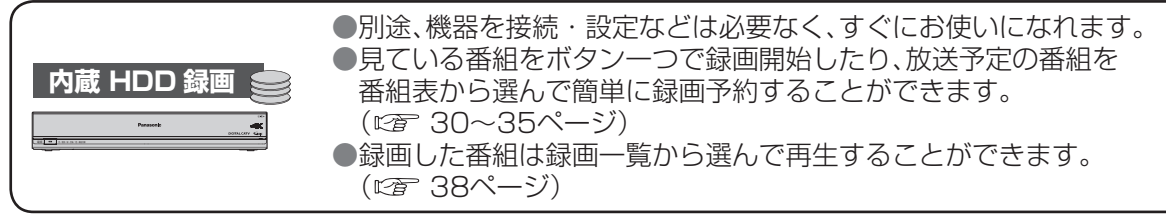

#### ■USBハードディスク録画

本機とUSBハードディスクをUSBケーブルで接続することで録画する方法です。

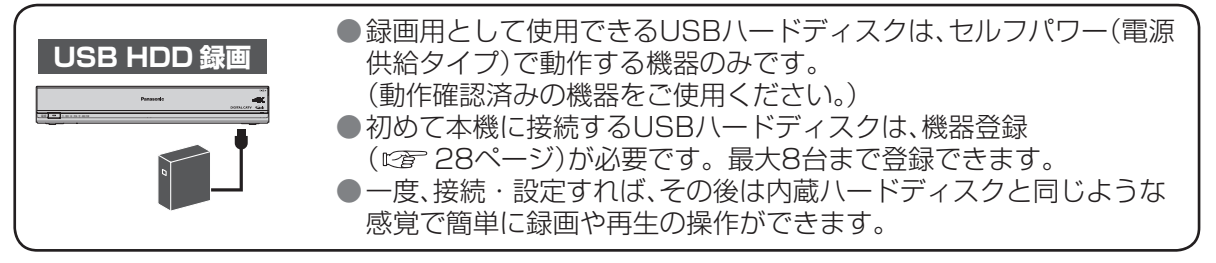

#### ■ LAN録画

本機と録画機器をLANケーブルで接続することで、本機で受信した番組を録画機器で録画する 方法です。

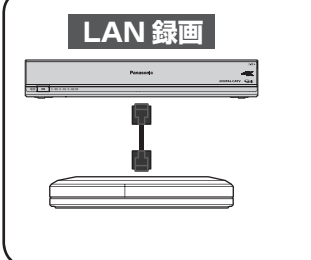

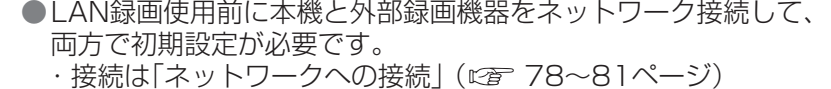

- ・本機の設定は「ネットワーク関連設定」 (にず 90~94ページ) ・ 外部録画機器側の設定操作については、外部録画機器の取扱説明書
- を参照ください。 ●4K放送と一部の2K放送(ビデオエンコード方式がHEVC)は、
- LAN録画できません。

● 内蔵ハードディスク(2.0 TB)の録画時間のめやすです。 ● 録画時間は、放送の転送レートによって異なります。 ●録画可能時間は理論値によって計算しているため、実際の録画時間と異なる場合があります。

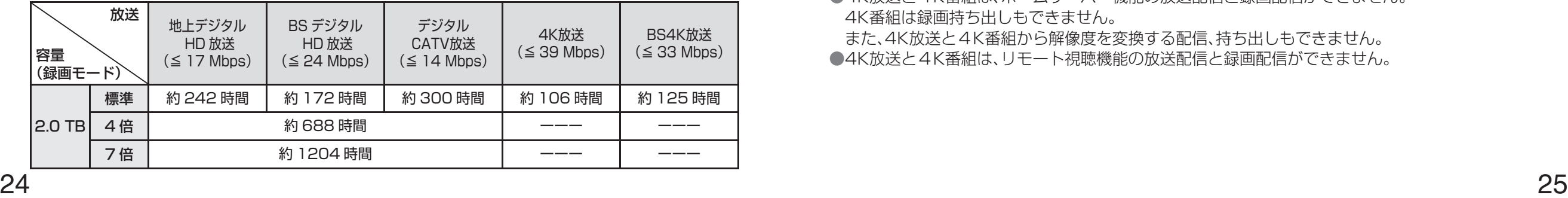

#### 録画内容の補償に関する免責事項について

本機の故障、誤動作、接続機器の不具合あるいは受信障害や停電などの原因により、 正常に録画ができなかった場合の内容の補償、録画した内容(データ)の損失、およ び直接・間接の損害に対して、当社は一切の責任を負いません。また、本機を交換 した場合等においても同様です。あらかじめご了承ください。

#### 録画動作について

#### 録画したい番組が重なったときに便利な機能「トリプルチューナー搭載] 2番組同時録画※しながら、別の番組を見ることができます。

※ BS4K放送を2番組同時に録画できません。また、BS4K放送を視聴中に別チャンネルの BS4Kの録画予約が開始すると視聴番組が録画している番組に切り換わります。

高画質な4K放送をそのまま高画質で録画できます

#### 録画した番組をスマートフォン・タブレットで持ち出すことが できます

持ち出した番組はネット環境がなくても視聴できます。 (スマートフォンなどで番組を持ち出す 55ページ)

ネットワークに接続された別の部屋の機器で、本機の録画番組を 見ることができます (ホームサーバー機能 ロ 43ページ)

本機で録画した番組を、ホームネットワークに接続している他の 録画機器にダビングすることができます (他の録画機器にダビングする で 46ページ)

#### 録画時間のめやす そのある インター・インター インター・コード インター・エンジェー インター・エンジェー インター・エンジェー はんしょう ほうしゅう

● 4K放送はLAN録画できません。

●4K番組は、外部録画機器へダビングできません。

● 4K放送と4K番組は、ホームサーバー機能の放送配信と録画配信ができません。 4K番組は録画持ち出しもできません。

また、4K放送と4K番組から解像度を変換する配信、持ち出しもできません。 ●4K放送と4K番組は、リモート視聴機能の放送配信と録画配信ができません。 録画  $\bullet$ 

# **USBハードディスクの接続**

#### 本機とUSBハードディスクを直接接続する

本機とUSBハードディスクをUSBケーブル1本で直接接続して録画・再生する場合の接続方法です。 <USBハードディスクの動作について>

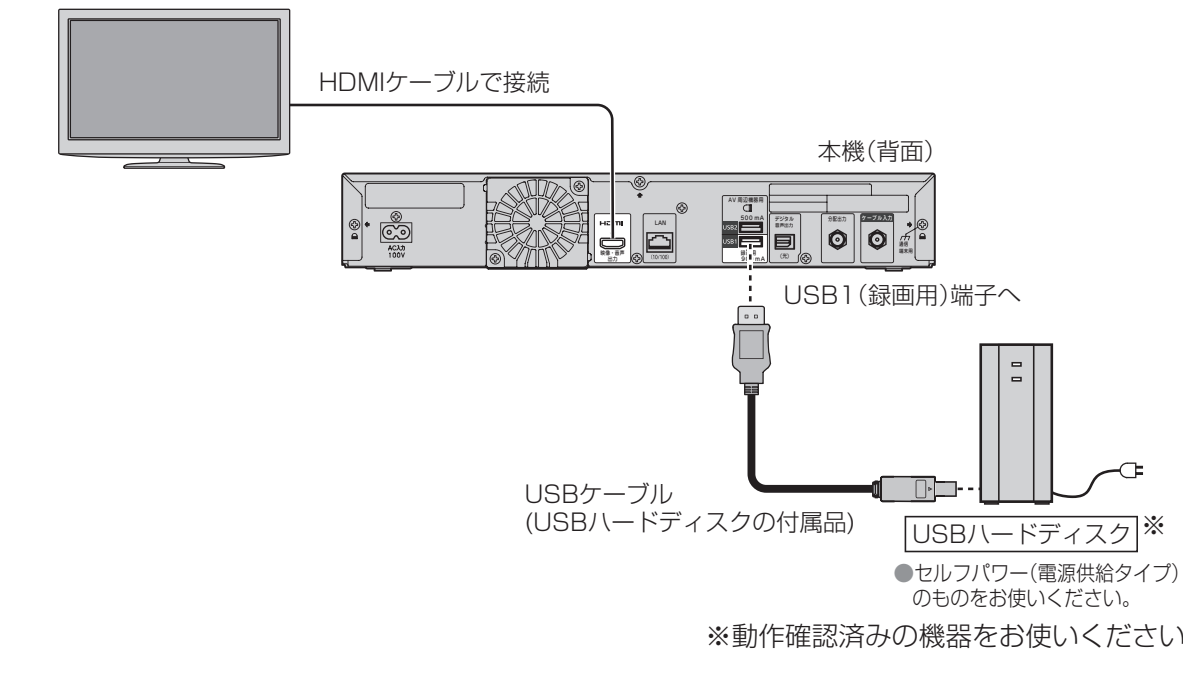

● 当社で動作確認したUSBハードディスクの最新情報は、下記サポートサイトでご確認ください。 https://sol.panasonic.biz/catv-support/usb-hddlist.html#ht3000 (2018年12月現在)

●録画用USBハードディスクは、必ずUSB1(録画用)端子に接続してください。

- お知らせ
- 
- 録画用として使用できるUSBハードディスクは、ヤルフパワー(電源供給タイプ)で動作する機 器のみです。動作確認済みの機器をご使用ください。
	- (動作確認済みの機器はサポートサイトをご確認ください。 26ページ)
- ●初めて本機に接続するUSBハードディスクは、機器登録が必要です。 (12者 28ページ) 最大8台まで登録できます。
- ●本機でUSBハードディスクに録画した番組は、本機でのみ再生できます。
- 他の録画機器(同じ品番の同型機種を含む)やテレビ、パソコンなどに接続して再生することは できません。

他の録画機器でUSBハードディスクに録画した番組は再生できません。

#### <USBハードディスクのご注意>

- ●USBハードディスクを本機に接続して録画・再生用として登録すると、本機専用のハード ディスクとしてフォーマット(初期化)されます。それまでUSBハードディスク内に録画して いたデータはすべて消去されます。( で 28ページ)
- ●本機でお使いいただくUSBハードディスクは本機専用として使用してください。 本機専用で使用中のUSBハードディスクを、他の機器で使用すると、再フォーマットが必要に なり、録画した番組や保存していたデータがすべて消去されます。(にず28ページ)
- ※動作確認済みの機器をお使いください。 ●登録を一度解除したUSBハードディスクを録画用として再使用する場合は、もう一度登録・<br>。 ●登録を一度解除したUSBハードディスクを録画用として再使用する場合は、もう一度登録、 フォーマットが必要です。録画していた番組はすべて消去されます。(に) 28、29ページ) ●USB端子には、本機に対応していない機器を接続しないでください。
	- USBハードディスクは、USBケーブルが届く範囲で、安定した水平な場所に設置してください。
	- USB端子からUSBハードディスクを外すときは、必ずメニュー操作で取り外せる状態にしてか ら行ってください。( にず 28ページ)
	- USBハードディスクへの録画は、録画モードの設定にかかわらず、すべて一度「標準」の録画モー ドで録画された後で設定した録画モードに変換されます。「標準」以外の録画モードで番組を録画 する場合は、「標準」で録画する場合よりも一時的に大きな録画時間の空きが必要になりますので、 ご注意ください。
	- 録画中にUSBハードディスクの空き容量がなくなると、録画を停止します。
		- 停止する直前までの番組は録画されます。新たに録画する場合は、不要な録画番組を消去し、 録画できる時間を確保してから録画してください。
	- 起動時にUSBハードディスクを接続している場合や、USBハードディスクを切り換えた場合 ( 42ページ)は、USBハードディスクの認識に時間がかかることがあります。
	- 録画した番組の数が多い場合、録画一覧画面の表示に時間がかかることがあります。 ● USBハードディスクが休止中の場合は、録画・再生の立ち上がり動作に時間がかかります。
	- ( 録画・再生の立ち上がり動作を早くする→「USB HDD機能待機」を「する」にする 29ページ)
	- USBハードディスクの動作中は、USBケーブルを抜いたり、本機の電源プラグを抜かないでく ださい。録画できない、録画した内容が消える、USBハードディスクの不具合などが発生します。 USBハードディスクの取扱説明書も合わせてご覧ください。
	- 接続した機器の組み合わせまたは、機器の操作や性能などから生じた損害に関して、当社は一切 責任を負いません。

USBハードディスクの接続

ドディスクの接続

U<br>S<br>B<br>八

 $\overline{\phantom{a}}$ 

# **USBハードディスクの設定**

 $\bullet$  設定中、 $\stackrel{\mathbb{R}^3}{\bigcirc}$ で1つ前の画面に戻ります。 ● 設定後は、 尿画 でテレビ放送の画面に戻します。

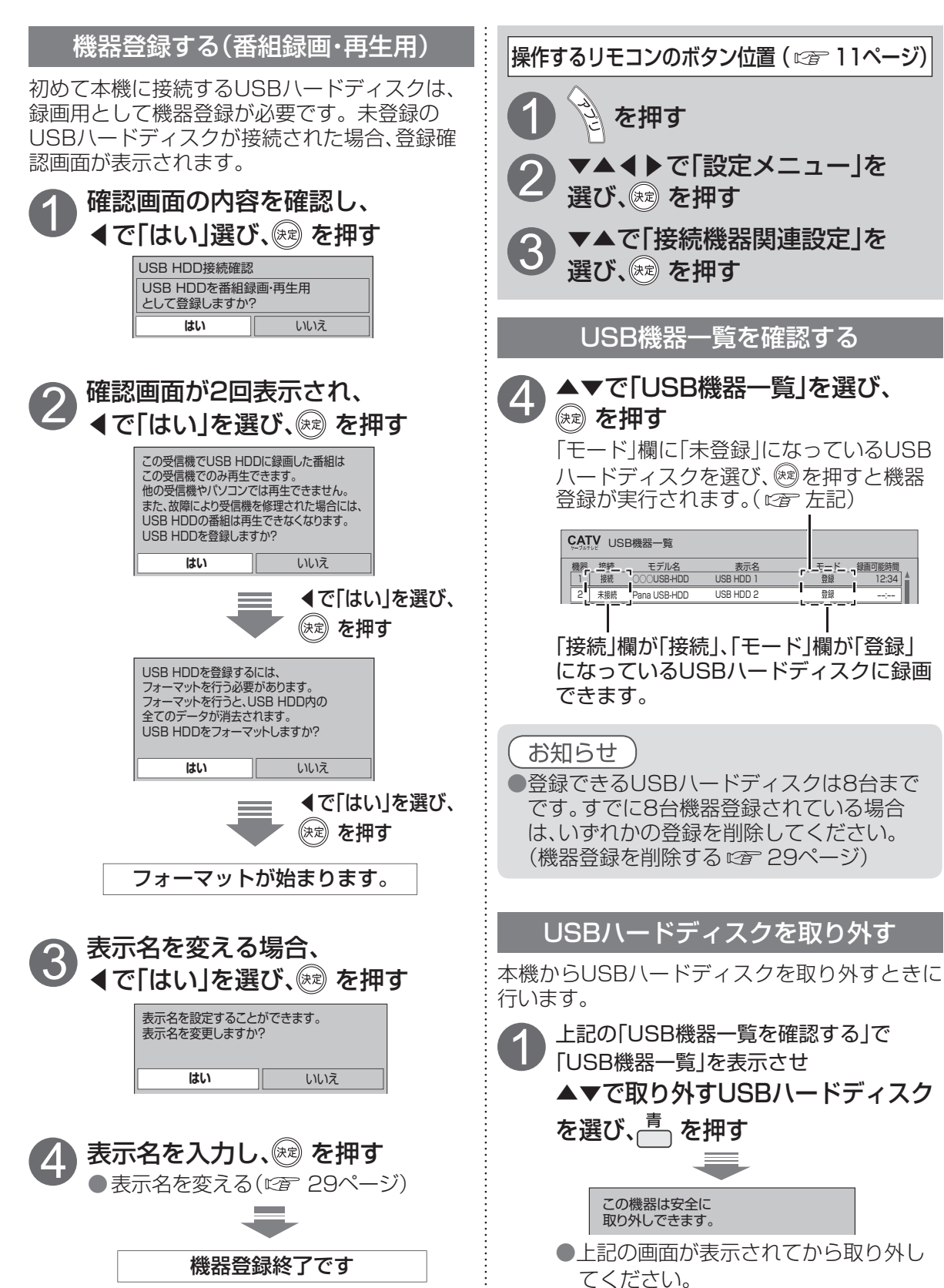

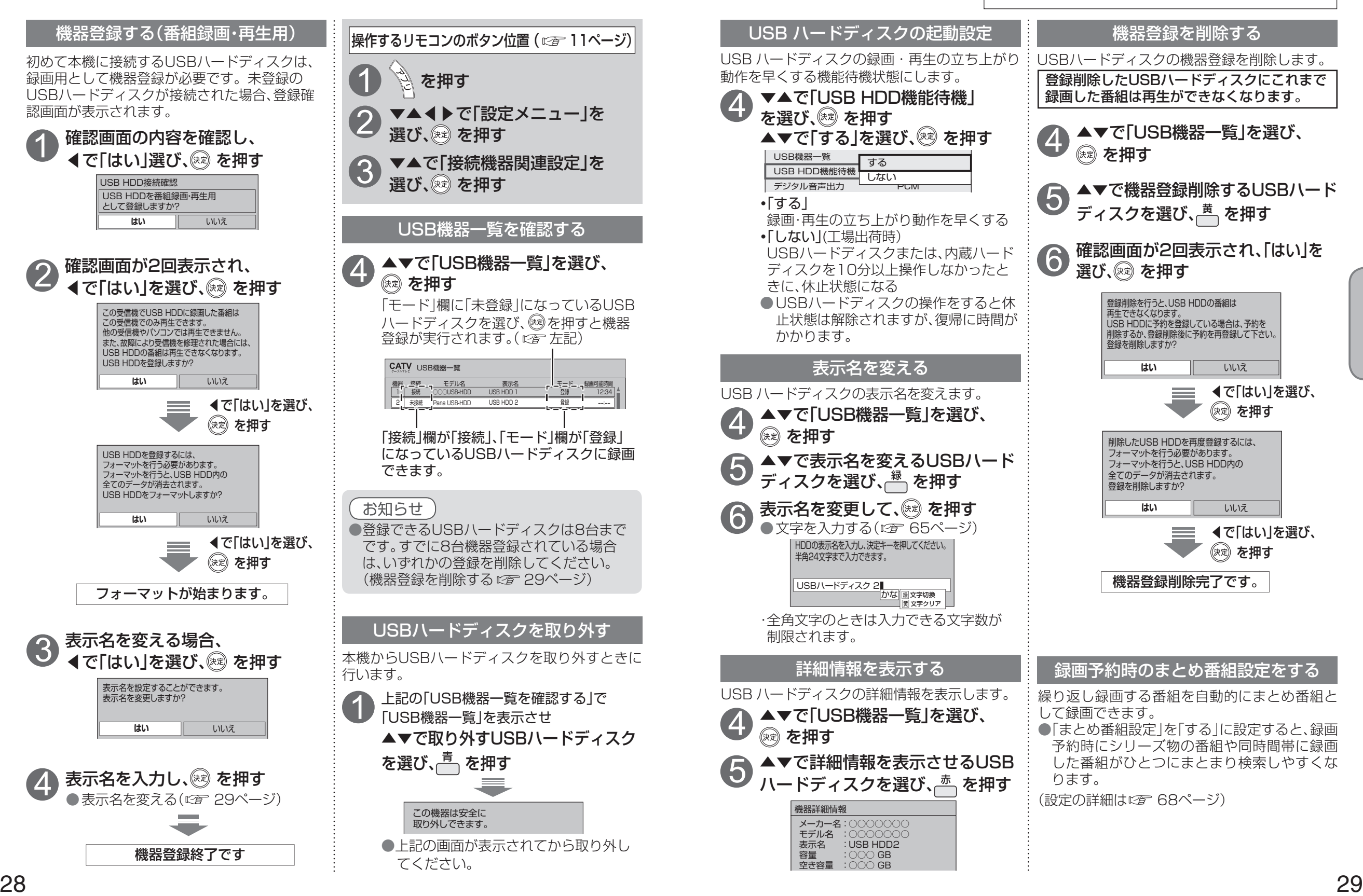

録画  $\bullet$ 

## **見ている番組を録画する(即時録画)**

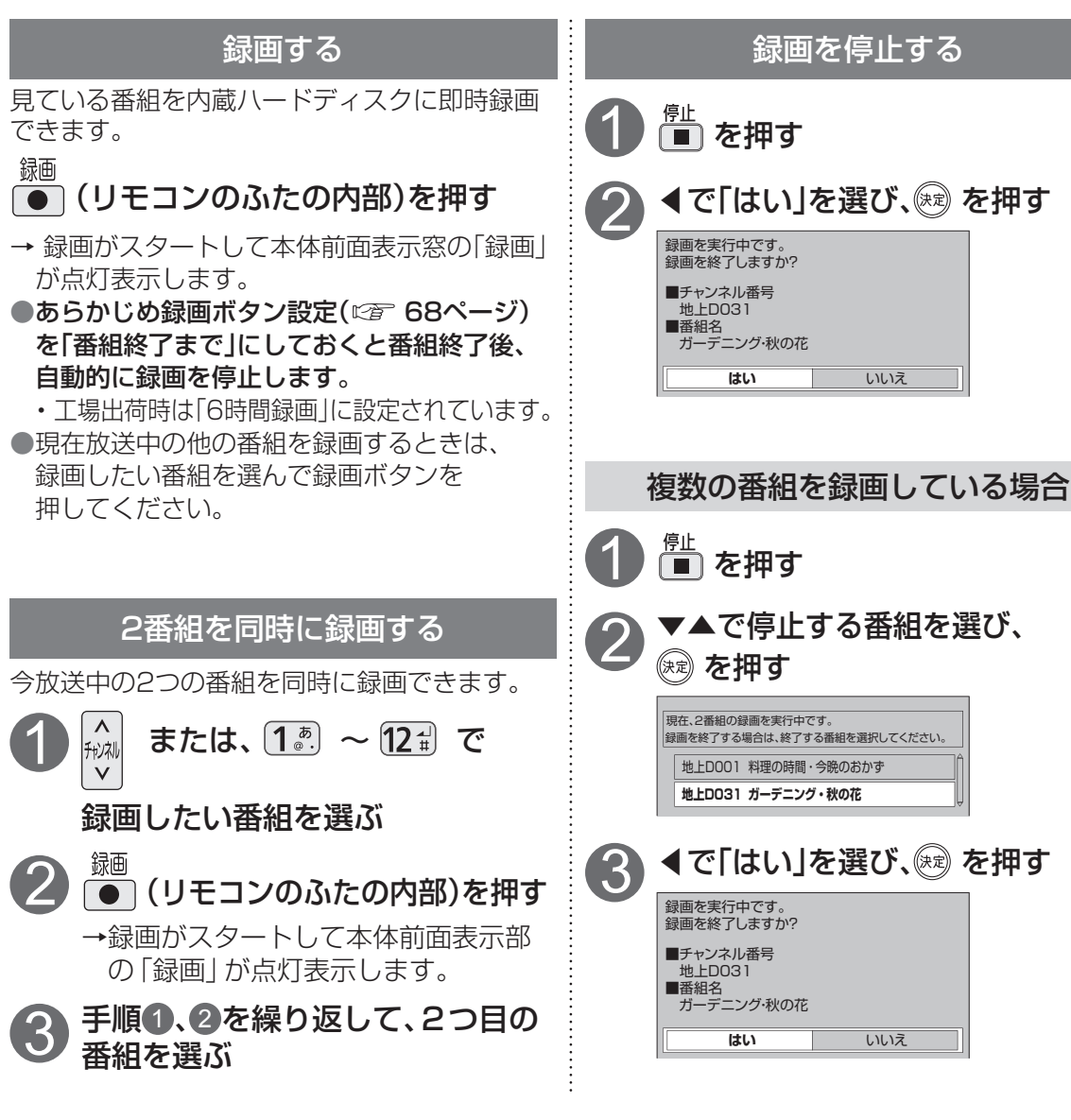

#### お知らせ

●録画しながら、すでに録画した番組や録画中の番組を再生することができます。 (ピ゚゙゙ 38ページ) ● 録画番組を再生中に録画を停止する場合は、再生を停止してから録画を停止してください。 ● 電源「切」状態のとき実行中の録画を停止する場合は、「電源」ボタンを押して電源を入れてから 停止操作してください。

- 録画中は電源「切」にしても録画は継続します。
- ●即時録画は予約一覧に表示されません。
- ハードディスクが休止中の場合は、録画・再生の立ち上がり動作に時間がかかります。
- ハードディスク1台に、最大3000件の番組が録画できます。
- USBハードディスクとLAN録画では即時録画はできません。
- 録画を停止した場合、停止した時点までの番組は保存されます。
- 長時間連続して録画すると、8時間ごとの番組に分割し保存されます。

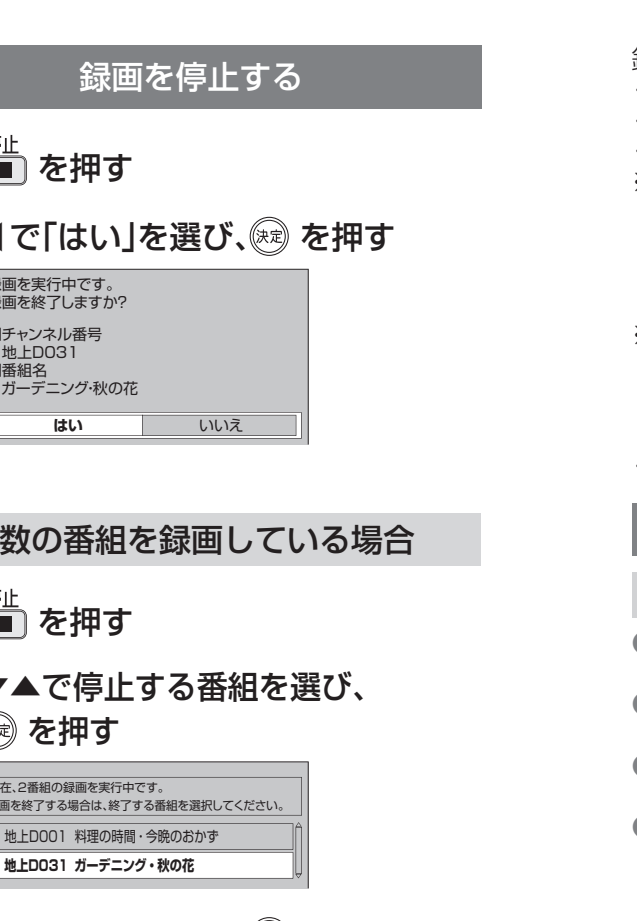

## **録画予約する**

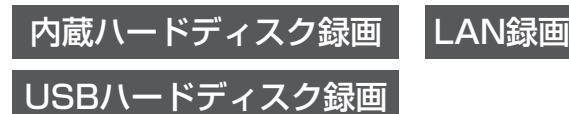

#### 録画予約は次の方法で録画することができます。

- ・ 内蔵ハードディスク録画
- ・ USBハードディスク録画

· I AN録画

※ 内蔵ハードディスクおよびUSBハードディスクの録画モードは、「標準」「4倍(自動変換)」

- 「7倍(自動変換)」に設定できます。(「録画時間のめやす」にす24ページ)
- LAN録画の場合、録画モードは「標準」になります。

( ) 録画モードを「4倍(自動変換)」「7倍(自動変換)」に設定しても実際の録画は「標準」になります。 SD画質の番組、4K番組および一部の2K番組(ビデオエンコード方式がHEVC)を録画する場合、

#### ※ 2番組同時に録画できます。

内蔵ハードディスク録画×2番組、USBハードディスク録画×2番組、

内蔵ハードディスク録画+USBハードディスク録画、

( ) 内蔵ハードディスク録画+LAN録画、USBハードディスク録画+LAN録画

· BS4K放送を2番組同時に録画できません。( 2百 25ページ)

#### 録画予約の前に

#### 録画予約時のご注意

- ●番組がデジタルコピー禁止(コピーネバー)の場合は、録画予約できますが録画されません。録画予 約実行時に本体前面表示窓の「録画」が点灯表示されていても録画されていません。
- 視聴可能年齢を設定している場合、制限を超える番組を録画予約する時に、暗証番号入力画面が表 示されます。暗証番号を入力しないと録画が実行されない場合があります。( 『) 71、72ページ)
- 録画できる残り時間を確認してください。録画できる残り時間が十分でない場合は録画一覧画面 で不要な番組を消去してください。(にず40ページ)
- LAN録画使用前に本機と外部録画機器をネットワーク接続して、両方で初期設定が必要です。 (接続は「ネットワークへの接続 | にず 78~81ページ) (本機の設定は「ネットワーク関連設定」 にず 90~94ページ) 外部録画機器側の設定操作については、外部録画機器の取扱説明書を参照ください。
- 放送時間が連続している2つの番組をLAN録画で予約した場合、次の予約番組の録画準備のため、 前の録画番組の最後が数十秒切れます。
- 外部録画機器の什様によりLAN録画できない場合があります。 LAN録画に対応しているかどうか確認してください。(car 45ページ)
- 内蔵ハードディスクとUSBハードディスクへの録画は、録画モードの設定にかかわらず、すべて 一度「標準」の録画モードで録画された後で設定した録画モードに変換されます。 変換前の録画番組は、録画モード変換一覧で確認することができます。(にず41ページ) 「標準」以外の録画モードで番組を録画する場合は、「標準」で録画する場合よりも一時的に大きな 録画時間の空きが必要になりますので、ご注意ください。

#### 録画中のご注意

● 同じ番組を2つ録画予約する場合は、2つ目の予約は日時を指定して録画予約( にず 33ページ) してください。(同じ番組を番組表から2回録画予約できません。)

#### お知らせ

- 予約は「見るだけ予約1と「録画予約1合わせて64件までです。
- ●LAN録画を実行する場合は、有線LAN でのネットワーク接続でご使用ください。無線LAN またはPLC でのネットワーク接続では、LAN録画が正常に実行されない場合があります。
- 8時間を越える番組を録画予約実行した場合、8時間ごとの番組に分割し保存されます。
- ●4K放送と一部の2K放送(ビデオエンコード方式がHEVC)の番組は、LAN録画での予約登録は できません。
- ●LAN録画中の番組で4K放送が始まると予約を中止します。

録画

**録画予約する**

● 設定中、 ( ) で1つ前の画面に戻ります。 ● 設定後は、 尿画 でテレビ放送の画面に戻します。

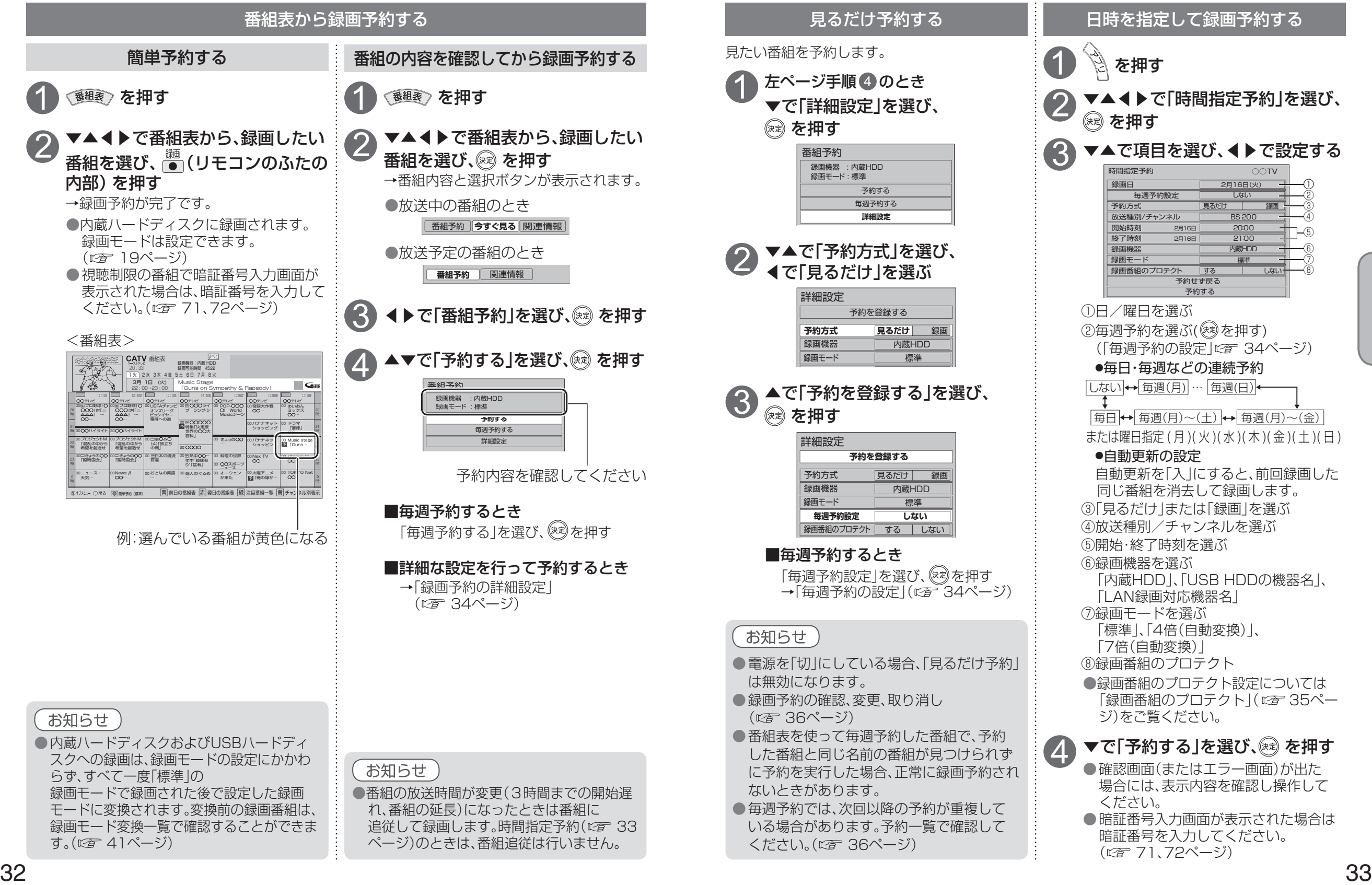

**録画・再生**

再生

録画

●録画予約する

●録画予約する

## **録画予約の詳細設定** ● 設定中、 で1つ前の画面に戻ります。

● 設定後は、 尿画 でテレビ放送の画面に戻します。

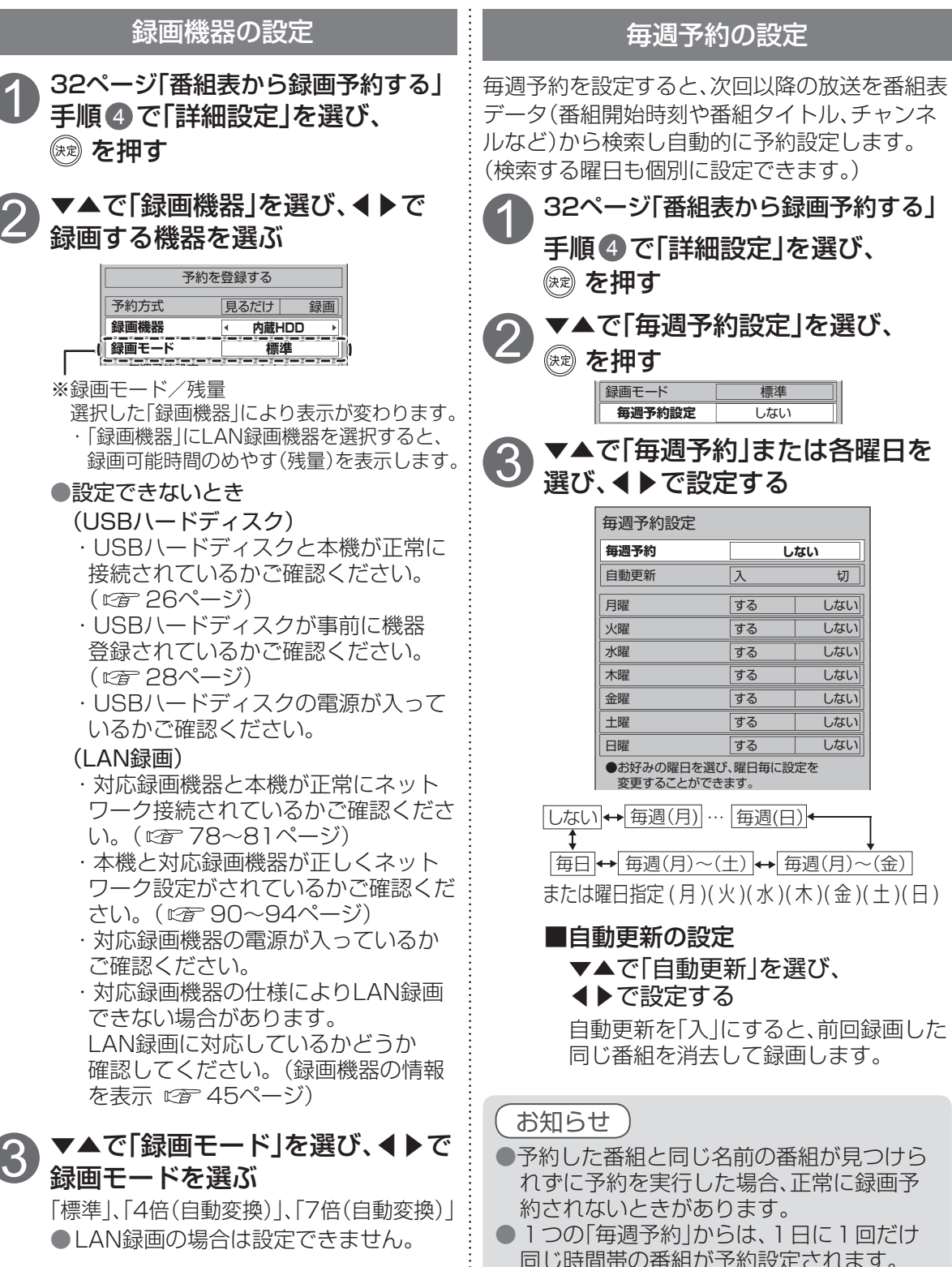

34 35 ●予約した番組と同じ名前の番組が見つけら れずに予約を実行した場合、正常に録画予 約されないときがあります。 ● 1つの「毎週予約」からは、1日に1回だけ 同じ時間帯の番組が予約設定されます。 (同じ番組が1日に複数回放送される場合 でも、1回だけ予約設定します) ■自動更新の設定 ▼▲で「自動更新」を選び、 ◀▶で設定する 自動更新を「入」にすると、前回録画した 同じ番組を消去して録画します。 土曜 する しない ●お好みの曜日を選び、曜日毎に設定を 変更することができます。 する しない 毎日|← 毎週(月)~(土) |← 毎週(月)~(金) | しない → 毎週(月) … 毎週(日) または曜日指定 (月)(火)(水)(木)(金)(土)(日)

しない

#### 録画番組のプロテクト

録画番組のプロテクト設定ができます。 「する」に設定すると、「自動更新」(時間指定予約、 毎週予約)( 33、34ページ)で上書きがされ ません。 工場出荷時は「しない」に設定されています。

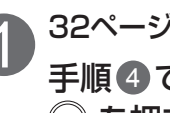

1 32ページ「番組表から録画予約する」 手順 4 で「詳細設定」を選び、 (※ を押す

▼▲で「録画番組のプロテクト」を<br>選び、◀▶で設定する

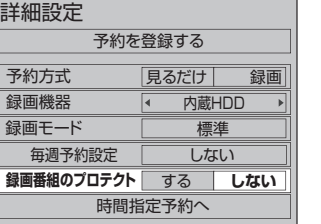

▼▲で「予約を登録する」を選び、<br>*®*® を押す

#### お知らせ

●プロテクト「する」に設定された番組はダビ ング登録できません。 ( プロテクトを解除するには「録画した番組 の上書き禁止を設定する にず 40ページ)

▲で「予約を登録する」を選び、 4 を押す

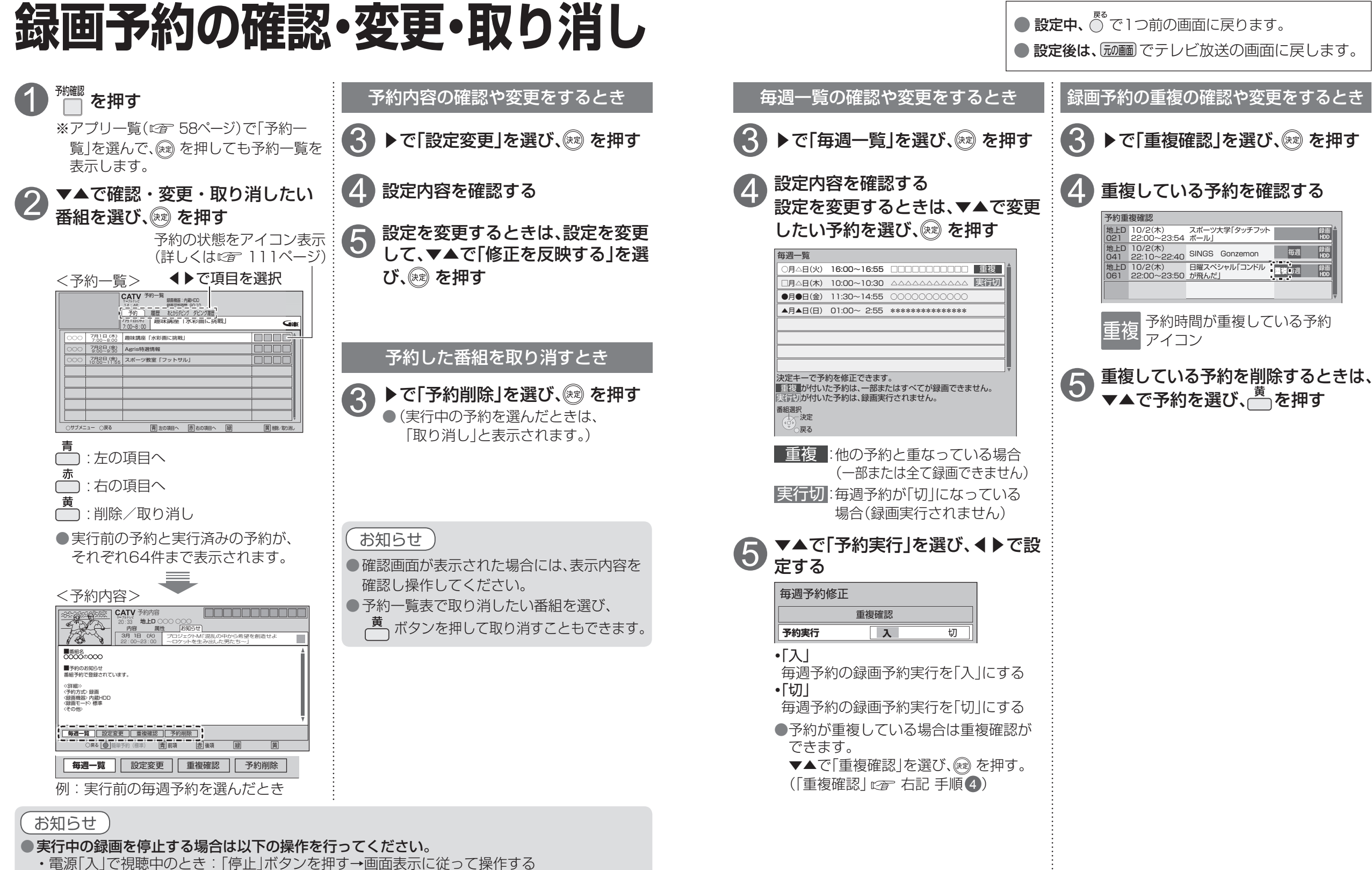

- ・電源「切」状態のとき : 「電源」ボタンを押し視聴状態にする→「停止」ボタンを押す→画面表示 に従って操作する
- 録画終了後の番組は、「履歴削除」を選んで決定すると、一覧から削除ができます。
- 番組表で予約済みの番組を選んで決定ボタンを押すと「設定変更」「予約削除」を選べます。
- 予約番組の放送時間が変更された場合に、変更内容が予約一覧で反映されないときがあります。

●録画予約の確認 ・ 変更 ・ 取り消し

●録画予約の確認・変更・取り消し

## 録画した番組を見る

内蔵ハードディスクおよびUSBハードディスクに録画した番組は、録画一覧から選んで再生ができ ます。録画一覧では録画した番組の再生(録画中の番組も可能)、消去などを行うことができます。

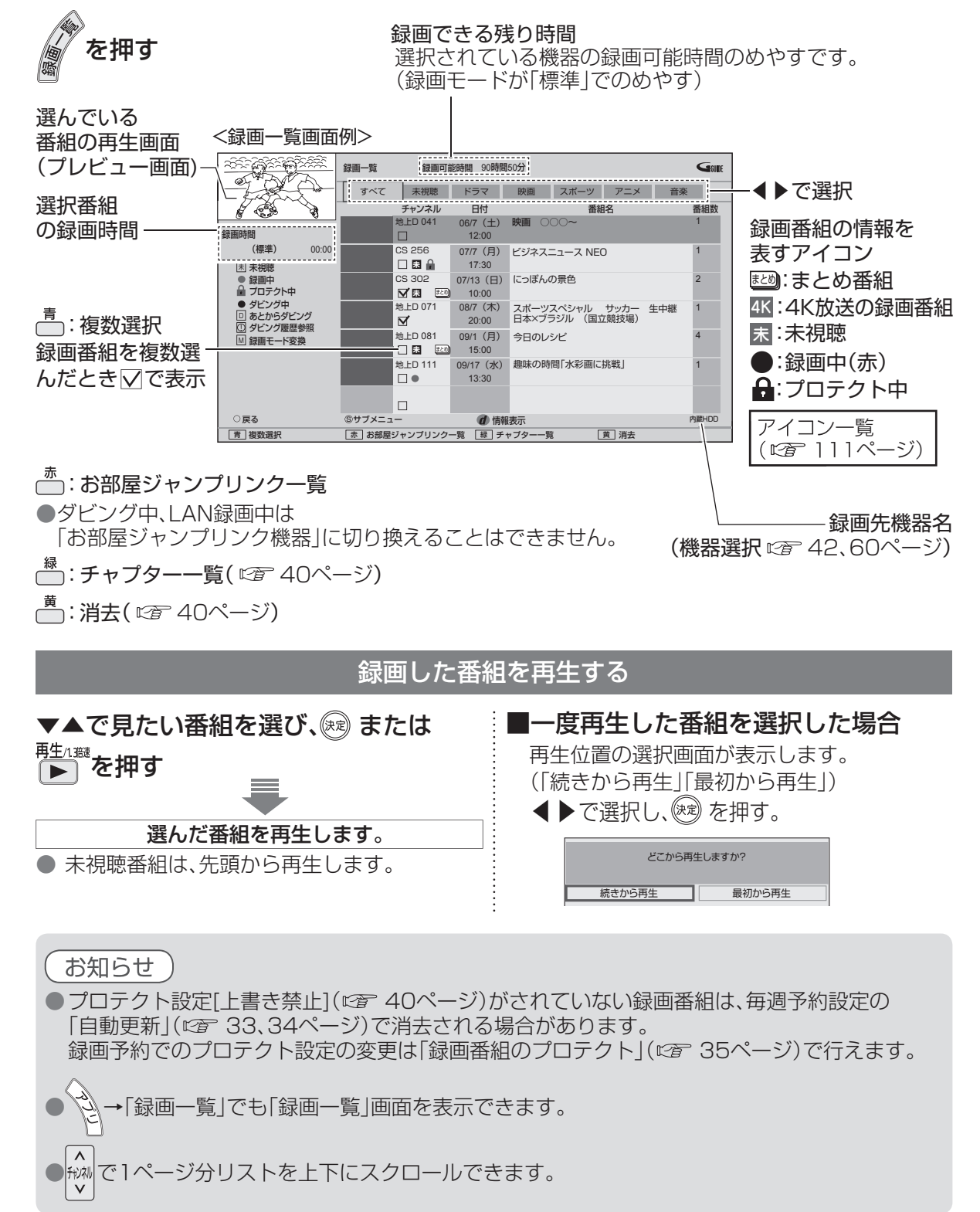

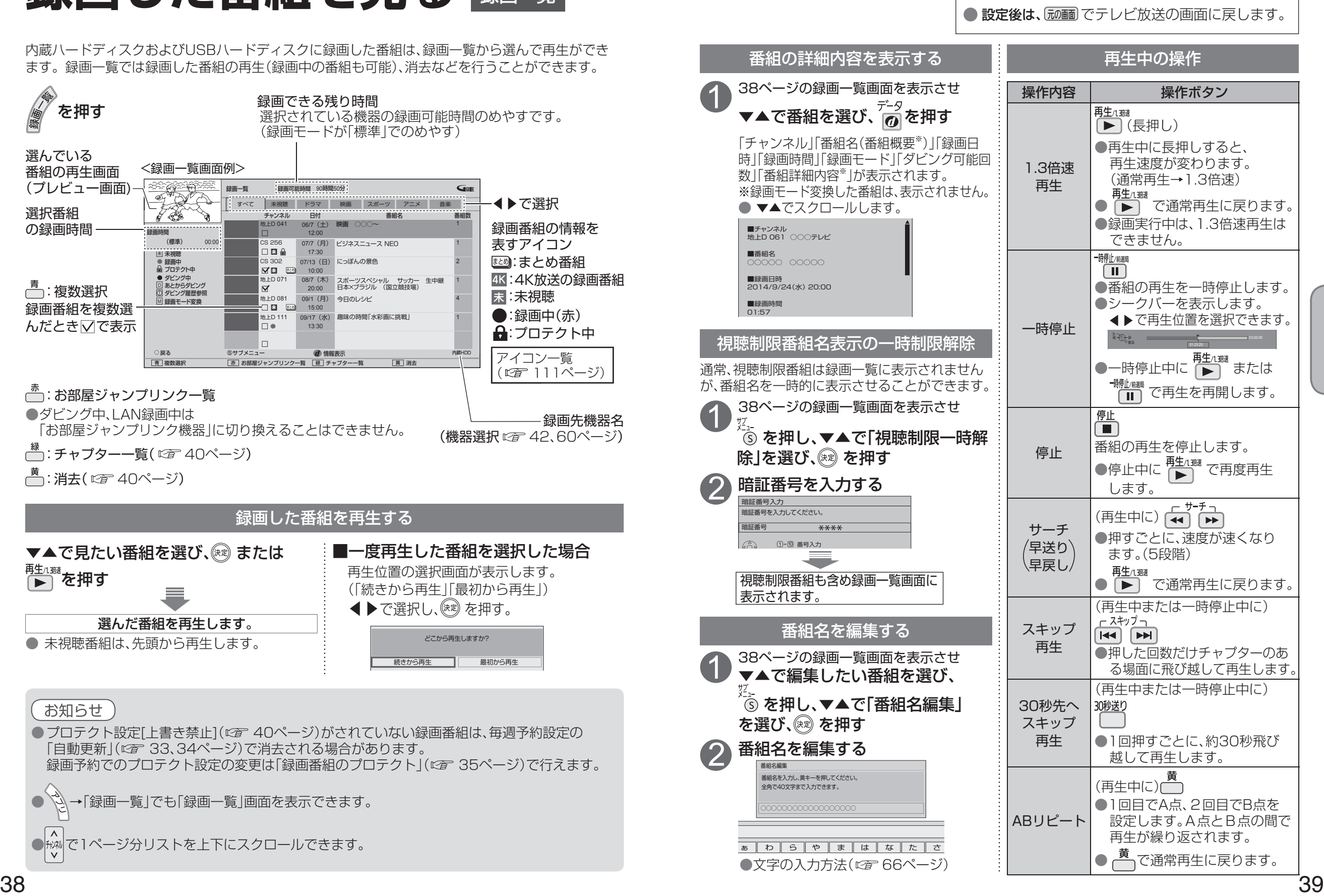

 $\bullet$  設定中、 $\bigcirc^{\mathbb{R}^3}$ で1つ前の画面に戻ります。

**録画・再生**

録画

再生

●録画した番組を見る

●録画した番組を見る

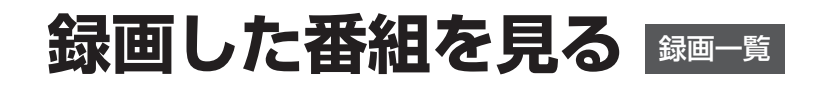

 $\bullet$  設定中、 $\bigcirc^{\mathbb{R}^3}$ で1つ前の画面に戻ります。 ● 設定後は、 尿画 でテレビ放送の画面に戻します。

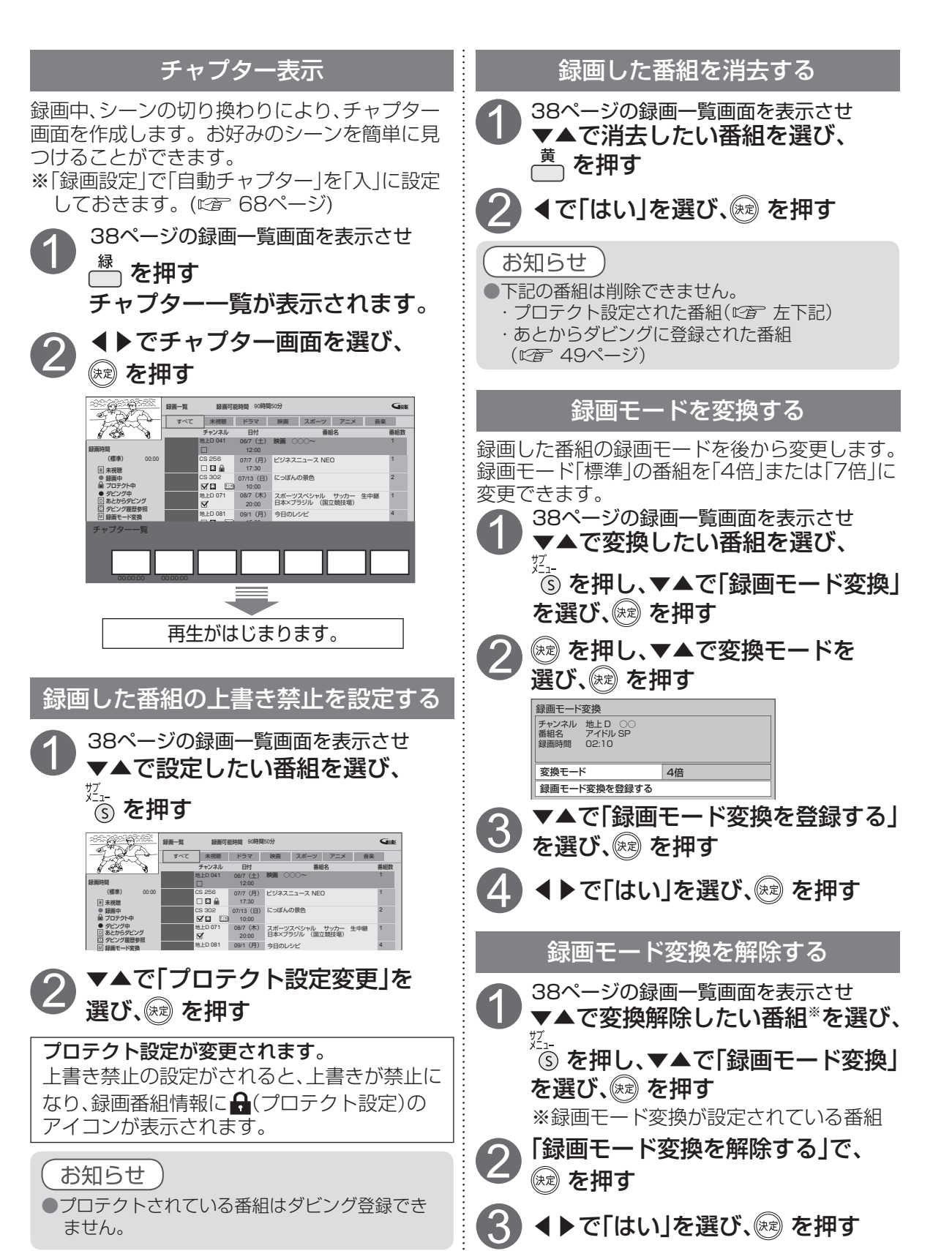

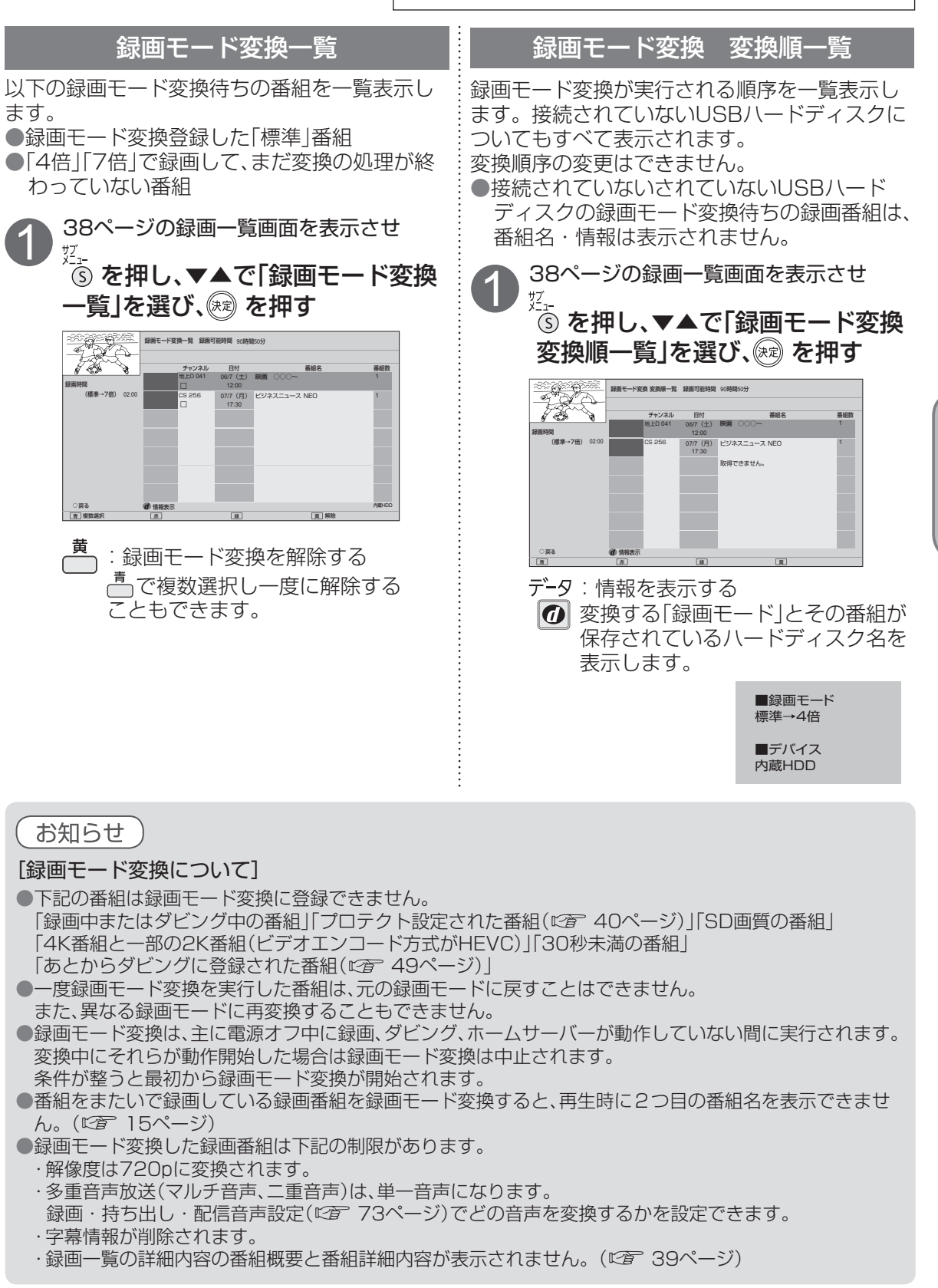

**録画・再生**

再生

録画

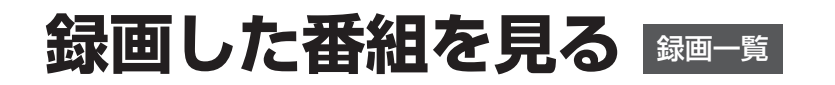

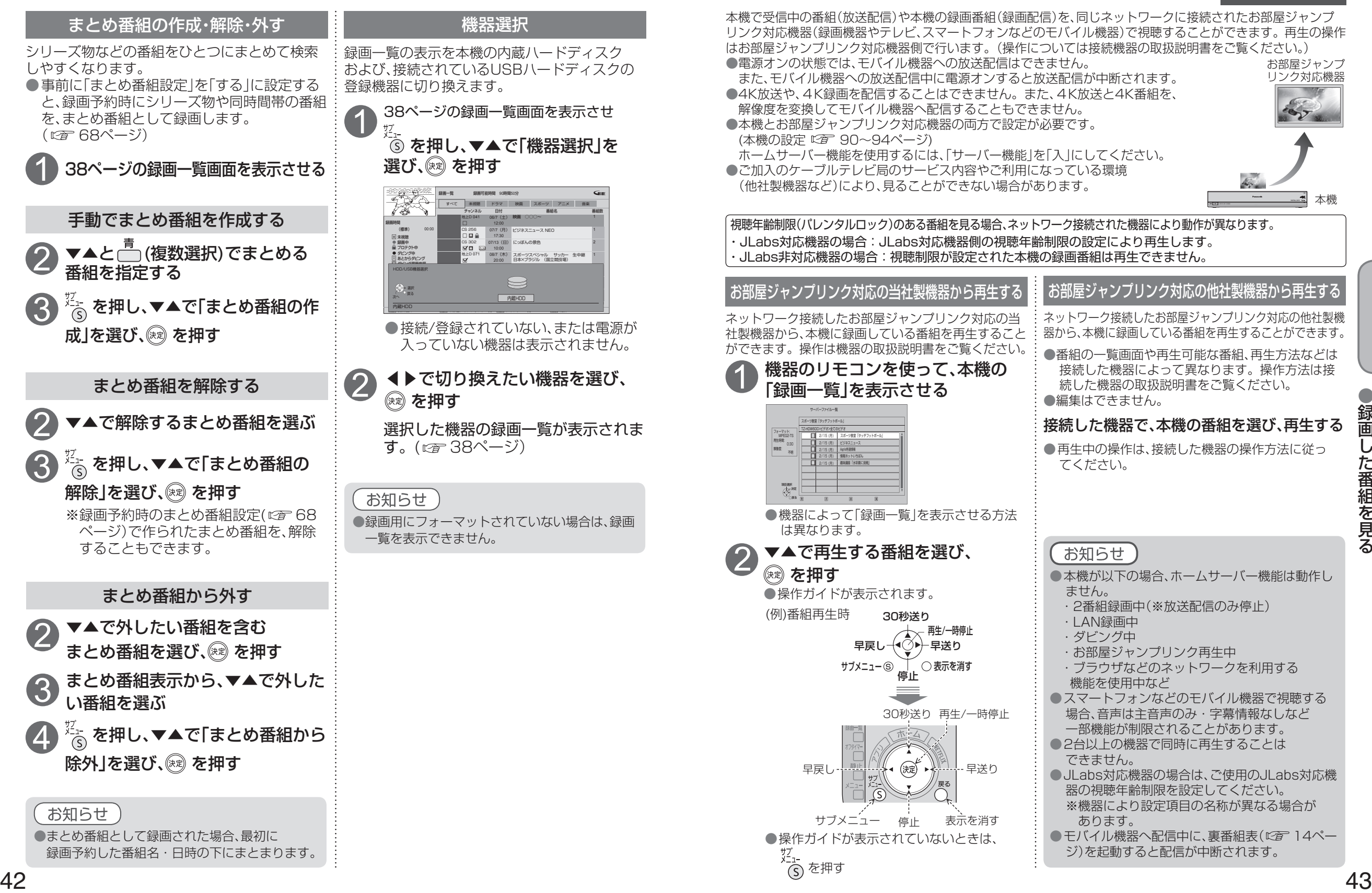

**録画・再生**

88 録別 画の し部 た屋 番の

録画  $\bullet$ 再生

● No. 2012年 → No. 2012年 → No. 2012年 → No. 2012年 → No. 2012年 → No. 2012年 → No. 2012年 → No. 2012年 → No. 2012年 → No. 2012年 → No. 2012年 → No. 2012年 → No. 2012年 → No. 2012年 → No. 2012年 → No. 2012年 → No. 2012年 → No. 2012年 →

|組を見る||機器で録画番組を見る|

●録画した番組を見る

ホームサーバー機能

**別の部屋の機器で録画番組を見る**

## 他の録画機器の番組を見る

ネットワーク接続されたお部屋ジャンプリンク対応機器(録画機器)の録画番組を本機で見ることがで きます。本機とお部屋ジャンプリンク対応機器の両方で設定が必要です。(本機の設定はです 94ページ) ● ご加入のケーブルテレビ局のサービス内容やご利用になっている環境(他社製機器など)により、 本機で見ることができない場合があります。

<alled <alled <alled <alled <alled <alled <alled <alled <alled <alled <alled <alled <alled <alled <alled <alled <alled <alled <alled <alled <alled <alled <alled <alled <alled <alled <alled <alled <alled <alled <alled <al 2 ▼▲ ◀ ▶で「お部屋ジャンプリンク」<br>2 を選び、 を押す 「**!**」が表示している機器は、現在ネット ワーク機能が動作していません。 (または電源がオフ状態) ※「!」が表示している機器を選択し、 ® を 押すことで機器を起動できます。 ・録画機器により起動できない場合が ▼▲で録画機器を選び、 ※ を押す

あります。 <録画機器一覧画面>

認識している 録画機器の数 HVVL-PANA-Server ……<br>BZG-AK2000 | <u>IG\_BST100<br>|aF-Server<01></u><br>| ZTT-808 HDR\_FGH BDA-5200 **!** 「**!**」 お部屋ジャンプリンク 情報表示 録画一覧 柳 柳 柳 柳去

> :選択している録画機器を消去する ※録画データを消去するものではありません。

お知らせ

ホーム ● ■ →「接続機器一覧 |からでも「お部屋ジャンプ リンク機器」の録画機器一覧画面を表示すること ができます。(に写て60ページ)

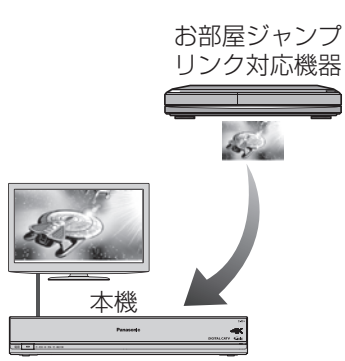

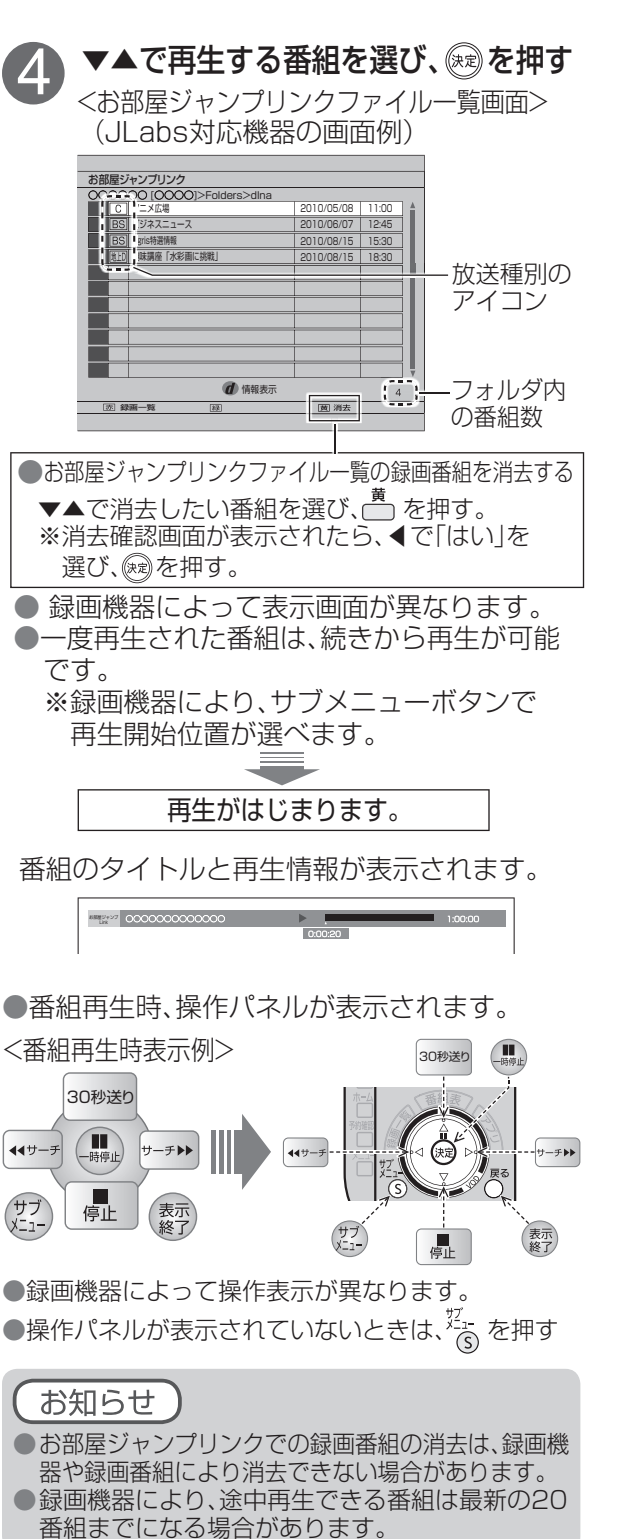

 $\bullet$  設定中、 $\stackrel{\mathbb{R}^3}{\bigcirc}$ で1つ前の画面に戻ります。 ● 設定後は、 尿画 でテレビ放送の画面に戻します。 お部屋ジャンプリンクで接続している録画機器の設定・情報の表示ができます。 録画機器の設定 録画機器の情報を表示 (録画先、ダビングモード) (機種名、IPアドレス、LAN録画機能、ダビング機能、残量など) 44ページの手順 3のとき 1 44ページの手順 3 のとき 1 ▼▲で録画機器を選び、 押す ▼▲で録画機器を選び、の を押す サブメニュー 録画機器の情報が表示されます。 **スライドショー設定** 機器名/メーカー名/モデル名/ ビデオ設定 MACアドレス/IPアドレス/ 音楽設定 視聴制限一時解除 機器画面連携機能/LAN録画機能※1/ **録画先 HDD** ダビング機能※2/録画先/ダビングモード/ ダビングモード そのまま 残量(録画可能時間のめやす) ■ダビングの録画先(記録先)を設定する 情報表示 ▲▼で「録画先」を選び、®押す 機器名:ZTT-808P ▲▼で録画先を選択し、®利用す メーカー:PaXXX ※機器によっては表示されない場合があります。 モデル名: ○○<br>MACアドレス MACアドレス:○○:○○:○○:○○:○○:○○ IPアドレス:○○.○○.○○.○○ ■ダビングモードを切り換える 機器画面連携機能:なし ▲▼で「ダビングモード」を選び、網押す LAN録画機能:あり ※1 <del>- | |</del> LAN録画機能:あり<br>※2 <del>- | |</del> ダビング機能:あり ▲▼でダビングモードを選択し、®押す 録画先: HDD ●機器により設定できない場合があります。 ダビングモード:そのまま 残量:HDD 80時間10分 USB HDD 20時間03分 ・「そのまま」: 通常のダビングに対応した機器 ・ 「サイズ優先」: 番組持ち出しに対応した ※1 JLabs方式のLAN録画に対応している モバイル機器 場合、「あり」と表示します。 (サイズ優先でダビング) ※2 ダビング機能に対応している場合、 ・ 「画質優先」: 番組持ち出しに対応したモバイル 「あり」と表示します。 機器(画質優先でダビング) ● 機器の内容が正しく表示されないときは、ネッ ● 再生時の設定ができます。 トワーク接続や選択した機器の設定を確認し 「スライドショー設定」、「ビデオ設定」、 てください。 「音楽設定」 ●詳細情報の内容は機器によって異なります。 ● 録画機器により設定できない場合があります。 番組情報を表示 44ページの手順40とき [JLabs対応機器を接続している場合] 1 視聴制限一時解除 ▼▲で番組を選び、⑦ を押す 情報表示 本機の「視聴可能年齢」(に育71、72ページ)の タイトル:○○○○○○○○<br>日付:2014/06/07 19:00 設定を超える視聴制限番組は表示されません。 。<br>調:0:10:00 下記の操作で番組名を一時的に表示させ再生する 解像度:1440×1080 フォーマット:MPEG2-TS ことができます。 を押し、▼▲で「視聴制限一時 1 お部屋ジャンプリンクファイル一覧画面を表示させ お知らせ 解除」を選び、 & 海す ● 番組情報は、録画機器や再生中の番組により表示 されない場合があります。 2 暗証番号を入力する ●本機とお部屋ジャンプリンク対応機器間の接続環境に よっては、再生中に映像が途切れたり、再生できないこ とがあります。 暗証番号入力 暗証番号を入力してください。 ●画面上で灰色表示されている項目は、本機で再生 **暗証番号 \*\*\*\*** できない映像です。 44 45

**録画・再生**

録画  $\bullet$ 再生

## **他の録画機器にダビングする**

ダビング機能は本機の内蔵ハードディスクおよび本機に接続したUSBハードディスクに録画した番組を、 ホームネットワークに接続している録画機器へダビング(ムーブ/コピー)する機能です。

#### ダビングの種類

#### ■いますぐダビング (②字47ページ)

「いますぐダビング」とは、内蔵ハードディスクおよびUSBハードディスクに録画した番組を選択し、すぐにダビングを開始 する機能です。

- ・1つの録画番組のみダビングできます。
- ・ダビング実行中、録画予約によりダビングが中断される場合があります。
- ・お客様操作による停止、録画機器側からの停止およびエラーが発生しない限り中止されません。
- ・ 電源オンのときに実行開始できる機能です。
- (ダビング実行中にリモコンによる電源オフ・オンの操作を行っても、ダビングは継続します。)

#### ■あとからダビング (☞49ページ)

「あとからダビング」とは、内蔵ハードディスクおよびUSBハードディスクに録画した番組を事前に登録し、電源オフ時の 一定期間内に自動でダビングを行う機能です。

- ・複数の録画番組をまとめてダビング登録できます。
- ・ダビングの予約設定はできません。
- 録画予約が優先されます。(録画予約が開始すると、「あとからダビング」は中止される場合があります。)
- 電源オフのときに動作します。(ダビング実行中に電源オンすると、「あとからダビング」を中止します。)

#### ダビングするための準備

#### ● 録画機器をネットワーク接続する。(にする78~81ページ)

- ●ネットワークを設定する。(本機の設定は、「ネットワーク関連設定| 『2』 90~94ページ)
- ※録画機器側の設定は、お使いの機器の取扱説明書をご覧ください。
- ●録画機器がダビングに対応しているかどうか確認し、「ダビングモード」を設定する。(『全 45ページ)
- ※ ご加入のケーブルテレビ局のサービス内容やご利用になっている環境(機器のメーカーなど)により、ダビングできない 場合があります。
- USBハードディスクを接続・設定する。(接続 『2子 26ページ、設定 『2子 28ページ)
- ●ダビングする内蔵ハードディスクおよびUSBハードディスクに切り換える。(に) 42、60ページ)

#### お知らせ

●4K放送を録画した番組は、ダビングすることはできません。

- ●一部の2K番組(ビデオエンコード方式がHEVC)のダビングは次の制限があります。
- ・解像度は720pに変換されます。
- ・音声は単一音声になります。
- ・字幕情報、番組概要、番組詳細内容は削除されます。
- ●モバイル機器へのダビング中に、ネットワークを使用するアプリの起動や再生で、ダビングが中断する場合があります。 なお、中断に伴い、ダビングする番組が消えることはありません。
- ●当社製ブルーレイレコーダーでのダビング中にブルーレイレコーダーを操作するまたは重複する
- ブルーレイレコーダー側の録画予約が開始するとダビングが失敗または中断する場合があります。
- 本機でCATVデジタル放送を録画した番組を当社製録画機器へダビングした場合、CS放送と表示する場合があります。 ● 1回のみデジタルコピーが可能な録画番組(コピーワンス)ではダビングが成功した場合、本機に保存された元の番組は 削除されます。
- ●ダビング先の録画機器の容量が満杯になると途中で中断されます。
- ●本機からダビングした履歴を見ることができます。(『全 75ページ)
- ●選択した機器がダビング機能に対応し、記録先情報が取得できる場合、ダビングの記録先を設定することができます。 [JLabs対応機器のみ] (「ダビングの記録先の設定」にで 45ページ)
- <u>。 ここの ラックはない</u><br>※ 機器によっては表示されない場合があります。
- 内蔵ハードディスクに録画されている番組をUSBハードディスクへ移動することはできません。
- USBハードディスクの間で番組を移動することはできません

#### ダビング10について

本機と他の録画機器をネットワーク(LAN)接続した場合、内蔵ハードディスクおよびUSBハードディスクに録画した番組 を他の録画機器へ10回までダビングすることができます。

- (コピー※1:9回 + ムーブ※2:1回)
- ※1 コピー: オリジナルを残したまま複製が可能。 ※2 ムーブ: 録画した番組の保存場所を移動させること。
- (他の録画機器に10回目のダビングをしたときその録画番組は本機から消去されます。)

●地上/BSデジタル放送はダビング10に対応していますが、全てのデジタル放送がダビング10に対応しているわけでは ありません。

●直接録画機器に録画した場合は、ダビング10は対応されません。

# **いますぐダビング**

1

録画モード変換一覧

4

「いますぐダビング」とは、本機の内蔵ハードディスクおよびUSBハードディスクに録画した番組を、 すぐにダビングを開始する機能です。1つの録画番組のみをダビングします。

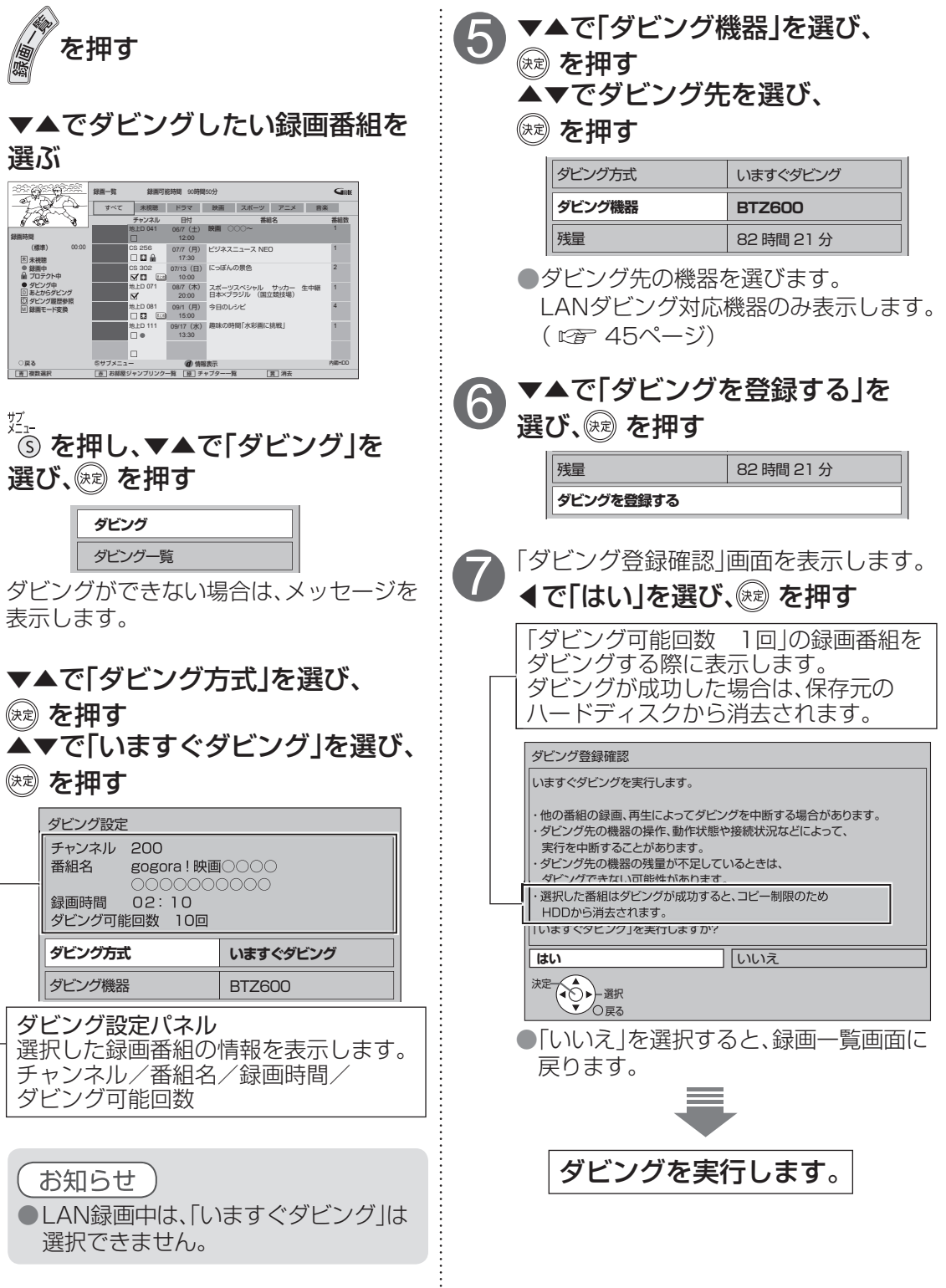

●いますぐダビング

5録画機器に

ダグ É

こングする

88 他い のま

●他の録画機器にダビングする

## **いますぐダビング**

「いますぐダビング」は優先順位( にす 109ページ)によってダビングが停止する場合があります。

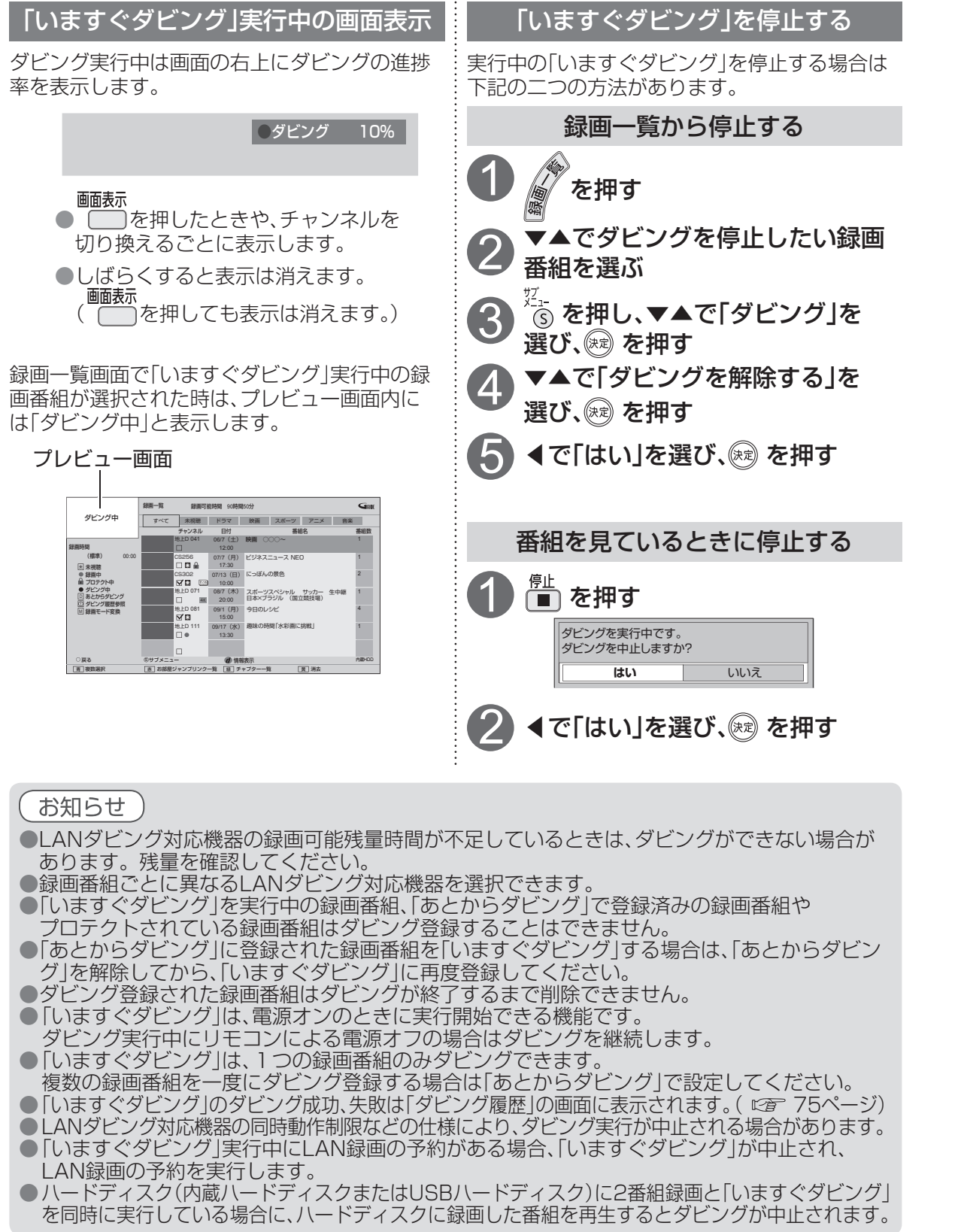

# **あとからダビング**

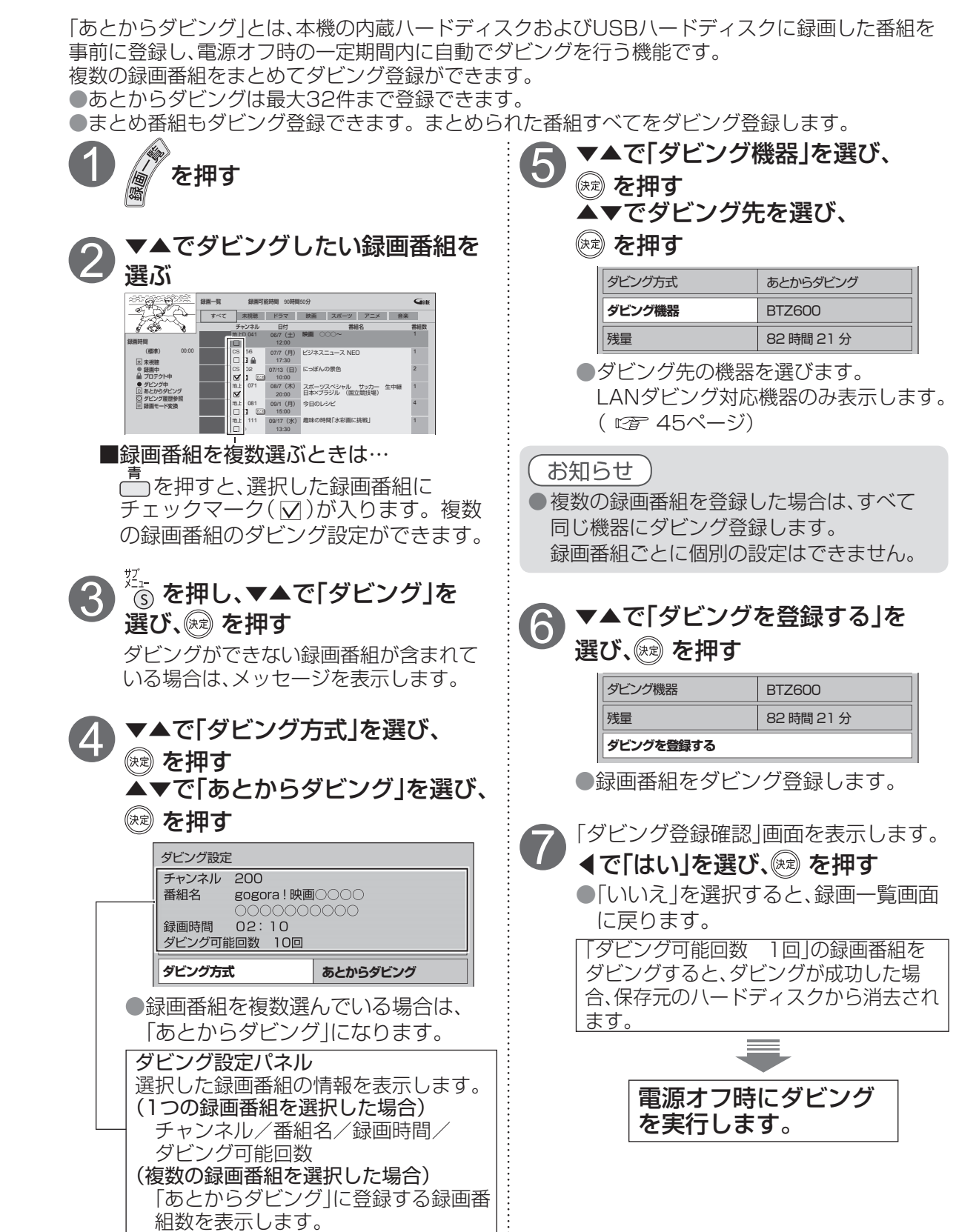

録画  $\bullet$ 

●いますぐダビング

48 49

## **あとからダビング**

「あとからダビング」は優先順位( にす 109ページ)によってダビングが実行されない場合があります。

#### 「あとからダビング」の確認・取り消し

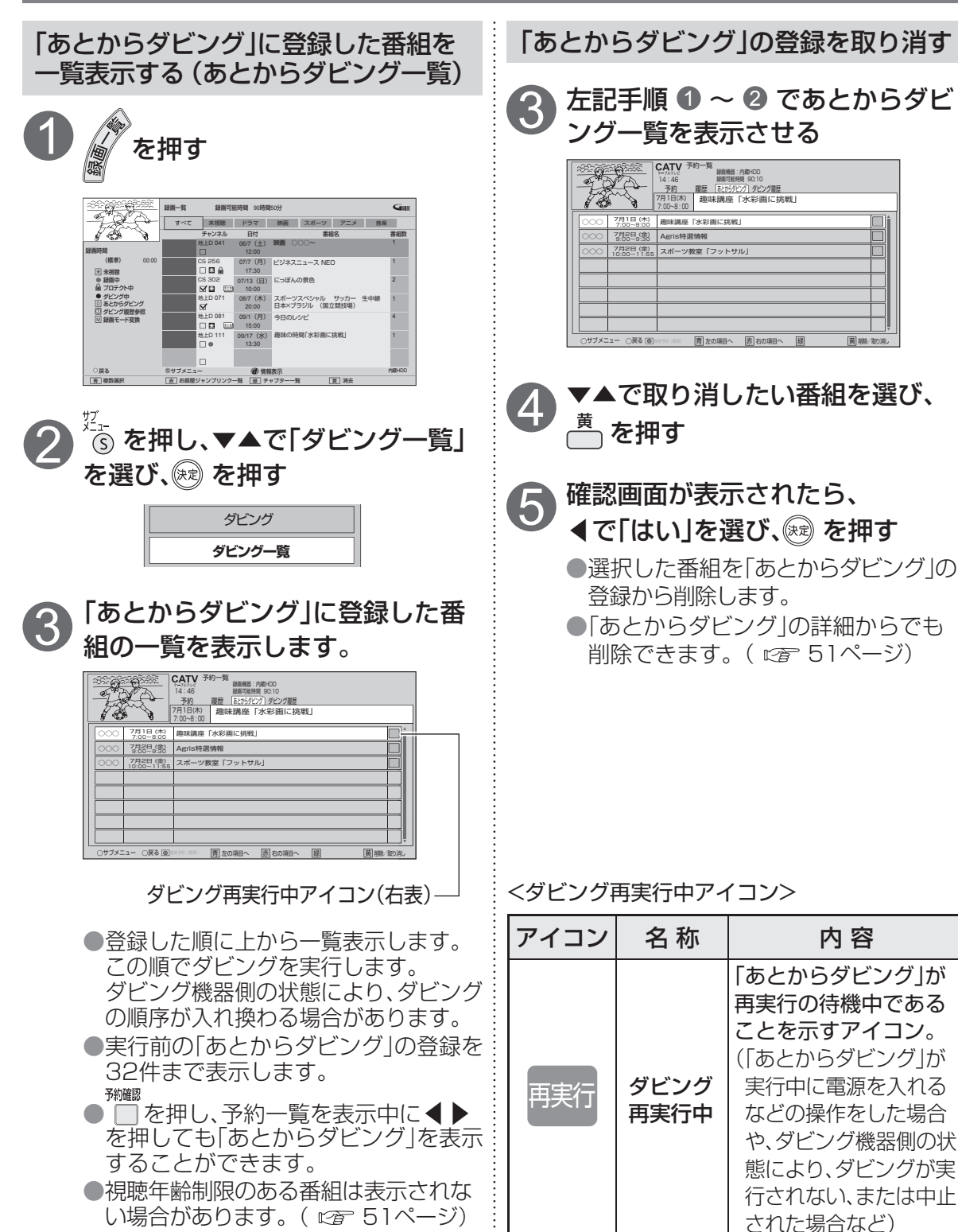

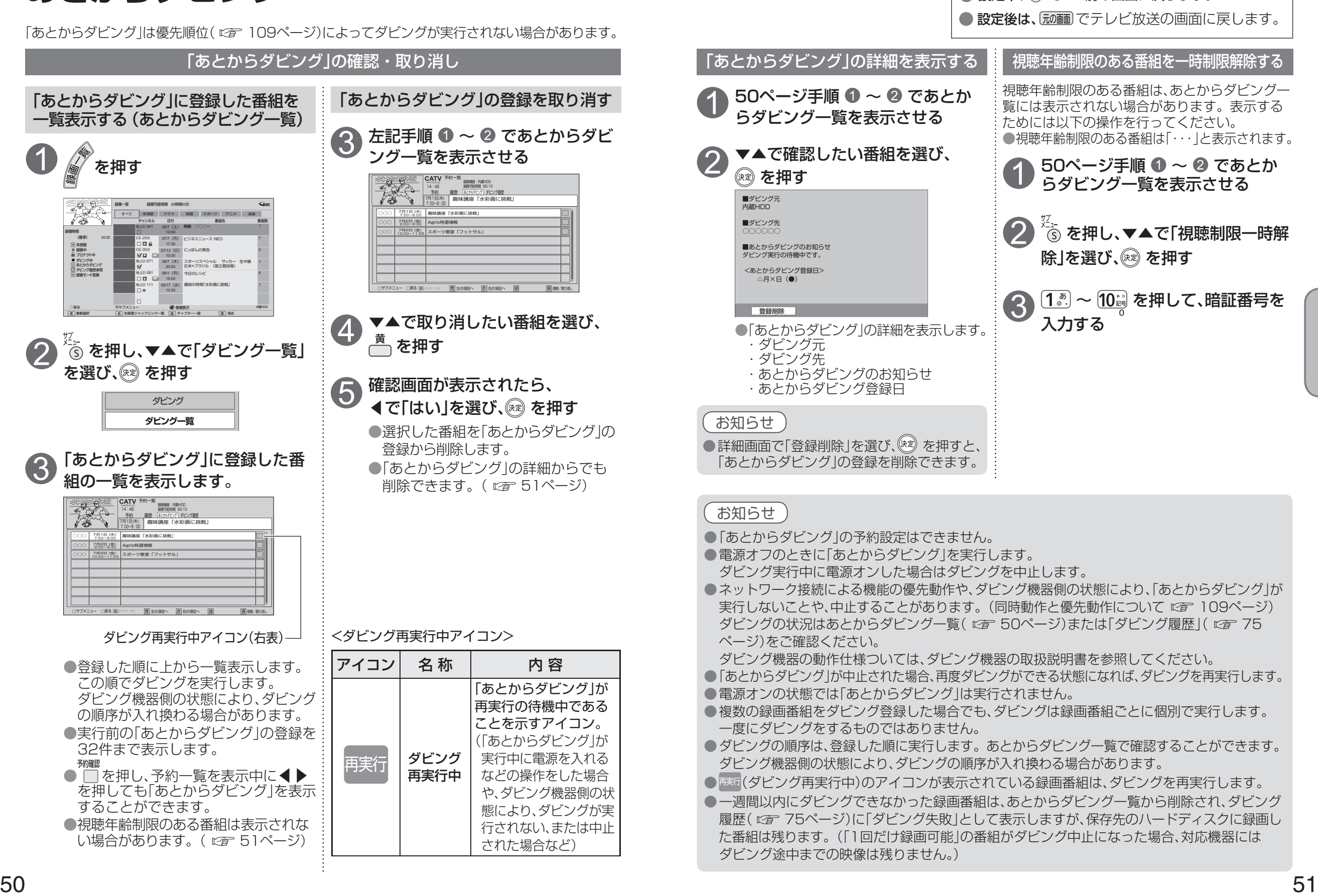

 $\bigcirc$  設定中、 $\bigcirc$  で1つ前の画面に戻ります。

**録画・再生**

録画  $\bullet$ 再生

●あとからダビング

**●あとからダビング** 

# **STB置換えダビング**

今まで使用していたデジタルセットトップボックス(ダビング元機器)の録画番組を、一括で本機にダビ ングする機能です。

#### STB置換えダビングの準備

ダビング元機器を同じネットワークに接続し、ダビング元機器のお部屋ジャンプリンク設定で本機を - ニングが語言語を書けている。 - コングが語って記述されている。 - 「……」 - 「……」 - 「……」 - 「 ▲▼でダビングする番組を選び、

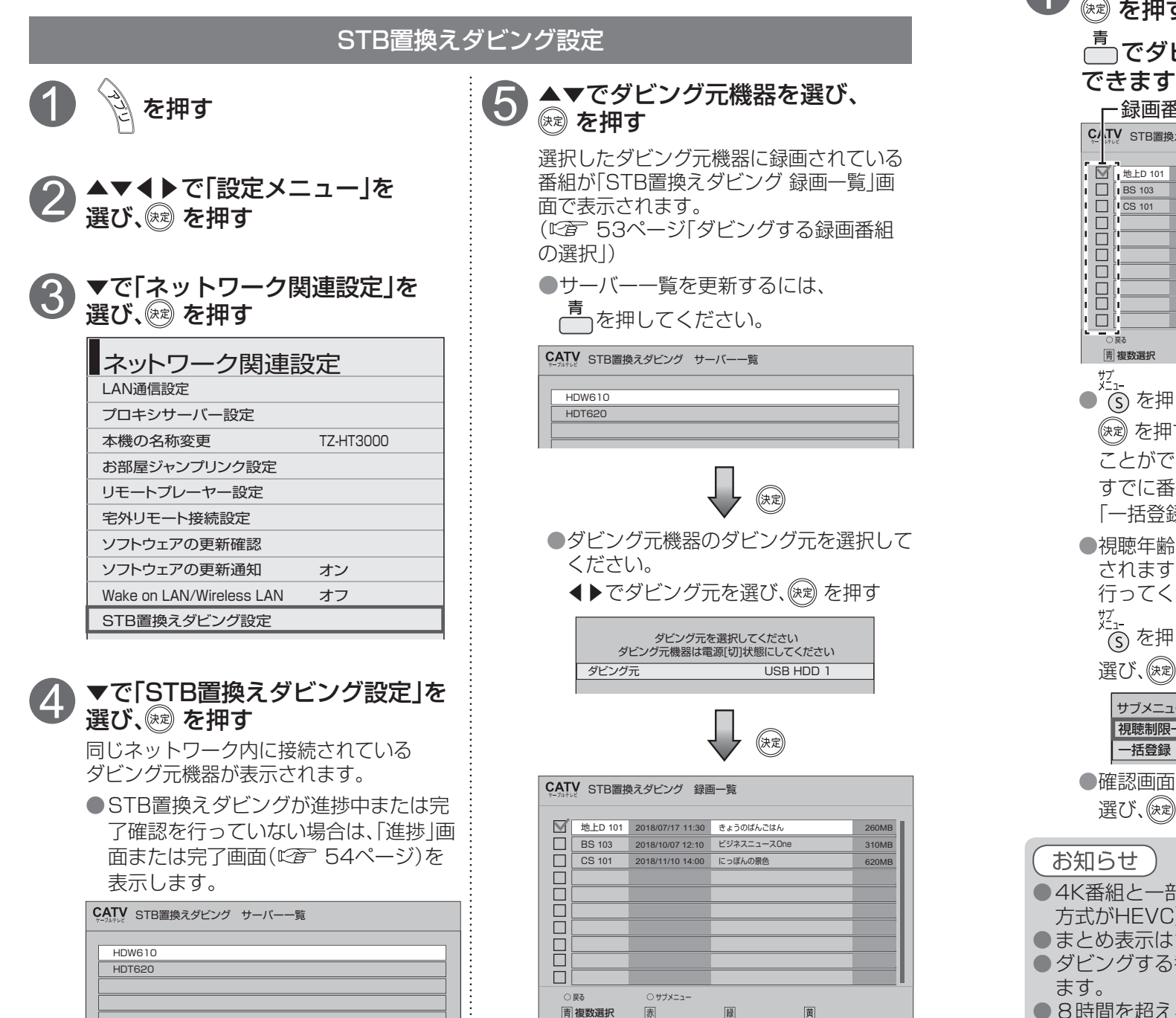

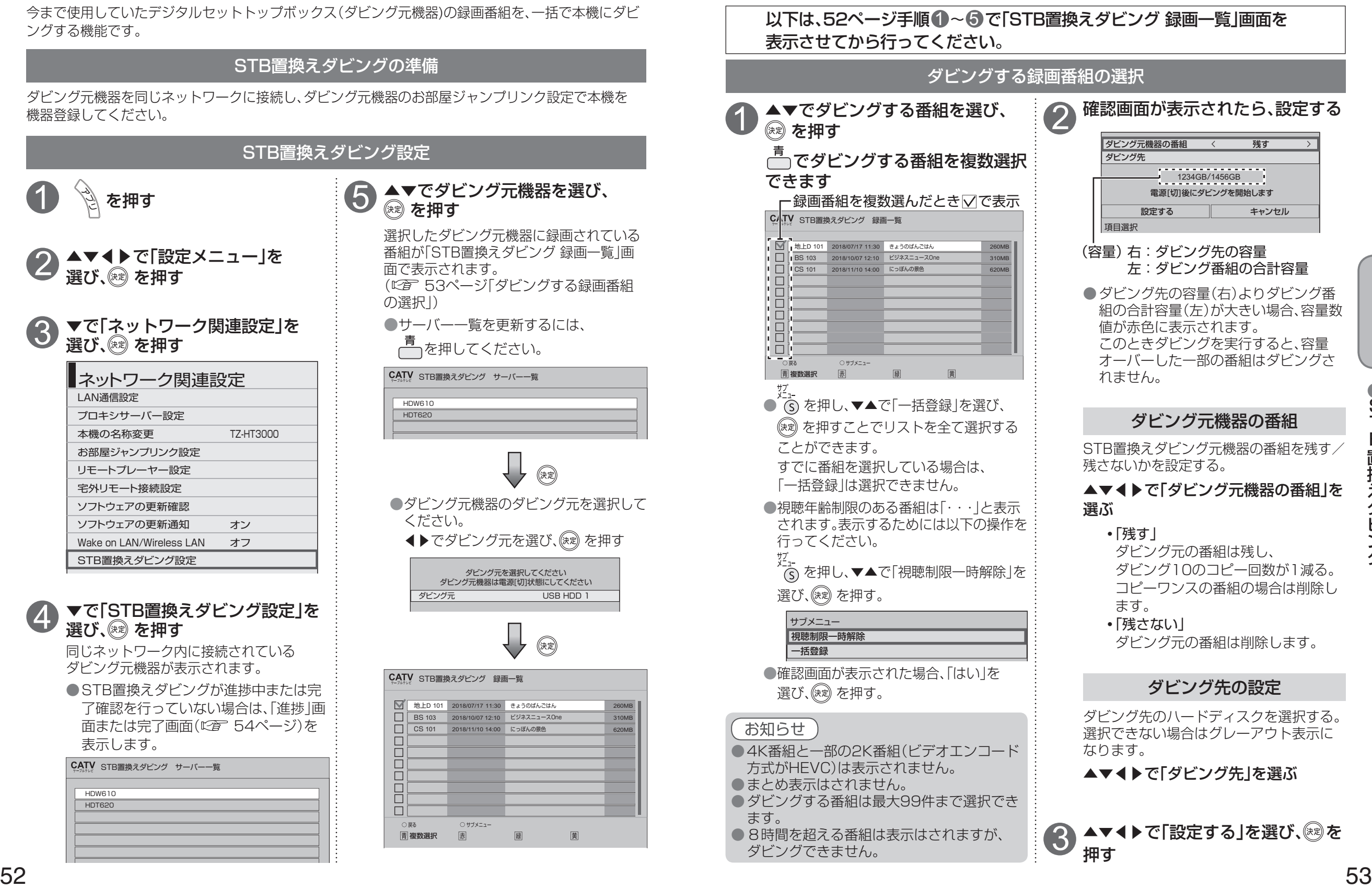

録画  $\bullet$ 

## **STB 置換えダビング**

#### STB置換えダビング 進捗画面

STB置換えダビングが進捗中の場合は、「進捗」画面を表示します。 「STB置換えダビング設定」(に) 52ページ)を押したときに表示します。 ● 進捗状態と失敗している場合は失敗要因を表示します。

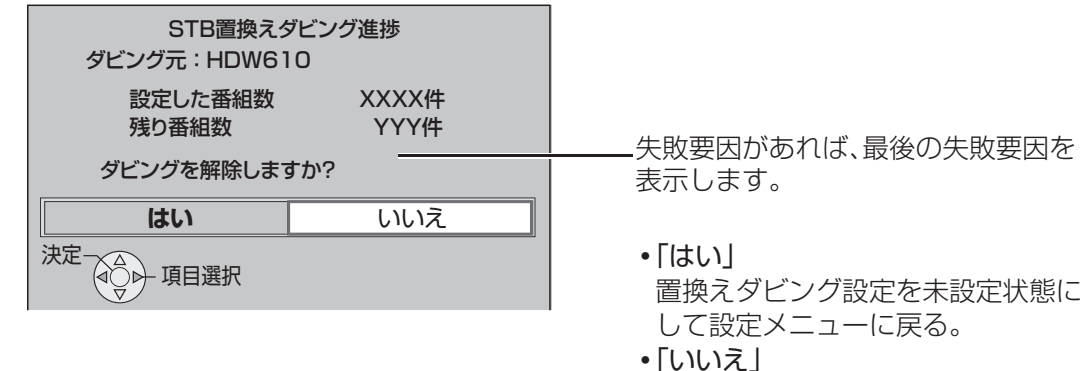

設定メニューに戻る。

#### STB置換えダビング 完了画面

STB置換えダビング数が登録数に達した場合、完了画面を表示します。 「STB置換えダビング設定」(に)5 52ページ)を押したときに表示します。 ●失敗がある場合は警告を表示します。

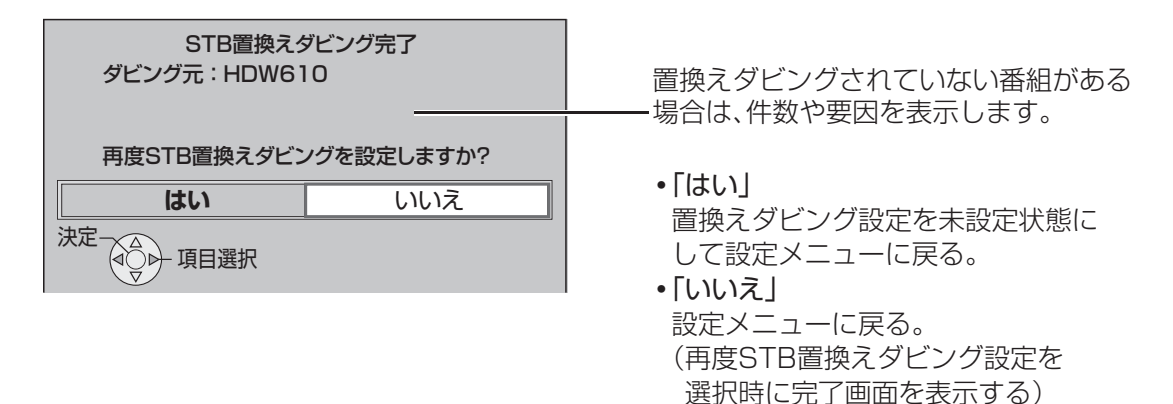

#### お知らせ

- STB置換えダビングの順番は、リスト表示された順番に実行します。
- エラーなどが発生した場合はスキップされます。
- STB置換えダビングは、本機とダビング元機器がどちらも電源オフ時にSTB置換えダビングを行 います。電源オン時、録画予約、ダビング、DMS配信などの動作によってダビングは中断します。 再度電源オフ時に中断した番組から再開します。
- STB置換えダビング中は本体表示窓の「DUB」が点灯します。

# **スマートフォンなどで番組を持ち出す**

スマートフォンなどで、録画番組を持ち出す場合、「サーバー機能」の設定を「入」に設定してください。

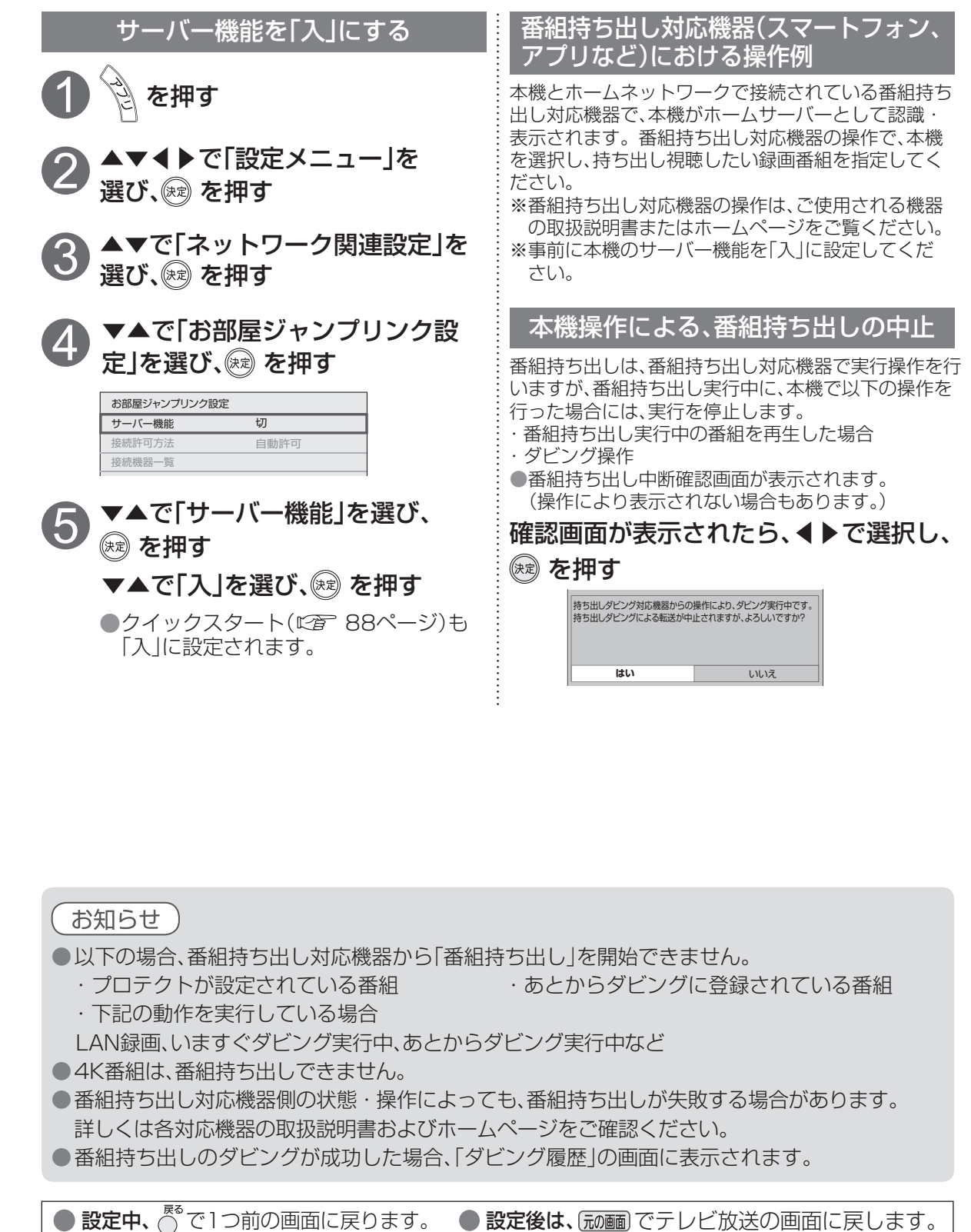

**録画・再生**

録画 ÷, 再生

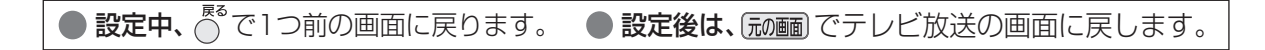

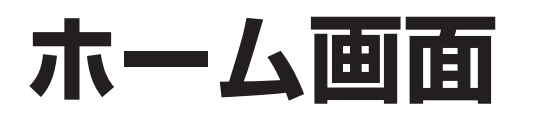

ホーム画面とは、テレビ放送やアプリ、接続した外部機器などの各種コンテンツを簡単に起動 することができる機能です。

・ よく使うコンテンツをホーム画面に登録することで操作が簡単になります。

・ 「番組表」、「録画一覧」などのアプリや、「USBハードディスク」、「ネットワーク機器」などの 操作画面が起動するコンテンツをホーム画面に登録/削除/移動することができます。 ● ● アプリー覧から登録(にす 58ページ)

#### ホーム画面を操作する

ホーム画面の表示

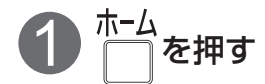

ホーム画面を表示します。 ●登録されているコンテンツのアイコンを表示します。 ●工場出荷時は「放送」、「アプリー覧」、「接続機器一覧」のアイコンを表示します。

#### ◀▶で起動したいコンテンツを選択し、 ※ を押す 2

●選択しているコンテンツのアイコンが大きく表示されます。 **●コンテンツが起動し、画面が切り換わります。** 

<ホーム画面>

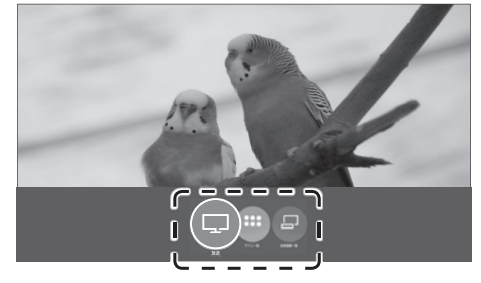

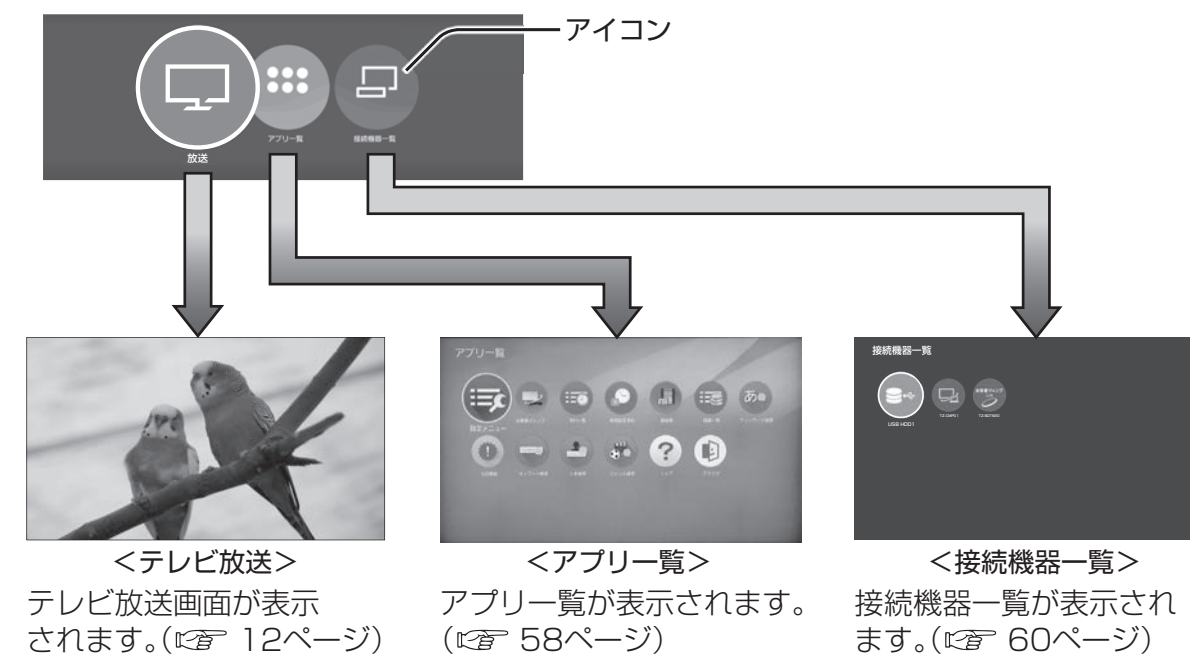

#### ホーム画面を操作する

ホーム画面へコンテンツを登録する(追加)

ホーム画面のコンテンツを削除/移動する

●接続機器一覧から登録(図 60ページ)

アイコンは左端に追加されます。

◀▶でアイコンを追加する位置を選択し、 を押す

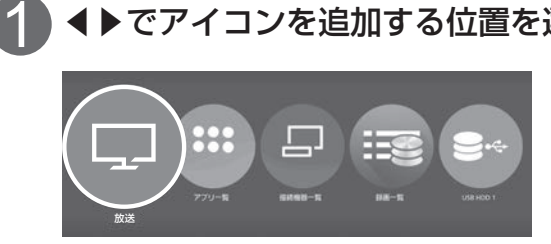

移動 **◀▶でコンテンツを選択し、 <del>있</del>\_**<br>◆▶でコンテンツを選択し、 (͡s) を押す

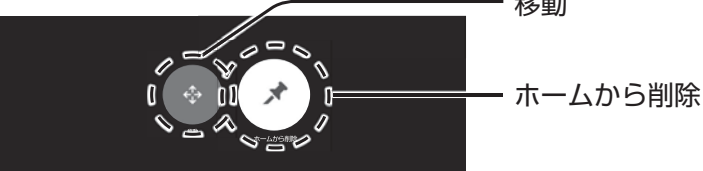

#### ■削除

1

コンテンツを削除し、ホーム画面に戻ります。 ◀▶で「ホームから削除」を選択し、 ※ を押す 2

#### ■移動

- ◀▶で「移動」を選択し、 を押す 2
- ◀▶でアイコンの位置を移動し、 (※ )を押す 3

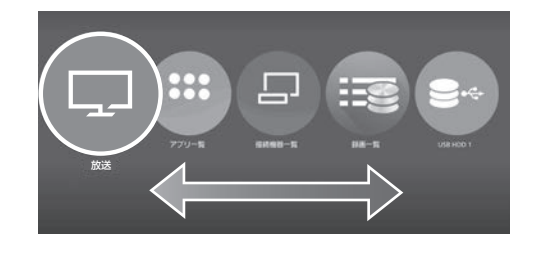

#### お知らせ

● 「放送」、「アプリー覧」、「接続機器一覧」のコンテンツは削除できません。

番組表、予約一覧、録画一覧などをアプリと呼びます。 本機ではアプリを一覧表示し、選んで楽しむことができます。

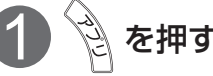

● アプリの一覧が表示されます。

「アプリー覧」からでも表示することができます。( にす 56ページ)

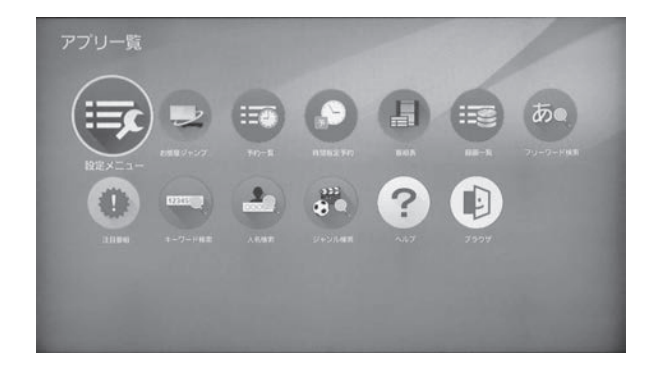

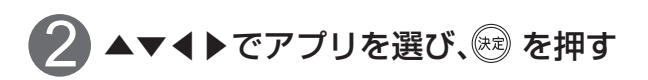

#### ■アプリの移動

① ▲▼◀▶で移動するアプリを選び、 を押す ●画面下にサブメニューが表示されます。

② ◀▶で「移動」を選び、※ を押す ③ ▲▼◀▶で移動先を選び、※ を押す

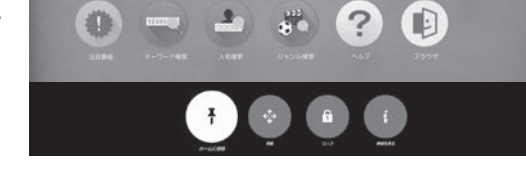

■アプリのロック/ロック解除

●ロックができるアプリのみ選択できます。

① ▲▼◀▶でロック/ロック解除するアプリを選び、 を押す ② ◀▶で「ロック」または「ロック解除」選び、 ※ を押す

●ロックされているアプリには骨のマークが表示されます。

34桁の暗証番号を入力し、®を押す(「制限項目設定」で 71、72ページ)

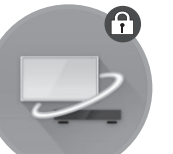

**アプリー EC**<br>■ およびの ■ エストラック ■ エストラック ■ エストラック ■ エストラック ■ エストラック ■ エストラック ■ および ■ エストラック ■ エストラック ■ エストラック ■ エストラック ■ エストラック ■ エストラック ■ エストラック ■ エストラック ■ エストラック ■ エストラック ■ エストラック ■ エストラック ■ エストラック ■ エストラック ■ エストラック ■ エストラック

#### お知らせ

● ご加入のケーブルテレビ局のサービス内容により利用できるアプリの内容が異なります。 ●放送やネットワークのサービスには当社およびご加入のケーブルテレビ局以外の第三者である サービス事業者が運営するものが含まれています。当社およびケーブルテレビ局は、当該サー ビスに関する一切(予告なくサービス内容の変更や終了する場合等)について何らの保証も責任 も負いません。

#### ■アプリ一覧

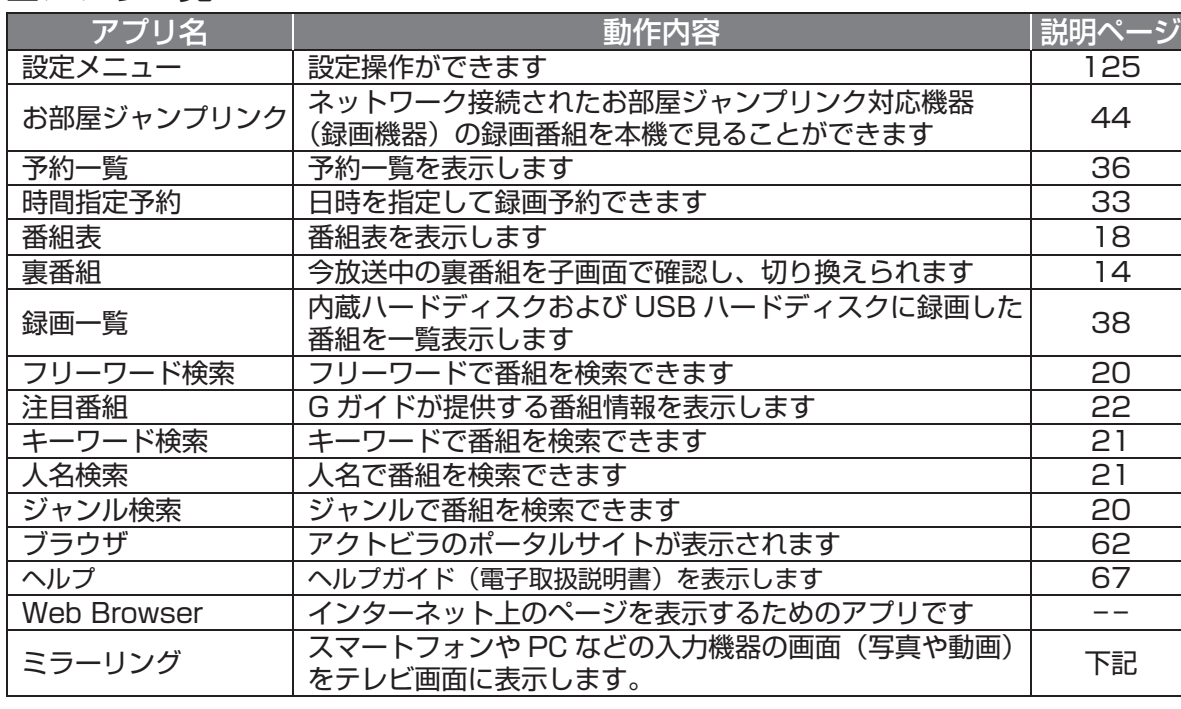

ー<br>- コーヒュー コーヒュー コーヒュー コーヒュー コーヒュー コーヒュー コーヒュー コーヒュー コーヒュー コーヒュー コーヒュー コーヒュー コーヒュー コーヒュー コーヒュー コーヒュー コーヒュー コーヒュー コーヒュー コーヒュー コーヒュー コーヒュー コーヒュー コーヒュー コーヒュー コーヒュー コーヒュー コーヒュー コーヒュー コーヒュー コーヒュー コーヒュー コーヒュー コーヒュー コーヒュー コーヒュー

## **スマートフォンの写真/動画を見る** ミラーリング

スマートフォンやPCなどの入力機器の画面(写真や動画)をテレビ画面に表示します。

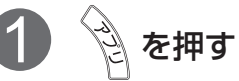

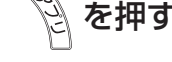

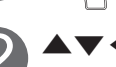

▲▼◀▶で「ミラーリング」を選び、 ® を押す<br>●入力機器からの接続待ち画面が表示します。

3 スマートフォンを本機に接続する

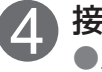

接続確認画面の内容を確認し、◀▶で「はい」を選び、 ® を押す<br>●スマートフォンの画面が表示されます。

#### お知らせ

● Android 4.2以上のモバイル端末が対象ですが、ご利用いただけないモバイル機器があります。 ● 接続方法などの詳細は、お使いの機器(スマートフォンなど)の取扱説明書をご覧ください。

 ●ホーム画面のアプリが追加されます。 ●すでに登録済みのアプリの場合は、「ホームに登録」は表示されません。

① ▲▼◀▶で登録するアプリを選び、 6 を押す

② ◀▶で「ホームに登録」を選び、※ を押す

#### ■情報を見る

■ホームに登録

① ▲▼◀▶で情報を見るアプリを選び、 を押す

58 59 ② ◀▶で「情報を見る」選び、※ を押す

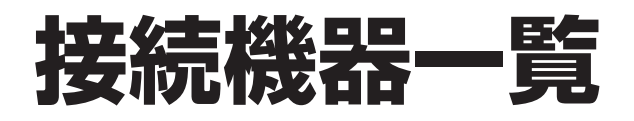

 $\bullet$  設定中、 $\stackrel{\text{FS}}{\bigcirc}$ で1つ前の画面に戻ります。  $\bullet$  設定後は、[秘画] でテレビ放送の画面に戻します。

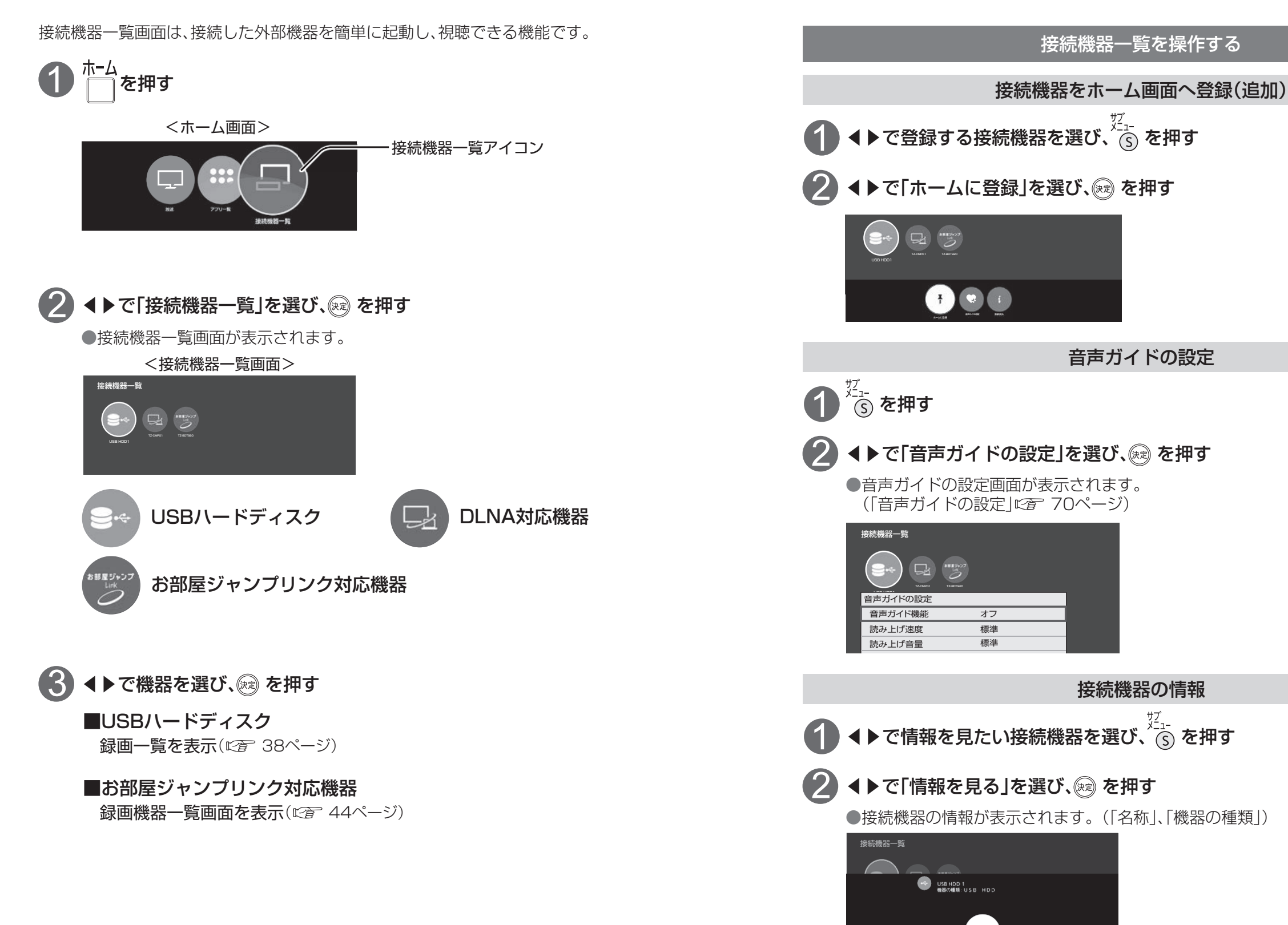

# ーンターネットを利用した情報を見る (1) 100ml でんしょう (1) 100ml でんしょう (1) 100ml でんしょう (1) 100ml でんしょう (1) 100ml でんしょう (1) 100ml でんし インターネットを利用した情報を見る

## <u>インターネットを利用した情報を見る</u>

ブラウザとは、インターネット上のページを表示するためのアプリです。本機にはポータルサイトへ アクセスするためのブラウザがあらかじめ入っています。

インターネットを利用した生活情報やテレビ向けの双方向情報提供サービスを見ることができます。

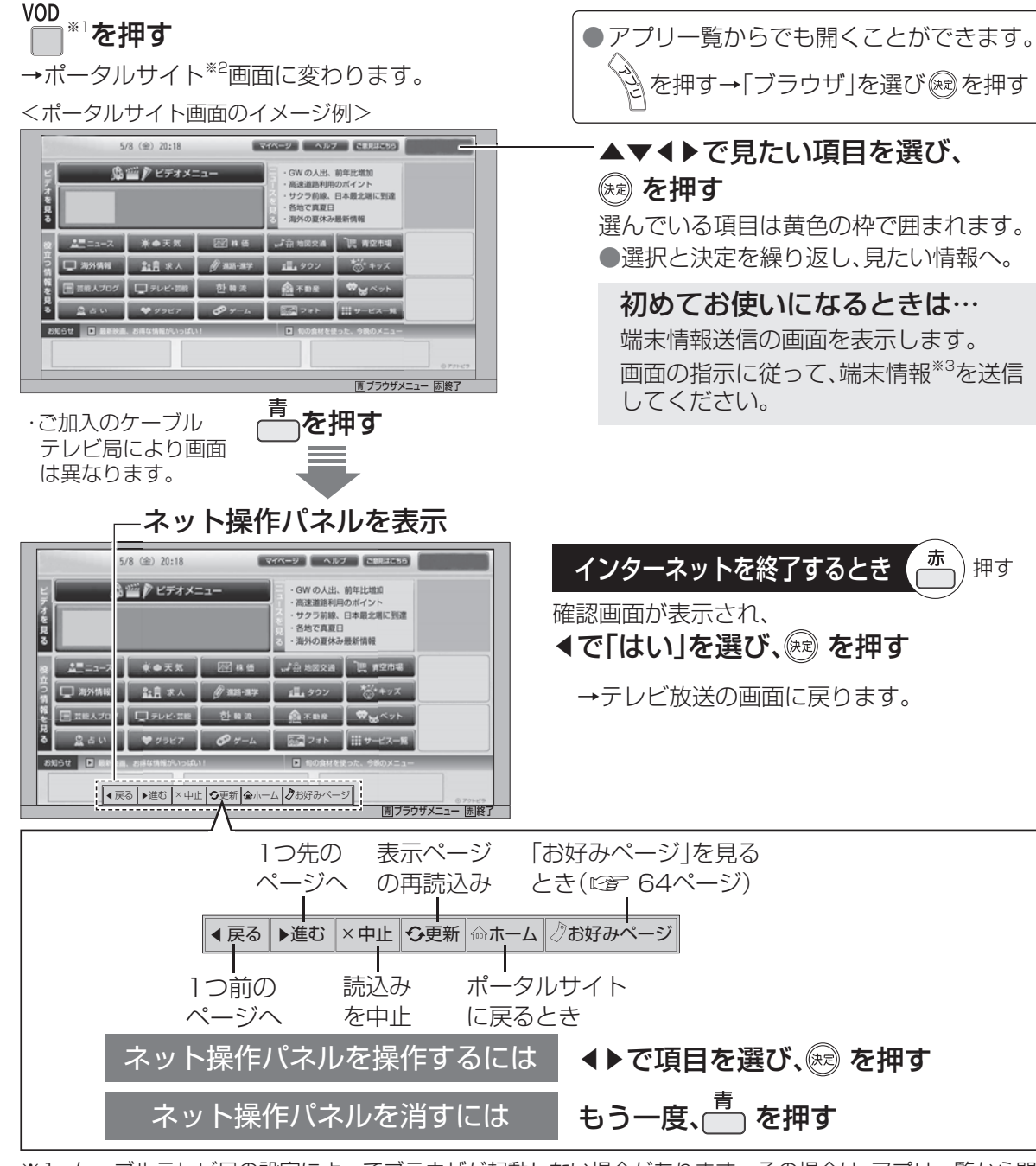

- ※1 ケーブルテレビ局の設定によってブラウザが起動しない場合があります。その場合は、アプリ一覧から開 いてください。
- ※2 ポータルサイトとは、ブラウザが起動したときに最初に表示されるホームページのことです。 (ポータルとは玄関・入り口の意味です)
- 62 63 ※3 端末情報とは、郵便番号や端末の識別ID(本機にあらかじめ組み込まれた番号)などのブラウザの通信制御 に必要な情報のことです。端末情報を送信しないと、ブラウザ機能の一部が使えません。一度送信を行う と、次回から送信画面は表示されませんが、郵便番号が正しくない場合や長期間ポータルサイトを使用し なかった場合は、再び送信画面が表示されることがあります。

● ご加入のケーブルテレビ局のサービス内容により利用できない場合があります。 ご加入のケーブルテレビ局にご確認ください。 ● 接続と設定はお済みですか? ( 図 78、80、90~94ページ)

#### ブラウザの視聴制限(暗証番号の入力)を設定する

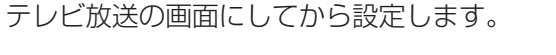

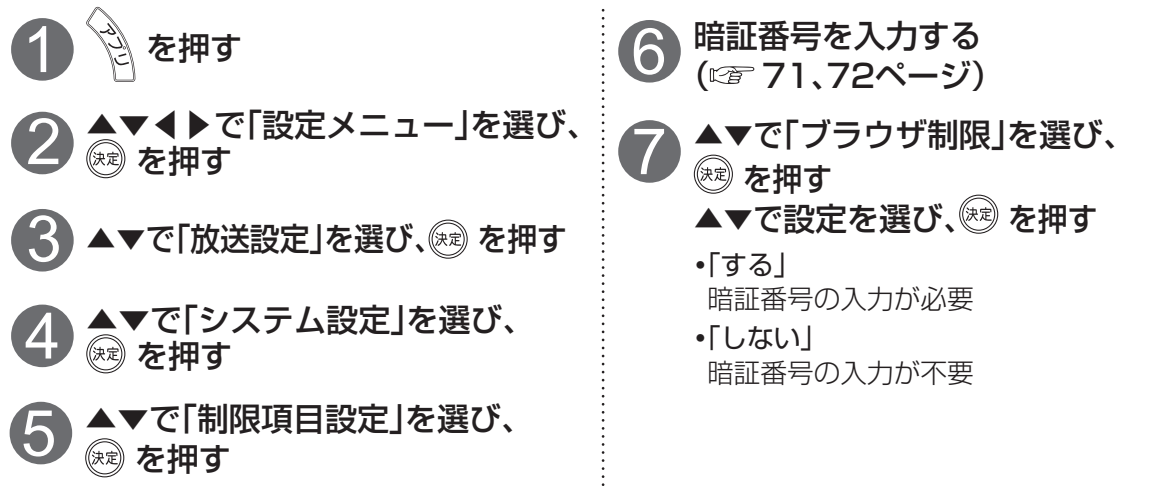

#### **ホームページへの情報登録についてのご注意**

ブラウザを使ってホームページに登録した情報は、そのホームページのサーバーに登録されます。 ご加入のケーブルテレビ局への返却などで本機のご使用を中止される場合は、登録時の規約など に従って、必ず登録情報の消去を行ってください。

#### お知らせ

- 天災やシステム障害その他の事由により、ポータルサイトのコンテンツを表示できない場合が ありますので、あらかじめご了承ください。
- ポータルサイトの利用条件については、別途、ポータルサイトにてご確認ください。
- ご加入のケーブルテレビ局指定のコンテンツ以外の一般のインターネットホームページは、本 機では正確に表示されない場合があります。また、予期しない情報や有害な情報が含まれてい る場合もあります。
- クレジットカードの番号や氏名などの個人情報を入力するときは、そのページの提供者が信用 できるかどうか十分注意してください。
- 本機能はご加入のケーブルテレビ局のサービス内容により使用できない場合があります。
- ネットワークのサービス事業者が提供するサービス内容は、サービス提供会社の都合により予 告なく変更や終了することがあります。サービスの変更や終了にかかわるいかなる損害、損失 に対しても当社およびご加入のケーブルテレビ局は責任を負いません。
- データ放送の番組で、双方向(インタラクティブ)サービスを利用した際も暗証番号入力画面が 表示される場合があります。
- インターネットサービスをご利用される際は、サービス提供者の運用方法の変更、インター ネット回線の通信状態の変化などにより、視聴する映像・音声が一瞬途切れるなど支障が発生 する場合があります。

●設定中、へで1つ前の画面に戻ります。 ●設定後は、[初画]でテレビ放送の画面に戻します。

ーアプリ<br>使うリ を

## **インターネットを利用した情報を見る** ブラウザ

今見ているホームページを「お好みページ」に登録して、すぐに呼び出すことができます。

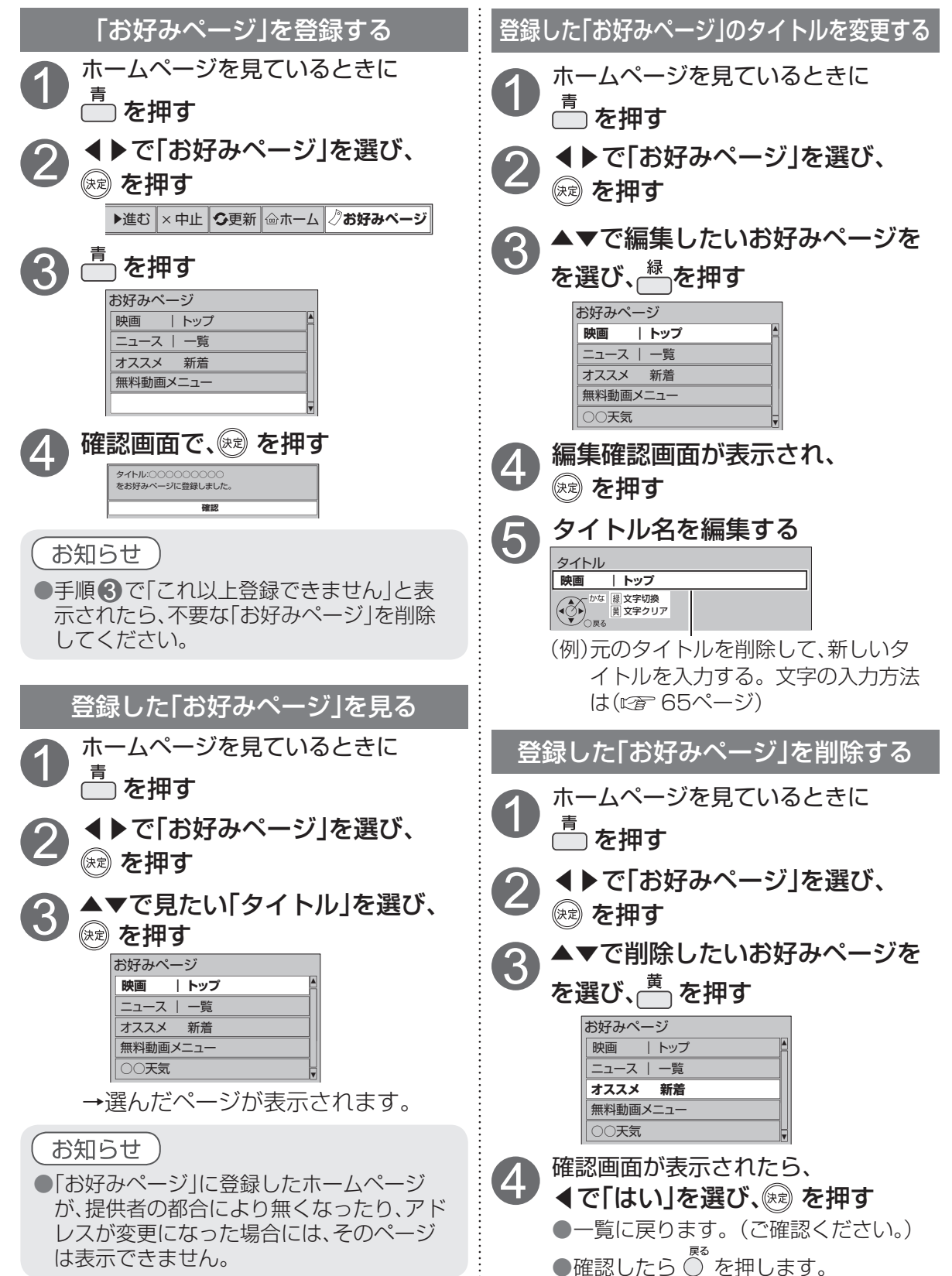

## **文字を入力する**

文字入力方法には 2 種類ありますが、画面ごとに入力方式が決まっており、 入力方式を選択することはできません。

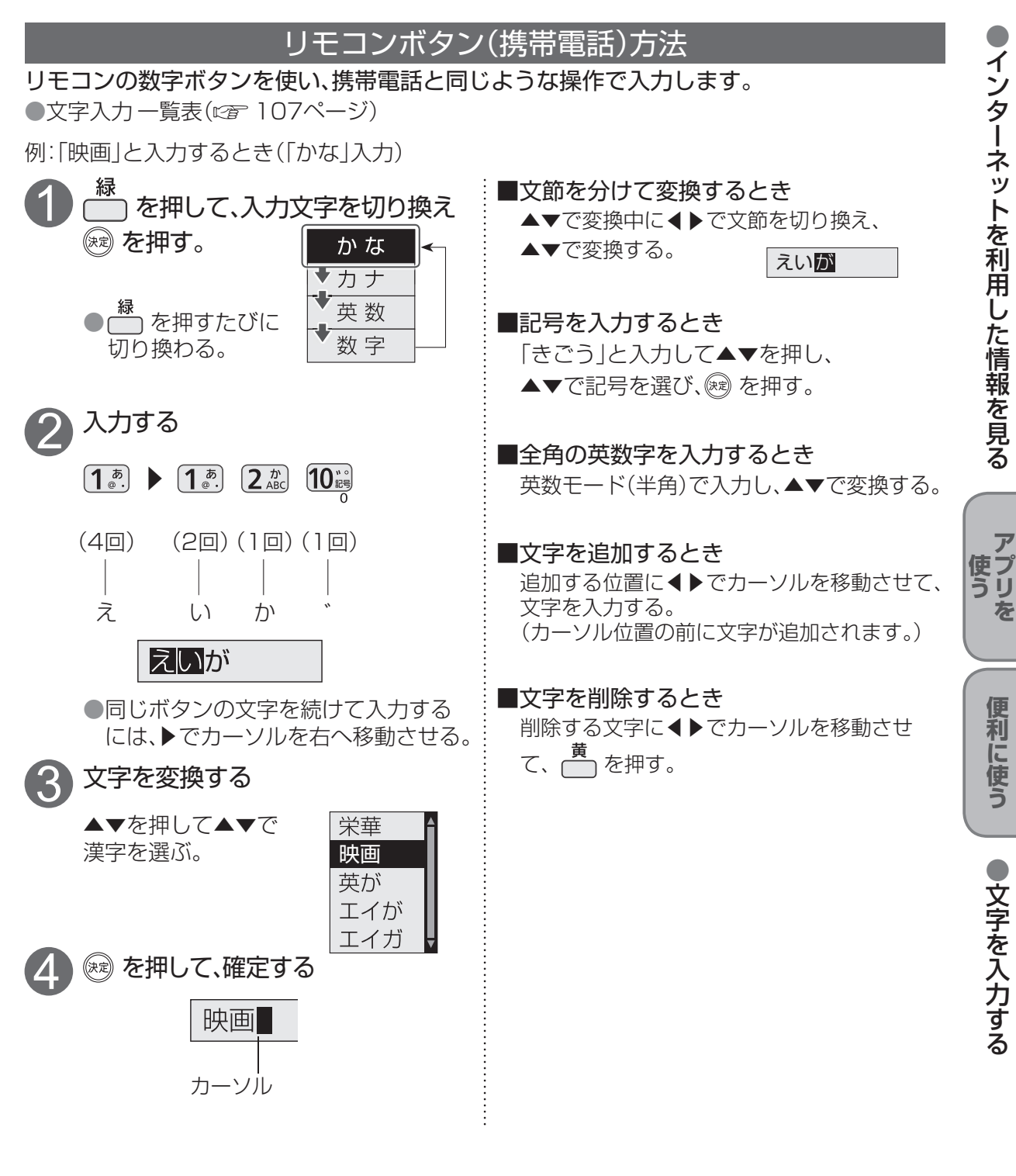

 $\bullet$  設定中、 $\bigcirc^{\mathbb{R}^3}$ で1つ前の画面に戻ります。 ● 設定後は、 尿画 でテレビ放送の画面に戻します。

#### 画面キーボード方法

画面上にキーボードを表示して▲▼◀▶でカーソルを移動させ文字や項目を選び、入力し ます。

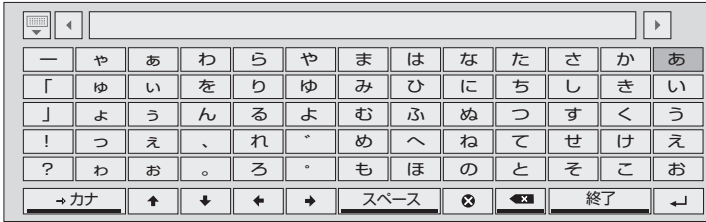

●キーボードを消すときは、 。<br>○ を押す。

#### 例:「映画」と入力するとき

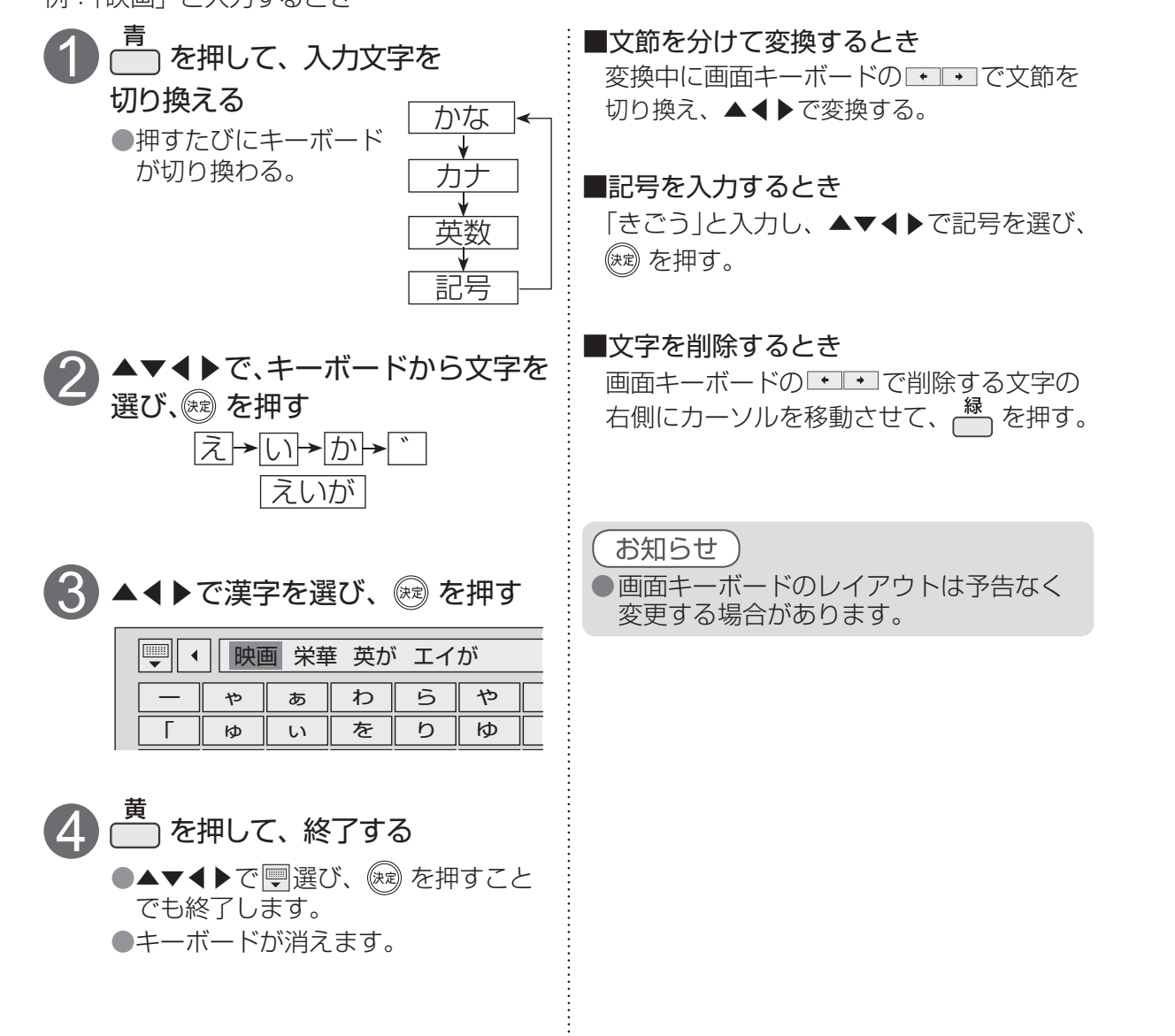

# 文字を入力する ● ※定中、 ぎで1つ前の画に戻ります。 **その他の機能を使う**

#### へルプガイド(電子取扱説明書) - 日本のコンスの音声ガイド

リモコンのヘルプボタンを押すことで、基本的な 操作方法を確認できます。

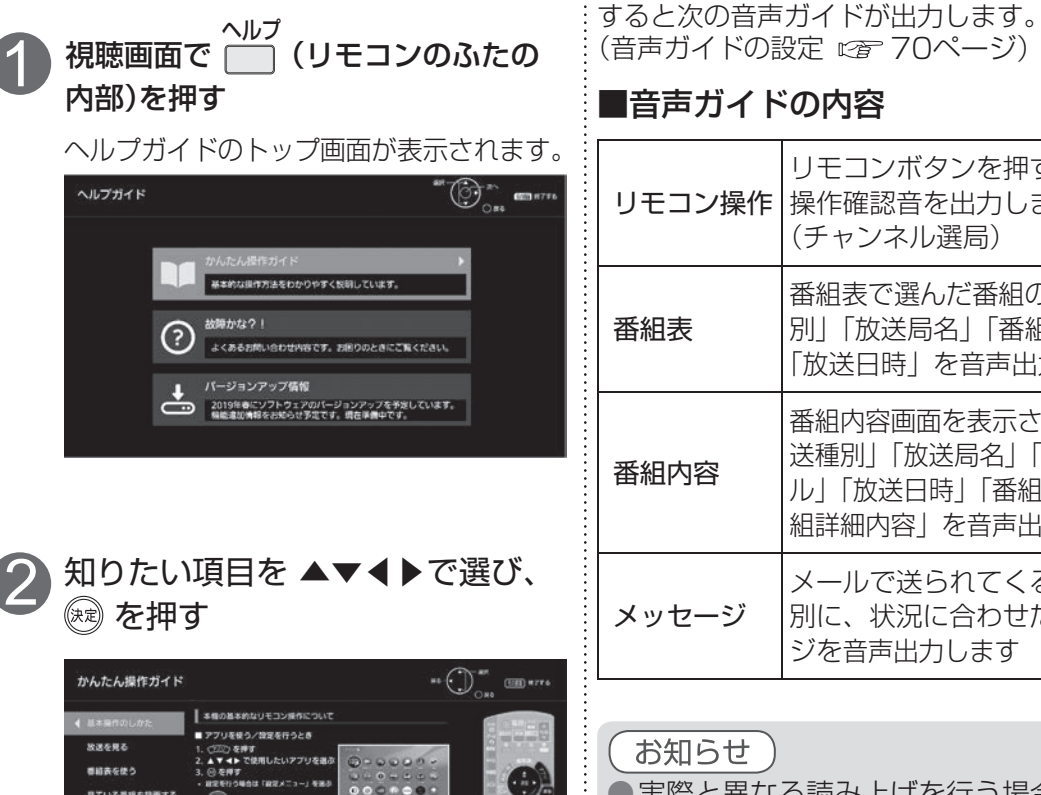

\_\_<br>*◯* を押し、◀で「はい」を選び、<sub>(≵す)</sub> を押す

ヘルプガイドを終了するには

■ 平の事実に変えと

ことでも終了できます。

元の画を押す

独用した実施を進化

2

3

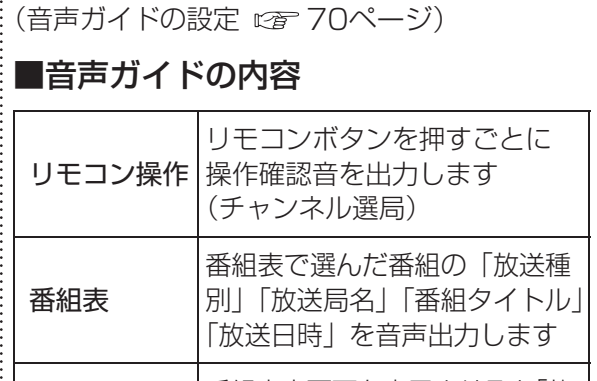

番組表や番組内容などを操作したときの内容を 音声で読み上げます。音声ガイド機能を「オン」に

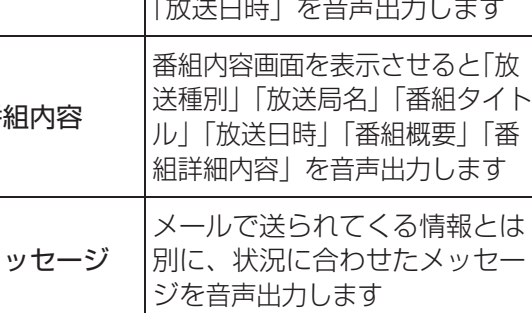

## お知らせ

● 実際と異なる読み上げを行う場合があり ますが、故障ではありません。

# **使いかたに合わせて設定を変える**

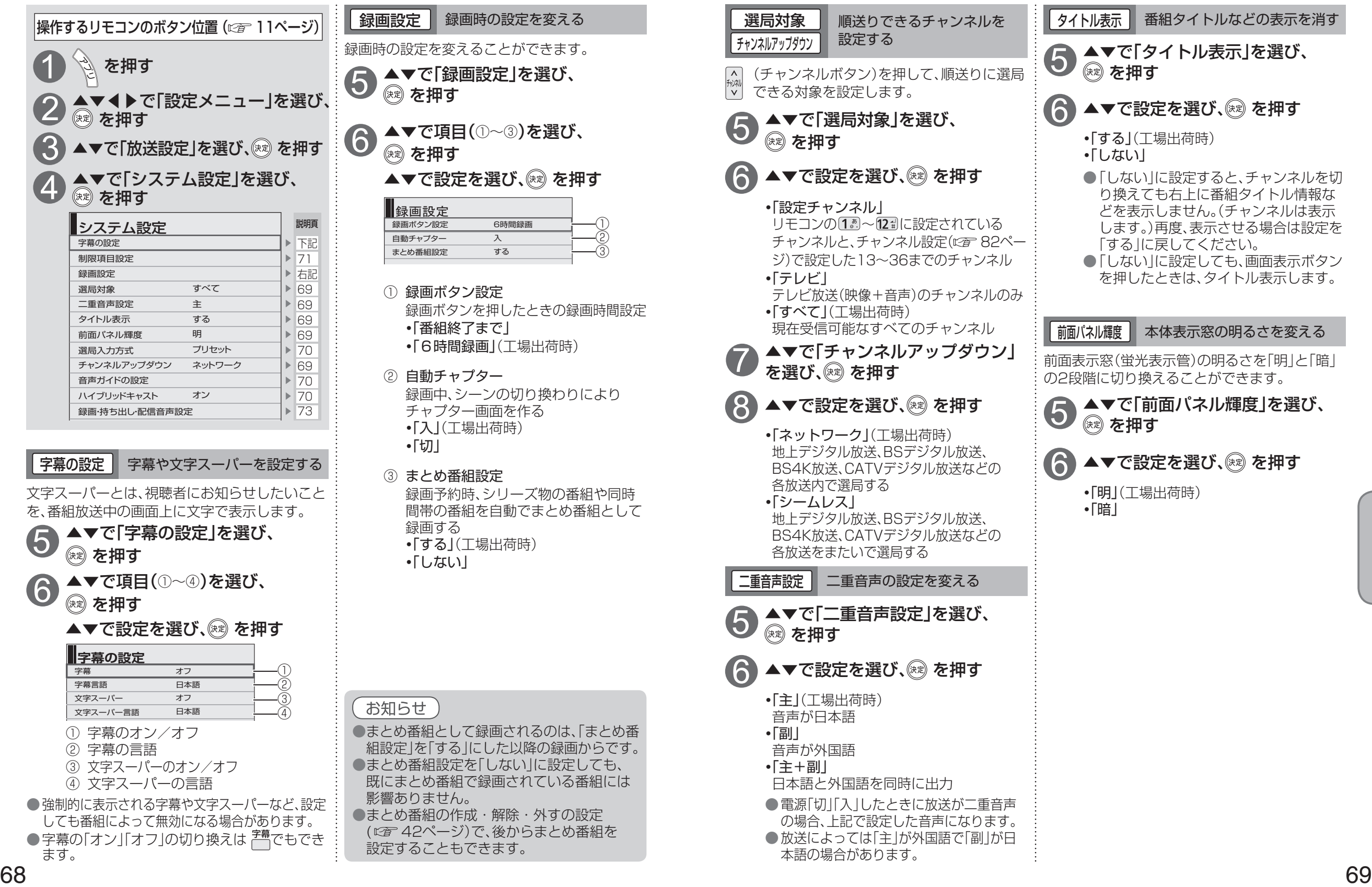

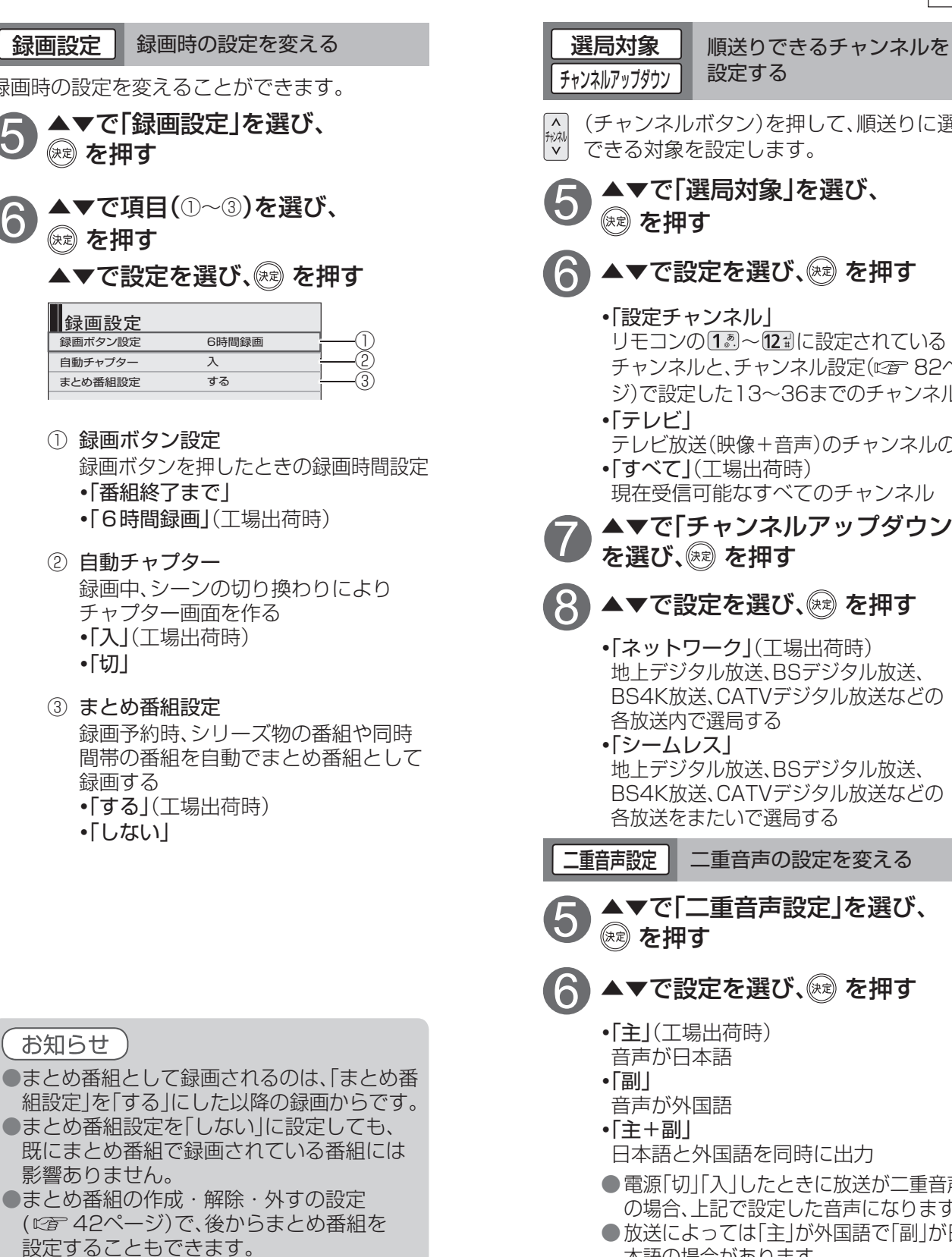

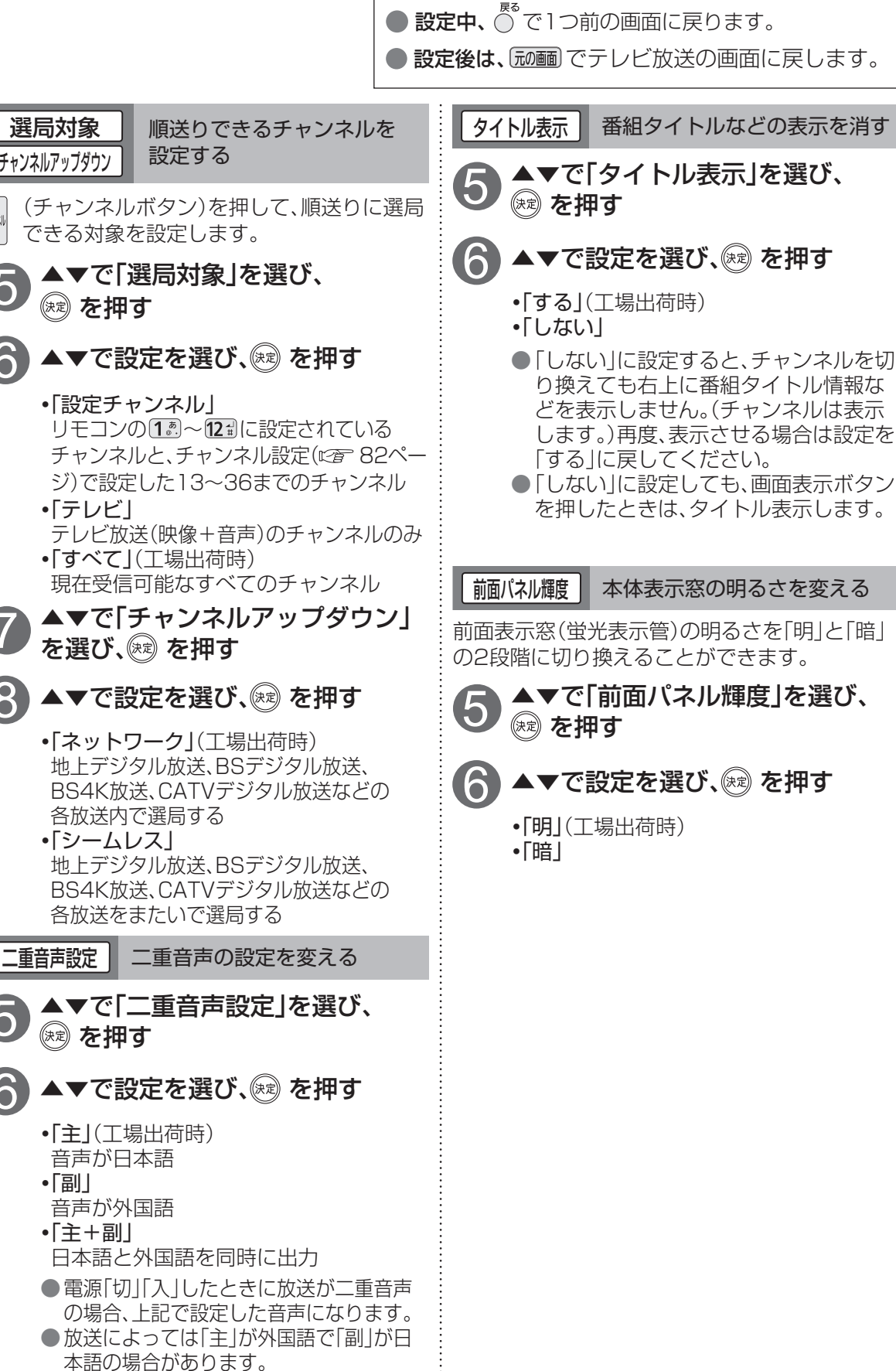

**そのことには、その他の** 

便利に使う

## **使いかたに合わせて設定を変える**

 $\bullet$  設定中、 $\stackrel{\mathbb{R}^3}{\bigcirc}$ で1つ前の画面に戻ります。

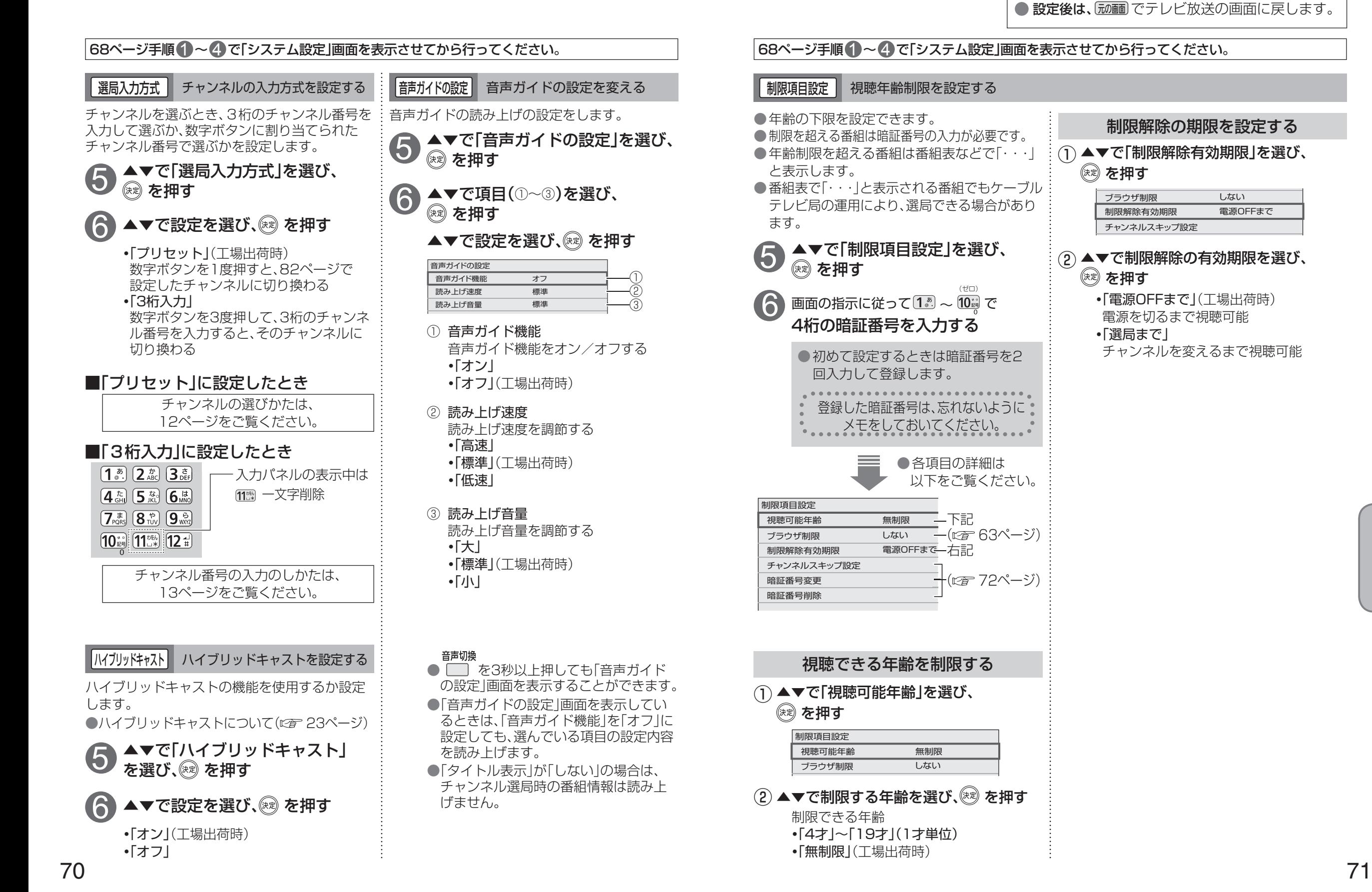

**そのことには、その他の** 

便利に使う

① ▲▼で[チャンネルスキップ設定]を

視聴できるチャンネルを制限する

\*\*\*\*\*\*\*\*\*\*\*\*

選び、㈱ を押す

制限項目設定

制限項目設定

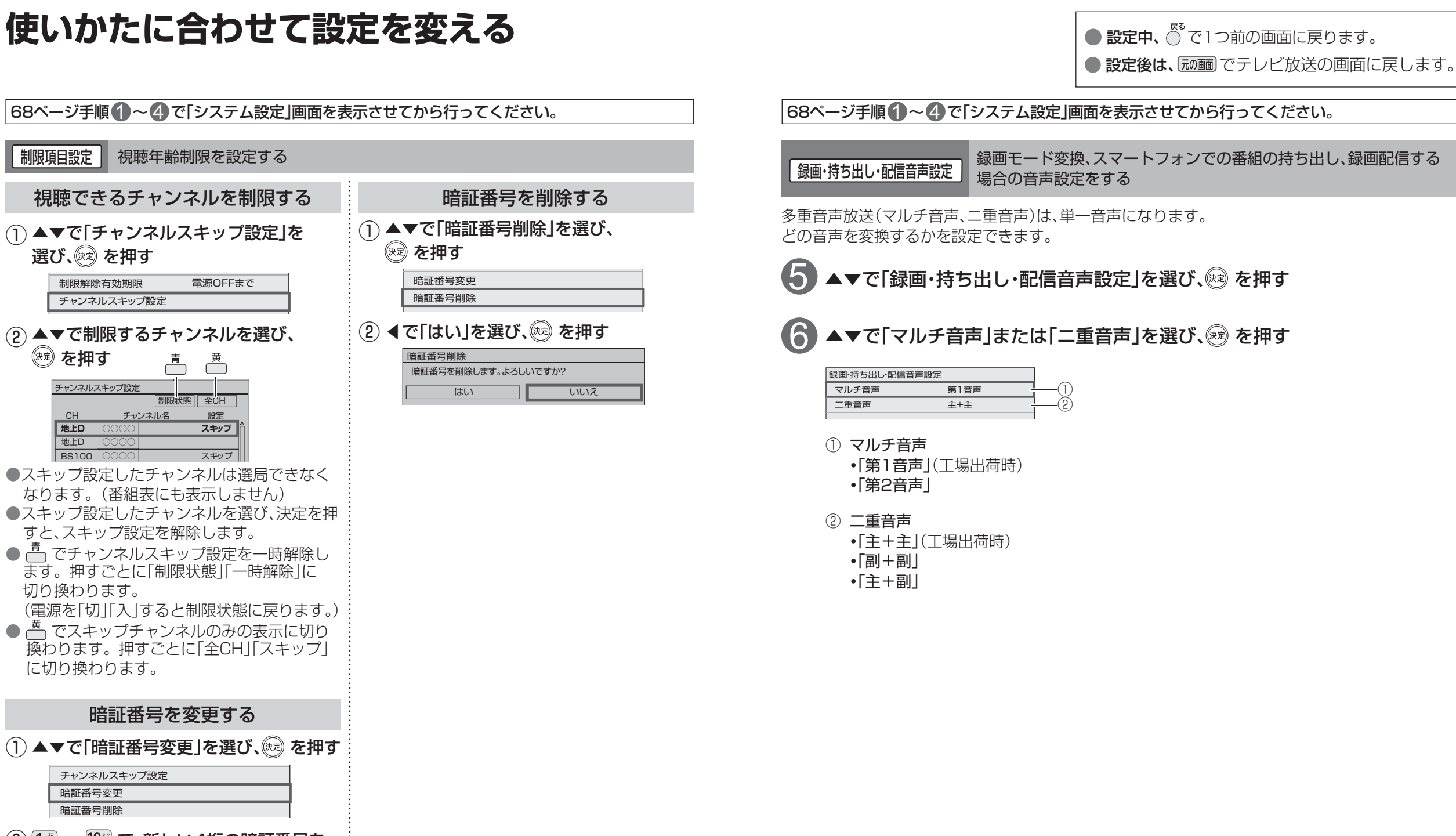

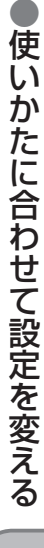

#### $\sim$  $\ddot{\phantom{1}}$ 暗証番号変更 制限解除有効期限 電源OFFまで 暗証番号削除 チャンネルスキップ設定 暗証番号変更 ② ◀で「はい」を選び、 ※ を押す (2) ▲▼で制限するチャンネルを選び、 (演) を押す 暗証番号削除 高 暗証番号を削除します。よろしいですか? チャンネルスキップ設定 はい いいえ **制限状態 全CH** CH チャンネル名 設定 **地上D** ○○○○ **スキップ** 地上D スキップ ○○○○ BS100 ●スキップ設定したチャンネルは選局できなく ○○○○ スキップ BS300 なります。(番組表にも表示しません) ●スキップ設定したチャンネルを選び、決定を押 すと、スキップ設定を解除します。 ● 高 でチャンネルスキップ設定を一時解除し ます。押すごとに「制限状態」「一時解除」に 切り換わります。 (電源を「切」「入」すると制限状態に戻ります。) ● <sup>- </sup> でスキップチャンネルのみの表示に切り 換わります。押すごとに「全CH」「スキップ」 に切り換わります。 暗証番号を変更する 無制限  $\blacksquare$  $\left( \overline{\phantom{a}}\right)$  ▲▼で「暗証番号変更」を選び、 しゃ を押す  $\sim$ チャンネルスキップ設定 暗証番号変更 暗証番号削除  $\left( 2 \right)$   $\overline{1}$   $\overset{\bullet}{\sim}$   $\sim$   $\overline{10}$   $\overset{\bullet}{\approx}$  で、新しい4桁の暗証番号を 入力する 暗証番号変更 新しい暗証番号を入力してください。 暗証番号 \*\*\*\* 画面の指示に従って ③ - 再度、4桁の暗証番号を入力する **変更した暗証番号は、忘れないように メモをしておいてください。**

① ▲▼で「暗証番号削除」を選び、 を押す

一番組限度額 無制限

**― 暗証番号を削除する** 

## **いろいろな情報を見る**

 $\bullet$  設定中、 $\bigcirc^{\mathbb{R}^3}$ で1つ前の画面に戻ります。 ● 設定後は、 尿画 でテレビ放送の画面に戻します。

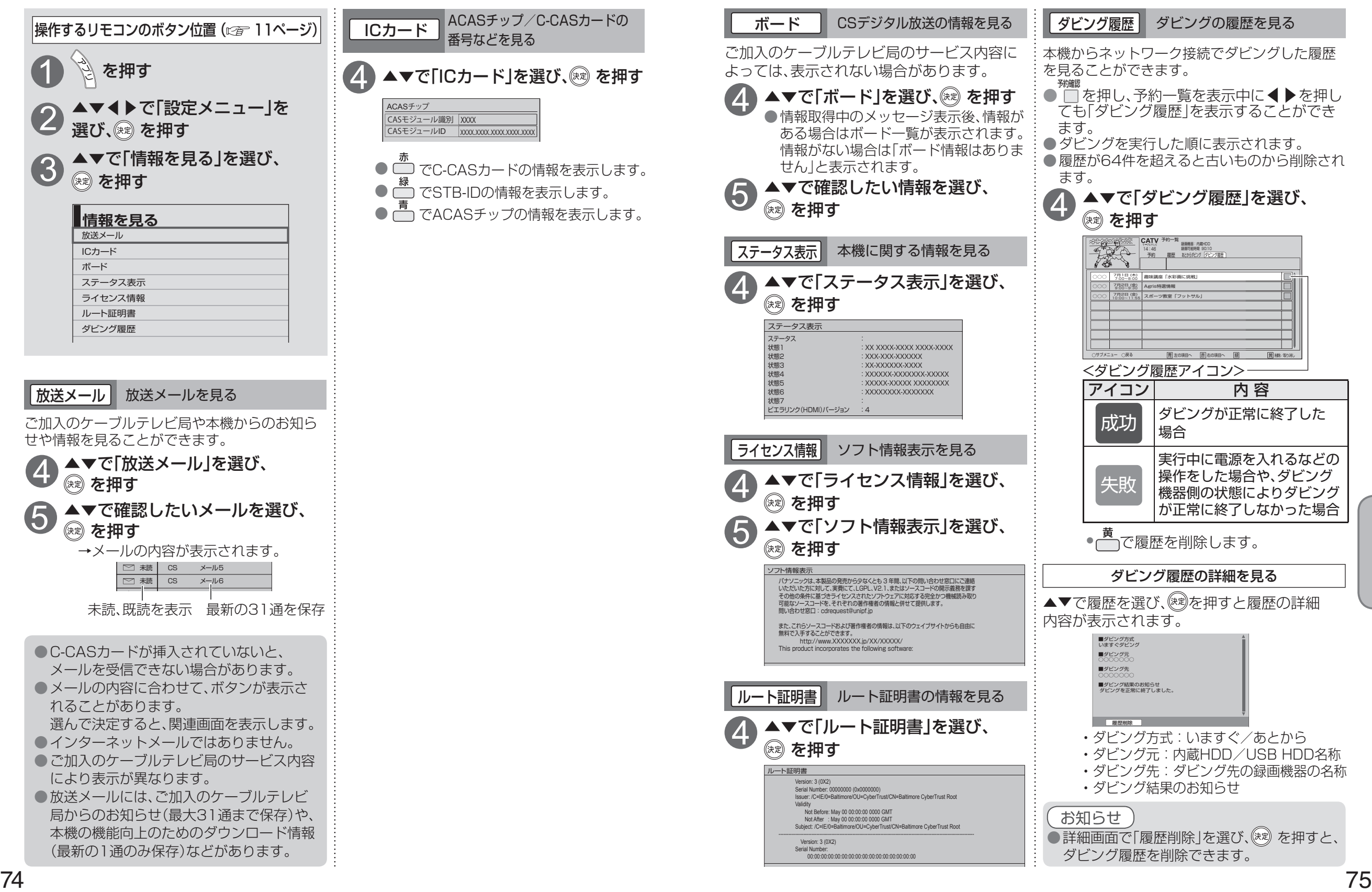

# **ケーブルテレビ宅内線の接続**

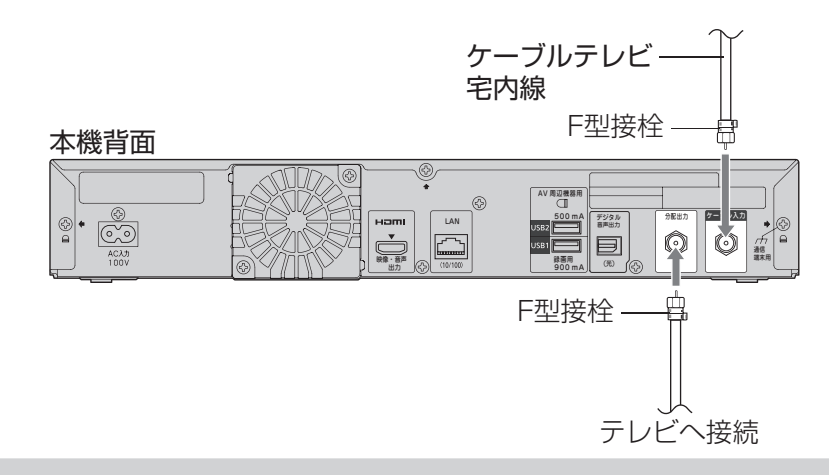

#### お願い

● ケーブル端子・分配出力端子にF型接栓を接続するときは、手で緩まない程度に締めつけて ください。締めつけ過ぎると本機内部が破損する場合があります。

●ケーブル端子には、ケーブルテレビ宅内線以外のケーブルを接続しないでください。 ●分配出力端子には、BSアンテナなどへ電源供給を行っているケーブルを接続しないでください。

## **テレビの接続**

接続は本機および各機器の電源プラグを電源コンセントに接続しない状態で行ってください。

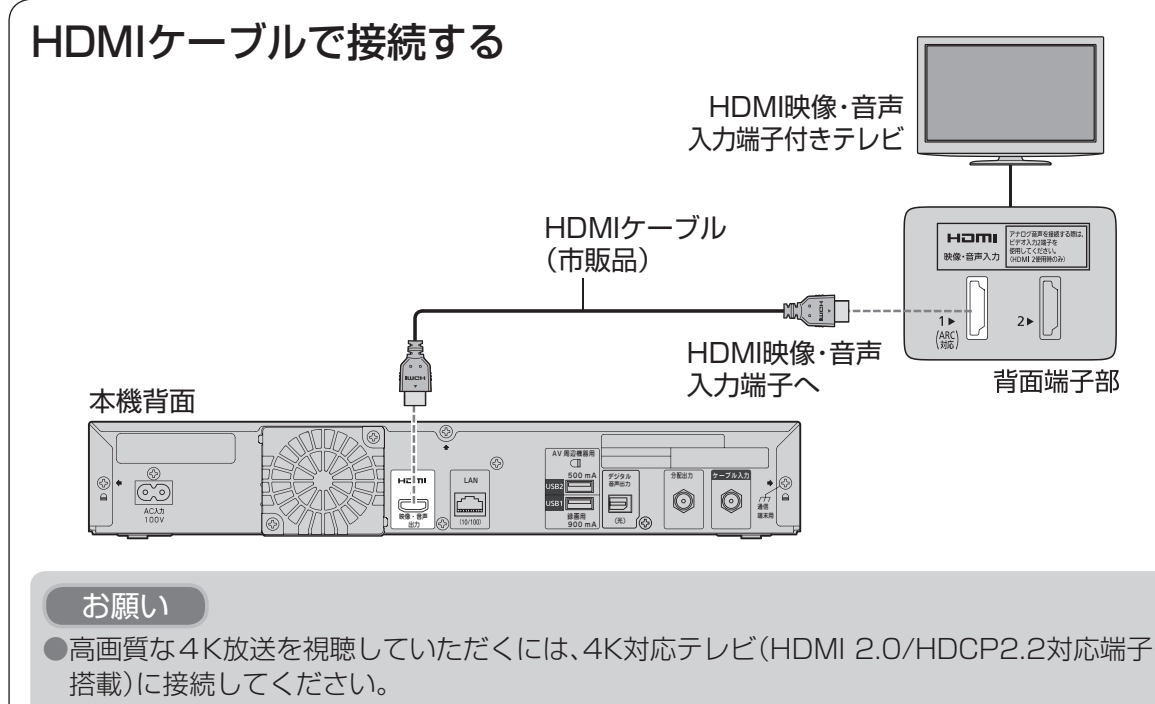

●4K対応テレビに接続する場合は、HDMI規格に準拠した「プレミアムハイスピード HDMI ケーブル」が必要です。

# **C-CASカードの挿入**

#### ■C-CASカードについて

●ご加入のケーブルテレビ局のサービス内容 によりC-CASカードが必要になります。

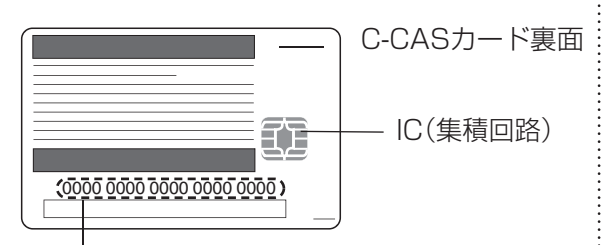

#### C-CASカード番号

●有料番組の契約内容などを管理するための 大切な番号です。問い合わせの際にも必要 です。裏表紙の「便利メモ」に記入しておい てください。

1 電源プラグがコンセントに差し 込まれていないことを確認する (電源プラグを抜いた状態)

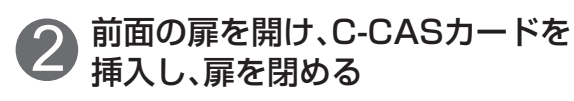

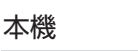

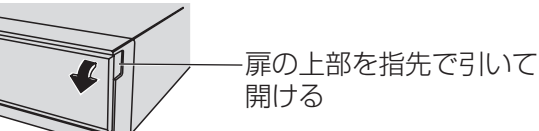

#### C-CASカード挿入口

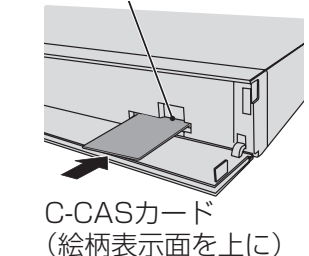

●ご使用中は抜き差し しないでください。 視聴できなくなる場合 があります。

#### ■C-CASカードのテストをするとき (L) 88ページ)

#### ■C-CASカードを抜くとき

① 電源プラグを電源コンセントから抜く ② ゆっくりとC-CASカードを抜く

●C-CASカードには、IC(集積回路)が組み 込まれているため、画面にメッセージが 表示されたとき以外は抜き差ししないで ください。(図2 116ページ)

●C-CASカードを抜き差ししたときは、3 秒以上経ってから、C-CASカードテスト を行ってください。( にず 88ページ)

C-CASカードの抜き差しについては、ご加 入のケーブルテレビ局にご相談いただき指 示に従って操作してください。

■C-CASカード取り扱い上の留意点

●折り曲げたり、変形させない。 ● 水をかけたり、ぬれた手でさわらない。 ●分解加工は行わない。 ● 重いものを置いたり、踏みつけたりしない。 ●IC(集積回路)部には手をふれない。

お願い

●本機専用のC-CASカード以外のものを挿入 しないでください。故障や破損の原因とな ります。

● 裏向きや逆方向から挿入しないでください。 挿入方向を間違うとC-CASカードは機能し ません。

● C- C ブ<br>A<br>ル S

Sカードの挿入 ーブルテレビ しゅうしゅう しゅうしゅう しゅうしゅう しゅうしゅう しゅうしゅう しゅうしゅう しゅうしゅう しゅうしゅう しゅうしゅう しゅうしゅうしゅう しゅうしゅうしゅう しゅうしゅうしゅう しゅうしゅうしゃ

アカ

·レビ宅内線の接続

テ レ ビの

## **ネットワークへの接続**

インターネット(ブラウザ)をご利用いただく場合、本機のLAN(100BASE-TX)端子をお使いの ブロードバンド環境へ接続してください。また、お部屋ジャンプリンクをご利用いただく場合は、 本機と対応機器とのネットワーク接続が必要です。

#### ■ブロードバンド環境により必要な機器と接続方法が異なります。

有線LANのとき 無線LANの接続例については80ページをご覧ください。

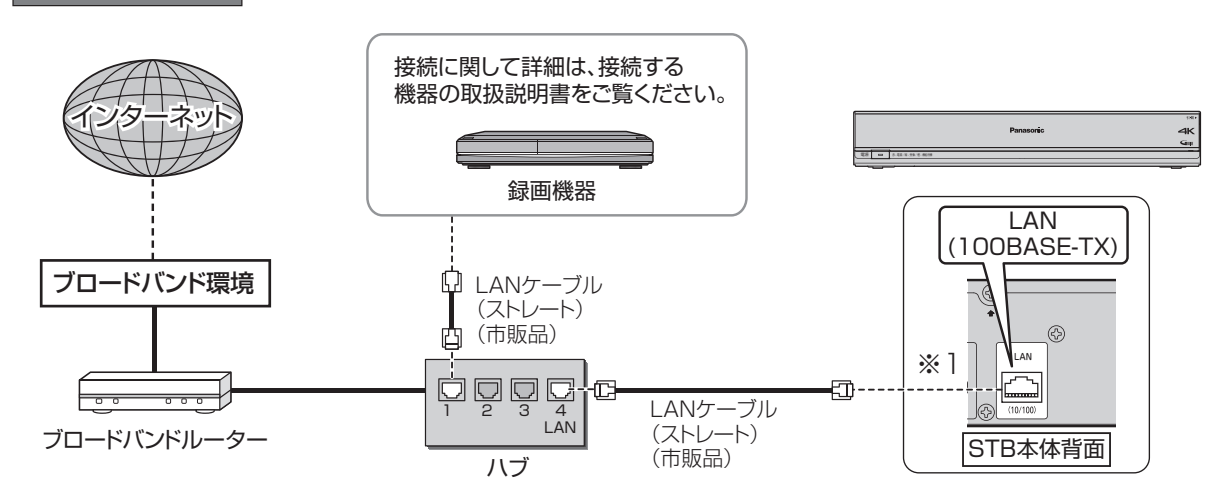

※1 本機をインターネットに接続する場合は、かならずブロードバンドルーターを経由して接続して ください。

■接続後は、必ずネットワーク関連設定(☞ 90~94ページ)を行ってください。

#### お願い

● 有線LANで接続する場合は「カテゴリ5 |以上のLANケーブルをご使用ください。 ●ネットワークに接続した機器から本機の電源を「入」にしてご使用いただくときは、本機が見え る位置から操作してください。

#### お知らせ

●ブロードバンド環境へ接続するためには、ご加入のケーブルテレビ局と新たにご契約が必要に なる場合があります。また、ご使用の環境によりブロードバンド機器がご使用になれない場合 があります。ご加入のケーブルテレビ局にお問い合わせください。

●電話用のモジュラーケーブルを、LAN 端子に接続しないでください。故障の原因になります。 ●ポータルサイトの動画コンテンツを視聴するときは、光ファイバー(FTTH) などでのブロード バンド環境が必要です。

●100BASE-TX対応のハブまたはブロードバンドルーターをご使用ください。

- ●本機ではブロードバンド接続機器などの設定はできません。パソコンなどでの設定が必要な 場合があります。
- ●本機に接続したDHCP<sup>※2</sup>でのIPアドレス自動取得が使えるブロードバンドルーターの電源を 一度切ると、各機器に割り当てられるIPアドレスが停止して、電源を再び入れても、各機器間の 通信ができなくなることがあります。本機をご使用中は、ハブまたはブロードバンドルーターの 電源を切らないでください。

●本機にDHCPでのIPアドレス自動取得が使えないハブを経由して、各機器を接続しているとき、 本機の電源を「入」にした直後は、各機器との通信に失敗することがあります。時間をおいて (約3分間)再度試してください。

※2 サーバーやブロードバンドルーターなどが、IPアドレスなどを本機に自動的に割り当てる 仕組みです。

## **ネットワークへの接続**

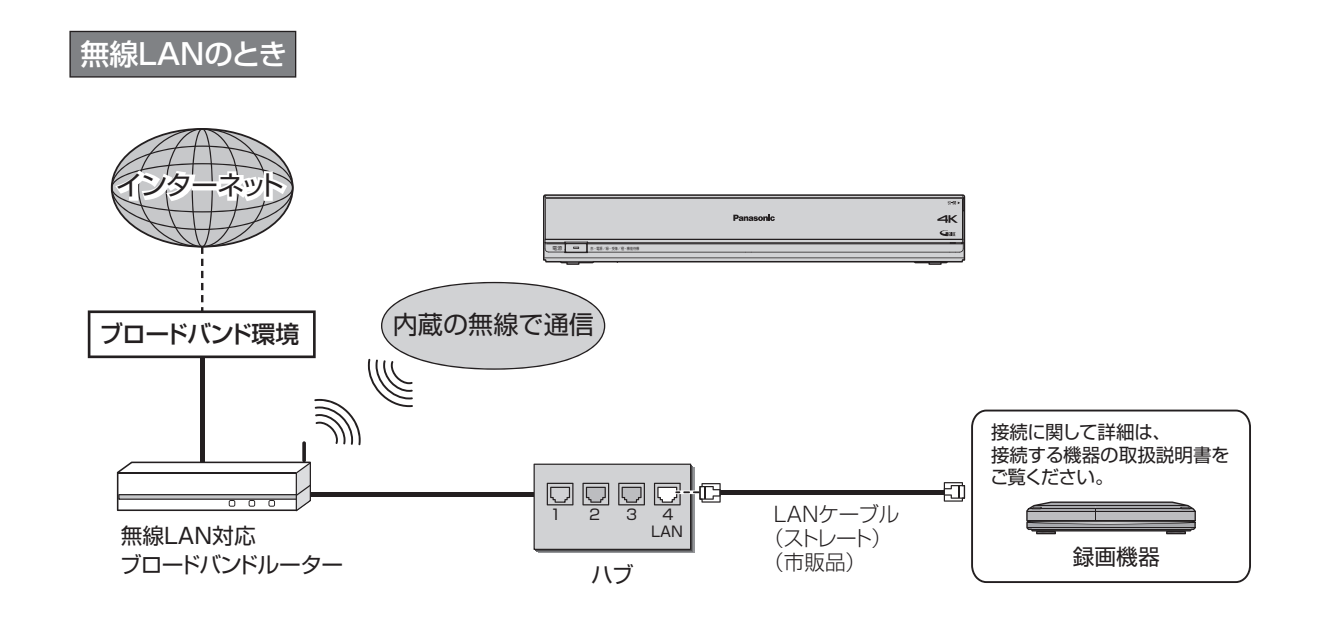

#### 無線LAN+有線LAN(LAN録画・ダビング)のとき

無線LANでインターネット接続を行い、有線LAN接続でLAN録画、ダビングや お部屋ジャンプリンクの再生を行う場合の接続例です。

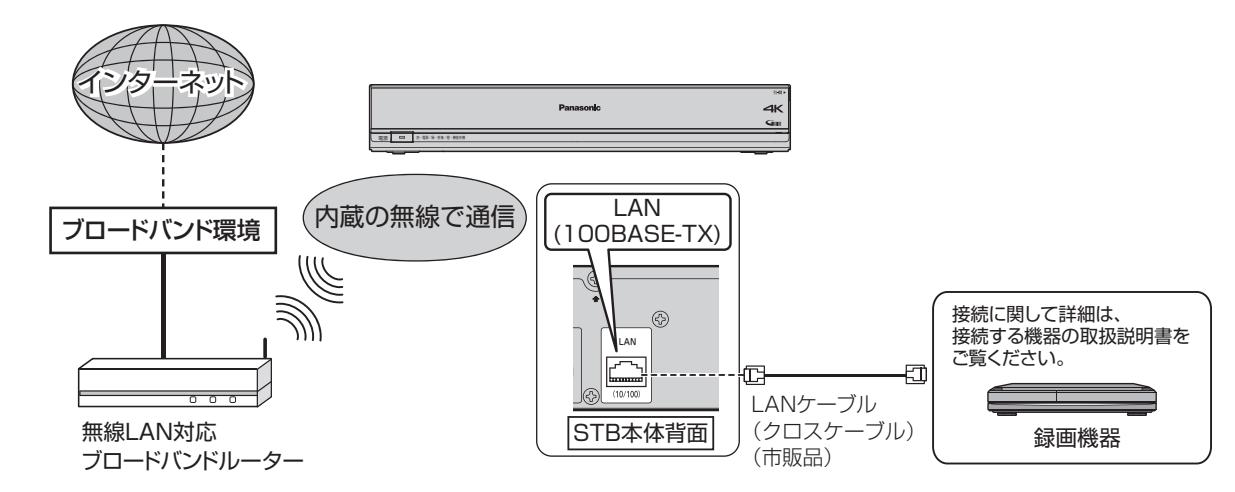

■接続後は、必ずネットワーク関連設定(☞ 90~94ページ)を行ってください。

#### ■無線 LAN について

●別途、本機との接続に対応したアクセスポイントが必要です。

● アクセスポイントはWPS対応であることをご確認ください。(WPSに対応していない場合 は、設定の際にアクセスポイントの暗号キーが必要になります。) 詳しくはアクセスポイントの取扱説明書をご覧ください。

●アクセスポイントとの無線方式は、11ac、11n(5 GHz)を推奨します。

11b、11g、11n(2.4 GHz)でも通信できますが、通信速度が遅くなることがあります。

● 本機と他の無線機器との接続環境によっては、通信速度が遅くなることがあります。

- アクセスポイントの無線方式を切り換えた場合は、無線LANで接続できていた機器(パソコン など)が接続できなくなることがあります。
- 通信内容の傍受、不正利用、なりすましなどを防止するために、適切なセキュリティ設定 (暗号化設定)を行ってください。詳しくはアクセスポイントの取扱説明書をご覧ください。 ●電波を使う機器から離してください。
	- 電波の干渉による悪影響を防止するため、次の機器からできるだけ離してください。 ●電子レンジ ●他の無線LAN機器 ●Bluetooth®対応機器
	- その他2.4 GHz、5 GHzの電波を使用する機器(デジタルコードレス電話、ワイヤレスオー ディオ機器、ゲーム機、パソコン周辺機器など)
- 接続環境によっては、お部屋ジャンプリンクの再生で映像が途切れたり、再生できないことが あります。うまく再生できない場合は、有線LANで接続してください。 (お部屋ジャンプリンク にす 44ページ)

#### お知らせ

● LAN録画( ☞ 31ページ)を実行する場合は、有線LAN でのネットワーク接続でご使用くださ い。無線LAN またはPLC でのネットワーク接続では、LAN録画が正常に実行されない場合が あります。

#### 本機と録画機器(お部屋ジャンプリンク対応機器)を直接接続する

ブロードバンドルーターなどのネットワーク機器を経由せずに、本機と録画機器(お部屋ジャン プリンク対応機器)を直接接続できます。

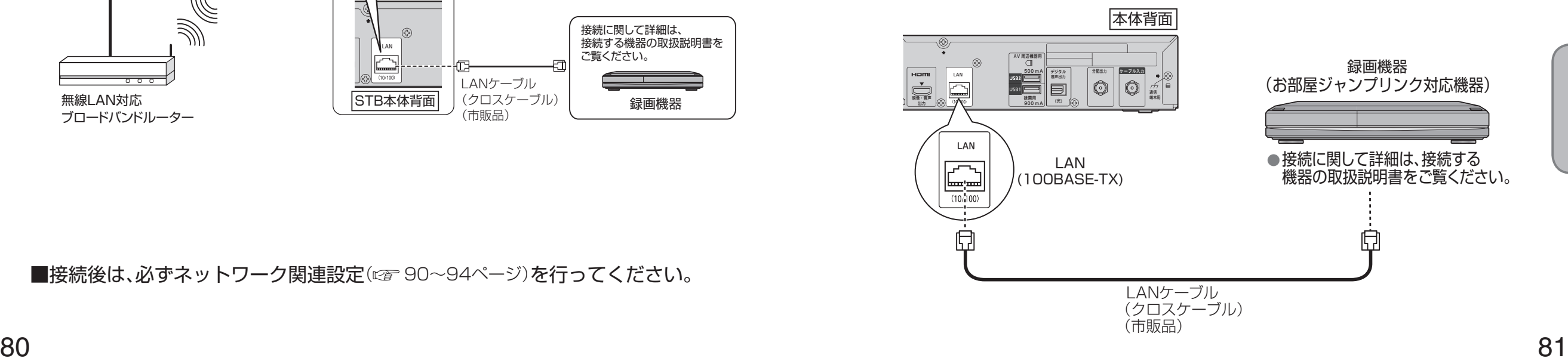

## **設置設定**

#### 各機器を接続後、以下の設置設定を行ってください。

 $\bullet$  設定中、 $\stackrel{\mathbb{R}^3}{\bigcirc}$ で1つ前の画面に戻ります。

● 設定後は、 尿画でテレビ放送の画面に戻します。

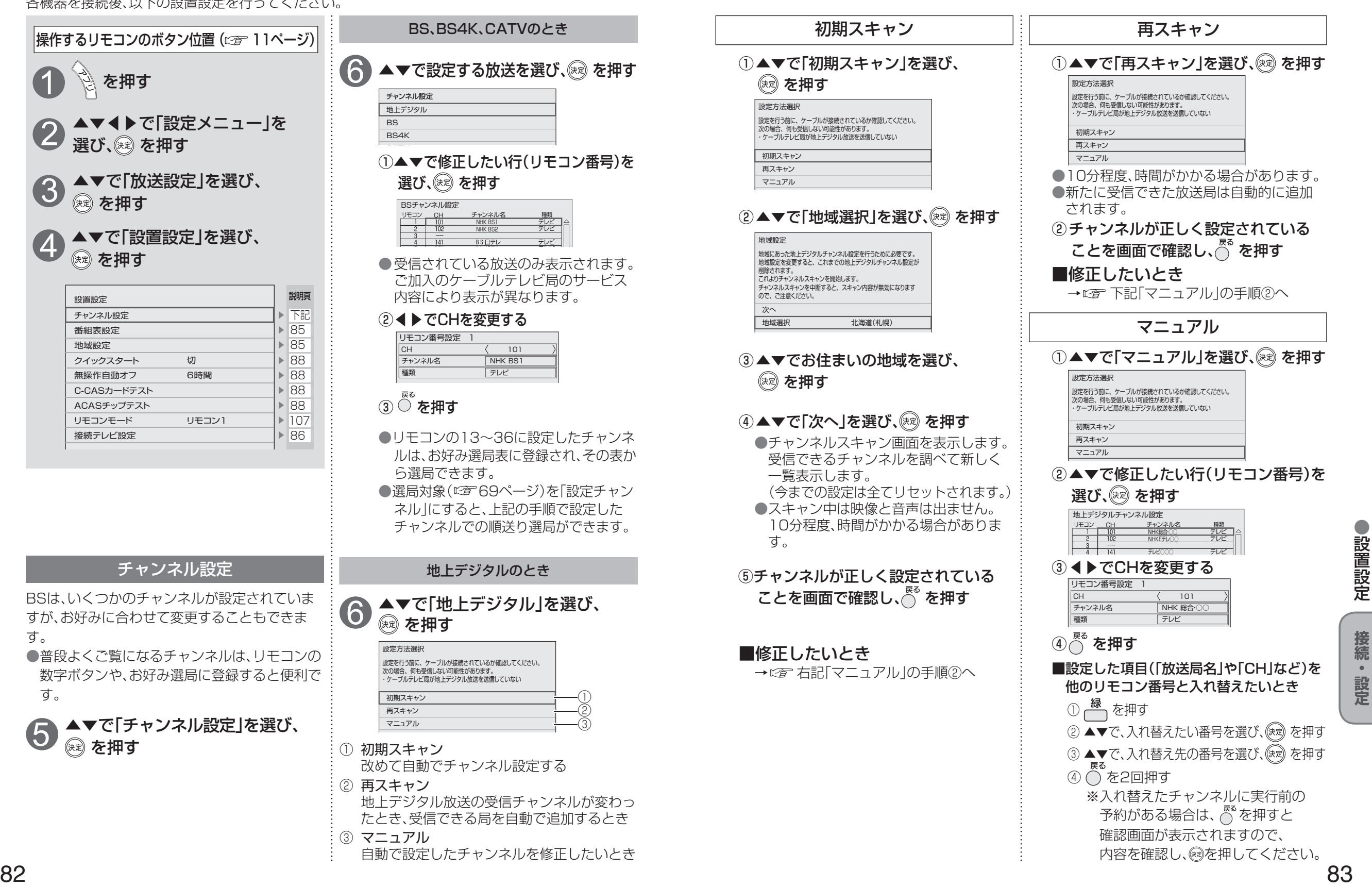

す。

す。

4

3

2

5

 $\bullet$  設定中、 $\stackrel{\mathbb{R}^3}{\bigcirc}$ で1つ前の画面に戻ります。

● 設定後は、 尿画 でテレビ放送の画面に戻します。

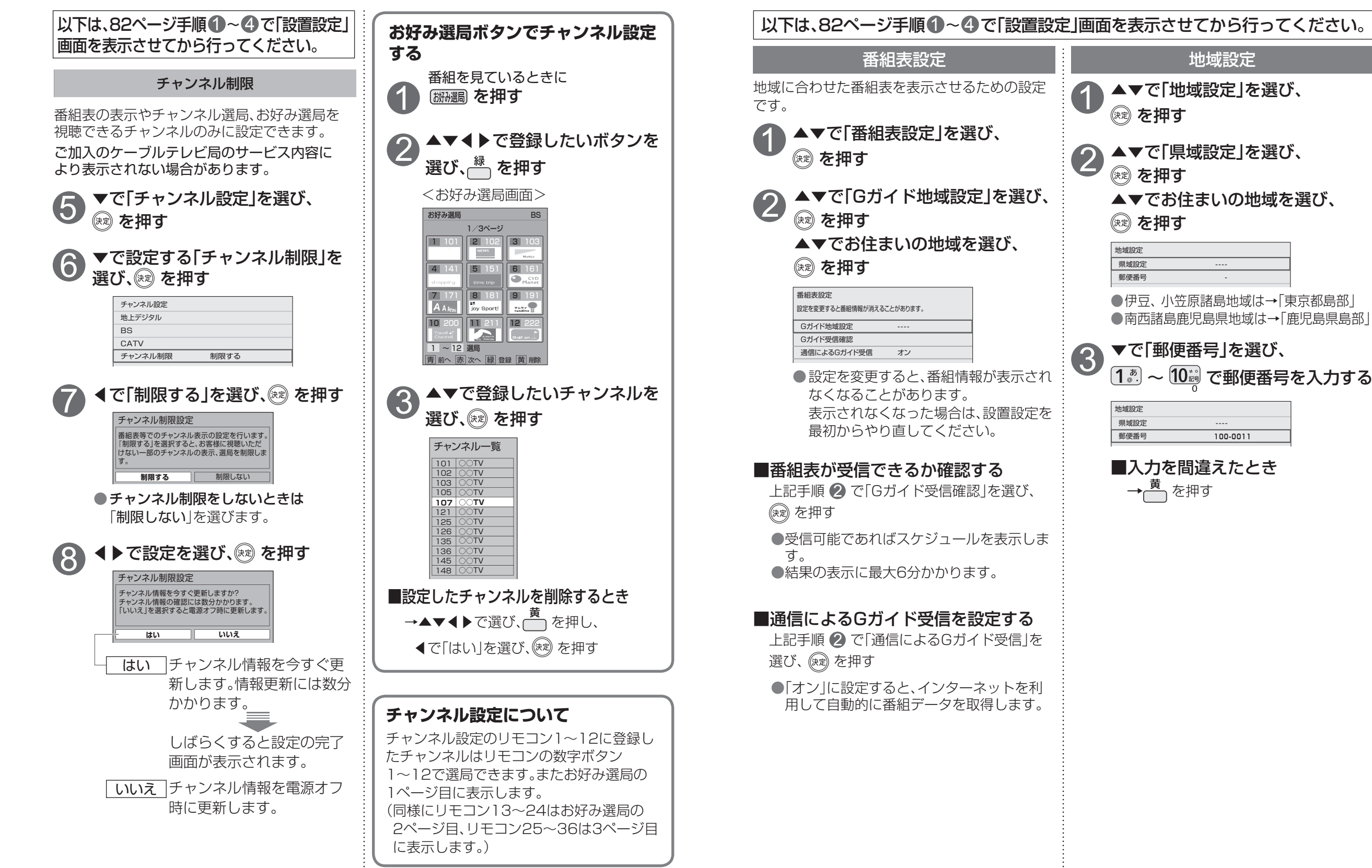

**設置設定**

● おおおお キャッシュ キャッシュ きんじゅつ しょうかん しゅうかん しゅうかん しゅうかん しゅうかん しゅうかん しゅうかん しゅうかん しゅうかん しゅうかん しゅうかん しゅうかん しゅうかん しゅうかん しゅうかん しゅっとう しゅうかん しゅっとう しゅっとう しゅっとう しゅっとう しゅっとう しゅっとう しゅっとう しゅっとう しゅっとう しゅっとう

設置設定

 $\bullet$ 

**は、その他の人にも、その他にも、その他にも、その他にも、その他にも、その他にも、その他にも、その他にも、その他にも、その他にも、その他にも、その他にも、その他にも、その他にも、その他にも、その他にも** 

接続  $\bullet$ 設定

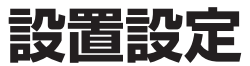

#### 以下は、82ページ手順1~4 で「設置設定」画面を表示させてから行ってください。 ▲▼で「テレビアスペクト」を選び、 ◀▶で設定する ●テレビ側の画面モードも切り換えて、正常 な映像になるように設定してください。 接続するテレビに合わせて映像信号の出力方 式を切り換えます。 ▲▼で「接続テレビ設定」を選び、 ◎ を押す 接続テレビの設定 2 1 ● 「はい」を選ぶと、設定した映像信号が 30秒間出力されます。 ●設定しない場合は、「いいえ」を選べば、 「接続テレビ設定」画面に戻ります。 ◀で「はい」を選び、 (※ ?) を押す 映像が正しく映れば ◀で「はい」を選び、 ※ を押す 4 5 ▲▼で「設定する」を選び、<br><sup>(※す)</sup> を押す HDMI出力設定 ▲▼で「接続テレビ設定」を選び、 (※ )を押す 3 ▲▼で「設定する」を選び、 (※ )を押す **・** 「16:9」(工場出荷時) ワイドテレビのとき **・** 「16:9フル」 ワイドテレビで左右の黒帯を無くして表 示させるとき 接続テレビ設定確認 映像の出力タイプを変更します。正しく 表示されない場合は約30秒で元の設定に 戻ります。実行しますか? はい いいえ ●「はい」を選ぶと、設定した映像信号が 30秒間出力されます。 ●設定しない場合は、「いいえ」を選べば、 「接続テレビ設定」画面に戻ります。 <u>◀● ◀で「はい」を選び、</u> &烫 を押す 接続テレビ設定確認 映像の出力タイプを変更します。正しく 表示されない場合は約30秒で元の設定に <sub>云け・こ・・・</sup>。ニ……。<br>戻ります。実行しますか?</sub> はい いいえ 接続テレビ設定確認 設定を変更しました。 この設定を保存しますか? はい | いいえ 映像が正しく映れば<br>◀で「はい」を選び、 ☞ を押す ▲▼で設定する項目を選び、<br>◀▶で設定する ● 「オート」は、4K(2160p)、1080p、480p の順で接続機器に適した解像度を自動で選 択します。高画質な4K番組を視聴する場合 は、「オート」を選択してください。 「オート」(工場出荷時)、「480p」、「1080p」 ①HDMI出力解像度 ● 映像の黒白が鮮明でないときは、 「エンハンス」に設定してください。 「スタンダード」(工場出荷時)、「エンハンス」 ②HDMI RGB出力レンジ 「入」、「切」(工場出荷時) ●画面の端が切れる場合は、「入」に設定して ください。この場合でも、接続するテレビ によっては端が切れる場合があります。 ③オーバースキャン 「オート」(工場出荷時)、「オフ」 ●HLG対応テレビに接続している場合は、 「オート」を選択してください。「オフ」を選 択時はSDR出力に固定されます。 ④HDR出力設定 接続テレビ設定 テレビアスペクト 16:9 HDMI出力解像度 オート HDR出力設定 オート HDMI RGB出力レンジ フタンダード オーバースキャン ① ② ③ ④ 接続テレビ設定 テレビアスペクト 16:9 HDMI出力解像度 オート HDR出力設定 HDMI RGB出力レンジ スタンダード 設定する 設定しない オーバースキャン 〈入 切

#### 本機のHDMI出力端子から出力される映像信号について

 $\bullet$  設定中、 $\stackrel{\mathbb{R}^3}{\bigcirc}$ で1つ前の画面に戻ります。

● 設定後は、 尿画 でテレビ放送の画面に戻します。

86 ページの HDMI 出力解像度の設定により、放送局から送信された信号方式 [4K(2160p)、1080i、720p、480i、480p]を本機は下表のような信号方式で出力します。

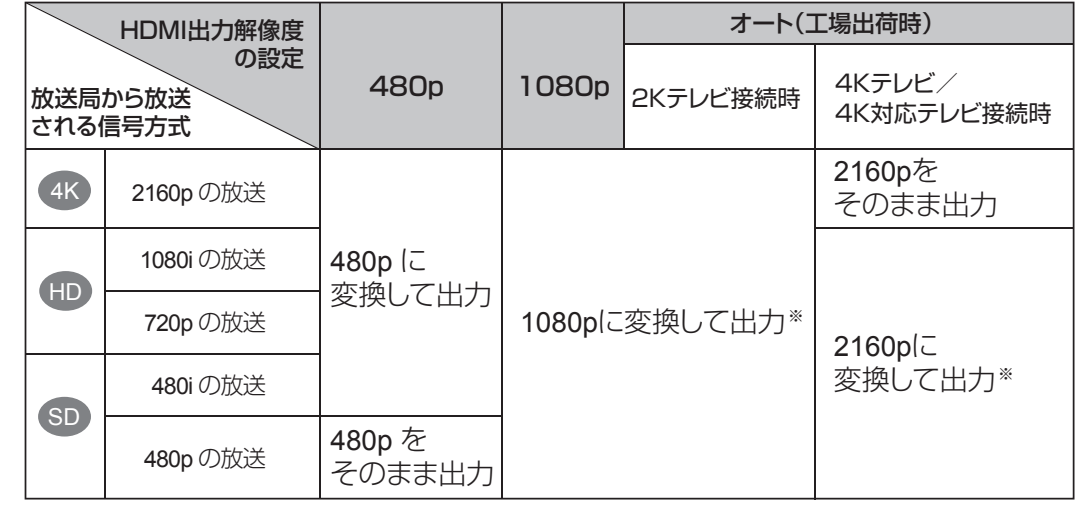

※ 画質は放送局から送られる信号の画質と同等になります。

#### お知らせ

● HDMI出力端子から出力する映像信号は、放送局から送られてくる信号とHDMI出力解像度の 設定により異なります。正しく設定できていない場合は、映像が映らなかったり映像が映って も、接続されるテレビの持っている本来の画質にならないことがあります。

#### **走査線について**

#### 1080i

デジタルハイビジョン放送(HD)の1つで、1/60秒ごとに1125本の走査線を半分に分けて交互に流す インターレース(飛び越し走査)方式です。走査線数は標準テレビ放送の525本の倍以上の1125本もある ため、細部まできれいに表現され臨場感豊かな映像になります。

#### 480i

デジタル標準テレビ放送(SD)の1つで、1/60秒ごとに525本の走査線を半分に分けて交互に流す インターレース(飛び越し走査)方式です。

#### 480p

デジタル標準テレビ放送(SD)の1つで、1/60秒ごとに525本の走査線を同時に流す プログレッシブ(順次走査)方式です。

#### 720p

デジタルハイビジョン放送(HD)の1つで、1/60秒ごとに750本の走査線を同時に流す プログレッシブ(順次走査)方式です。

#### 1080p

デジタルハイビジョン放送(HD)の1つで、1/60秒ごとに1125本の走査線を同時に流す プログレッシブ(順次走査)方式です。

#### 4K(2160p)

スーパーハイビジョン放送(UHDTV)の1つで、1/60秒ごとに2160本の走査線を同時に流す プログレッシブ(順次走査)方式です。

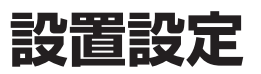

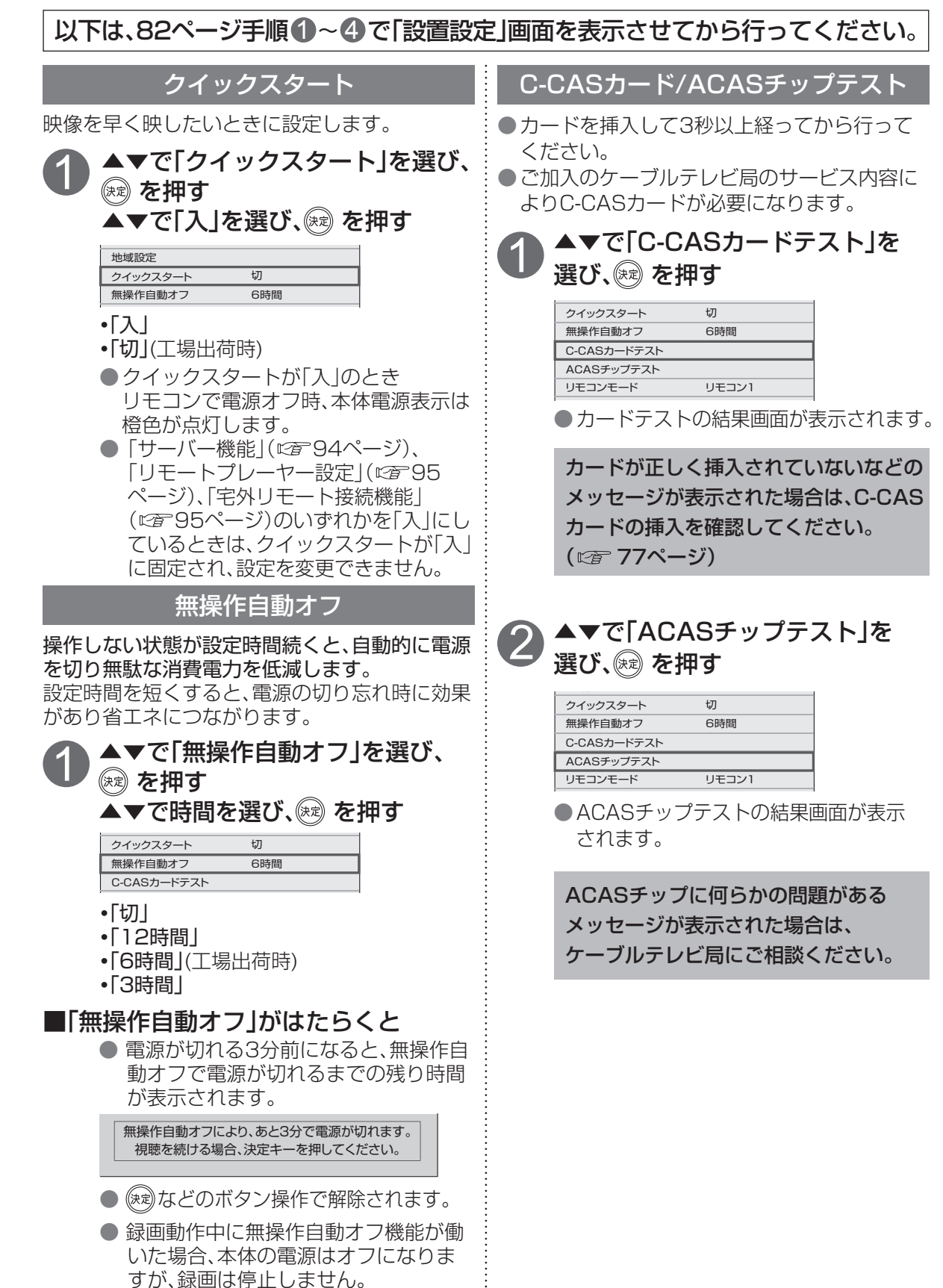

#### $\bullet$  設定中、 $\stackrel{\mathbb{R}^3}{\bigcirc}$ で1つ前の画面に戻ります。 ● 設定後は、 尿画 でテレビ放送の画面に戻します。

 $\bullet$ ● おおおお キャッシュ キャッシュ きんじゅつ しょうかん しゅうかん しゅうかん しゅうかん しゅうかん しゅうかん しゅうかん しゅうかん しゅうかん しゅうかん しゅうかん しゅうかん しゅうかん しゅうかん しゅうかん しゅっとう しゅうかん しゅっとう しゅっとう しゅっとう しゅっとう しゅっとう しゅっとう しゅっとう しゅっとう しゅっとう しゅっとう 設置設定

88 a shekarar 1992 a shekarar 1993 a 1993 a 1994 a 1995 a 1999 a 1999 a 1999 a 1999 a 1999 a 1999 a 1999 a 19

## **ネットワーク関連設定**

本機をネットワーク接続するための設定です。

● 接続設定につきましては、ご加入のケーブルテレビ局にご相談ください。

● ご加入のケーブルテレビ局以外のプロバイダー経由でインターネット接続されている場合は、 ご加入のプロバイダーにご相談ください。

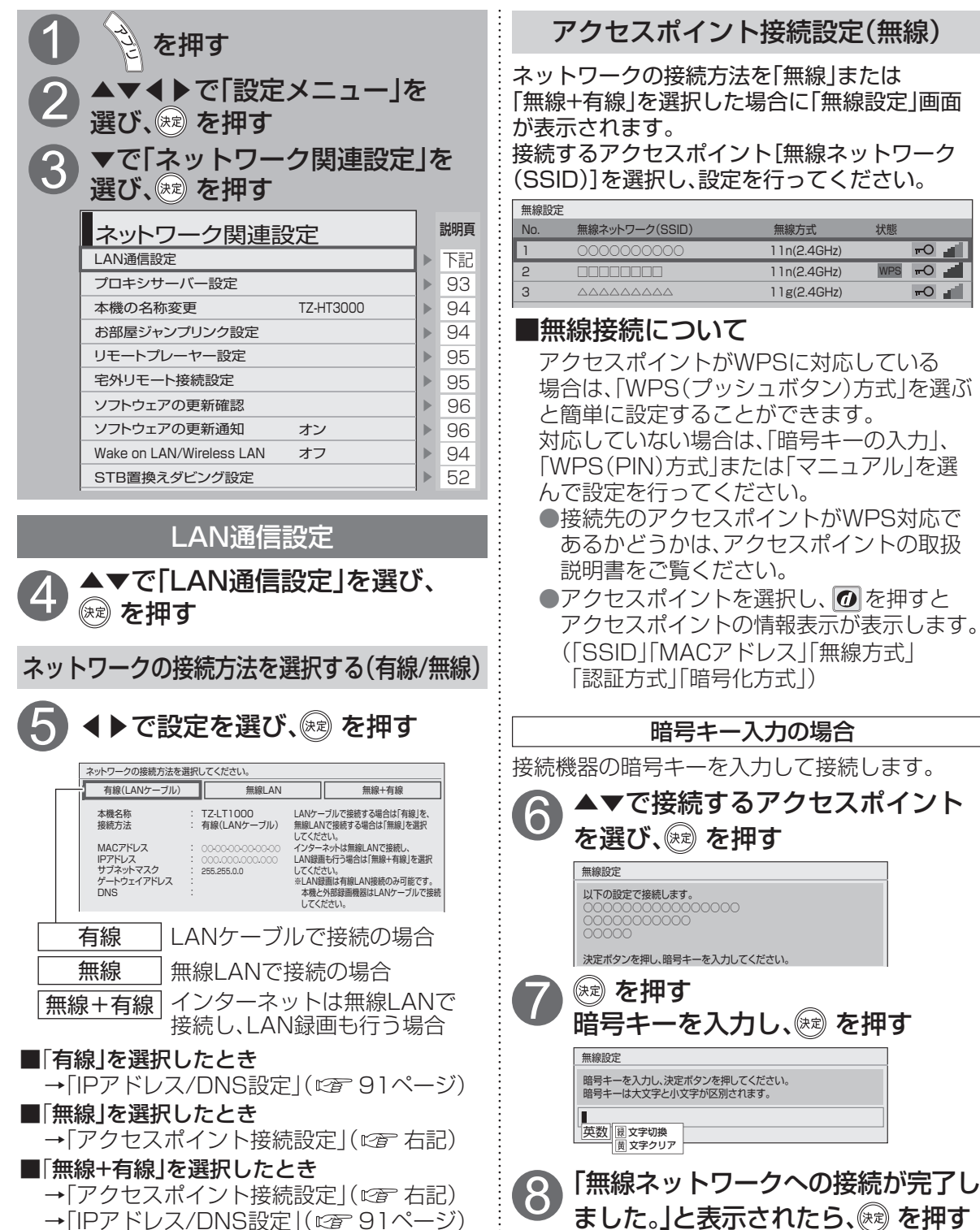

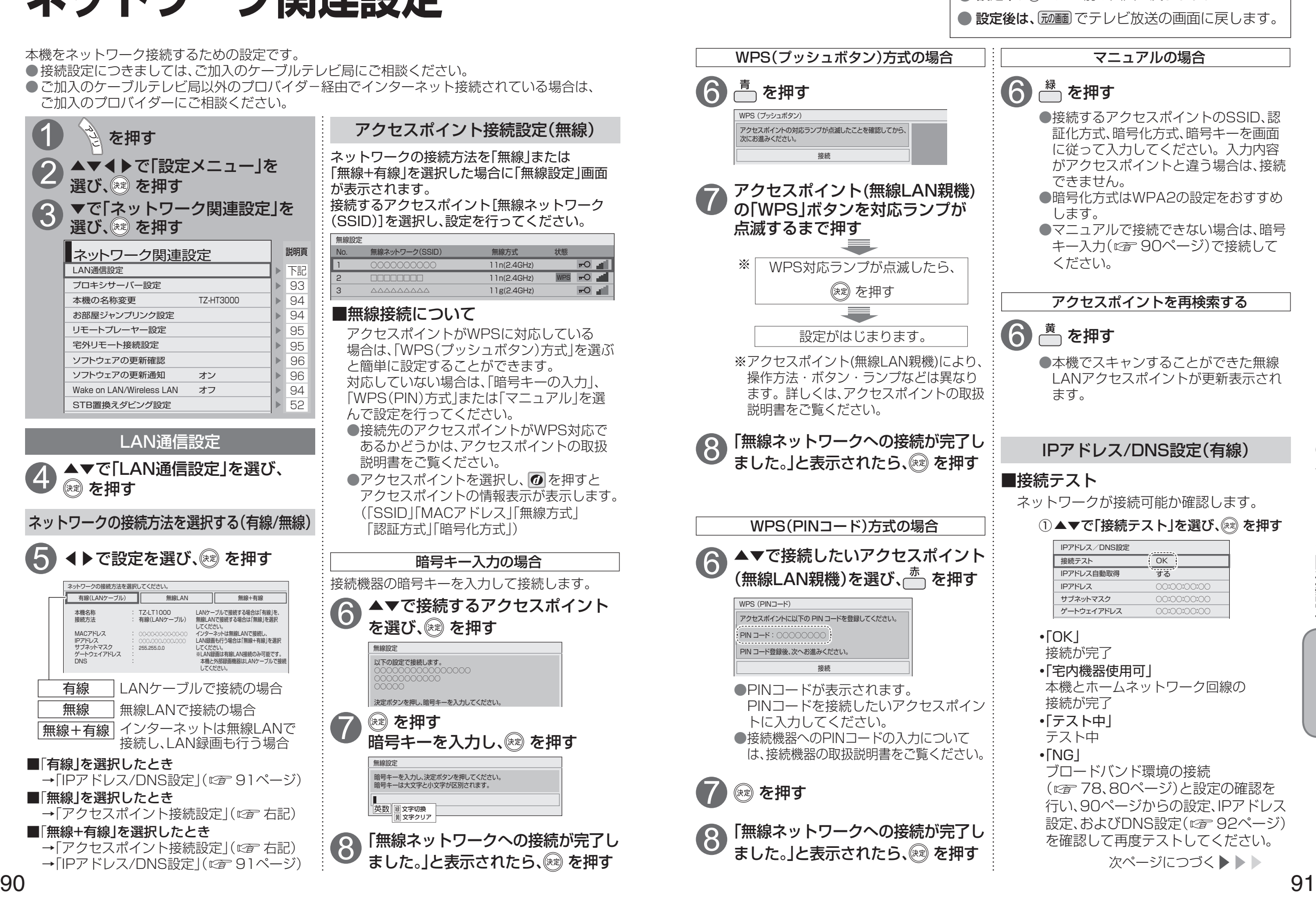

 $\bullet$  設定中、 $\bigcirc^{\mathbb{R}^3}$ で1つ前の画面に戻ります。

 $\bullet$ 

**は、その他の人にも、その他にも、その他にも、その他にも、その他にも、その他にも、その他にも、その他にも、その他にも、その他にも、その他にも、その他にも、その他にも、その他にも、その他にも、その他にも** 

接続  $\bullet$ 設定

## **ネットワーク関連設定**

#### ●設定は、「接続テスト」を行うと有効にな <入力画面例> IPアドレスが0~255の範囲外の場合は、 エラーメッセージが表示されます。 IPアドレスを修正するときは (1文字 削除)で消去後に入力してください。 ④ご加入のケーブルテレビ局または、ご加入 のプロバイダーから指示された、IPアドレ スを画面の指示に従ってそれぞれ入力する ③▲▼で「IPアドレス」、「サブネットマス ク」、「ゲートウェイアドレス」をそれぞれ 選ぶ IPアドレスを手動で入力するとき ②▲▼で「しない」を選び、 ※ を押す ① ▲▼で「IPアドレス自動取得」を選び、 ◎ を押す ●設定は、「接続テスト」を行うと有効にな <入力画面例(IPアドレス)> IPアドレスを修正するときは ◯◯ (1文字 削除)で消去後に入力してください。 IPアドレスが0~255の範囲外の場合は、 エラーメッセージが表示されます。 ④ブロードバンドルーターの仕様を確認 し、IPアドレスを画面の指示に従って それぞれ入力する DHCPでのDNSアドレス自動取得が 使えるとき DNSアドレスを手動で入力するとき ① ▼で「DNS-IP自動取得」を選び、 (※ )を押す ①▲▼で「DNS-IP自動取得」を選び、 (病) を押す ③ ▲▼でDNSを選ぶ ② ▲▼で「する」を選び、 (※ )を押す 2 ▲▼で「しない」を選び、 ※ を押す 接続テスト ■接続テスト用サイトにつながり 「OK」が表示されたとき →正しく設定ができています。 ■正しく接続されなかったとき 「NG」が表示されます →画面上にメッセージが表示されます。 接続と設定をご確認ください。 (  $\sqrt{27}$  78, 80, 90~94, 117ページ) ▲▼で「接続テスト」を選び、 ※ を押す ポータルサイトに接続できるか確認します。 本機のブラウザ機能でホームページを正しく表 示させるための設定です。 プロキシサーバー設定 ● プロキシアドレス ブラウザの代わりに目的のサーバーに接続 し、ブラウザにデータを送る中継サーバー のアドレス。 ご加入のケーブルテレビ局からの指定があ るときのみ、設定が必要です。 (例:proxy.○○○.ne.jp) ● プロキシポート番号 プロキシアドレスと共に、ご加入のケーブ ルテレビ局から指定される番号です。 (例:8000) プロキシアドレスを入力し、(※)を 押す ▲▼で「プロキシポート番号」を 選び、15 ~ 10 - てポート番号を 入力する ● 文字の入力方法(にす65ページ) 6 7 ▲▼で「プロキシサーバー設定」を<br>選び、<sup>(演)</sup>を押す ▲▼で「プロキシアドレス」を選び、<br>*®*® を押す 左記手順60とき 以下は、90ページ手順 ●~ 3 で「ネットワーク関連設定」画面を表示させてから行ってください。 プロキシアドレス プロキシサーバー設定 **フロキシポート番号 0** 接続テスト プロキシアドレス プロキシサーバー設定 プロキシポート番号 0 **接続テスト** HTTPフロキシアドレスを入力し、「決定」ボタンを押してください。<br>何も入力しないで「決定」ボタンを押すと設定を削除することができます。 プロキシアドレス設定 proxy. 00.ne.jp (ゼロ) プロキシアドレス プロキシサーバー設定 プロキシポート番号 0 **接続テスト** 接続テスト IPアドレス/DNS設定 IPアドレス自動取得 する ○○○:○○○:○○○:○○○ 共し、、▒○ を: IPアドレス ▼ どししはい v ( 接続テスト IPアドレス/DNS設定 IPアドレス自動取得 しない ○○○:○○○:○○○:○○○ ゲートウェイアドレス IPアドレス サブネットマスク  $\Gamma$ レヘ′c l 192:254:88 :89  $\sum$ しない ○○:○○:○○:○○ ○○-○○-○○-○○-○○-○○ サブネットマスク ゲートウェイアドレス DNS-IP自動取得 **DNS** MACアドレス 255:255:255:128 ■DNS設定 ブロードバンドルーターやルーター機 能付きADSLモデムをお使いの場合は、 通常DHCPでのIP自動取得が使えま す。それぞれの機器の取扱説明書をご 覧ください。 ① ▲▼で「IPアドレス自動取得」を選び、 (※ を押す DHCPでのIPアドレス自動取得が使え るとき ②▲▼で[する]を選び、 を押す 接続テスト IPアドレス/DNS設定 IPアドレス自動取得 する ○○○:○○○:○○○:○○○ IPアドレス 接続テスト IPアドレス/DNS設定 IPアドレス自動取得 する する ○○○:○○○:○○○:○○○ ○○○:○○○:○○○:○○○ ○○○:○○○:○○○:○○○ ○○-○○-○○-○○-○○-○○ IPアドレス サブネットマスク ゲートウェイアドレス DNS-IP自動取得  $\overline{DMS}$ MACアドレス 接続テスト IPアドレス/DNS設定 IPアドレス自動取得 する する ○○○:○○○:○○○:○○○ ○○○:○○○:○○○:○○○ ○○○:○○○:○○○:○○○ ○○-○○-○○-○○-○○-○○ IPアドレス サブネットマスク ゲートウェイアドレス DNS-IP自動取得 **DNS** MACアドレス ■IPアドレス設定

ります。( 93ページ)

ネットワーク関連設定 ークストール ストール ストール こうしゃ しゅうしゅう しゅうしゅう しゅうしゅう しゅうしゅう しゅうしゅう しゅうしゅう しゅうしゅう しゅうしゅうしゅう しゅうしゅうしゅう しゅうしゅうしゅう しゅうしゅうしゅ

 $\bullet$ 

● 設定中、 へ て1つ前の画面に戻ります。 ● 設定後は、 (顽画) でテレビ放送の画面に戻します。

**は、その他の人にも、その他にも、その他にも、その他にも、その他にも、その他にも、その他にも、その他にも、その他にも、その他にも、その他にも、その他にも、その他にも、その他にも、その他にも、その他にも** 

接続  $\bullet$ 設定

ります。( 口子 93ページ)

## **ネットワーク関連設定**

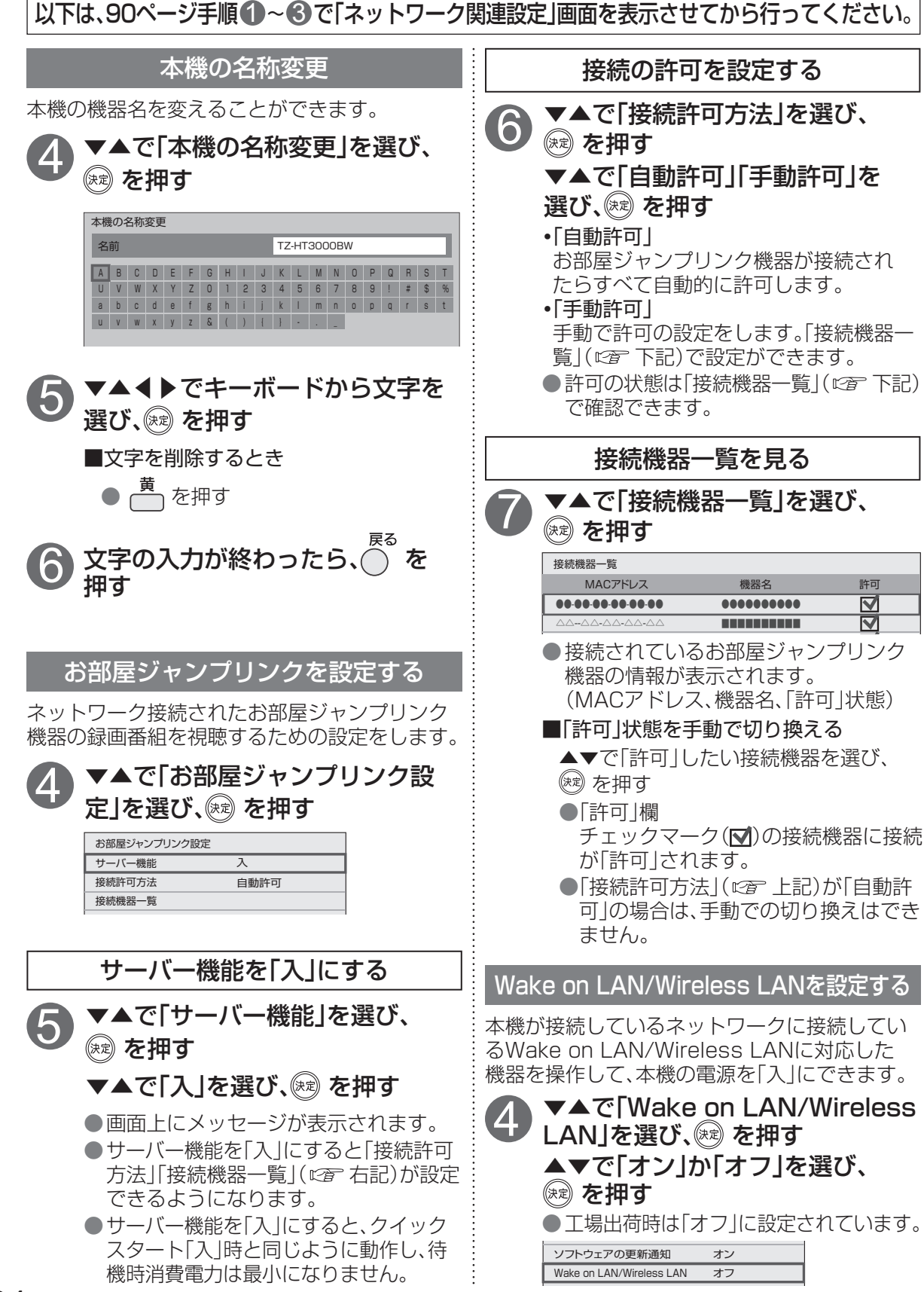

#### $94$  and the contract of the contract of the contract of the contract of  $95$ 個人情報の取り扱いについて 4 5 ▲▼で「宅外リモート接続設定」を 選び、 を押す ▲▼で「宅外リモート接続機能」を 選び、(※) を押し、「入」または「切」を 選ぶ 宅外リモート接続設定 宅外の機器から本機の録画予約などを操作でき る機能です。 宅外リモート接続機能をご利用になるには、対応 サービスへのご加入が必要です。 本機の機能およびサービスを提供するため、機器ID・ 不正利用を防ぐために ●機器パスワードは 変更してください。 してください。 お答えできません。 連絡してください。 用される可能性があります。 ● 宅外リモート接続設定画面が表示され ます。 ● 宅外リモート接続を使用する場合は 「入」を選んでください。 |以下は、90ページ手順 ● ~ ● で「ネットワーク関連設定」画面を表示させてから行ってください。 ■ 機器ID確認 ホームページから機器登録するために 必要なIDを表示します。 ■機器パスワード初期化 リモート接続する場合のパスワード (4桁の数値)を初期化できます。 ①▲▼で「機器パスワード初期化」を 選び、(※) を押す。 ②「はい」を選び、(※) を押す。 ■ネットワークからの番組消去 ネットワークから録画コンテンツを削除 する機能の入/切を切り換えます。 宅外リモート接続機能のご利用について いては、お答えできません。 ります。 対応サービスについて 宅外リモート接続機能 宅外リモート接続設定 ネットワークからの番組消去  $+71$ 切 **・** 「入」:有効にします **・** 「切」:無効にします リモートプレーヤー設定(リモート視聴) 宅外の機器から本機の放送、録画番組などを視聴 できるリモート視聴機能です。 ●詳しくは、下記サポートサイトでご確認ください。 https://sol.panasonic.biz/catv-support/ catvremoteplayer/index.html (2018年12月現在) ● ご加入のケーブルテレビ局によってはご使用 できない場合があります。 ● 4Kの放送や、4Kの録画番組は、リモート視聴 することができません。 ● 電源オンの状態では、リモート視聴で放送配信 を視聴することはできません。

・下記)

機器パスワードおよび利用履歴情報は当社の適切なセ キュリティ環境のもと、安全に保管・管理します。利用 履歴などの情報については、個人が特定できない状態で 集計し、製品やサービスの向上などに利用させていただ く場合があります。あらかじめご了承ください。 ・他人に見られたり、教えたりしないでください。 ・第三者が本機の設置・設定を行った場合は、必ず ・修理依頼する場合は機器パスワードを初期化し ( 左記)、再設定してください。 機器を返却する場合は、機器パスワードを初期化 ● 当社およびご加入のケーブルテレビ局では、ネット ワークのセキュリティに関する技術情報については ●スマートフォンなどのモバイル機器を紛失した場合 は、第三者による不正な使用を避けるため、直ちにご 加入されていた通信事業者、対応サービス提供者へ ●「宅外リモート接続機能」を「入」にしたときは、すぐ にリモート接続サービス側から機器パスワードを設 定してください。また、「リモートプレーヤー設定」 を「入」にした時は、すぐにリモート視聴アプリとの ペアリングを行ってください。これらを行わずに設 定を「入」にしたままにすると、第三者から不正に利 サービスは対応サービス提供者が提供します。 ●現在無料のサービスでも、将来有料になることがあ ● 宅外リモート接続機能のご利用には、対応サービス にご加入していただく必要があります。 ● 定期的なメンテナンスや、不測のトラブルで一時的に サービスを停止したり、予告ありなしにかかわらず、

連続 設設 サービス内容の変更・中止や操作メニュー画面の変更 定定 をする場合があります。あらかじめご了承ください。

#### 免責事項について

- ●機器登録時や会員登録時のパスワードが第三者に 知られた場合、不正に利用される可能性があります。 パスワードはお客様ご自身の責任で管理してくださ い。当社およびご加入のケーブルテレビ局では不正 利用された場合の責任は負いません。 ●当社が検証していない接続機器、ソフトウェアなど
- ニュー<br>との意図しない組み合わせによる誤動作やハング アップなどから生じた損害に関して、当社および ご加入のケーブルテレビ局では責任を負いません。
- 本機がお手元にない場所から問い合わせの際、本機 自体の接続や現象などの目視確認が必要な内容につ
- ルーターのセキュリティ設定をする場合は、お客様 ご自身の判断で行ってください。ルーターのセキュ リティ設定により発生した障害に関して、当社および ご加入のケーブルテレビ局では責任を負いません。<br>また、ルーターの設定・使用方法などに関する問い合 また、ルーターの設定・使用方法などに関する問い合 わせには、当社およびご加入のケーブルテレビ局では お答えできません。

**は、その他の人にも、その他にも、その他にも、その他にも、その他にも、その他にも、その他にも、その他にも、その他にも、その他にも、その他にも、その他にも、その他にも、その他にも、その他にも、その他にも** 

接続  $\bullet$ 設 定

●宅外リモート接続設定 ークストール ストール ストール しゅうしゅう しゅうしゅう しゅうしゅう しゅうしゅう しゅうしゅう しゅうしゅう しゅうしゅう しゅうしゅう しゅうしゅう しゅうしゅう しゅうしゅう しゅうしゅう しゅうしゅう しゅうしゅ

クト 関接

ネ<br>マ<br>ッ外 **NU** ウモ

# **宅外リモート接続設定**

## **新しい情報のダウンロード方法を選ぶ**

ご加入のケーブルテレビ局から送られる新しい情報のダウンロード方法を選ぶことができます。

ダウンロードについて

ご加入のケーブルテレビ局からの情報を本機に取り込むことにより、本機の制御プログラムを最新の ものに書き換えます。

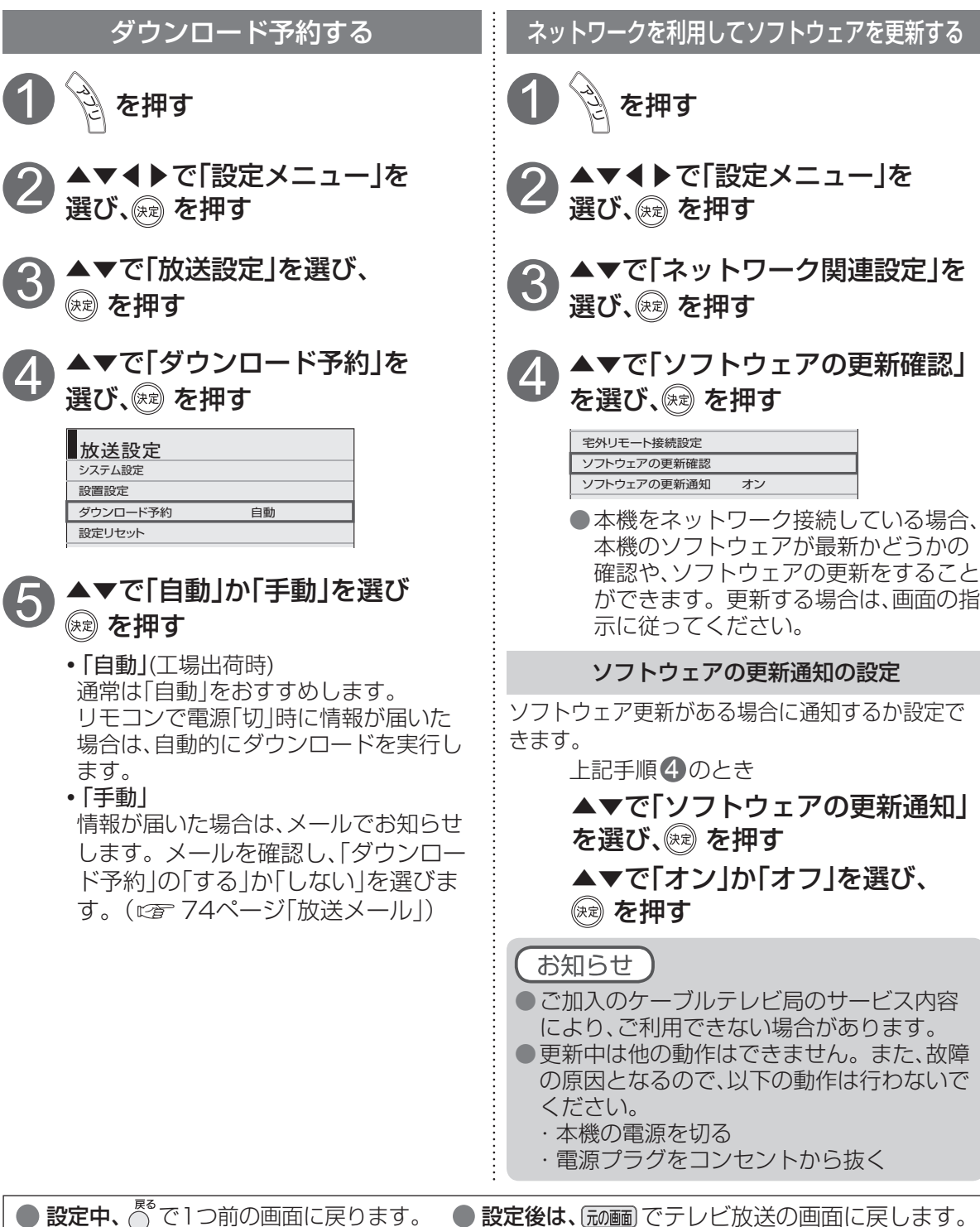

# **ビエラリンク(HDMI)を使う**

ビエラリンク(HDMI)Ver.3以降に対応した当社製テレビ「ビエラ」、またはAVアンプをHDMI経由で 接続すると以下の操作ができます。

本機能は、接続した各機器のビエラリンク(HDMI)がVer.3から使用できます。 テレビのビエラリンクのバージョンは、テレビの取扱説明書でご確認ください。 本機はビエラリンク(HDMI)Ver.4に対応しています。

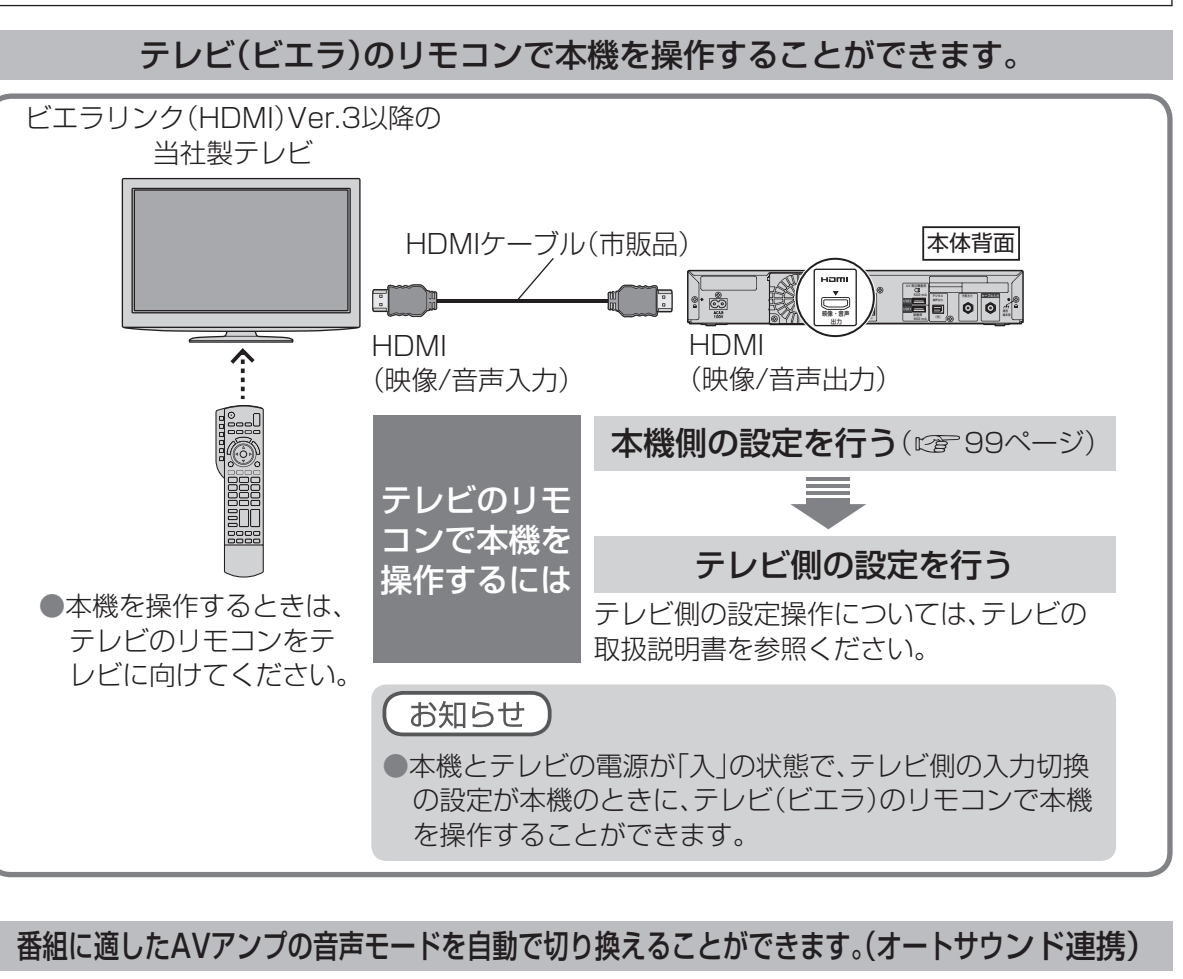

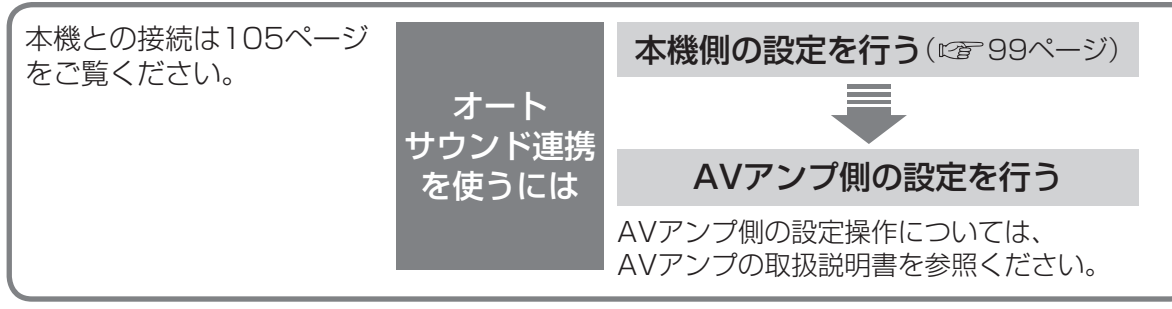

● 当社製HDMIケーブルを推奨します。

● HDMI規格に準拠していないケーブルでは動作しません。

● ビエラリンク(HDMI)は、HDMI CEC(Consumer Electronics Control)と呼ばれる業界標準の HDMIによるコントロール機能をベースに、当社が独自機能を追加したものです。

88 新ビ<br>しエ いう

**は、その他の人にも、その他にも、その他にも、その他にも、その他にも、その他にも、その他にも、その他にも、その他にも、その他にも、その他にも、その他にも、その他にも、その他にも、その他にも、その他にも** 

 $\bullet$ 設定

## **ビエラリンク(HDMI)を使う**

 $\bigcirc$  設定中、 $\bigcirc^{\mathbb{R}^3}$ で1つ前の画面に戻ります。

●設定後は、「秘画でテレビ放送の画面に戻します。

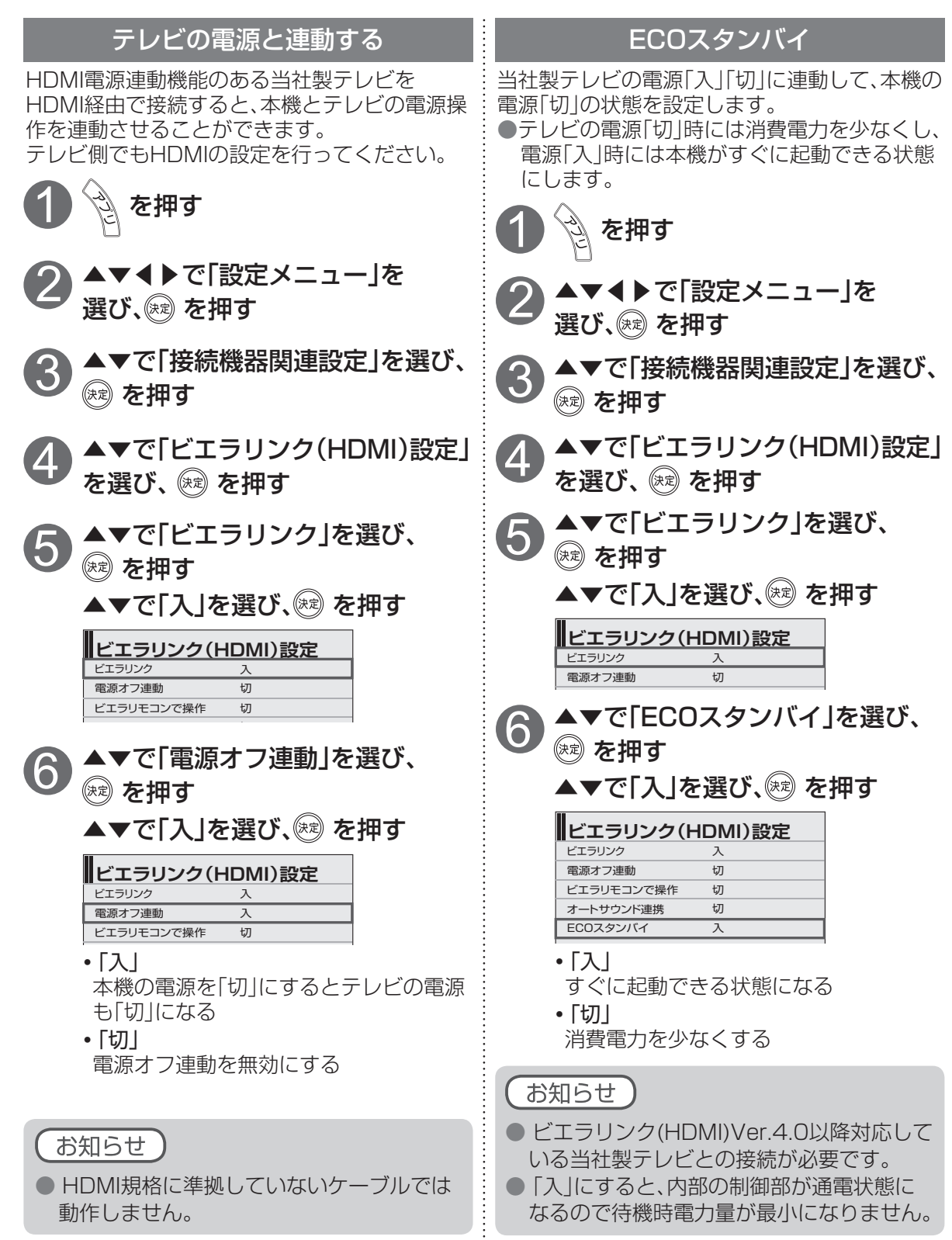

●設定中、<sup>K&</sup>で1つ前の画面に戻ります。 ●設定後は、*この画でテレビ*放送の画面に戻します。

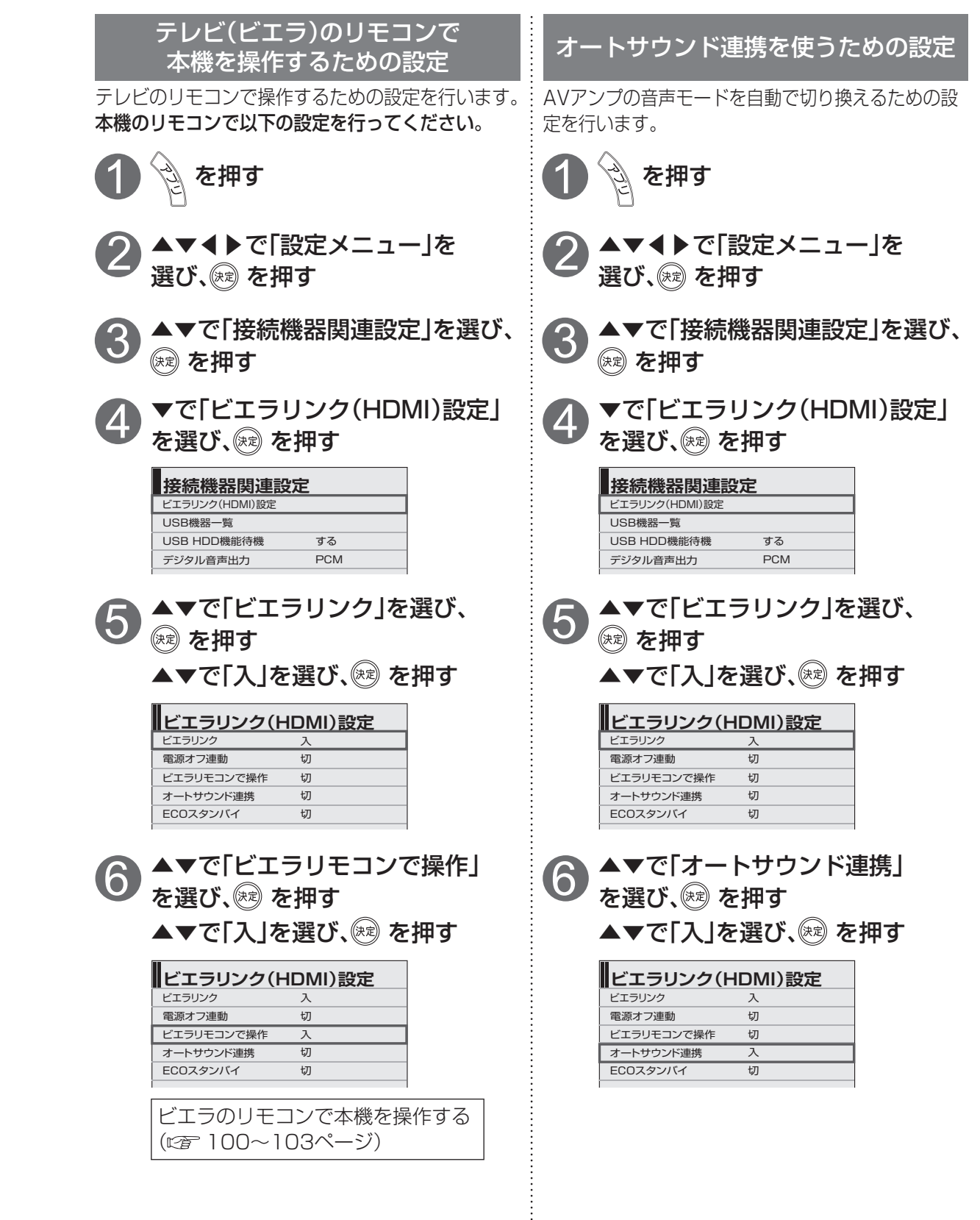

## **ビエラのリモコンで本機を操作する**

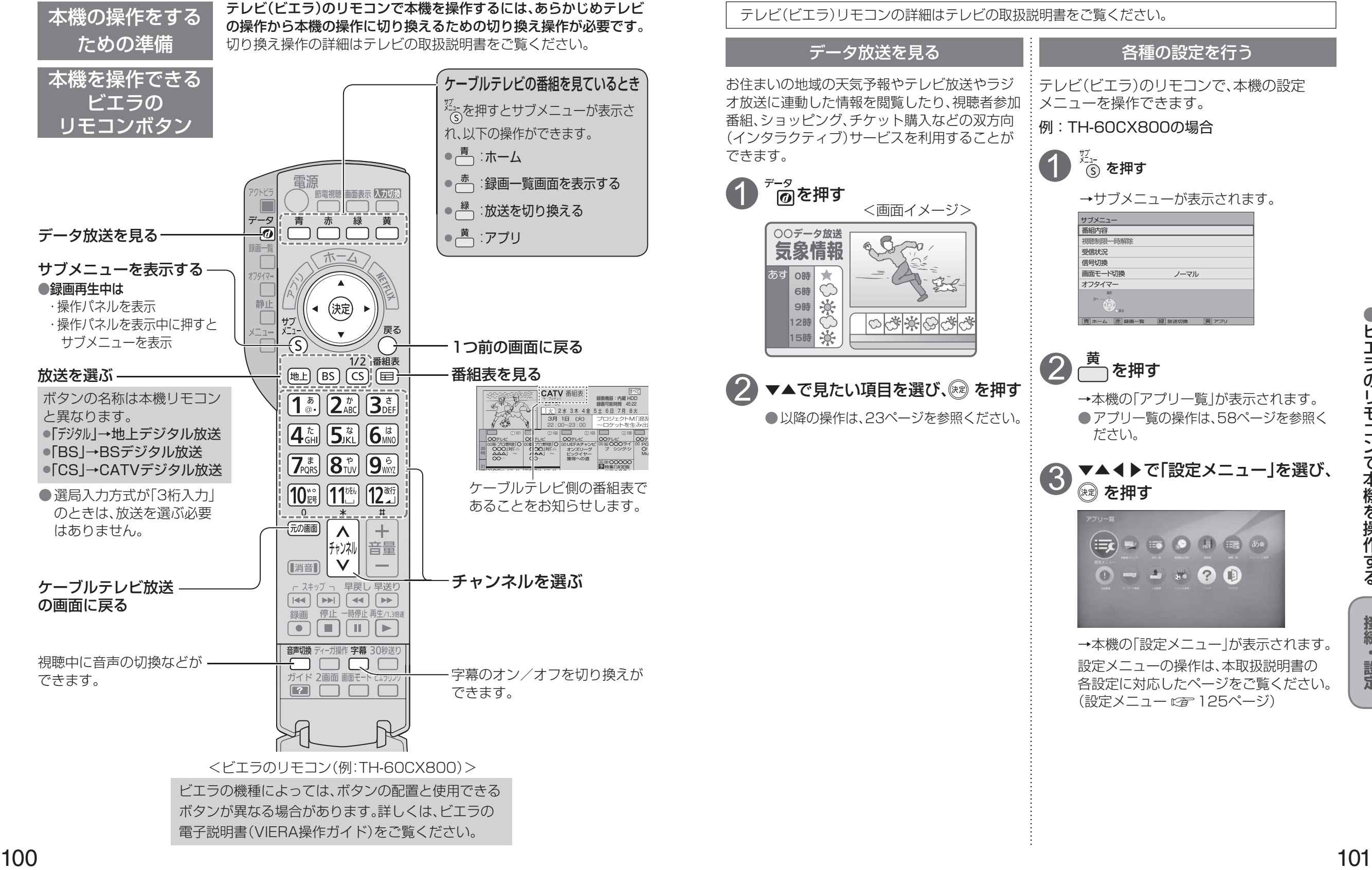

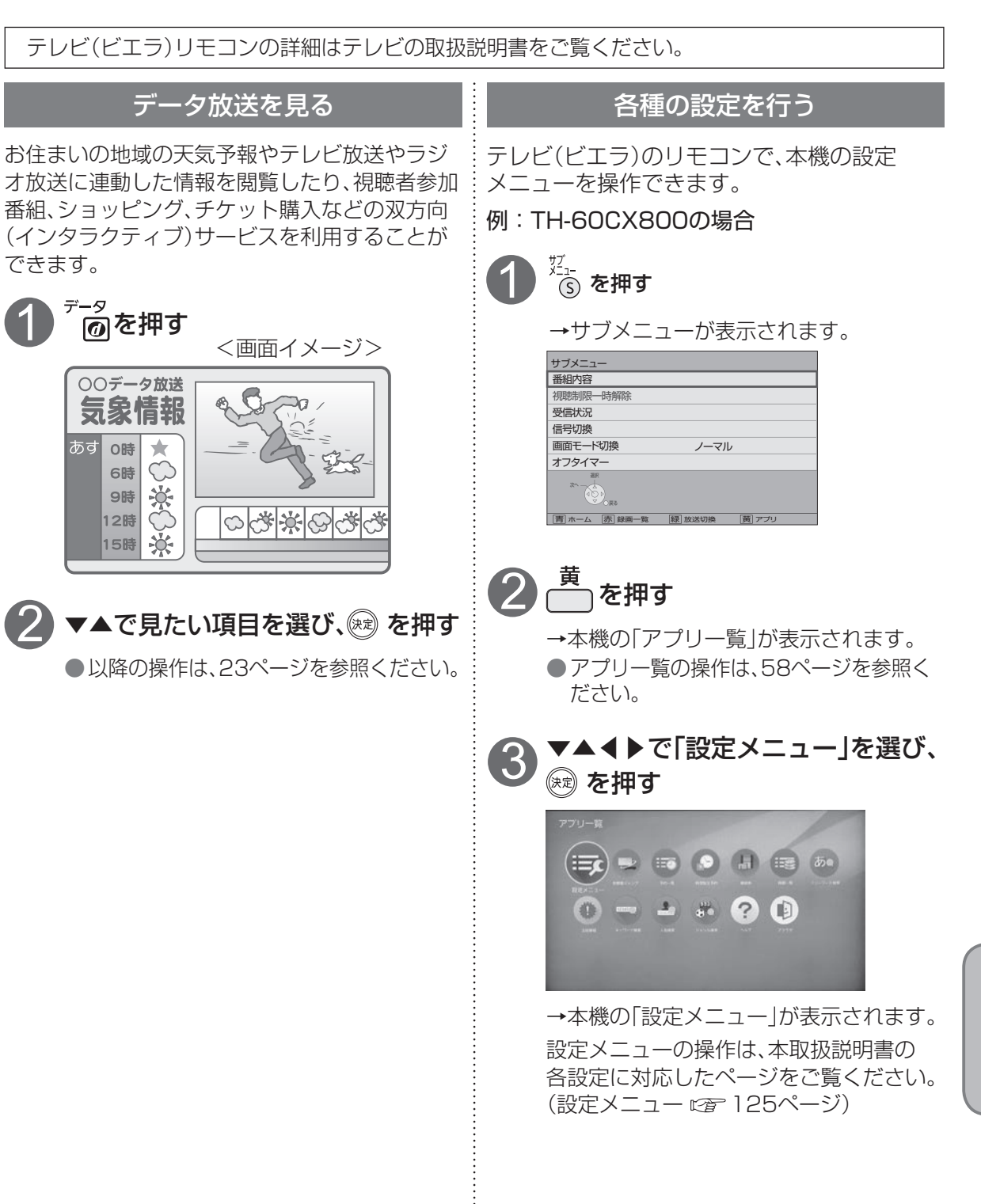

●ビエラのリモコンで本機を操作する ーマンでは、そのリモコンでは、そのリモコンでは、そのリモコンでは、そのリモコンでは、そのリモコンでは、そのリモコンでは、そのリモコンでは、そのリモコンでは、そのリモコンでは、そのリモコンでは、そのリモ

## **ビエラのリモコンで本機を操作する**

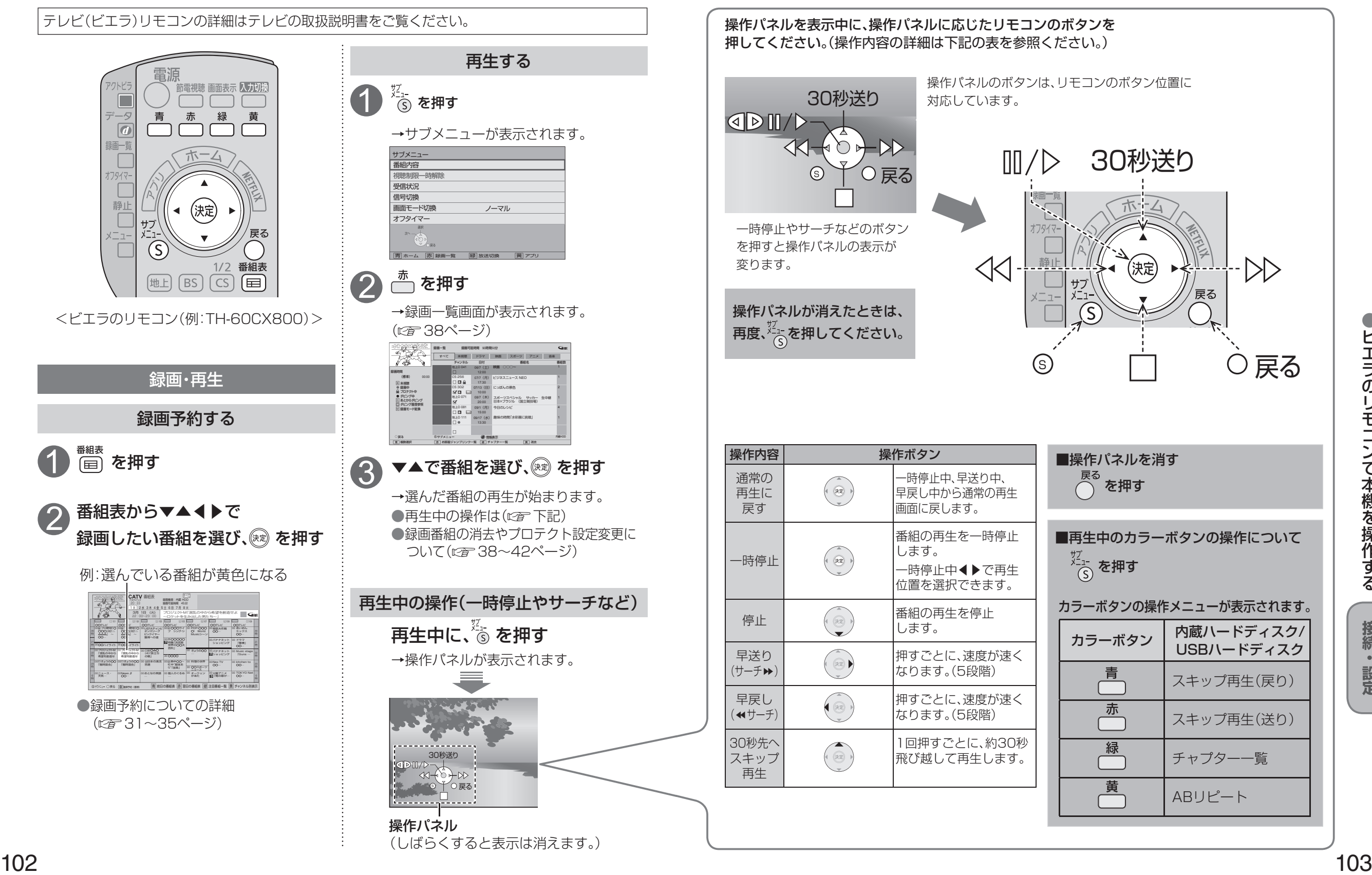

 $\bullet$ 

## **オーディオ機器の接続と設定**

 $\bullet$  設定中、 $\stackrel{\mathbb{R}^3}{\bigcirc}$ で1つ前の画面に戻ります。 ● 設定後は、 尿画 でテレビ放送の画面に戻します。

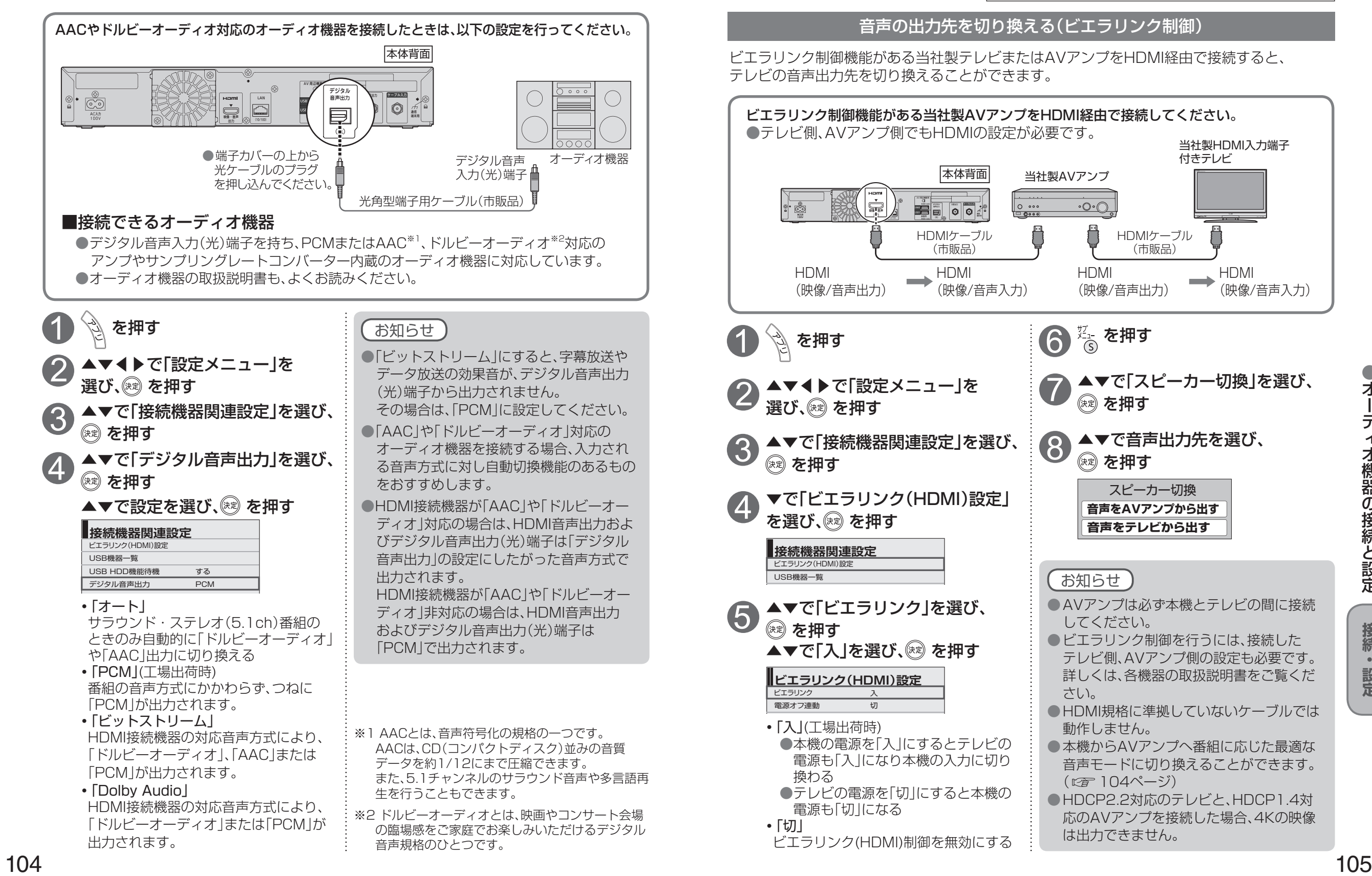

# **リモコンについて**

#### テレビのメーカー設定

本機のリモコンでお手持ちのテレビの基本的な操作をすることができます。 (電源の入切、入力の切り換え、チャンネル選局、音量調整)

下表より

#### ■設定方法

テレビー ボタンを 押したまま、 僵源

お手持ちのテレビのメーカーに対応するボタンを選び、 順番に押す。(工場出荷時はパナソニック(新1)に設定)

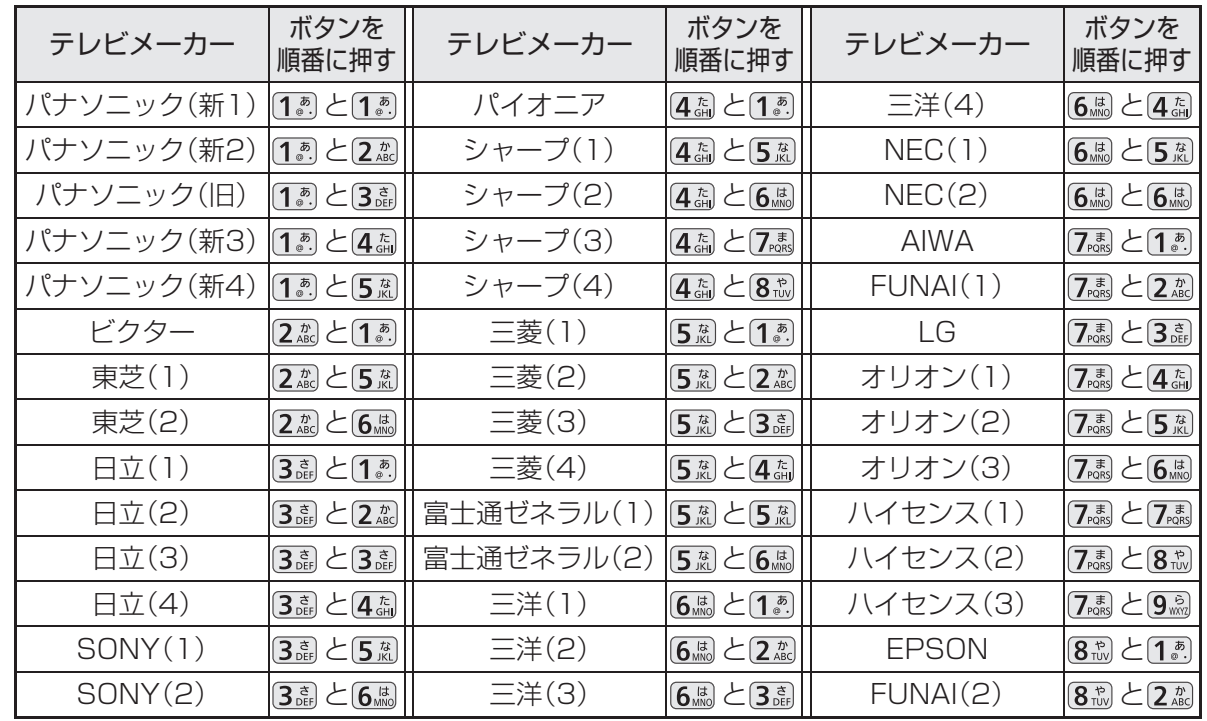

#### お知らせ

● 各メーカーの仕様により、専用リモコンがないと操作ができなかったり、動作しないボタンが ある場合があります。

● 同一メーカーで設定が2種類以上ある場合は、動作するほうに設定してください。 ●接続したテレビにリモコン機能がない場合は、本機のリモコンでも動作しません。 ● 電池の交換などで設定が戻り、テレビの操作が出来なくなる場合があります。

その時は、再設定してください。

●一部動作しない機種もあります。動作しない場合は、テレビに付属のリモコンをご使用ください。

●一部動作しない機種もあります。動作しない場合は、テレビに刊属のリモコノをご使用ください。 <u>ログ動画 改行 はず め行 め行 め行 (7) め行 | め行 | は行 は</u><br>- 当社製テレビの場合、パナソニック(新3)またはパナソニック(新4)に設定すると、<mark>世</mark>動を ●ボタンを押すたびに、表の順に文字が変わります。(例:「い」を入力するときは「国 を2回押す) ね<br>- 押すことで入力の切り換えおよびテレビの放送に切り換えができます。 ● 当社製テレビの場合、パナソニック(新3)またはパナソニック(新4)に設定すると、 はい 押すことで入力の切り換えおよびテレビの放送に切り換えができます。切り換えることが できない場合は、パナソニック(新1)、パナソニック(新2)、パナソニック(旧)のいずれかに 設定してください。

リモコンモードの設定

 $\bullet$  設定中、 $\stackrel{\mathbb{R}^3}{\bigcirc}$ で1つ前の画面に戻ります。

● 設定後は、 尿画でテレビ放送の画面に戻します。

本機を複数台使用される場合、他のリモコンからの操作を防ぐためにリモコンモードを変えることが できます。下記の手順で、本機側とリモコン側共に設定を合わせて変更してください。

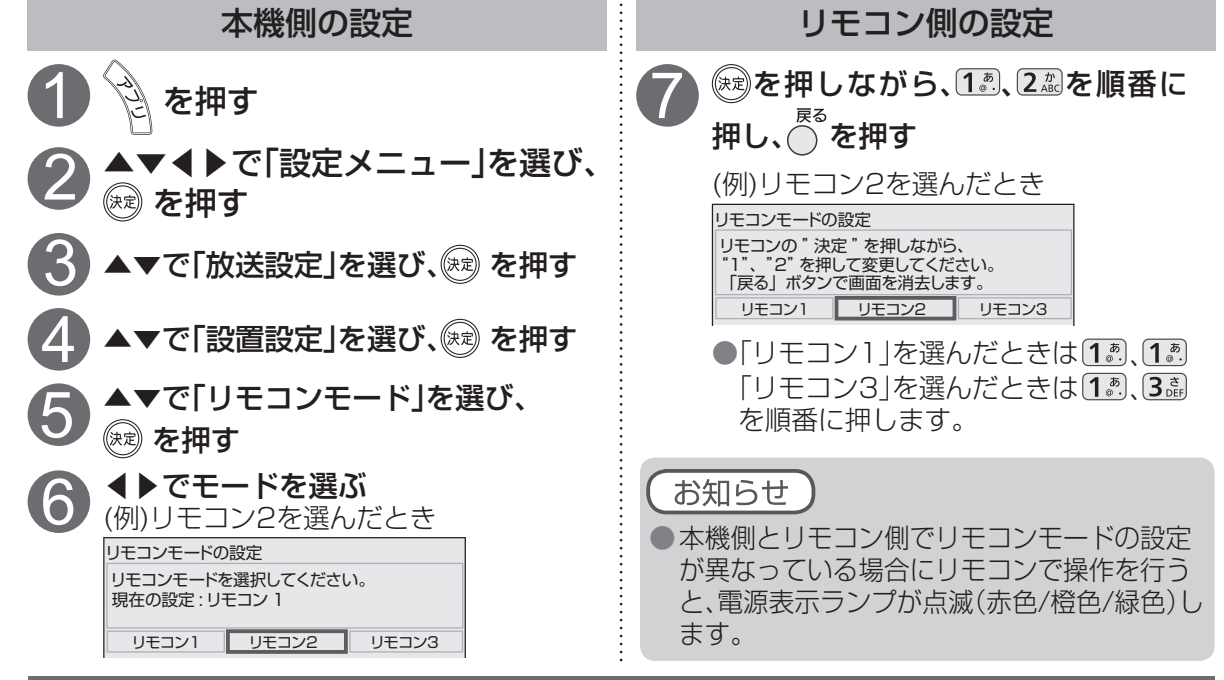

#### リモコンボタンでの入力文字一覧表

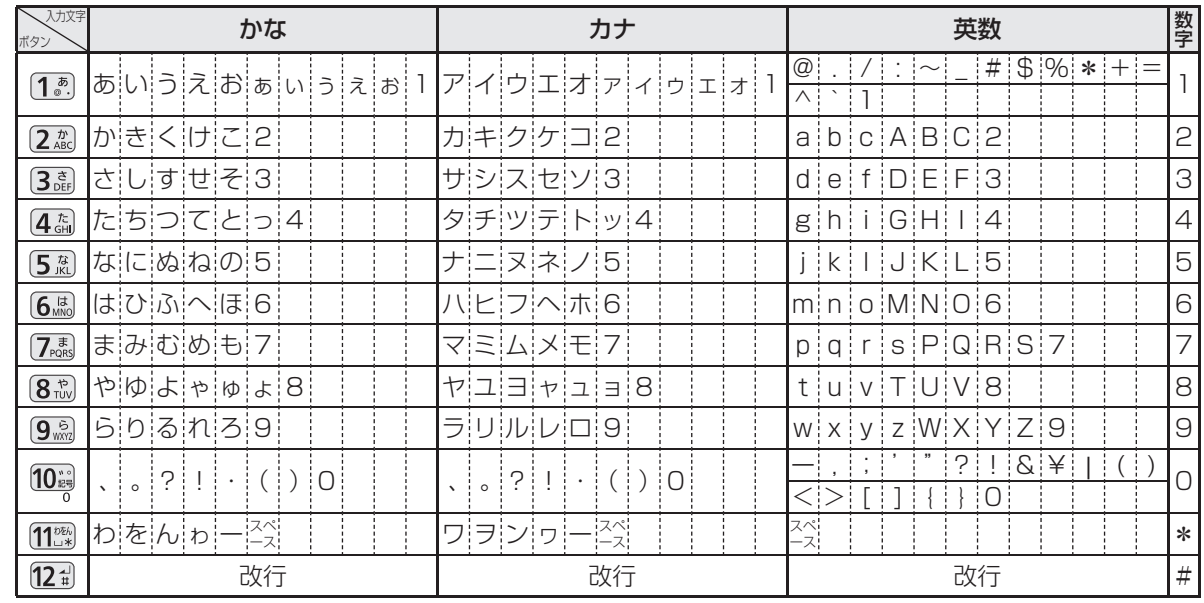

●ボタンを押すたびに、表の順に文字が変わります。(例:「い」を入力するときは [1.8] を2回押す) 未確定の文字があるときに 124 を押すと、表の逆順で文字が変わります。

● 「英数」と「数字」は半角で入力されます。(▼を押すと全角に変換されるものもあります) ●濁点や半濁点を入力するときは→文字に続けて 10 を押す

# **設定をリセットする**

本機(内蔵ハードディスク)に保存したすべての内容を消去します。 本機をケーブルテレビ局へ返却するときに登録した個人情報を消去します。

ケーブルテレビ局への返却などで本機のご使用を中止される場合以外には、実行しないで ください。

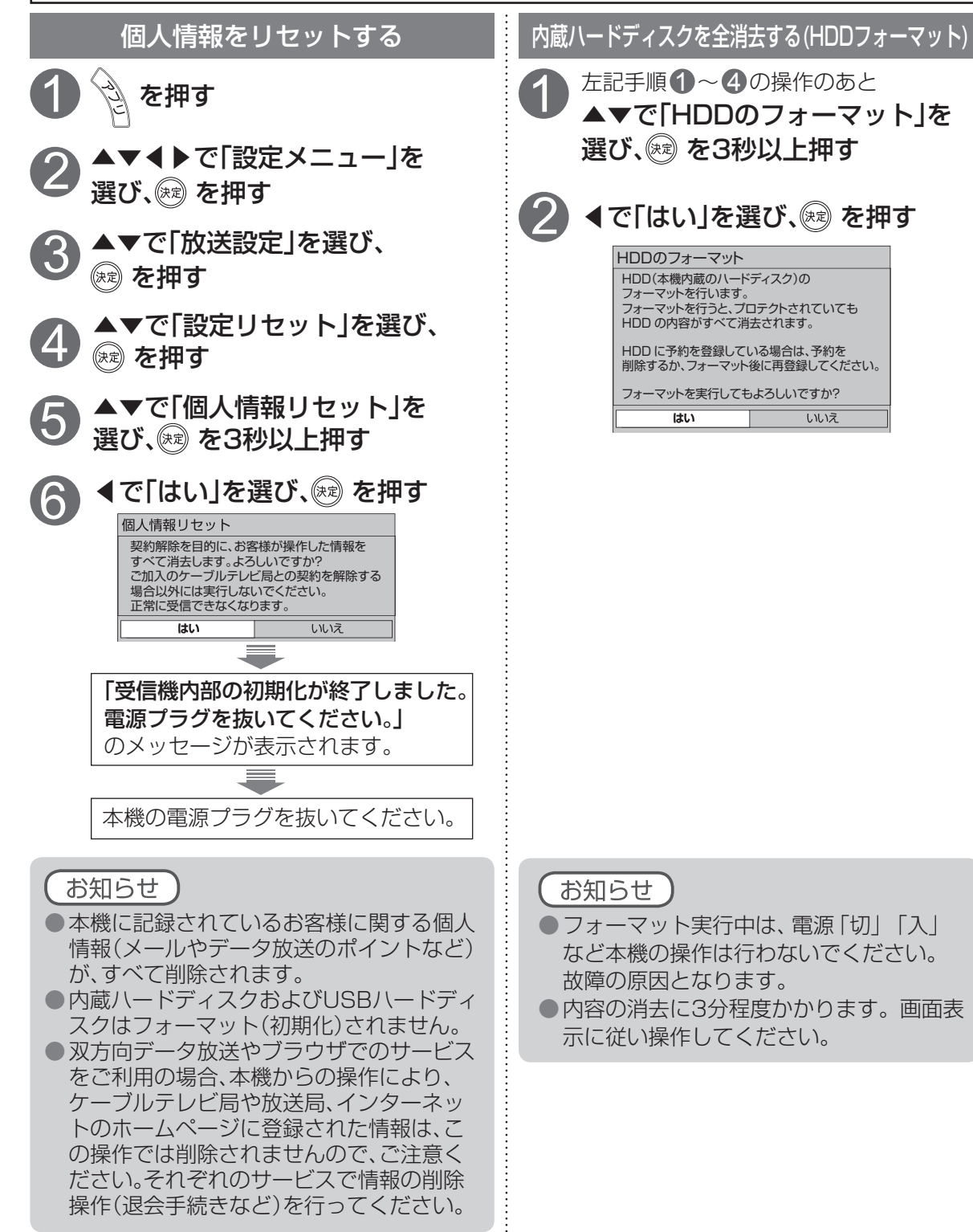

# **同時動作と優先動作について**

左列の動作を実行中に、各動作をした場合、以下のような優先動作になります。 ●HDD録画:内蔵ハードディスク録画またはUSBハードディスク録画 HDD再生:内蔵ハードディスク再生またはUSBハードディスク再生

■ 同時動作対応表 (このは) すいてきる / ×:実行できない)

・ BS4K放送は2番組同時録画ができないなどの制限があります。 また、4K放送はLAN録画ができないなどの制限があります。

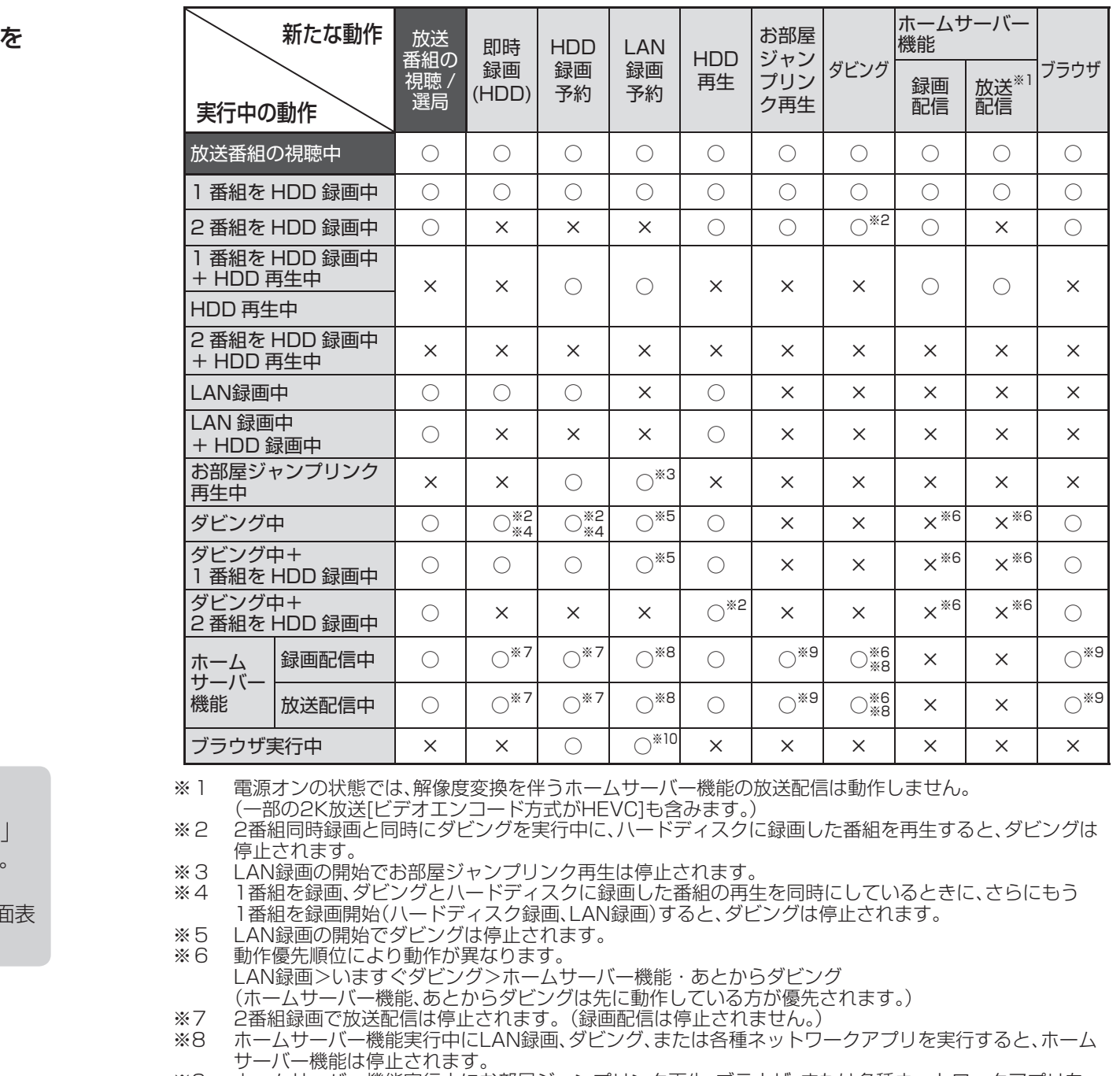

- ※9 ホームサーバー機能実行中にお部屋ジャンプリンク再生、ブラウザ、または各種ネットワークアプリを 実行したとき、ホームサーバー機能は停止されます。
- ※10 LAN録画の開始でブラウザや各種ネットワークアプリは停止されます。

88

108

**しんきょう こうしん かんきょう しんきょう しんきょう しんきょう かいきょう かいきょう かいきょう かいきょう かいきょう かいきょう かいきょう かいきょう かいきょう かいきょう かいきょう かいきょう かいきょう かいきょう かいきょう かいきょう かいきょう** 

必要なとき

## **アイコン一覧**

#### ●本機はアイコン(機能表示のシンボルマーク)によって、表示画面の情報をお知らせします。 ●放送局から情報が送られてこない場合は、正しいアイコンを表示しない場合があります。

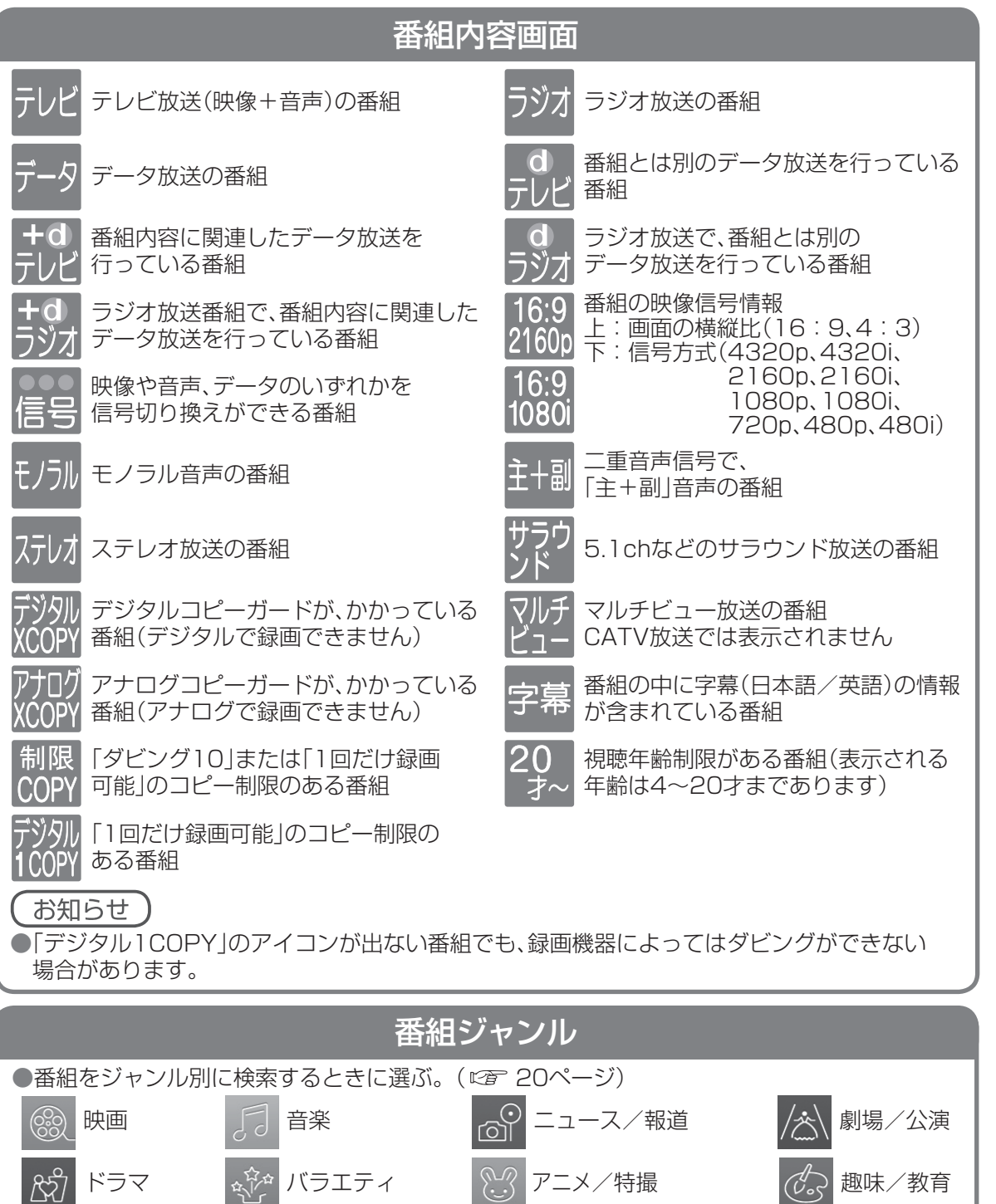

スポーツ │ ♀│ <mark>リィドショー (△) 教養</mark> ◇ ◇ <mark>福祉</mark>

ドキュメンタリー/

●別に、ジャンル名をイラスト化して表示しているアイコンがあります。

情報/

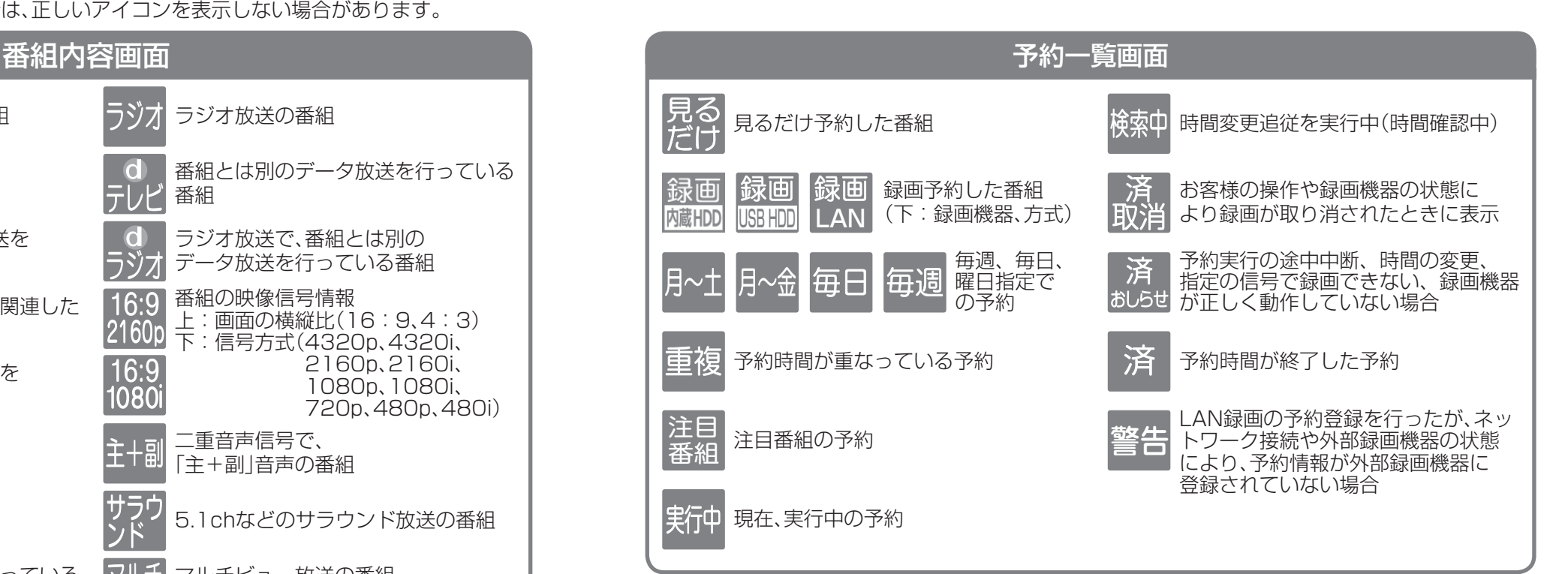

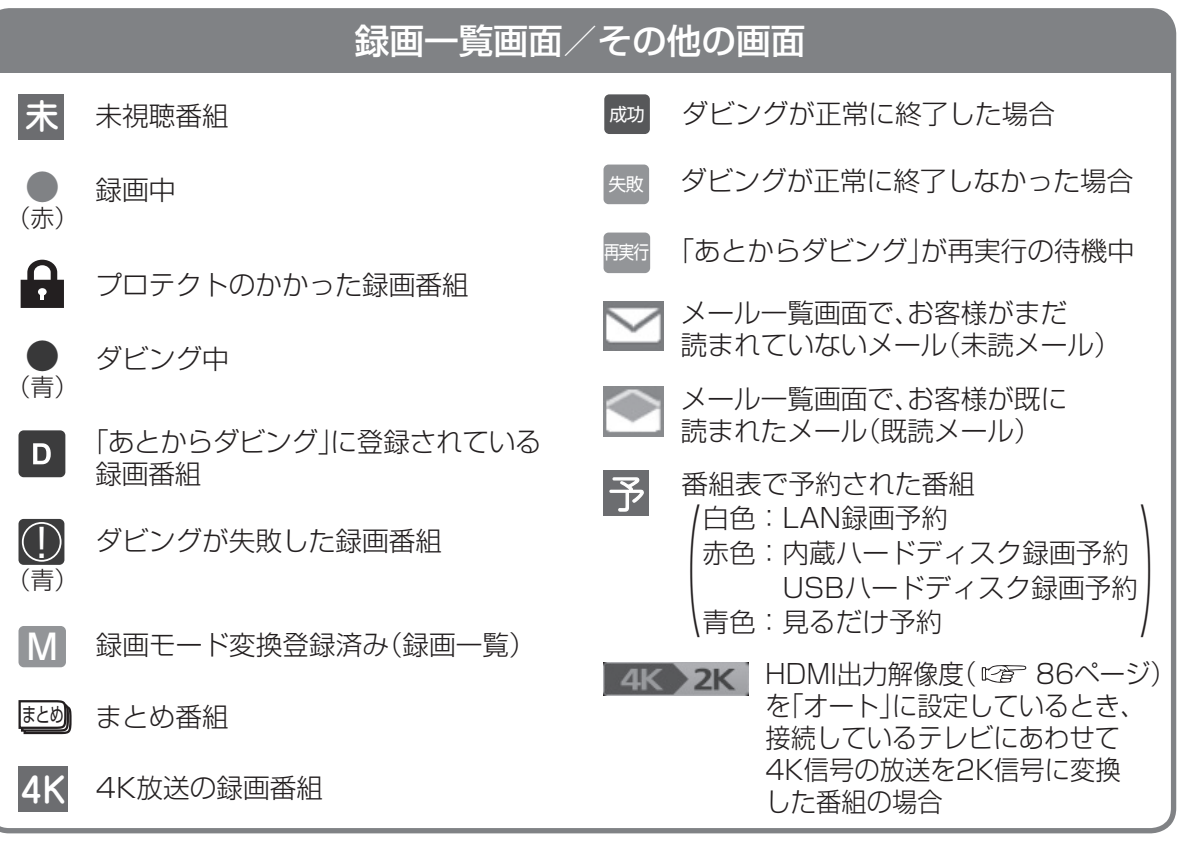

 $\frac{25}{25}$ 

**しんきょう こうしん かんきょう しんきょう しんきょう しんきょう かいきょう かいきょう かいきょう かいきょう かいきょう かいきょう かいきょう かいきょう かいきょう かいきょう かいきょう かいきょう かいきょう かいきょう かいきょう かいきょう かいきょう** 

必要なとき

アイコント こうしょう しょうかい しゅうしょう しゅうしゅう しゅうしゅう しゅうしゅう しゅうしゅう しゅうしゅう しゅうしゅう しゅうしゅう しゅうしゅうしゅう しゅうしゅうしゅ

アイコン一

覧

 $\bullet$ 

# **故障かな!?**

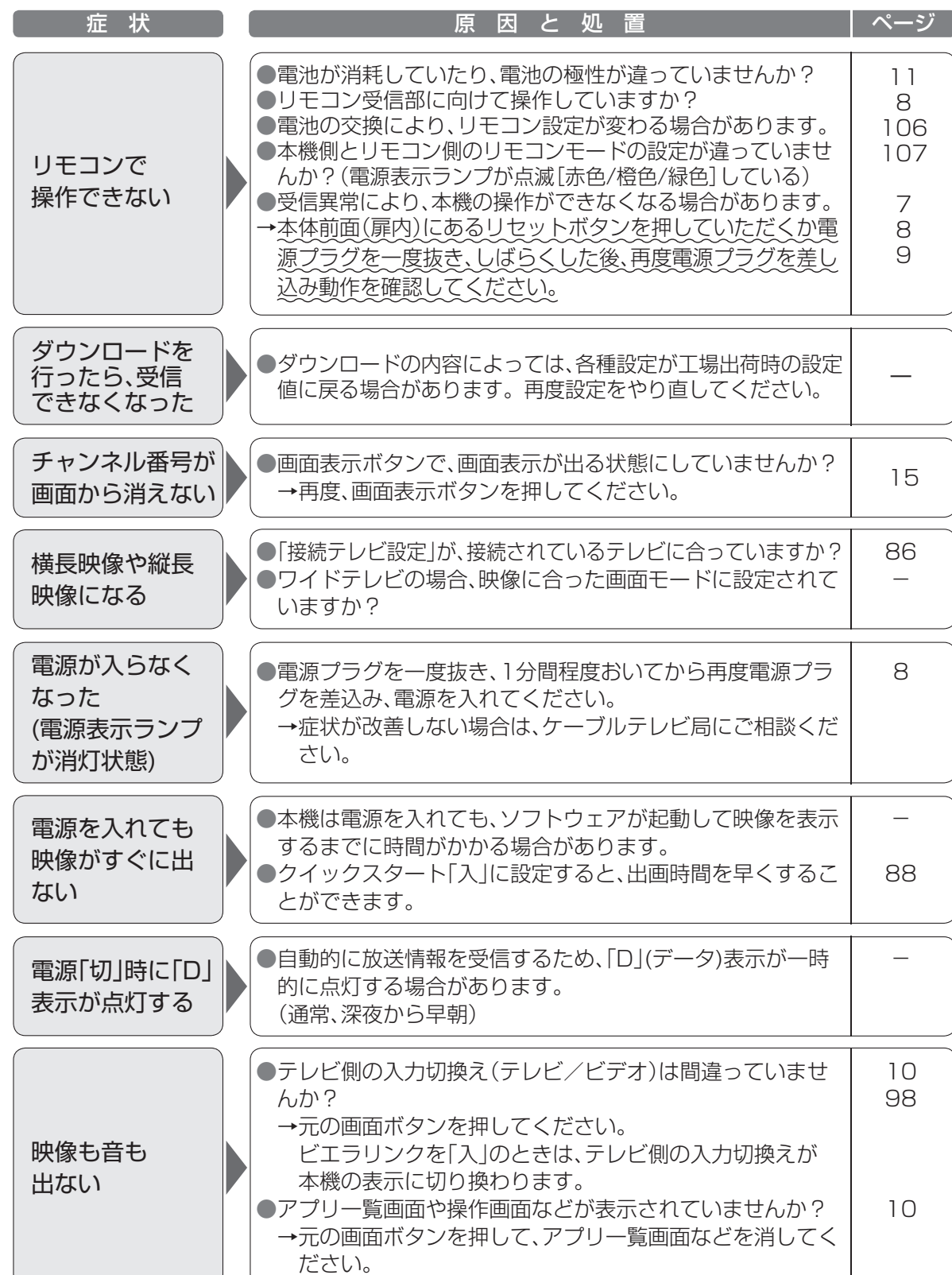

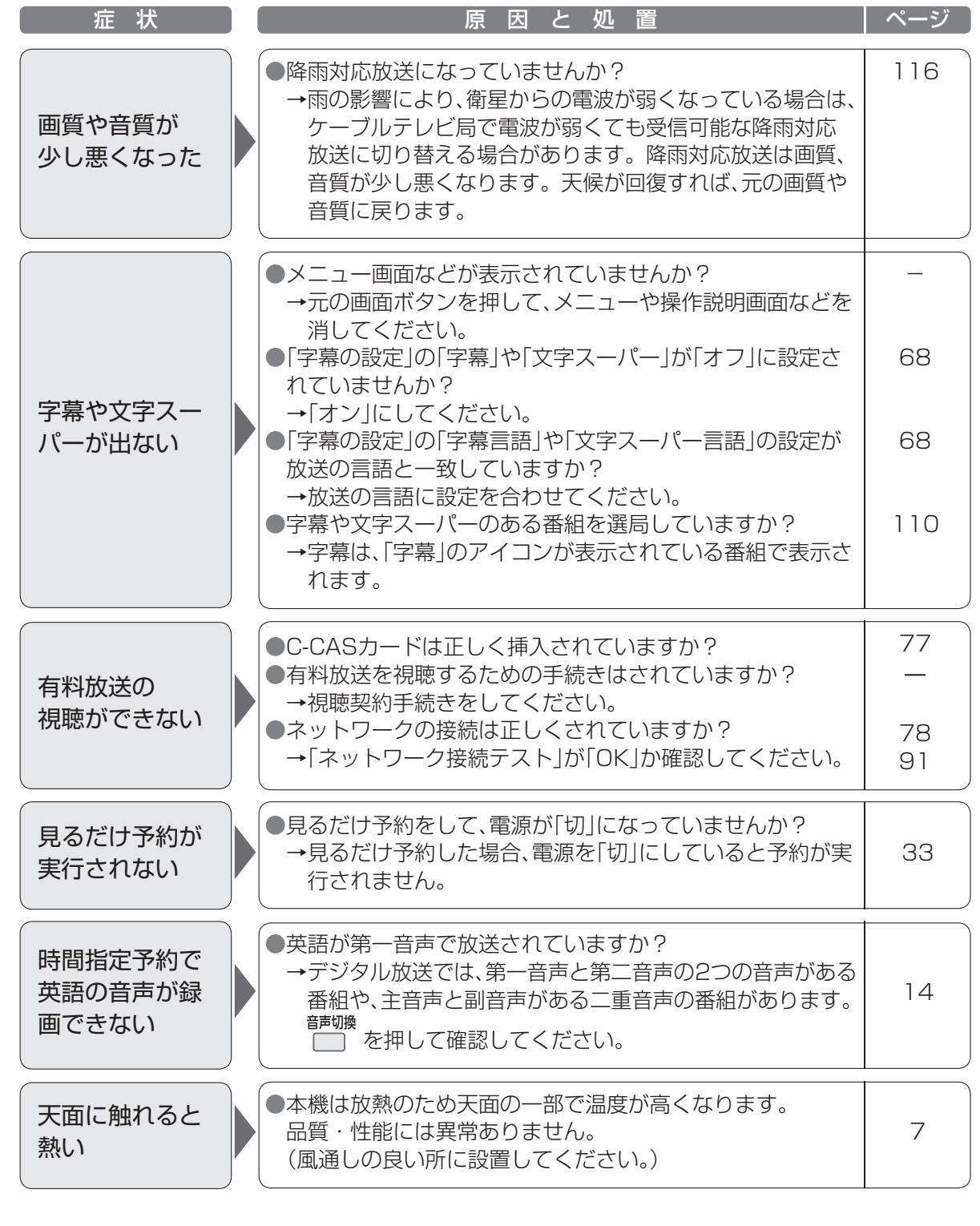

**しんきょう こうしん かんきょう しんきょう しんきょう しんきょう かいきょう かいきょう かいきょう かいきょう かいきょう かいきょう かいきょう かいきょう かいきょう かいきょう かいきょう かいきょう かいきょう かいきょう かいきょう かいきょう かいきょう** 

必要なとき

●故障かな ●故障かな?

## **故障かな!?**

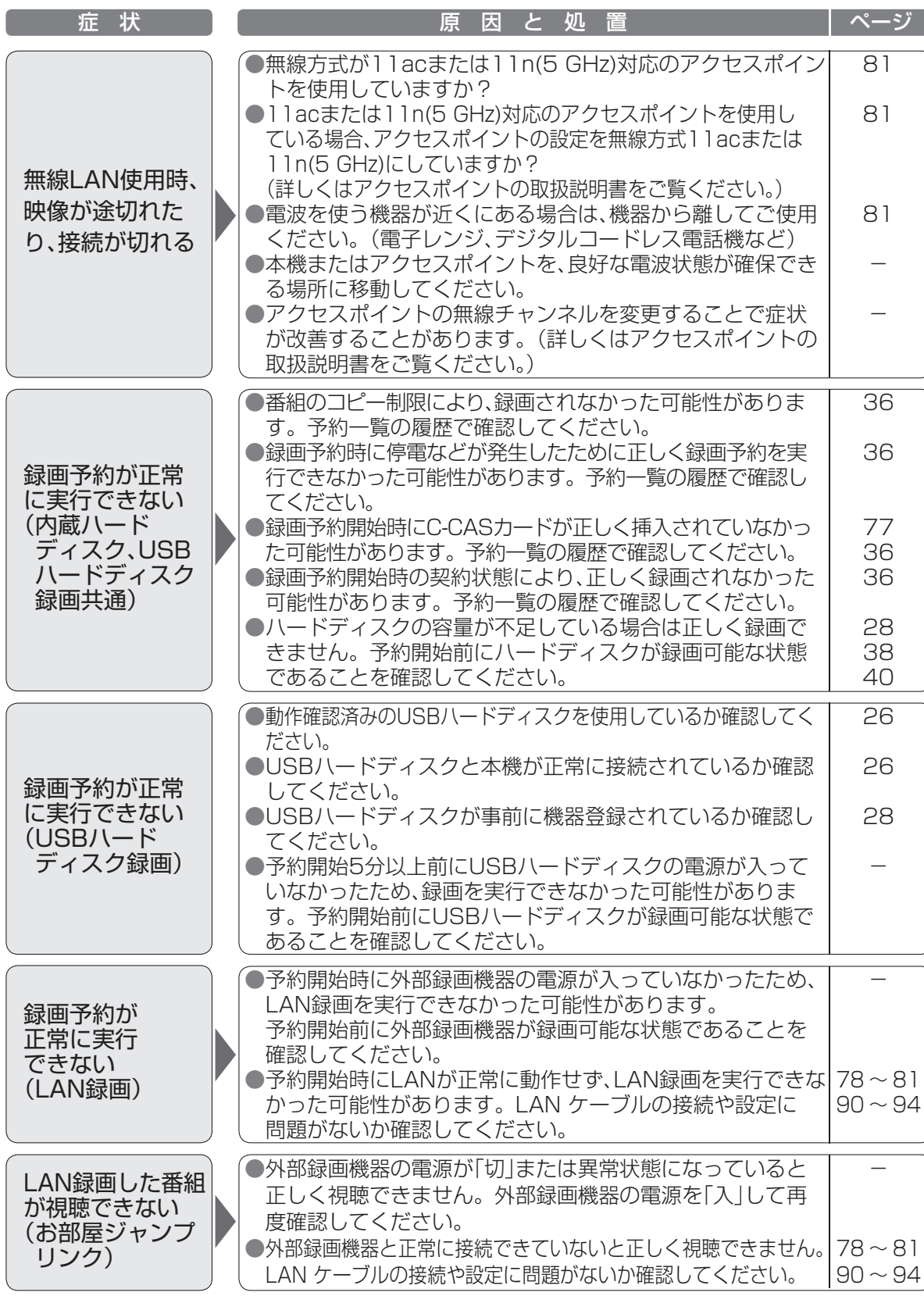

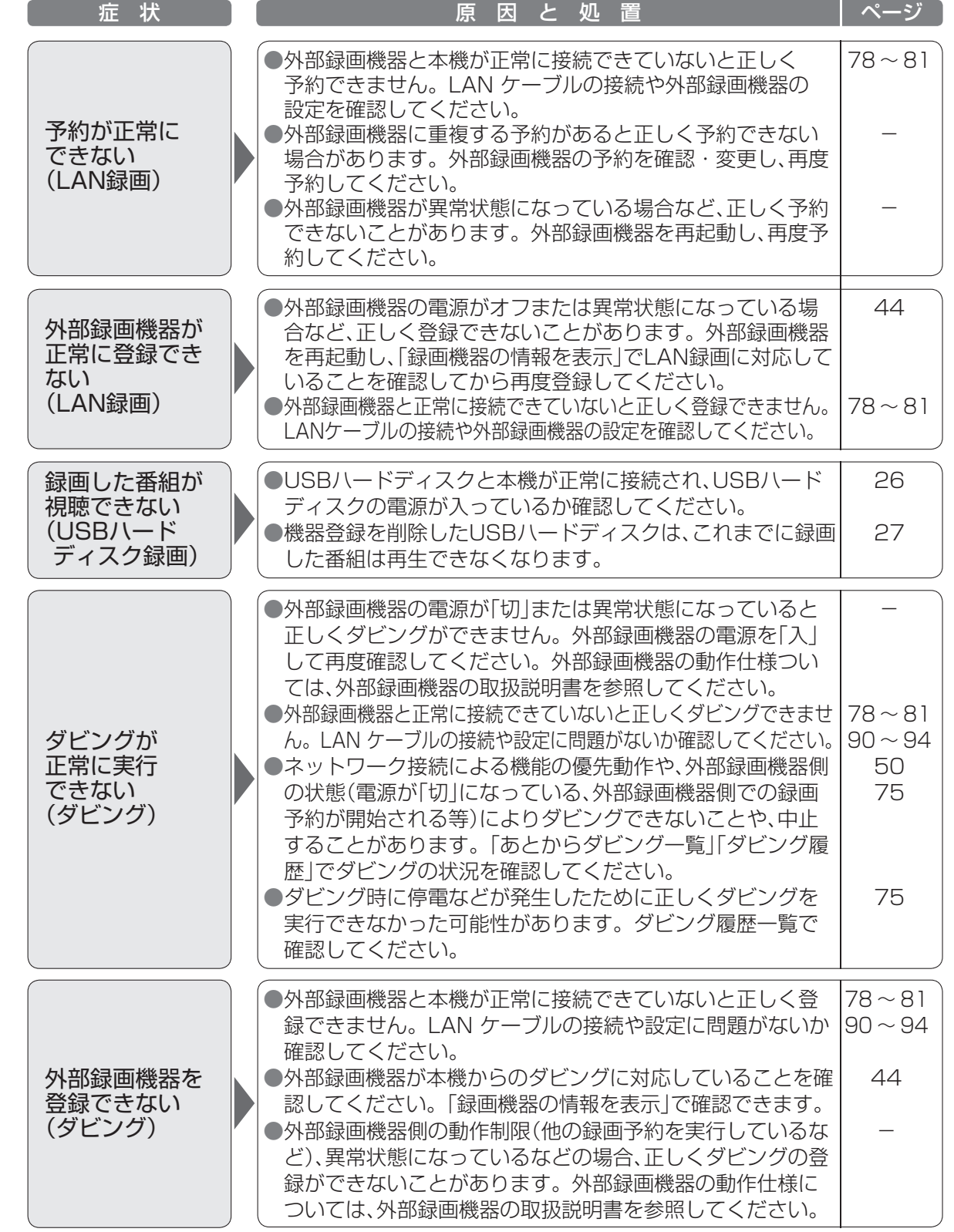

**しんきょう こうしん かんきょう しんきょう しんきょう しんきょう かいきょう かいきょう かいきょう かいきょう かいきょう かいきょう かいきょう かいきょう かいきょう かいきょう かいきょう かいきょう かいきょう かいきょう かいきょう かいきょう かいきょう** 

必要なとき

●故障かな ●故障かな?

## **メッセージ表示一覧**

本機では、メールで送られてくる情報とは別に、状況に合わせて「メッセージ」が表示されます。 主なメッセージとその内容は下記の通りです。

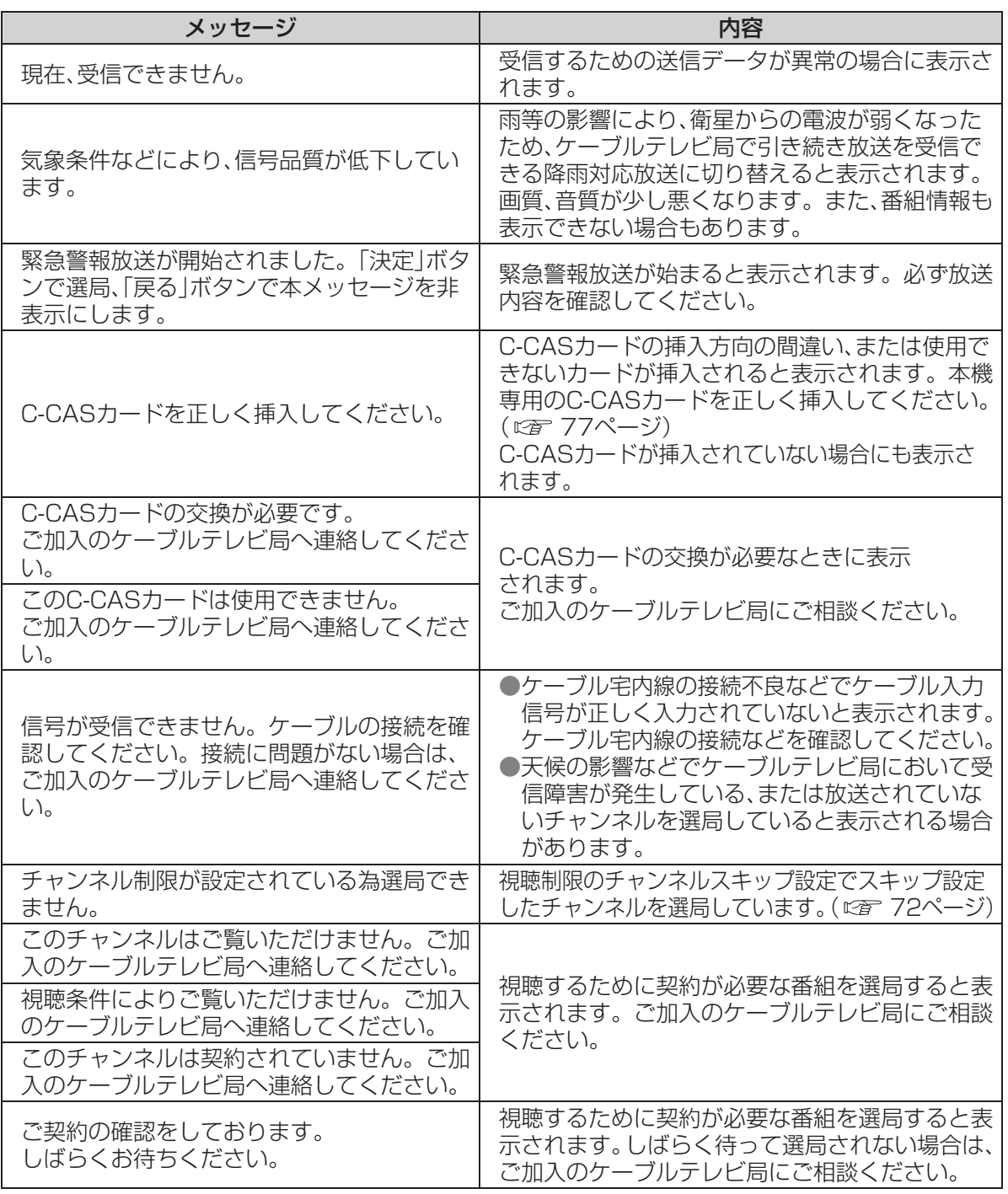

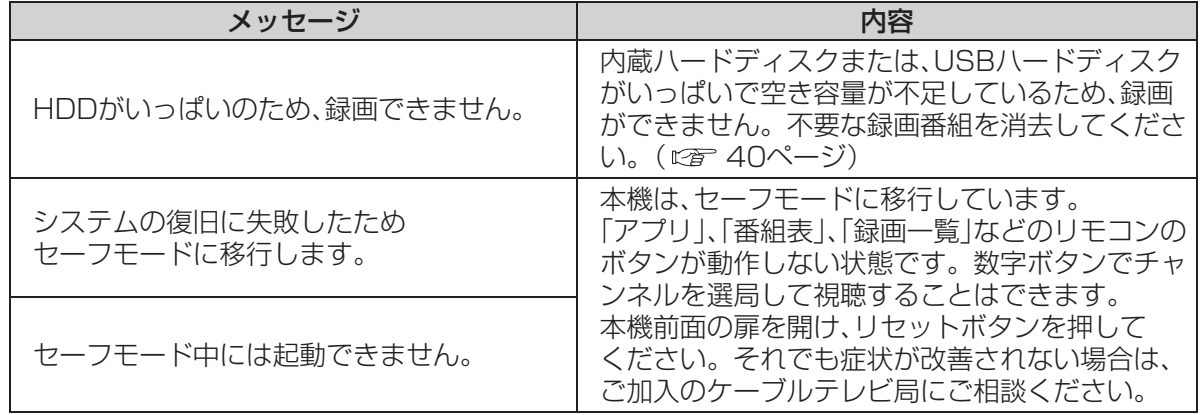

#### ブラウザ関連のメッセージ表示

ネットワーク設定の接続テスト時やブラウザ使用時の主なエラーメッセージと内容は、下記の通りです。

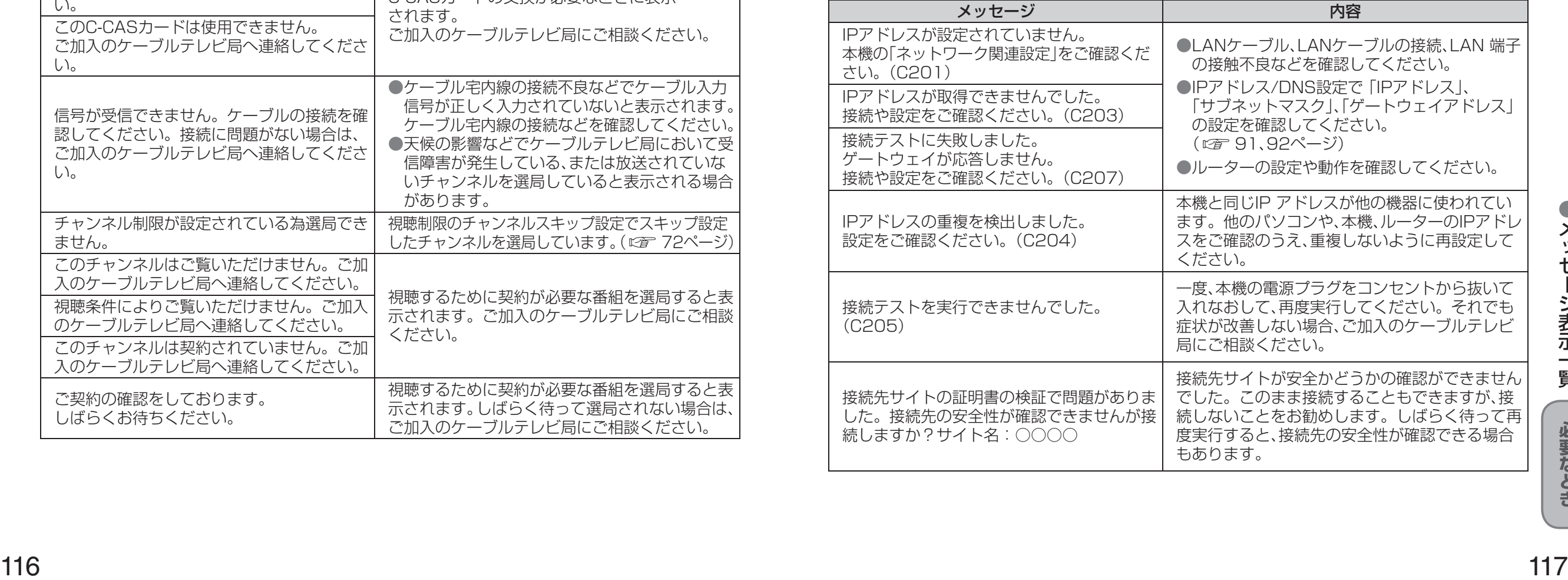

●メッセージ表示一覧  $\frac{1}{2}$ 

## 安全上のご注意 (必ずお守りください)

人への危害、財産の損害を防止するため、必ずお守りいただくことを説明しています。 ■誤った使い方をしたときに生じる危害や損害の程度を区分して、説明しています。

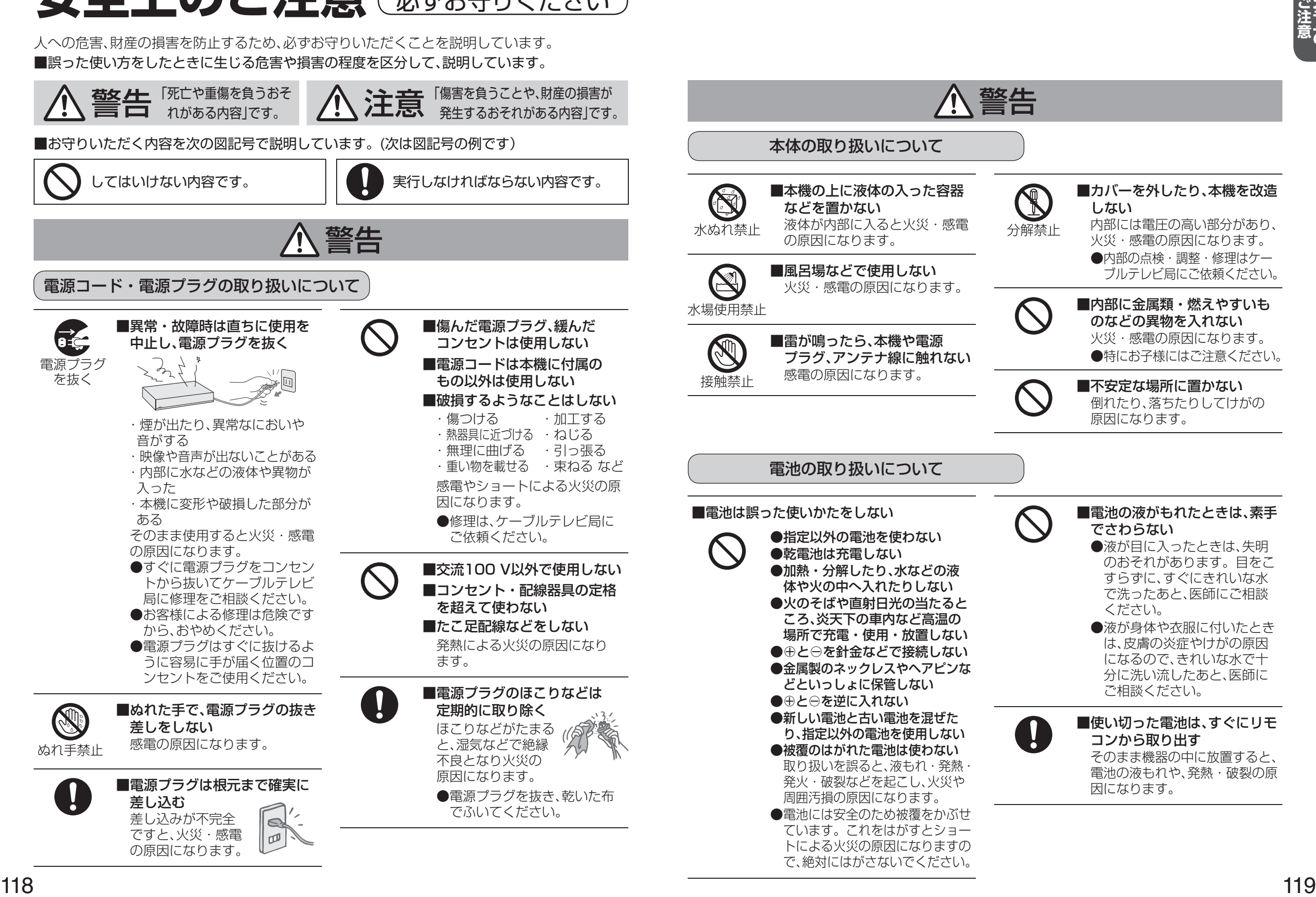

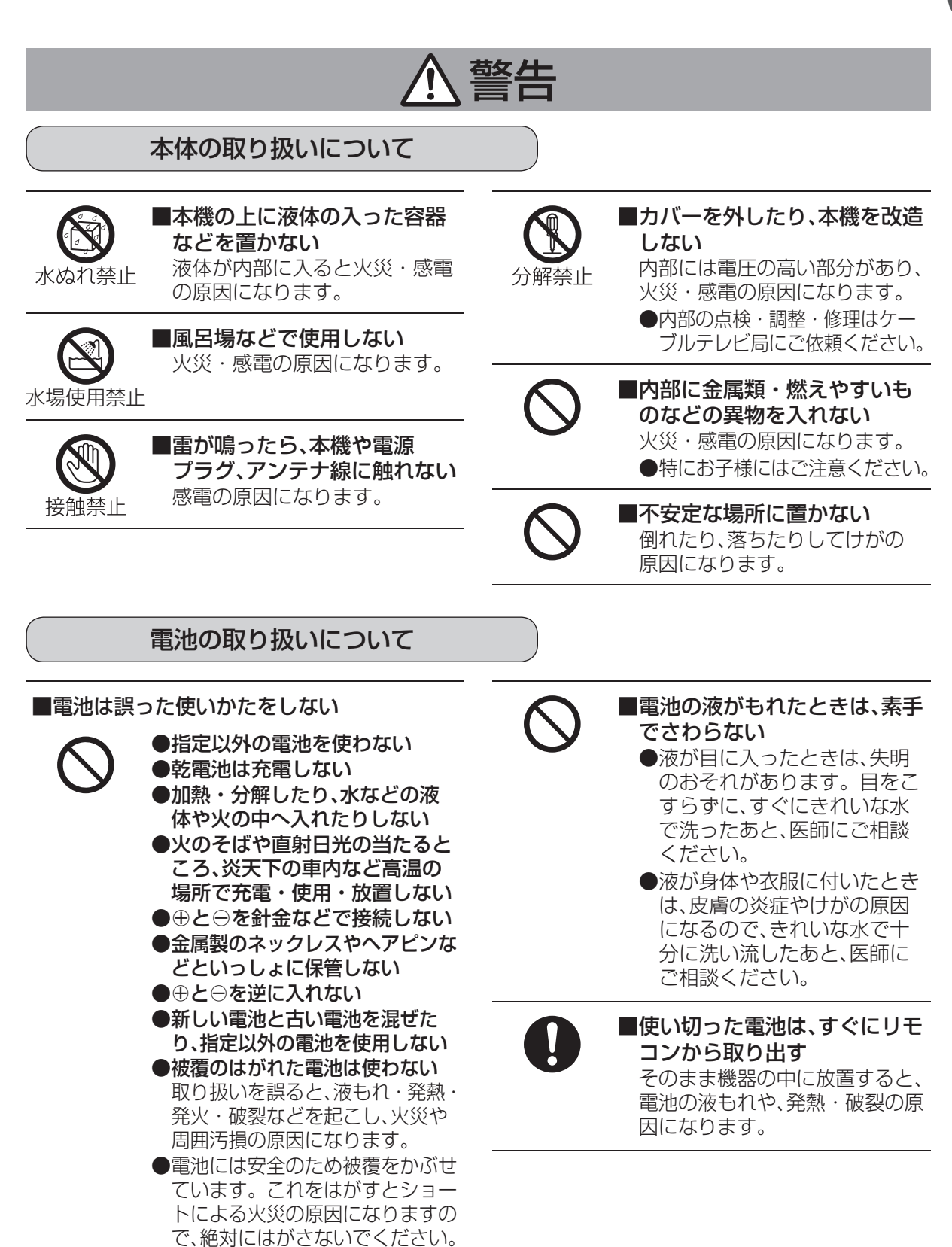

## 安全上のご注意 (必ずお守りください)

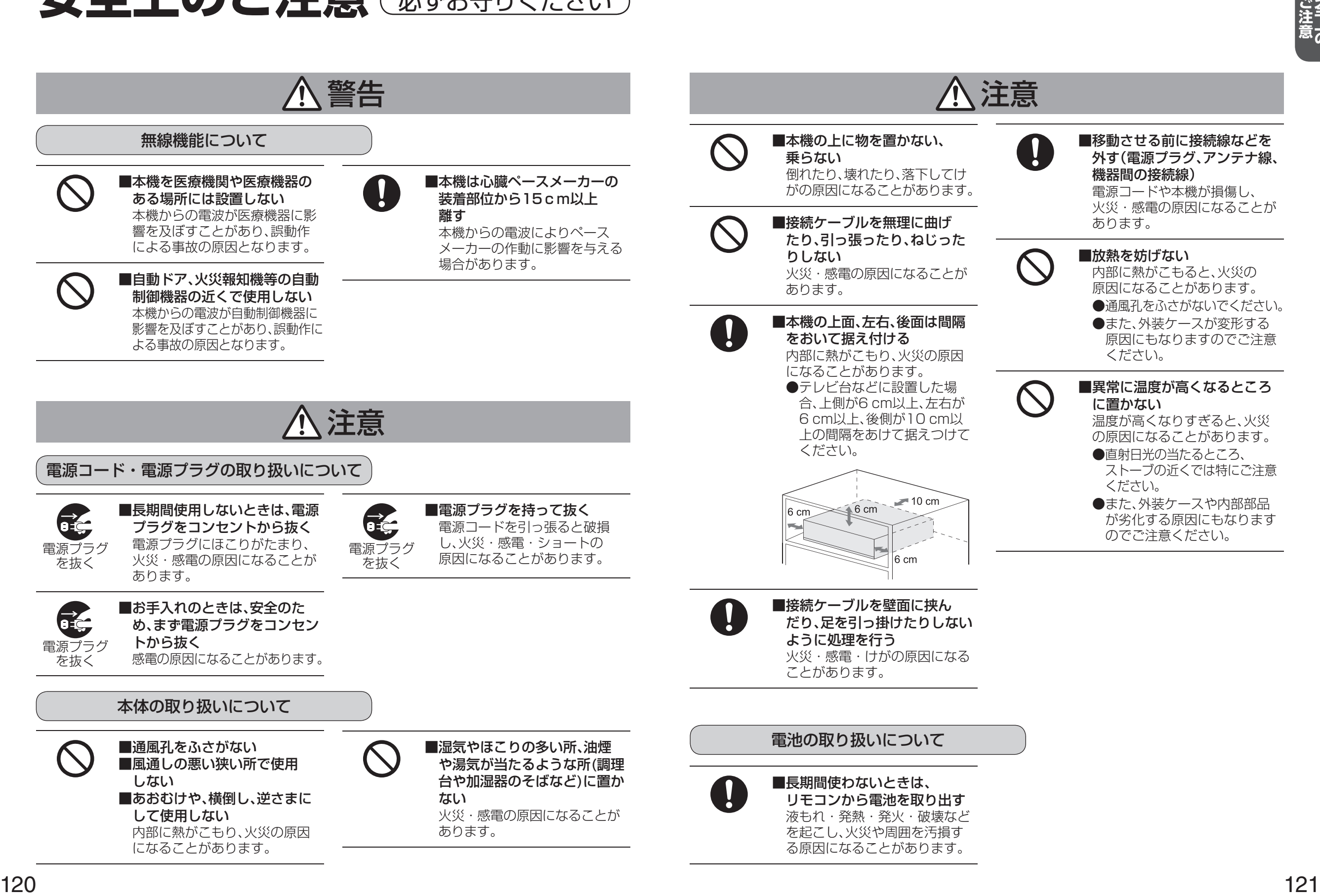

## **仕様**

#### **本体**

![](_page_61_Picture_497.jpeg)

#### **リモコン**

![](_page_61_Picture_498.jpeg)

● 本機の仕様および外観は、改良のため予告なく変更することがありますが、ご了承ください。

※ 本機を使用できるのは、日本国内のご加入されているケーブルテレビ局サービスエリア内のみです。 外国では放送方式、電源電圧が異なりますので使用できません。

\* This device can only be used inside Japan in areas that are covered by subscription cable TV services. Because of differences in broadcast formats and power supply voltages, it cannot be used in overseas countries.

● 本機で利用できるサービスの内容や画面は予告なく変更になる場合がありますが、ご了承ください。

# **無線LAN使用上の注意**

#### ■ 使用周波数帯

無線LANは2.4 GHz 帯と5 GHz 帯の周波数帯を 使用します。 他の無線機器も同じ周波数帯を使用している可能性

があります。他の無線機器との電波干渉を防止する ため、下記事項に注意してご使用ください。

#### ■ 使用上の注意事項

この機器の使用周波数帯域では、電子レンジ等の産 業・科学・医療用機器のほか、工場の製造ライン等で 使用されている移動体識別用の構内無線局(免許を 有する無線局)及び特定小電力無線局(免許を要しな い無線局)、ならびにアマチュア無線局(免許を要す る無線局)が運用されています。

- 1 この機器を使用する前に、近くで移動体識別用 の構内無線局及び特定小電力無線局ならびに アマチュア無線局が運用されていない事を確認 してください。
- 2 万一、この機器から移動体識別用の構内無線局 に対して有害な電波干渉の事例が発生した場合 には、すみやかに場所を変更するか、または電波 の使用を停止したうえ、ご加入のケーブルテレ ビ局にご連絡いただき、混信回避のための処置 など(例えば、パーティションの設置など)につ いてご相談してください。
- 3 その他、この機器から移動体識別用の特定小電 力無線局あるいはアマチュア無線局に対して 有害な電波干渉の事例が発生した場合など 何かお困りのことが起きた時は、ご加入のケー ブルテレビ局へご相談ください。

■無線LANの周波数表示の見かた (本機背面に記載)

![](_page_61_Figure_19.jpeg)

2.4DS/OF4 40 m以下

2.400 GHz~2.4835 GHzの全帯域を使用し、 かつ移動体識別装置の帯域を回避可能であること を意味する

#### ■ 機器認定

本機は、電波法に基づく技術基準適合証明を受けてい ますので、無線局の免許は不要です。ただし、本機に以 下の行為を行うと法律で罰せられることがあります。 ・ 分解/改造する

#### ■ 使用制限

• 日本国内でのみ使用できます。

• 法令により本機の5 GHz帯無線装置を屋外で使用 することは、5.2GHz帯高出力データ通信システム の基地局又は陸上移動中継局と通信する場合を除 き、禁止されています。

#### ■無線LANの仕様

![](_page_61_Picture_499.jpeg)

●仕様

 $\bullet\bullet$ 

# **商標などについて 設定メニュー**

#### ● HDAVI Control™は商標です。

- HDMI、 High-Definition Multimedia Interface、およびHDMIロゴは、米国およびその他の国に おけるHDMI Licensing Administrator, Inc. の商標または登録商標です。
- ドルビーラボラトリーズからの実施権に基づき製造されています。

Dolby、ドルビー、Dolby Audio、ドルビーオーディオ及びダブルD記号はドルビーラボラトリーズ の商標です。

- ●本製品は、AVC Patent Portfolio Licenseに基づきライセンスされており、お客様が個人的かつ非 営利目的において以下に記載する行為に係る個人使用を除いてはライセンスされておりません。
	- ・AVC規格に準拠する動画(以下、AVCビデオ)を記録する場合
	- ・個人的かつ非営利的活動に従事する消費者によって記録されたAVCビデオを再生する場合
	- ・ライセンスをうけた提供者から入手されたAVCビデオを再生する場合
- 詳細については米国法人MPEG LA,LLC(http://www.mpegla.com)を参照ください。
- ●TiVo、G ガイド、G-GUIDE、およびG ガイドロゴは、米国TiVo Corporationおよび/またはその関連 会社の日本国内における商標または登録商標です。

G ガイドは、米国TiVo Corporation および/またはその関連会社のライセンスに基づいて生産して おります。

- 米国TiVo Corporation およびその関連会社は、G ガイドが供給する放送番組内容および番組スケ ジュール情報の精度に関しては、いかなる責任も負いません。また、G ガイドに関連する情報・機器・ サービスの提供または使用に関わるいかなる損害、損失に対しても責任を負いません。
- ●天災、システム障害その他の事由により、電子番組ガイド(EPG)が使用できない場合があります。 当社は電子番組ガイド(EPG)の使用に関わるいかなる損害、損失に対しても責任を負いません。
- 日本語変換はオムロンソフトウエア(株)のモバイルWnnを使用しています。 "Mobile Wnn" ⒸOMRON SOFTWARE Co.,Ltd. 1999-2002 All Rights Reserved.
- ●富士通株式会社のInspirium音声合成ライブラリを使用しています。 Inspirium音声合成ライブラリ Copyright FUJITSU LIMITED 2010-2015
- **●デジタルアーツ/i-フィルターは、デジタルアーツ株式会社の登録商標です。**
- Android、アンドロイドは、Google Inc. の商標です。
- 本製品は、株式会社ACCESSの NetFront Browserを搭載しています。

#### **NetFront** Browser **BE**

ACCESS、ACCESSロゴ、NetFrontは、株式会社ACCESSの日本国、米国その他の国・地域に おける商標または登録商標です。

© 2018 ACCESS CO., LTD. All rights reserved.

●本製品の一部分に、Independent JPEG Groupが開発したモジュールが含まれています。

なお、各社の商標および製品商標に対しては特に注記のない場合でも、これを十分尊重いたします。

●この製品に使用されているソフトウェアに関する情報は、いボタンを押し、「設定メニュー」→ 「情報を見る」→「ライセンス情報」→「ソフト情報表示」をご参照ください。

# **お手入れについて**

キャビネットをいためないために次の点にお気をつけください。

●殺虫剤、ベンジン、シンナー、アルコールなど揮発性のものをかけないでください。 変質したり、塗料がはげることがあります。

●ゴムやビニール製品などを長時間接触したままにしないでください。跡がつくことがあります。

●汚れは柔らかい布でふきとってください。汚れがひどいときは、水で薄めた台所用洗剤

(中性 ) に浸した布をかたく絞ってふき取り、乾いた布で仕上げてください。

●化学ぞうきんをご使用の際は、その注意書きに従ってください。

![](_page_62_Picture_479.jpeg)

お知らせ

●詳細については該当のページをご覧ください。

●メニュー操作で設定画面を表示させたとき、設定が有効でない項目は、灰色表示になります。

#### **さくいん** 「安全上のご注意」を必ずお読みください ( 『『118~121ページ)

#### │ 英数字 ペ−ジ ■3桁入力 …………………………………………………………… 12 ■480p、720p、1080i、1080p …………… 86 ■4K放送 ……………………………………………………………… 4 ■ABリピート …………………………………………………… 39 ■ACASチップ ………………………………………… 74、88 ■BSデジタル ……………………………………………………… 4 ■BS4K ………………………………………………………………… 4 ■CATVデジタル ……………………………………………… 4 ■C-CASカード ……………………………………………… 77 ■C-CASカードテスト ………………………………… 88 ■C-CASカードの挿入 ………………………………… 77 ■ECOスタンバイ …………………………………………… 98 ■HDMI出力解像度 ………………………………………… 86 ■HDMI端子 ………………………………………………… 9、76 ■JLabs対応機器 ……………………… 4、5、44~46 ■LAN通信設定………………………………………………… 90 ■LAN録画 …………………………………………………… 5、31 ■PCM ……………………………………………………………… 104 ■STB置換えダビング…………………………………… 52 ■USB機器一覧 ……………………………………………… 28 ■USB端子 …………………………………………………… 9、26 ■USBバードディスクの起動設定 …………… 29<br>■USBハードディスクのご注意………………… 27 ■USBハードディスクのご注意 ■USBハードディスクの接続・設定… 27~29<br>■Wake on LAN/Wireless LAN ………… 94 ■Wake on LAN/Wireless LAN …………… 94 ■WPS

![](_page_63_Picture_895.jpeg)

![](_page_63_Picture_896.jpeg)

![](_page_63_Picture_897.jpeg)

![](_page_63_Picture_898.jpeg)

■内蔵ハードディスク(HDD)に関する

■入力文字

■ネットワーク関連設定

 ご注意 ………………………………………………………………… 7 ■二重音声設定 ………………………………………………… 69

な 行 いっかい ページ

■入力文字一覧表 <sup>…………………………………………… 107<br>■ネット操作<sup>…………………………………………………… 62</sup></sup> ■ネット操作……………………………………………………… 62

![](_page_63_Picture_899.jpeg)

![](_page_63_Picture_900.jpeg)

![](_page_63_Picture_901.jpeg)

![](_page_63_Picture_902.jpeg)

![](_page_63_Picture_903.jpeg)

さくいん 必要なとき **しんきょう こうしん かんきょう しんきょう かんきょう かんきょう かんきょう かんきょう かいきょう かんきょう かんきょう かんきょう かんきょう かんきょう かんきょう かんきょう かんきょう かんきょう かんきょう** 

 $\bullet$